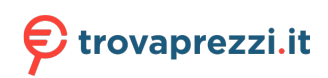

Questo manuale d'istruzione è fornito da trovaprezzi.it. Scopri tutte le offerte per [Samsung Galaxy](https://www.trovaprezzi.it/cellulari/prezzi-scheda-prodotto/samsung_galaxy_a71_5g?utm_source=pdf&utm_medium=referral&utm_campaign=pdf_7) [A71 5G](https://www.trovaprezzi.it/cellulari/prezzi-scheda-prodotto/samsung_galaxy_a71_5g?utm_source=pdf&utm_medium=referral&utm_campaign=pdf_7) o cerca il tuo prodotto tra le [migliori offerte di Cellulari e Smartphone](https://www.trovaprezzi.it/prezzi_cellulari.aspx?utm_source=pdf&utm_medium=referral&utm_campaign=pdf_7)

 $\boldsymbol{\epsilon}$ trovaprezzi.it

Questo manuale d'istruzione è fornito da trovaprezzi.it. Scopri tutte le offerte per Samsung Galaxy A71 o cerca il tuo prodotto tra le migliori offerte di Cellulari e Smartphone

# **SAMSUNG**

# MANUALE DELL'UTENTE

SM-A715F SM-A715F/DS SM-A715F/DSM

Italian. 01/2020. Rev.1.0

www.samsung.com

# **Sommario**

# **[Operazioni di base](#page-3-0)**

- [Leggere prima dell'utilizzo](#page-3-0)
- [Casi di surriscaldamento del dispositivo e](#page-5-0)  [soluzioni](#page-5-0)
- [Componenti e funzioni del dispositivo](#page-8-0)
- [Batteria](#page-12-0)
- [Scheda SIM o USIM \(scheda nanoSIM\)](#page-14-0)
- [Scheda di memoria \(scheda microSD\)](#page-17-0)
- [Accensione e spegnimento del](#page-19-0)  [dispositivo](#page-19-0)
- [Configurazione iniziale](#page-21-0)
- [Samsung account](#page-22-0)
- [Trasferimento dei dati dal dispositivo](#page-24-0)  [precedente \(Smart Switch\)](#page-24-0)
- [Guida allo schermo](#page-26-0)
- [Pannello di notifica](#page-38-0)
- [Acquisizione schermata e registrazione](#page-40-0)  [schermo](#page-40-0)
- [Inserimento di testo](#page-41-0)

# **[Applicazioni e funzionalità](#page-44-0)**

- [Installazione o disinstallazione delle](#page-44-0)  [applicazioni](#page-44-0)
- [Ricerca](#page-46-0)
- [Bixby](#page-46-0)
- [Bixby Vision](#page-50-0)
- [Bixby Home](#page-53-0)
- [Bixby Routines](#page-56-0)
- [Promemoria](#page-59-0)
- [Telefono](#page-63-0)
- [Rubrica](#page-68-0)
- [Messaggi](#page-72-0)
- [Internet](#page-75-0)
- [Camera](#page-77-0)
- [Galleria](#page-94-0)
- [EMOJI AR](#page-99-0)
- [Disegno AR](#page-106-0)
- [Always On Display](#page-107-0)
- [Schermo curvo](#page-109-0)
- [Multischermo](#page-113-0)
- [Samsung Health](#page-116-0)
- [Galaxy Wearable](#page-119-0)
- [Samsung Members](#page-119-0)
- [Samsung Notes](#page-120-0)
- [Calendario](#page-121-0)
- [Registratore vocale](#page-123-0)
- [Archivio](#page-124-0)
- [Orologio](#page-124-0)
- [Calcolatrice](#page-126-0)
- [Game Launcher](#page-127-0)
- [Game Booster](#page-129-0)
- [Modalità Bambino](#page-130-0)
- [SmartThings](#page-132-0)
- [Condivisione di contenuti](#page-136-0)
- [Samsung Global Goals](#page-137-0)
- [Applicazioni Google](#page-137-0)

### **[Impostazioni](#page-139-0)**

- [Introduzione](#page-139-0)
- [Connessioni](#page-139-0)
	- [Wi-Fi](#page-140-0)
	- [Bluetooth](#page-142-0)
	- [NFC e pagamento](#page-144-0)
	- [Risparmio dati](#page-146-0)
	- [App che usano solo conness. dati](#page-146-0)
	- [Gestione schede SIM](#page-147-0)
	- [Router Wi-Fi e tethering](#page-147-0)
	- [Altre impostazioni di rete](#page-149-0)
- [Suoni e vibrazione](#page-151-0)
	- [Dolby Atmos \(suono surround\)](#page-151-0)
	- [Separa audio applicazione](#page-152-0)
- [Notifiche](#page-152-0)
- [Schermo](#page-153-0)
	- [Filtro Luce blu](#page-154-0)
	- [Modalità Notte](#page-154-0)
	- [Cambio della Modalità schermo o](#page-155-0)  [regolazione del colore](#page-155-0)
	- [Screensaver](#page-156-0)
- [Sfondo](#page-156-0)
- [Temi](#page-156-0)
- [Schermata di blocco](#page-157-0)
	- [Smart Lock](#page-158-0)
- [Dati biometrici e sicurezza](#page-158-0)
	- [Riconoscimento del viso](#page-159-0)
	- [Riconoscimento delle impronte](#page-162-0)  [digitali](#page-162-0)
	- [Samsung Pass](#page-165-0)
	- [Area Personale](#page-168-0)
	- [Wi-Fi protetto](#page-173-0)
- [Privacy](#page-174-0)
- [Posizione](#page-174-0)
- [Account e backup](#page-175-0) [Samsung Cloud](#page-175-0)
- [Google](#page-177-0)
- [Funzioni avanzate](#page-177-0)
	- [Collegamento a Windows](#page-178-0)
	- [Movimenti e gesti](#page-179-0)
	- [Doppio Account](#page-180-0)
- [Benessere digitale e controllo genitori](#page-181-0)
	- [Benessere digitale](#page-181-0)
- [Assistenza dispositivo](#page-183-0)
	- [Ottimizzazione del dispositivo](#page-183-0)
	- [Batteria](#page-184-0)
	- [Memoria archiviazione](#page-185-0)
	- [Memoria](#page-185-0)
	- [Sicurezza](#page-185-0)
- [Applicazioni](#page-186-0)
- [Gestione generale](#page-186-0)
- [Accessibilità](#page-187-0)
- [Aggiornamenti software](#page-188-0)
- [Informazioni sul telefono](#page-188-0)

# **[Appendice](#page-189-0)**

- [Risoluzione dei problemi](#page-189-0)
- [Rimozione della batteria](#page-194-0)

# <span id="page-3-0"></span>**Operazioni di base**

# **Leggere prima dell'utilizzo**

Leggete il presente manuale prima di utilizzare il dispositivo per garantirne un uso sicuro e corretto.

- Le descrizioni si basano sulle impostazioni predefinite del dispositivo.
- Alcuni contenuti potrebbero variare da quelli del dispositivo in base al paese, al gestore telefonico, alle specifiche del modello o al software del dispositivo.
- L'utilizzo di contenuti (di alta qualità) ad alto assorbimento di CPU e RAM incide sulle prestazioni generali del dispositivo. Le applicazioni collegate al contenuto potrebbero non funzionare correttamente in base alle specifiche del dispositivo e all'ambiente in cui viene utilizzato.
- Samsung non è responsabile per i problemi di prestazione causati dalle applicazioni di fornitori diversi da Samsung.
- Samsung non è responsabile per i problemi di prestazione o incompatibilità causati dalla modifica delle impostazioni di registro o del software del sistema operativo. Il tentativo di personalizzare il sistema operativo potrebbe causare il malfunzionamento del dispositivo o delle applicazioni.
- Il software, i suoni, gli sfondi, le immagini e gli altri contenuti multimediali forniti con il dispositivo sono concessi in licenza per uso limitato. L'estrazione e l'utilizzo di questi materiali per scopi commerciali o altri scopi costituisce una violazione delle leggi sul copyright. La piena responsabilità per l'utilizzo illegale dei contenuti multimediali spetta agli utenti.
- I servizi relativi ai dati come messaggistica, upload e download, sincronizzazione automatica o l'utilizzo dei servizi di posizionamento, potrebbero determinare costi aggiuntivi in base al vostro piano tariffario. Per il trasferimento di grandi volumi di dati, si consiglia di utilizzare il Wi-Fi.
- Le applicazioni predefinite fornite con il dispositivo sono soggette ad aggiornamenti e potrebbero non essere più supportate senza preavviso. Per informazioni relative alle applicazioni preinstallate sul dispositivo, contattate un centro di assistenza Samsung. Per le applicazioni installate da voi, contattate il vostro gestore telefonico.
- La modifica del sistema operativo del dispositivo o l'installazione di un software da fonti non ufficiali potrebbe causare il malfunzionamento del dispositivo e il danneggiamento o la perdita dei dati. Tali azioni costituiscono una violazione dell'accordo di licenza Samsung e annullano la garanzia.
- In base al Paese e al gestore telefonico, durante la produzione e distribuzione viene applicata una pellicola per lo schermo con fini protettivi. I danni alla pellicola protettiva applicata non sono coperti da garanzia.
- Regolando automaticamente il contrasto in base all'ambiente circostante, il touchscreen sarà chiaramente visibile anche all'aperto in condizioni di luce solare intensa. Data la natura del prodotto, la visualizzazione prolungata di elementi grafici fissi potrebbe causare la comparsa di immagini residue (burn-in dello schermo) o mosse.
	- Si consiglia di non utilizzare elementi grafici fissi su tutto o parte dello schermo per periodi prolungati e di spegnere lo schermo quando non utilizzate il dispositivo.
	- Potete impostare lo spegnimento automatico dello schermo quando non lo utilizzate. Avviate l'applicazione **Impostaz.**, toccate **Schermo** → **Spegnimento schermo**, quindi selezionate quanto tempo deve trascorrere prima che il dispositivo si blocchi.
	- Per impostare la regolazione automatica del touchscreen in base all'ambiente circostante, avviate l'applicazione **Impostaz.**, toccate **Schermo**, quindi toccate il cursore **Luminosità adattiva** per attivare questa funzione.
- A seconda del Paese o del modello, alcuni dispositivi richiedono l'approvazione da parte della Federal Communications Commission (FCC).

Se il dispositivo è approvato, è possibile visualizzare l'identificativo FCC del dispositivo. Per visualizzare l'identificativo FCC, avviate l'applicazione **Impostaz.** e toccate **Informazioni sul telefono** → **Stato**. Se il dispositivo non ha un identificativo FCC, significa che non ne è stata autorizzata la vendita negli Stati Uniti o nei suoi territori e che può esservi introdotto solo per uso personale del proprietario.

- Questo dispositivo supporta servizi e applicazioni che potrebbero richiedere una connessione dati attiva per il loro funzionamento ed aggiornamento. Come impostazione predefinita, la connessione dati è sempre attiva su questo dispositivo. Verificate i costi di connessione con il vostro gestore telefonico. A seconda del gestore telefonico e del piano tariffario, alcuni servizi potrebbero non essere disponibili.
- Per disabilitare la connessione dati, nel menu Applicazioni, selezionate **Impostaz.** → **Connessioni** → **Utilizzo dati** e deselezionate **Connessione dati**.

#### **Icone informative**

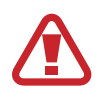

**Avvertenza**: indica situazioni che potrebbero causare lesioni alle persone

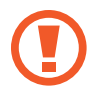

**Attenzione**: indica situazioni che potrebbero causare danni al vostro dispositivo o ad altri apparecchi

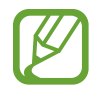

**Nota**: indica note, suggerimenti per l'uso o informazioni aggiuntive

# <span id="page-5-0"></span>**Casi di surriscaldamento del dispositivo e soluzioni**

## **Quando il dispositivo si surriscalda mentre ricaricate la batteria**

Durante la ricarica, il dispositivo e il caricabatteria potrebbero surriscaldarsi. Durante la ricarica wireless o la ricarica rapida, il dispositivo potrebbe risultare più caldo al tatto. Questo non incide sulla vita o sulle prestazioni del dispositivo e rientra nel suo normale funzionamento. Se la batteria si dovesse riscaldare eccessivamente, il caricabatteria potrebbe interrompere la ricarica.

#### **Se il dispositivo si surriscalda, adottate le seguenti soluzioni:**

- Scollegate il caricabatteria dal dispositivo e chiudete eventuali applicazioni in esecuzione. Attendete che il dispositivo si raffreddi, quindi riprendete la sua ricarica.
- Se a surriscaldarsi fosse la parte inferiore del dispositivo, la causa potrebbe essere il danneggiamento del cavo USB collegato. Sostituite il cavo con uno nuovo approvato da Samsung.
- Quando utilizzate il caricabatteria wireless, non posizionate materiali estranei, come oggetti di metallo, magneti e carte con banda magnetica tra il dispositivo e il caricabatteria wireless.

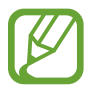

La funzionalità di ricarica wireless o di ricarica rapida è disponibile solo sui modelli supportati.

### **Quando il dispositivo si surriscalda durante l'uso**

Quando utilizzate funzionalità o applicazioni più dispendiose dal punto di vista energetico o le utilizzate per lunghi periodi di tempo, il dispositivo potrebbe temporaneamente surriscaldarsi a causa di un consumo eccessivo della batteria. Chiudete eventuali applicazioni in esecuzione e non utilizzate il dispositivo per un po' di tempo.

Di seguito trovate alcuni esempi di situazioni in cui il dispositivo potrebbe surriscaldarsi. A seconda delle funzionalità e delle applicazioni utilizzate, questi esempi potrebbero non essere applicabili al proprio modello.

- Durante la configurazione iniziale dopo l'acquisto o il ripristino dei dati
- Quando scaricate file di grandi dimensioni
- Quando utilizzate applicazioni più dispendiose dal punto di vista energetico o utilizzate applicazioni per lunghi periodi di tempo
	- Quando eseguite dei giochi ad alta risoluzione per lunghi periodi di tempo
	- Quando registrate video per lunghi periodi di tempo
- Durante lo streaming di video con luminosità impostata al massimo
- Durante la connessione ad una TV
- Quando svolgete diverse attività (oppure, quando ci sono molte applicazioni in esecuzione in background)
	- Durante l'uso del Multischermo
	- Durante l'aggiornamento o l'installazione di applicazioni mentre registrate video
	- Quando scaricate file di grandi dimensioni durante una videochiamata
	- Quando registrate video mentre utilizzate un'applicazione di navigazione
- Quando utilizzate un grande volume di dati durante la sincronizzazione con cloud, e-mail o altri account
- Quando utilizzate un'applicazione di navigazione in auto con il dispositivo esposto alla luce diretta del sole
- Quando utilizzate la funzionalità router Wi-Fi e tethering
- Quando utilizzate il dispositivo in aree con segnale debole o con nessuna ricezione
- Durante la ricarica della batteria con un cavo USB danneggiato
- Se il connettore multifunzione del dispositivo è danneggiato o esposto a materiali estranei come liquidi, polvere, polveri metalliche e mina di matita
- Quando siete in roaming

#### **Se il dispositivo si surriscalda, adottate le seguenti soluzioni:**

- Tenete il dispositivo aggiornato all'ultima versione software.
- I conflitti tra le applicazioni in esecuzione potrebbero causare il surriscaldamento del dispositivo. Riavviate il dispositivo.
- Disattivate Wi-Fi, GPS e Bluetooth quando non li utilizzate.
- Chiudete le applicazioni che aumentano il consumo di batteria o che vengono eseguite in background quando non sono utilizzate.
- Eliminate i file non necessari e le applicazioni non utilizzate.
- Riducete la luminosità dello schermo.
- Se il dispositivo si dovesse surriscaldare o dovesse risultare caldo al tatto per un tempo prolungato, non utilizzatelo. Se il dispositivo dovesse continuare a surriscaldarsi, contattate un Centro Assistenza Samsung.

### **Precauzioni contro il surriscaldamento del dispositivo**

Se iniziate ad avvertire fastidio a causa del surriscaldamento del dispositivo, interrompete l'uso del dispositivo.

In caso di surriscaldamento, le funzionalità e le prestazioni del dispositivo potrebbero limitarsi o il dispositivo stesso potrebbe spegnersi per raffreddarsi. La funzionalità è disponibile solo sui modelli supportati.

- Se il dispositivo si surriscalda o raggiunge una determinata temperatura, compare un messaggio di avviso per evitare malfunzionamenti del dispositivo, irritazioni cutanee o danni, nonché fuoriuscite dalla batteria. Per abbassare la temperatura del dispositivo, la luminosità dello schermo e la velocità di prestazione si ridurranno e la ricarica della batteria sarà interrotta. Fino a quando il dispositivo non sarà freddo, le applicazioni in esecuzione verranno chiuse e tutte le funzionalità di chiamata e di altro tipo saranno limitate, ad eccezione delle chiamate di emergenza.
- Se a seguito di un ulteriore incremento della temperatura comparisse un secondo messaggio, il dispositivo si spegnerà. Non utilizzate il dispositivo finché la sua temperatura scende al di sotto del livello specificato. Se il secondo messaggio compare durante una chiamata d'emergenza, la chiamata non sarà interrotta da uno spegnimento forzato.

## **Avvertenze per l'ambiente di utilizzo**

Il dispositivo potrebbe surriscaldarsi a causa di diverse condizioni ambientali. Prestate attenzione per evitare di ridurre la durata della vita della batteria, causare danni al dispositivo o incendi.

- Non conservate il dispositivo a temperature troppo basse o troppo alte.
- Non esponete il dispositivo alla luce diretta del sole per lunghi periodi di tempo.
- Non utilizzate e non conservate il dispositivo per lunghi periodi di tempo in aree molto calde, come all'interno di una macchina in estate.
- Non posizionate il dispositivo in aree che potrebbero surriscaldarsi, come un materassino riscaldante.
- Non conservate il dispositivo vicino a radiatori, forni a microonde, dispositivi di cottura caldi o contenitori ad alta pressione.
- Non utilizzate cavi il cui rivestimento è usurato o danneggiato e non utilizzate caricabatteria o batterie danneggiate o malfunzionanti.

# <span id="page-8-0"></span>**Componenti e funzioni del dispositivo**

## **Contenuto della confezione**

Controllate la guida di riferimento rapido per informazioni sul contenuto della confezione.

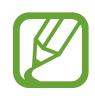

- Gli elementi forniti con il dispositivo e gli accessori disponibili potrebbero variare in base al paese o al gestore telefonico.
- Gli elementi forniti sono stati creati soltanto per il presente dispositivo e potrebbero non essere compatibili con altri dispositivi.
- I componenti e le specifiche del dispositivo sono soggette a modifiche senza preavviso.
- Potrete acquistare accessori aggiuntivi da un rivenditore Samsung di zona. Accertatevi che siano compatibili con il dispositivo prima di acquistarli.
- Utilizzate solo accessori approvati da Samsung. L'utilizzo di accessori non approvati potrebbe causare problemi di prestazione e malfunzionamenti non coperti dalla garanzia.
- La disponibilità di tutti gli accessori potrebbe variare in base alle società produttrici. Per maggiori informazioni sugli accessori disponibili, fate riferimento al sito Web di Samsung.

### **Componenti del dispositivo**

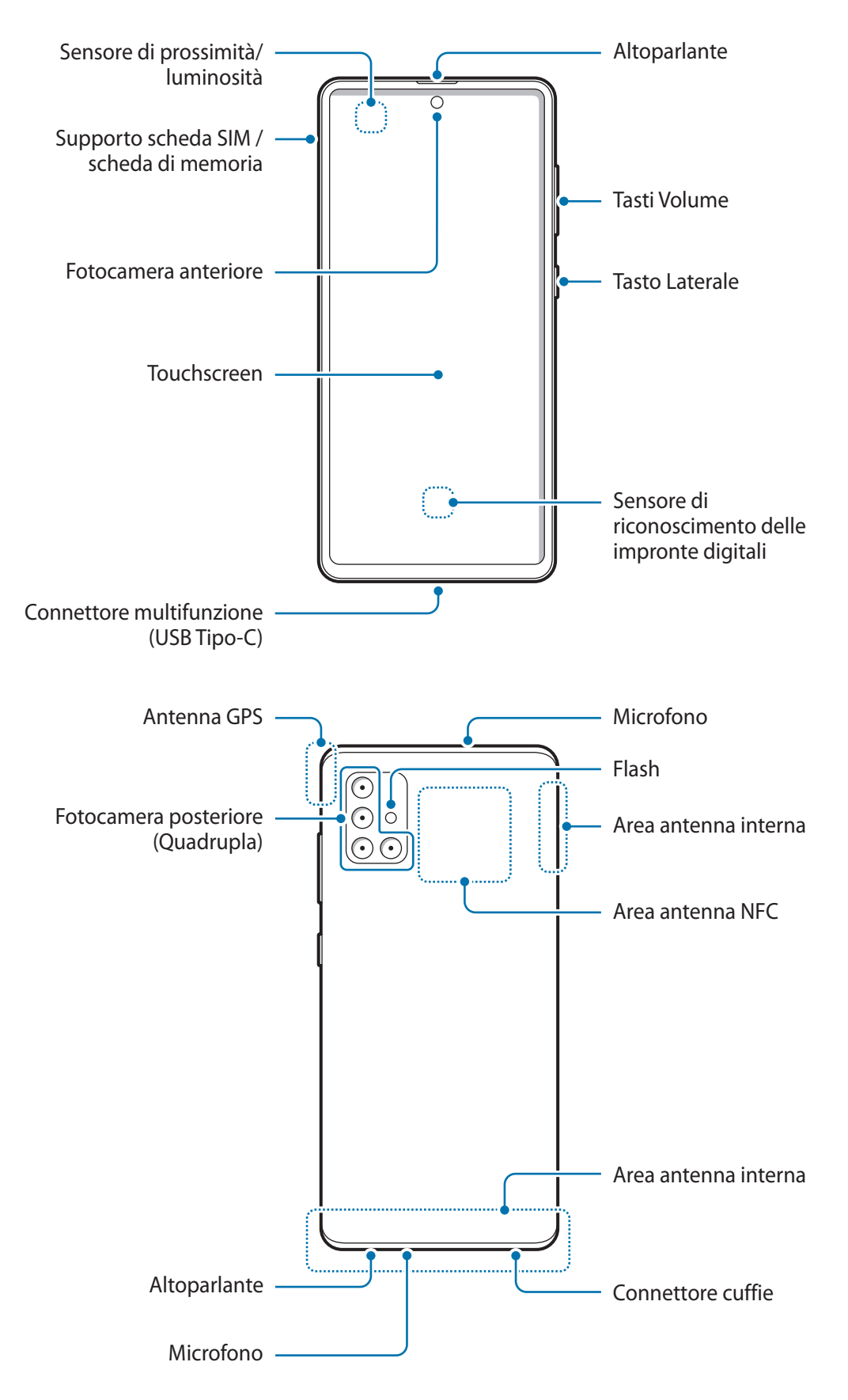

- Quando utilizzate gli altoparlanti, ad esempio durante la riproduzione di file multimediali o con il vivavoce, non avvicinate il dispositivo alle orecchie.
	- Fate attenzione a non esporre l'obiettivo della fotocamera a una sorgente luminosa intensa come la luce solare diretta. Se l'obiettivo della fotocamera venisse esposto ad una luce molto forte, il sensore potrebbe danneggiarsi. Un sensore danneggiato non è riparabile e causa macchie o puntini nelle foto.
	- L'uso del dispositivo con il corpo in vetro o acrilico danneggiato potrebbe comportare il rischio di infortunio. Utilizzate il dispositivo solo dopo averlo fatto riparare in un centro assistenza Samsung.
- 
- Nelle seguenti situazioni, possono verificarsi problemi di connettività e un consumo eccessivo della batteria:
	- Se attaccate adesivi metallici sull'area dell'antenna del dispositivo
	- Se applicate al dispositivo una custodia composta da materiali metallici
	- Se coprite l'area dell'antenna con le mani o altri oggetti durante l'uso di determinate funzionalità, come le chiamate o la connessione ad una rete mobile
- Si consiglia l'uso di pellicole di protezione per lo schermo approvate da Samsung. Pellicole di protezione non approvate potrebbero causare il malfunzionamento dei sensori.
- Non coprite l'area del sensore di prossimità/luminosità con accessori per lo schermo, come pellicole protettive, adesivi o cover. Ciò potrebbe causare il malfunzionamento del sensore.
- Non esponete il touchscreen a contatto con l'acqua. Il touchscreen potrebbe non funzionare correttamente in presenza di umidità o se esposto ad acqua.

#### **Tasti fisici**

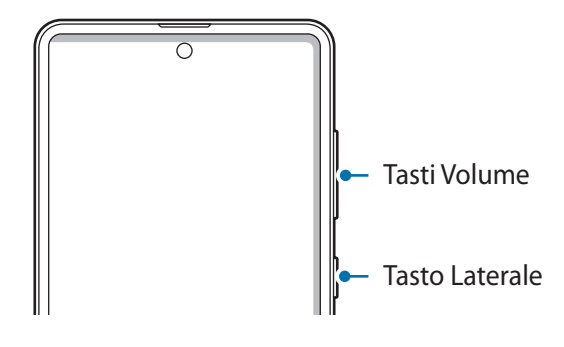

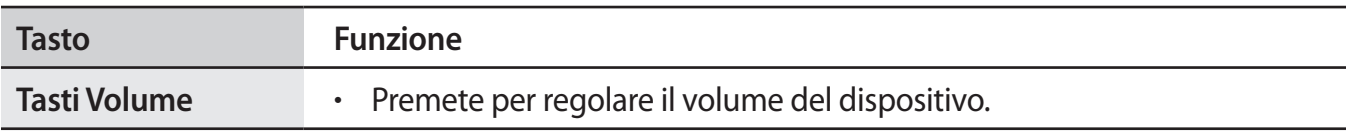

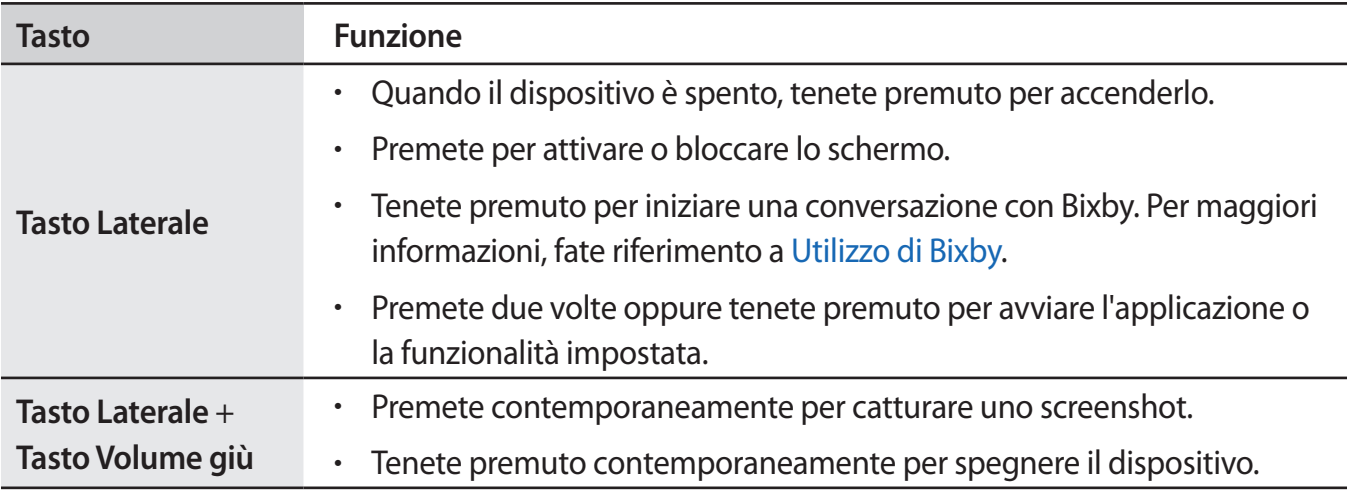

#### **Configurazione del tasto Laterale**

Selezionate la funzionalità o l'applicazione che verrà avviata premendo due volte o tenendo premuto. Avviate l'applicazione **Impostaz.**, toccate **Funzioni avanzate** → **Tasto Laterale**, quindi selezionate l'opzione desiderata.

#### **Tasti virtuali**

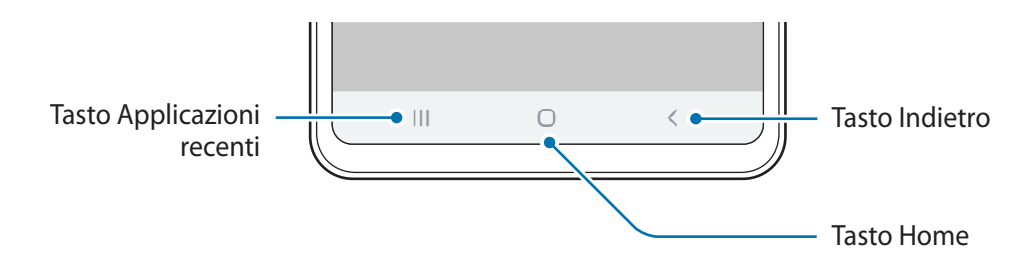

All'accensione dello schermo, nella parte inferiore compariranno i tasti virtuali. Come impostazione predefinita i tasti virtuali sono il tasto Applicazioni recenti, Home e Indietro. Per maggiori informazioni, fate riferimento a [Barra di navigazione \(tasti virtuali\)](#page-28-0).

# <span id="page-12-0"></span>**Batteria**

## **Caricamento della batteria**

Ricaricate la batteria al primo utilizzo del dispositivo o quando questa è rimasta inutilizzata per molto tempo.

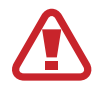

Utilizzate solo batterie, caricabatteria e cavi approvati da Samsung specificamente ideati per il dispositivo. Batterie, caricabatteria e cavi non compatibili possono causare lesioni gravi o danneggiare il dispositivo.

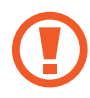

• Il collegamento errato del caricabatteria potrebbe causare gravi danni al dispositivo. I danni causati da un uso improprio non sono coperti dalla garanzia.

Utilizzate solo il cavo USB Tipo-C fornito con il dispositivo. Utilizzando un cavo Micro USB, il dispositivo potrebbe danneggiarsi.

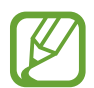

Per risparmiare energia, scollegate il caricabatteria quando non lo utilizzate. Il caricabatteria non è dotato di interruttore, pertanto dovete scollegarlo dalla presa di corrente quando non è in uso per evitare di consumare energia. Il caricabatteria dovrebbe rimanere vicino alla presa di corrente ed essere facilmente accessibile durante la ricarica.

1 Collegate il cavo USB all'alimentatore USB.

2 Collegate il cavo USB al connettore multifunzione del dispositivo.

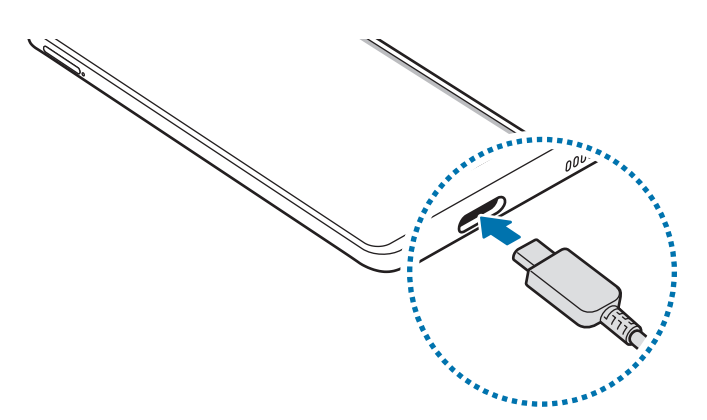

- 3 Collegate l'alimentatore USB a una presa di corrente.
- 4 Quando la batteria è carica, scollegate il caricabatteria dal dispositivo. Successivamente, scollegatelo anche dalla presa di corrente.

#### **Riduzione del consumo della batteria**

Il dispositivo offre varie opzioni per ottimizzare i consumi della batteria.

- Ottimizzate il dispositivo utilizzando la funzionalità per la cura del dispositivo.
- Quando non utilizzate il dispositivo, spegnete lo schermo premendo il tasto Laterale.
- Attivate la modalità Risparmio energetico.
- Chiudete le applicazioni non necessarie.
- Disattivate il Bluetooth quando non lo utilizzate.
- Disattivate la sincronizzazione automatica delle applicazioni che necessitano la sincronizzazione.
- Riducete la durata della retroilluminazione.
- Riducete la luminosità dello schermo.

#### **Consigli e precauzioni per la ricarica della batteria**

- Quando la batteria è quasi scarica, l'icona appare vuota.
- Quando la batteria sarà completamente scarica, non potrete accendere il dispositivo immediatamente, anche con il caricabatteria collegato. Lasciate caricare la batteria per alcuni minuti prima di accendere il dispositivo.
- Se utilizzate più applicazioni contemporaneamente, applicazioni che necessitano la connessione ad una rete o ad un altro dispositivo, la batteria si consumerà più velocemente. Per evitare che la batteria si scarichi durante il trasferimento dati, utilizzate queste applicazioni dopo aver ricaricato completamente la batteria.
- L'uso di una sorgente di alimentazione diversa dal caricabatteria, ad esempio un computer, potrebbe ridurre la velocità di ricarica a causa di un'intensità di corrente minore.
- Durante il caricamento potrete utilizzare il dispositivo, ma la batteria verrà caricata più lentamente.
- Se il dispositivo ricevesse un'alimentazione discontinua durante il caricamento, il touchscreen potrebbe non funzionare. In questo caso, scollegate il caricabatteria dal dispositivo.
- Durante il caricamento, il dispositivo e il caricabatteria potrebbero surriscaldarsi. Ciò è normale e non dovrebbe influire sulla durata o sulle prestazioni del dispositivo. Se la batteria dovesse scaldarsi più del solito, il caricabatteria potrebbe interrompere il caricamento. Se ciò avviene durante la ricarica wireless, scollegate il dispositivo dal caricabatteria per lasciarlo raffreddare, quindi caricate nuovamente il dispositivo in un secondo momento.
- Se il connettore fosse bagnato durante la ricarica, il dispositivo potrebbe subire danni. Asciugate bene il connettore multifunzione prima di ricaricare il dispositivo.
- Se il dispositivo non si dovesse ricaricare correttamente, portate il dispositivo e il caricabatteria presso un centro di assistenza Samsung.

### <span id="page-14-0"></span>**Ricarica rapida**

Il dispositivo è dotato di una funzionalità di ricarica rapida integrata. Potete caricare la batteria più velocemente se il dispositivo o lo schermo sono spenti.

#### **Aumento della velocità di ricarica**

Per aumentare la velocità di ricarica, è necessario che il dispositivo sia spento o lo schermo inattivo.

Se la ricarica veloce non è attiva, avviate l'applicazione **Impostaz.**, toccate **Assistenza dispositivo** → **Batteria**, quindi toccate il cursore **Ricarica rapida con cavo** per attivare questa funzione.

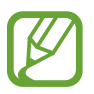

- Durante la ricarica, non potete attivare o disattivare questa funzionalità.
- Non potete utilizzare la funzionalità di ricarica rapida integrata quando caricate la batteria con un caricabatteria standard.
- Se il dispositivo si surriscaldasse o la temperatura ambientale dovesse aumentare, la velocità di ricarica potrebbe diminuire automaticamente. Si tratta di una normale condizione di funzionamento per prevenire danni al dispositivo.

# **Scheda SIM o USIM (scheda nanoSIM)**

# **Installazione della scheda SIM o USIM**

Inserite la scheda SIM o USIM fornita dal vostro gestore di telefonia mobile.

Potete inserire due schede SIM o USIM, in modo da disporre di due numeri di telefono anche di gestori diversi su un singolo dispositivo. In alcune zone, la velocità di trasferimento dati potrebbe essere inferiore se nel dispositivo sono inserite due schede SIM rispetto a una sola.

- 
- Utilizzate solo schede nanoSIM.
- Non perdete e non lasciate che altri utilizzino la vostra scheda SIM o USIM. Samsung non è responsabile per eventuali danni o inconvenienti dovuti allo smarrimento o al furto delle schede.

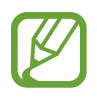

La disponibilità di alcuni servizi che richiedono una connessione di rete potrebbe variare in base al gestore telefonico.

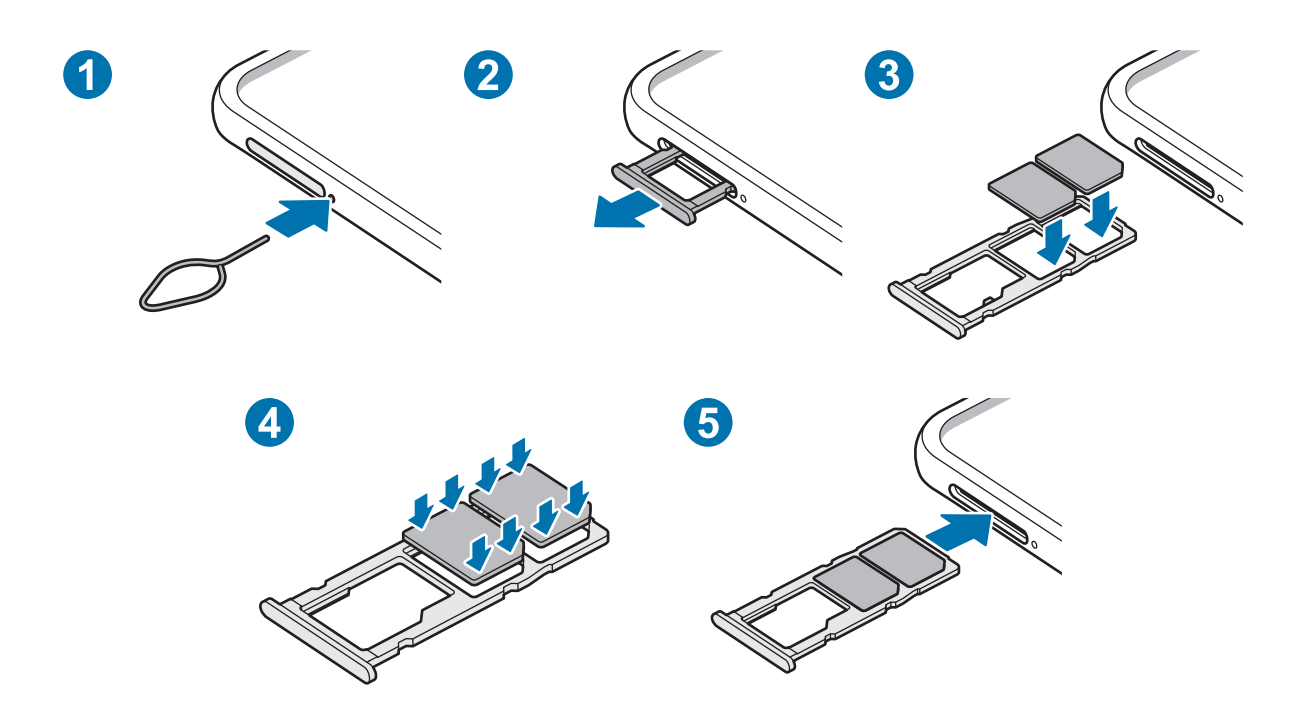

1 Inserite l'estrattore metallico nella fessura del supporto per allentarlo.

Accertatevi che l'estrattore metallico sia perpendicolare alla fessura. Altrimenti il dispositivo potrebbe subire danni.

- 2 Estraete delicatamente il supporto dallo slot.
- 3 Posizionate la scheda SIM o USIM nel supporto con i contatti color oro rivolti verso il basso.
- 4 Premete delicatamente la scheda SIM o USIM per fissarla al supporto.
- 

Se la scheda non dovesse essere fissata saldamente, potrebbe fuoriuscire o cadere.

- 5 Inserite nuovamente il supporto nel suo slot.
	- Se il supporto dovesse essere bagnato quando viene inserito nel dispositivo, questo potrebbe subire dei danni. Assicuratevi sempre che il supporto sia asciutto.
		- Inserite completamente il supporto nello slot per evitare che del liquido entri all'interno del dispositivo.

### **Utilizzo di due schede SIM o USIM**

Se inserite due schede SIM o USIM, potrete disporre di due numeri di telefono anche di differenti gestori su un singolo dispositivo.

#### **Attivazione delle schede SIM o USIM**

Avviate l'applicazione **Impostaz.** e toccate **Connessioni** → **Gestione schede SIM**. Selezionate una scheda SIM o USIM e toccate il cursore per attivarla.

#### **Personalizzazione delle schede SIM o USIM**

Avviate l'applicazione **Impostaz.**, toccate **Connessioni** → **Gestione schede SIM**, quindi selezionate una scheda SIM o USIM per accedere alle seguenti opzioni:

- **Icona**: consente di modificare l'icona della scheda SIM o USIM.
- **Nome**: consente di modificare il nome visualizzato della scheda SIM o USIM.
- **Modalità rete**: consente di selezionare un tipo di rete da utilizzare con la scheda SIM o USIM.

#### **Configurazione delle schede SIM o USIM preferite**

Quando sono attive due schede, potrete decidere a quale scheda assegnare le chiamate vocali, la messaggistica e i servizi dati.

Avviate l'applicazione **Impostaz.**, toccate **Connessioni** → **Gestione schede SIM**, quindi impostate le preferenze delle funzionalità per le schede in **Scheda SIM preferita**.

# <span id="page-17-0"></span>**Scheda di memoria (scheda microSD)**

### **Installazione di una scheda di memoria**

La capacità della scheda di memoria potrebbe differire da altri modelli ed alcune schede potrebbero non essere compatibili con il dispositivo, in base al produttore e al tipo di scheda di memoria. Per visualizzare la capacità massima della scheda di memoria del dispositivo, fate riferimento al sito Web Samsung.

- Alcune schede di memoria potrebbero non essere completamente compatibili con il dispositivo. L'utilizzo di una scheda di memoria non compatibile potrebbe danneggiare il dispositivo, la scheda di memoria o i dati memorizzati.
	- Per evitare di danneggiare il dispositivo, inserite la scheda di memoria nel verso corretto.
	- Il dispositivo supporta i file system FAT ed exFAT per schede di memoria. Se inserite una scheda formattata con un file system diverso, il dispositivo vi chiederà di riformattare la scheda oppure non la riconoscerà. Formattate la scheda di memoria per utilizzarla. Se il dispositivo non la formatta o non la riconosce, contattate il produttore della scheda di memoria o un centro di assistenza Samsung.
		- Scritture e cancellazioni frequenti potrebbero influire negativamente sulla durata della scheda di memoria.
		- Dopo aver inserito una scheda di memoria nel dispositivo, la directory della scheda di memoria compare nella cartella **Archivio** → **Scheda SD**.

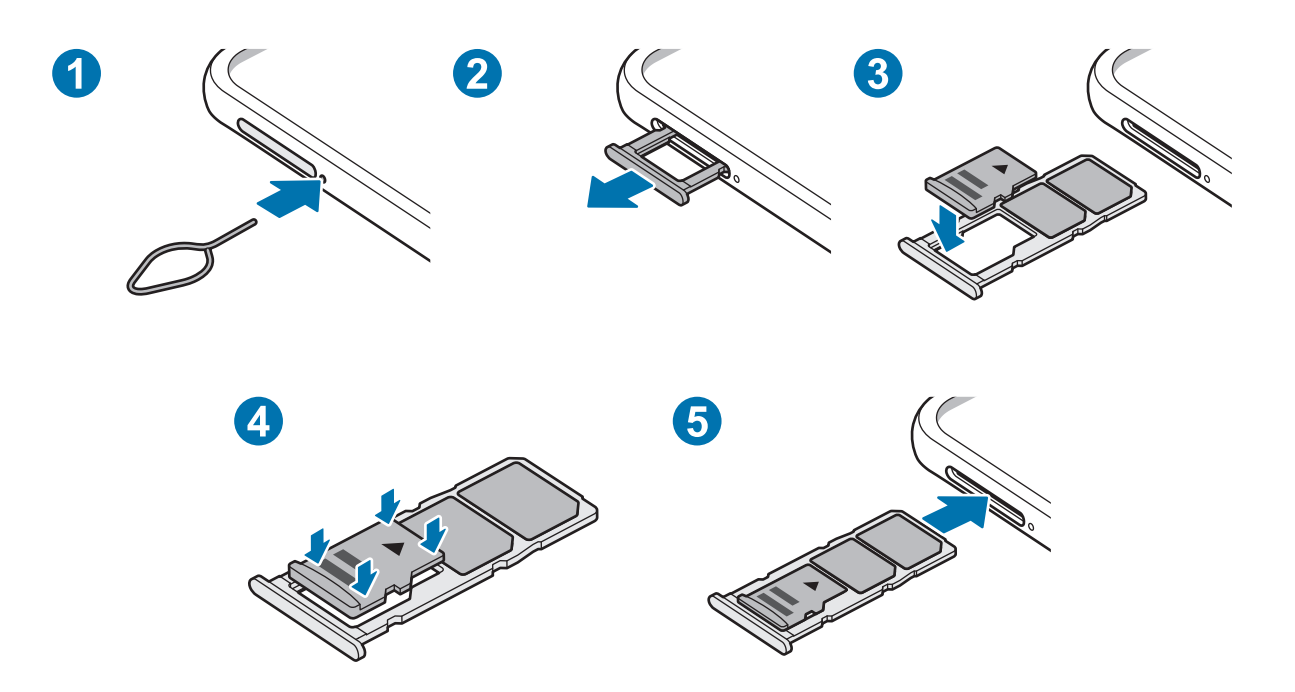

1 Inserite l'estrattore metallico nella fessura del supporto per allentarlo.

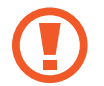

Accertatevi che l'estrattore metallico sia perpendicolare alla fessura. Altrimenti, il dispositivo potrebbe subire danni.

2 Estraete delicatamente il supporto dallo slot.

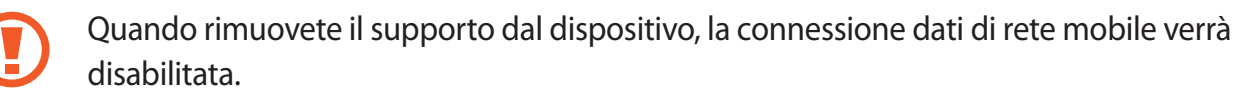

- 3 Posizionate una scheda di memoria nel supporto con i contatti dorati rivolti verso il basso.
- 4 Premete delicatamente la scheda di memoria per fissarla al supporto.

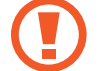

Se la scheda non fosse fissata saldamente, potrebbe fuoriuscire o cadere dal supporto.

5 Inserite nuovamente il supporto nel suo slot.

- Se il supporto dovesse essere bagnato quando viene inserito nel dispositivo, questo potrebbe subire dei danni. Assicuratevi sempre che il supporto sia asciutto.
	- Inserite completamente il supporto nello slot per evitare che del liquido entri all'interno del dispositivo.

### **Rimozione della scheda di memoria**

Prima di rimuovere la scheda di memoria, disattivatela per una rimozione sicura.

Avviate l'applicazione **Impostaz.** e toccate **Assistenza dispositivo** → **Memoria archiviazione** → **Avanzate** → **Scheda SD** → **Smonta**.

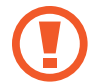

Non rimuovete la memoria esterna, ad esempio la scheda di memoria o la memoria USB, durante il trasferimento dei dati o l'accesso ad essi da parte del dispositivo oppure subito dopo il trasferimento dei dati. Ciò potrebbe causare la perdita o il danneggiamento dei dati o danneggiare la memoria esterna o il dispositivo. Samsung non è responsabile per eventuali perdite, compreso la perdita di dati, a seguito dell'uso scorretto dei dispositivi di memoria esterna.

### <span id="page-19-0"></span>**Formattazione della scheda di memoria**

Una scheda di memoria formattata su un computer potrebbe non essere compatibile con il dispositivo. Formattate la scheda di memoria direttamente nel dispositivo.

Avviate l'applicazione **Impostaz.** e toccate **Assistenza dispositivo** → **Memoria archiviazione** → **Avanzate** → **Scheda SD** → **Formatta**.

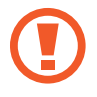

Prima di formattare la scheda di memoria, ricordate di effettuare delle copie di backup di tutte le informazioni importanti memorizzate nella scheda di memoria. La garanzia del produttore non copre la perdita dei dati derivante dalle azioni dell'utente.

# **Accensione e spegnimento del dispositivo**

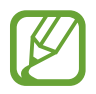

Attenetevi a tutte le avvertenze e indicazioni specificate dal personale autorizzato quando vi trovate in aree in cui l'utilizzo dei dispositivi senza fili è limitato, come ad esempio su aeroplani e ospedali.

#### **Accensione del dispositivo**

Tenete premuto il tasto Laterale per qualche secondo per accendere il dispositivo.

Quando accendete il dispositivo per la prima volta o dopo aver eseguito un ripristino dei dati, seguite le istruzioni visualizzate per configurare il dispositivo.

#### **Spegnimento del dispositivo**

1 Per spegnere il dispositivo, tenete premuto il tasto Laterale e il tasto Volume giù contemporaneamente. In alternativa, aprite il pannello delle notifiche e toccate  $\bigcup$ .

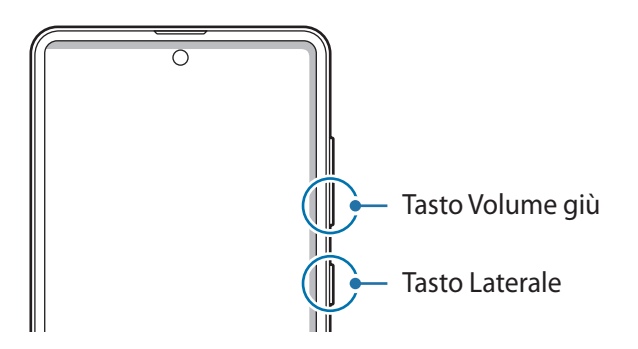

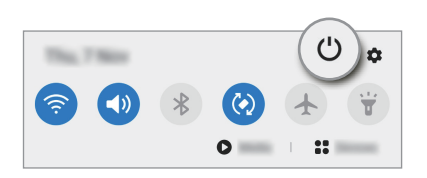

#### 2 Toccate **Spegni**.

Per riavviare il dispositivo, toccate **Riavvia**.

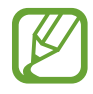

Potete impostare lo spegnimento del dispositivo quando tenete premuto il tasto Laterale. Avviate l'applicazione **Impostaz.**, toccate **Funzioni avanzate** → **Tasto Laterale**, quindi toccate **Menu Spegnimento** sotto **Pressione prolungata**.

#### **Riavvio forzato**

Se il dispositivo si blocca e non risponde, tenete premuto il tasto Laterale e il tasto Volume giù contemporaneamente per più di 7 secondi per riavviarlo.

#### **Modalità di emergenza**

Per ridurre il consumo di batteria, potete attivare la modalità di emergenza. Alcune applicazioni e funzioni verranno limitate. Nella modalità di emergenza, potrete effettuare una chiamata di emergenza, inviare ad altri le informazioni sulla vostra posizione, emettere un suono di emergenza e altro.

Per attivare la modalità di emergenza, tenete premuto contemporaneamente il tasto Laterale e il tasto Volume giù. In alternativa, aprite il pannello delle notifiche e toccate (∪ → **Modalità di emergenza**.

Per disattivare la modalità di emergenza, toccate • → **Disattiva Mod. emergenza**.

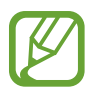

Il tempo di utilizzo rimanente mostra il tempo residuo prima che la batteria si esaurisca. Questa indicazione potrebbe variare in base alle impostazioni e alle condizioni di funzionamento del dispositivo.

# <span id="page-21-0"></span>**Configurazione iniziale**

Quando accendete il dispositivo per la prima volta o dopo aver eseguito un ripristino dei dati, seguite le istruzioni visualizzate per configurare il dispositivo.

- 1 Tenete premuto il tasto Laterale per qualche secondo per accendere il dispositivo.
- 2 Selezionate la lingua preferita per il dispositivo e selezionate  $\rightarrow$ .

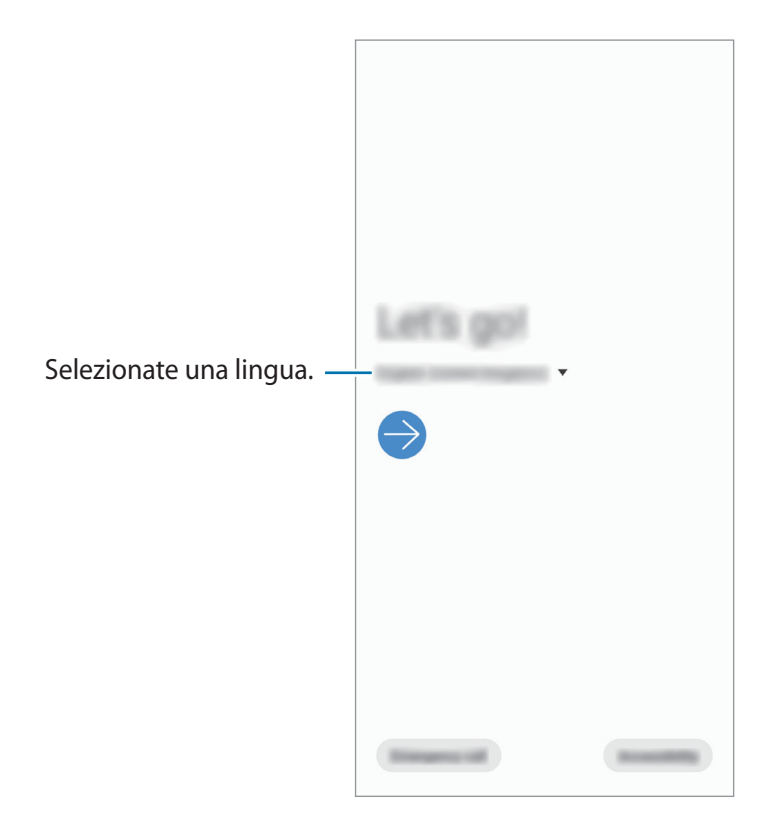

3 Seguite le istruzioni visualizzate per completare la configurazione.

Comparirà la schermata Home.

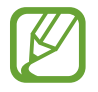

Se non vi connettete a una rete Wi-Fi, potreste non essere in grado di configurare alcune funzionalità del dispositivo durante la configurazione iniziale.

# <span id="page-22-0"></span>**Samsung account**

Il Samsung account è un servizio di account integrato che consente di utilizzare una serie di servizi, disponibile su dispositivi mobili, TV e sul sito Web Samsung.

Per controllare l'elenco dei servizi che è possibile utilizzare con Samsung account, visitate [account.samsung.com](http://account.samsung.com). Per maggiori informazioni sugli account Samsung, avviate l'applicazione **Impostaz.** e toccate **Account e backup** → **Account** → **Samsung account** → → **Guida**.

#### **Creazione di un Samsung account**

Se non possedete un Samsung account, è necessario crearne uno. Potete creare un Samsung account utilizzando il vostro indirizzo e-mail.

1 Avviate l'applicazione **Impostaz.** e toccate **Account e backup** <sup>→</sup> **Account** <sup>→</sup> **Aggiungi account** → **Samsung account**.

In alternativa, avviate l'applicazione **Impostaz.** e toccate **8**.

- 2 Toccate **Crea account**.
- $3$  Seguite le istruzioni visualizzate per completare la creazione dell'account.

#### **Accesso al Samsung account**

Se possedete già un Samsung account, accedete al vostro account.

1 Avviate l'applicazione **Impostaz.** e toccate **Account e backup** <sup>→</sup> **Account** <sup>→</sup> **Aggiungi account** → **Samsung account**.

In alternativa, avviate l'applicazione **Impostaz.** e toccate **0**.

- 2 Inserite l'ID e la password del Samsung account e toccate **Accedi**.
- $3$  Seguite le istruzioni visualizzate per effettuare l'accesso al vostro Samsung account.

#### **Individuazione dell'ID e ripristino della password**

Se dimenticate l'ID o la password del vostro Samsung account, toccate **Trova ID** oppure **Ripristina password** nella schermata di accesso del Samsung account. Dopo aver inserito le informazioni richieste, sarete in grado di individuare il vostro ID oppure ripristinare la password.

#### **Rimozione del Samsung account**

Quando rimuovete il vostro Samsung account dal dispositivo, anche i vostri dati, come contatti ed eventi, verranno rimossi.

1 Avviate l'applicazione **Impostaz.** e toccate **Account e backup** <sup>→</sup> **Account**.

2 Toccate Samsung account  $\rightarrow$  Informazioni personali  $\rightarrow$   $\stackrel{\bullet}{\bullet}$   $\rightarrow$  Rimuovi account.

3 Toccate **Rimuovi**, inserite la password del vostro Samsung account, quindi toccate **OK**.

# <span id="page-24-0"></span>**Trasferimento dei dati dal dispositivo precedente (Smart Switch)**

Potete utilizzare Smart Switch per trasferire i dati dal vostro dispositivo precedente al nuovo dispositivo. Avviate l'applicazione **Impostaz.** e toccate **Account e backup** → **Smart Switch**.

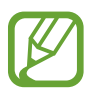

- Questa funzione potrebbe non essere supportata su alcuni dispositivi o computer.
- Esistono delle limitazioni. Per i dettagli, visitate [www.samsung.com/smartswitch](http://www.samsung.com/smartswitch). Samsung prende molto seriamente la questione copyright. Trasferite solo contenuti di cui siete proprietari o che avete il diritto di trasferire.

#### **Trasferimento dati wireless**

Effettuate il trasferimento wireless dei dati dal vostro dispositivo precedente al dispositivo via Wi-Fi Direct.

- 1 Sul dispositivo precedente, avviate **Smart Switch**. Se non disponete dell'applicazione, scaricatela da **Galaxy Store** o **Play Store**.
- 2 Sul vostro dispositivo, avviate l'applicazione **Impostaz.** e toccate **Account e backup** <sup>→</sup> **Smart Switch**.
- 3 Posizionate i dispositivi l'uno accanto all'altro.
- 4 Sul dispositivo precedente, toccate **Invia dati** <sup>→</sup> **Wireless**.
- 5 Sul vostro dispositivo, selezionate un elemento da trasferire e toccate **Trasferisci**.
- $6$  Seguite le istruzioni visualizzate per trasferire i dati dal dispositivo precedente. Dopo aver completato il trasferimento, potrete visualizzare un elenco dei dati trasferiti sul dispositivo.

#### **Backup e ripristino dei dati tramite memoria esterna**

Trasferite i dati tramite memoria esterna, ad esempio una scheda microSD.

- 1 Effettuate il backup dei dati dal vostro vecchio dispositivo su una memoria esterna.
- 2 Inserite oppure collegate il dispositivo di archiviazione esterno al dispositivo.
- 3 Sul vostro dispositivo, avviate l'applicazione **Impostaz.** e toccate **Account e backup** <sup>→</sup> **Smart Switch →**  $^{\text{m}}$  **→ Ripristina.**
- 4 Sequite le istruzioni visualizzate per trasferire i dati dalla memoria esterna.

#### **Trasferimento di dati di backup da un computer**

Trasferite i dati tra il dispositivo e un computer. Scaricate la versione per computer dell'applicazione Smart Switch da [www.samsung.com/smartswitch](http://www.samsung.com/smartswitch). Eseguite il backup dei dati dal dispositivo precedente su un computer ed importate i dati sul dispositivo.

- 1 Sul computer, visitate [www.samsung.com/smartswitch](http://www.samsung.com/smartswitch) per scaricare Smart Switch.
- 2 Successivamente avviate Smart Switch.

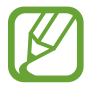

Se il vostro dispositivo precedente non dovesse essere un dispositivo Samsung, eseguite il backup dei dati su un computer utilizzando il programma fornito dal produttore del dispositivo. Quindi passate al punto cinque.

- 3 Collegate il dispositivo precedente al computer tramite il cavo USB del dispositivo.
- 4 Sul computer, seguite le istruzioni visualizzate per eseguire il backup dei dati dal dispositivo. Successivamente, scollegate il dispositivo precedente dal computer.
- $5$  Collegate il dispositivo al computer tramite il cavo USB.
- $6$  Sul computer, seguite le istruzioni visualizzate per trasferire i dati al dispositivo.

# <span id="page-26-0"></span>**Guida allo schermo**

### **Controllo del touchscreen**

- Evitate che il touchscreen entri in contatto con altri dispositivi elettrici. Le scariche elettrostatiche potrebbero causarne il malfunzionamento.
	- Per evitare di danneggiare il touchscreen, non toccatelo con oggetti appuntiti e non esercitate eccessiva pressione con le dita.
	- Si consiglia di non utilizzare elementi grafici fissi su tutto o parte dello schermo per periodi prolungati. In caso contrario, potrebbe verificarsi la comparsa di immagini residue (burn-in dello schermo) o mosse.

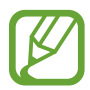

- Il dispositivo potrebbe non riconoscere l'input tattile in prossimità del bordo dello schermo, che rimane al di fuori dell'area dell'input tattile.
- Si consiglia di utilizzare il touchscreen con le dita.

#### **Toccare**

Toccate lo schermo.

# **Tenere premuto**

Tenete premuto lo schermo per circa 2 secondi.

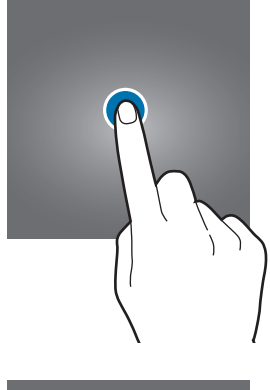

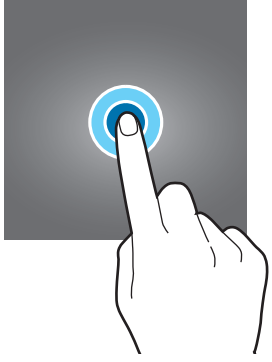

#### **Trascinare**

Tenete premuto un elemento e trascinatelo nella posizione di destinazione.

#### **Toccare due volte**

Toccate due volte lo schermo.

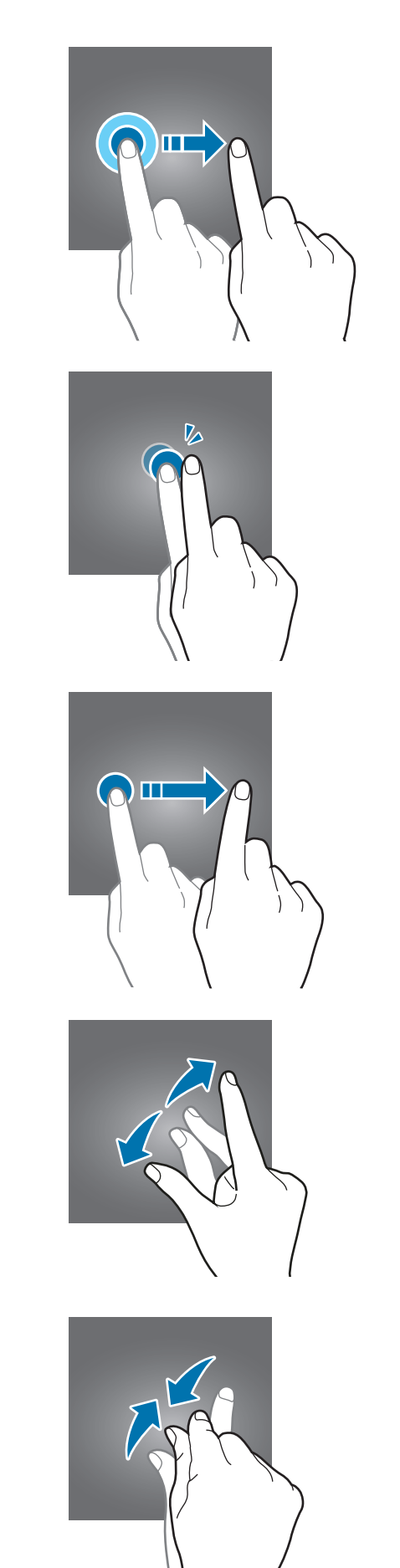

#### **Scorrere**

Scorrete in alto, in basso, verso sinistra o destra.

#### **Allontanare ed avvicinare**

Allontanate o avvicinate due dita sullo schermo.

### <span id="page-28-0"></span>**Barra di navigazione (tasti virtuali)**

All'accensione dello schermo, sulla barra di navigazione nella parte inferiore dello schermo compariranno i tasti virtuali. Come impostazione predefinita i tasti virtuali sono il tasto Applicazioni recenti, Home e Indietro. Le funzioni dei tasti possono cambiare in base all'applicazione in esecuzione o all'ambiente di utilizzo.

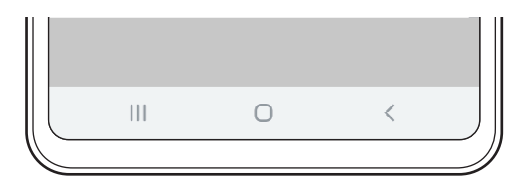

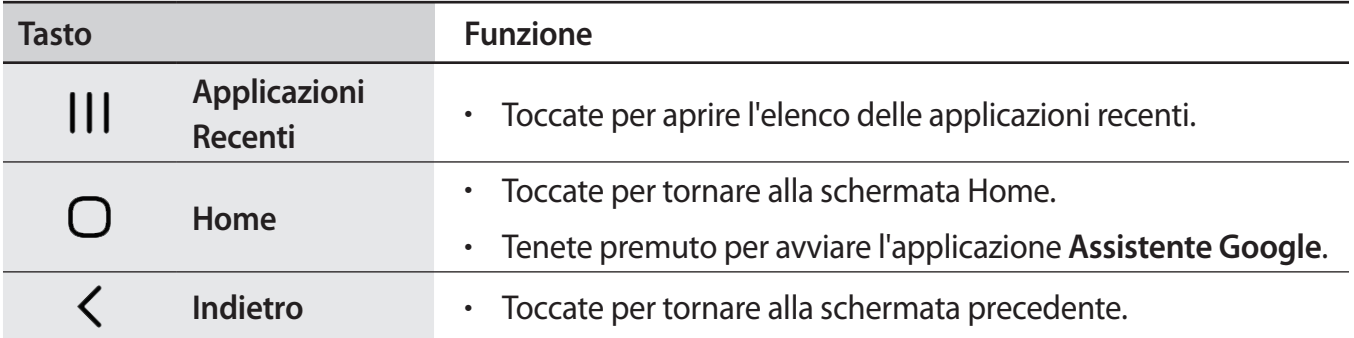

#### **Barra di navigazione nascosta**

Visualizzate i file oppure utilizzate le applicazioni su uno schermo più grande nascondendo la barra di navigazione.

Avviate l'applicazione **Impostaz.**, toccate **Schermo** → **Barra di navigazione**, quindi toccate **Gesti schermo intero** sotto **Tipo di navigazione**. La barra di navigazione viene nascosta e viene visualizzato un suggerimento di utilizzo. Toccate **Altre opzioni** e selezionate l'opzione desiderata.

- **Trascina dal basso**: vengono visualizzati i suggerimenti di utilizzo in corrispondenza dei tasti virtuali. Per utilizzare i tasti virtuali, trascinate verso l'alto l'icona del tasto desiderato.
- **Trascina dai lati e dal basso**:
	- Scorrete verso l'alto dalla parte inferiore dello schermo per passare alla schermata Home.
	- Scorrete verso l'alto e tenete premuto per visualizzare l'elenco delle applicazioni utilizzate di recente.
	- Scorrete verso l'interno da uno dei due lati dello schermo per tornare alla schermata precedente.
	- Scorrete verso l'interno da uno degli angoli inferiori per avviare l'applicazione **Assistente Google**.

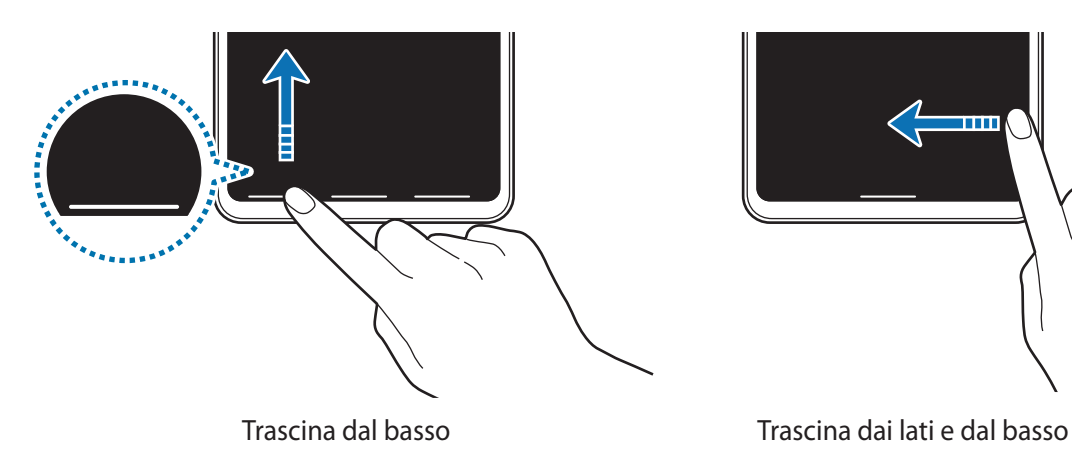

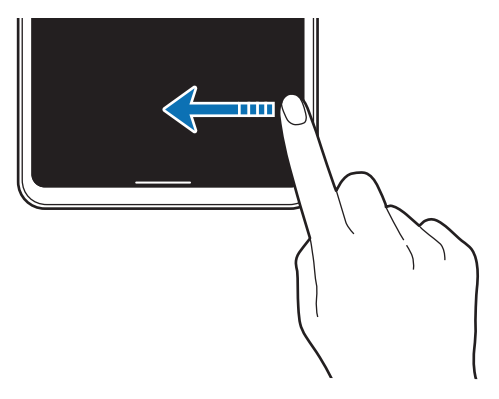

Per nascondere i gesti suggeriti nella parte inferiore dello schermo, toccate il cursore **Suggerimenti sui gesti** e disattivate questa funzione.

### **Schermata Home e menu Applicazioni**

Dalla schermata Home potete accedere a tutte le funzioni del dispositivo. La schermata Home visualizza widget, collegamenti alle applicazioni ed altro.

Il menu Applicazioni visualizza le icone di tutte le applicazioni, comprese quelle nuove installate.

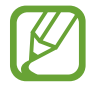

L'aspetto della schermata potrebbe variare in base al Paese o al gestore telefonico.

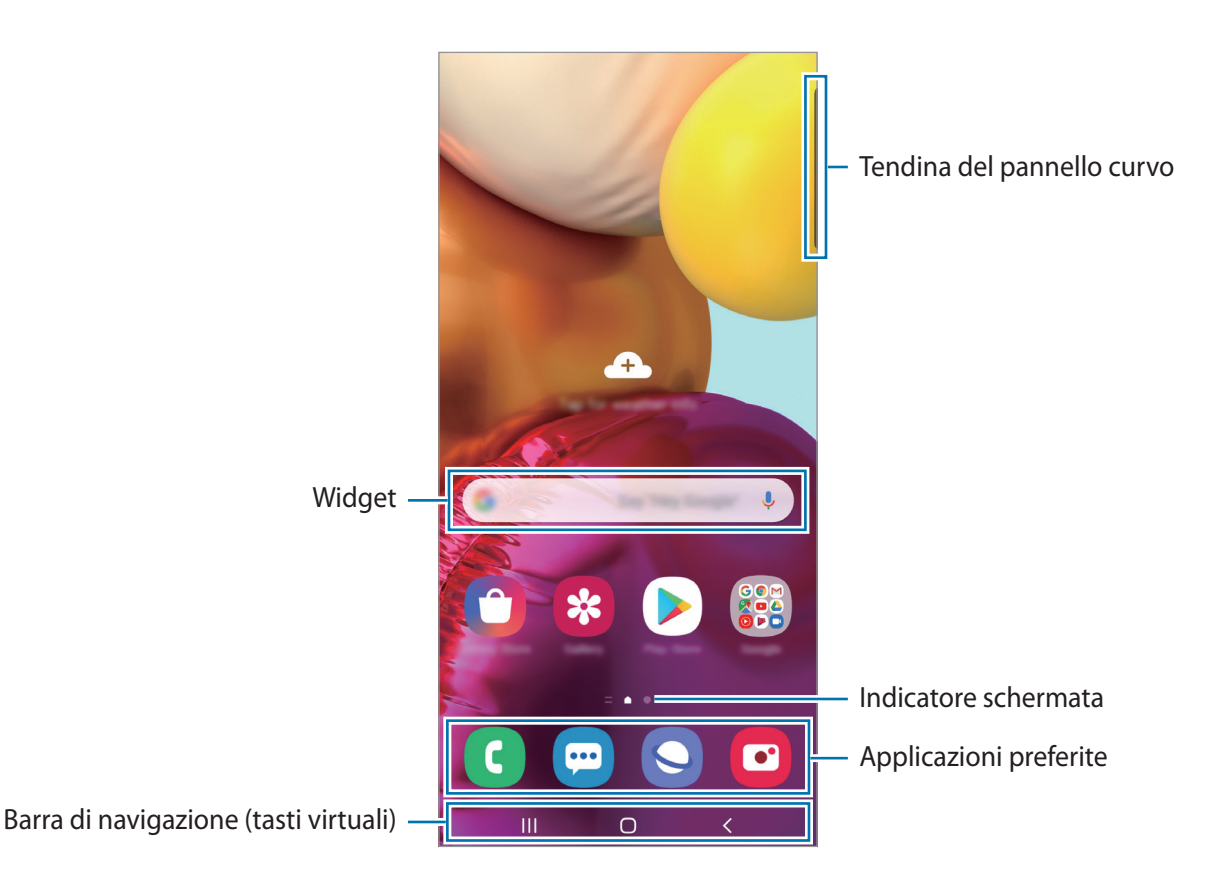

#### **Passaggio dalla schermata Home al menu Applicazioni e viceversa**

Nella schermata Home, scorrete verso l'alto o il basso per aprire il menu Applicazioni.

Per tornare alla schermata Home, scorrete verso l'alto o il basso nel menu Applicazioni. In alternativa, toccate il tasto Home o il tasto Indietro.

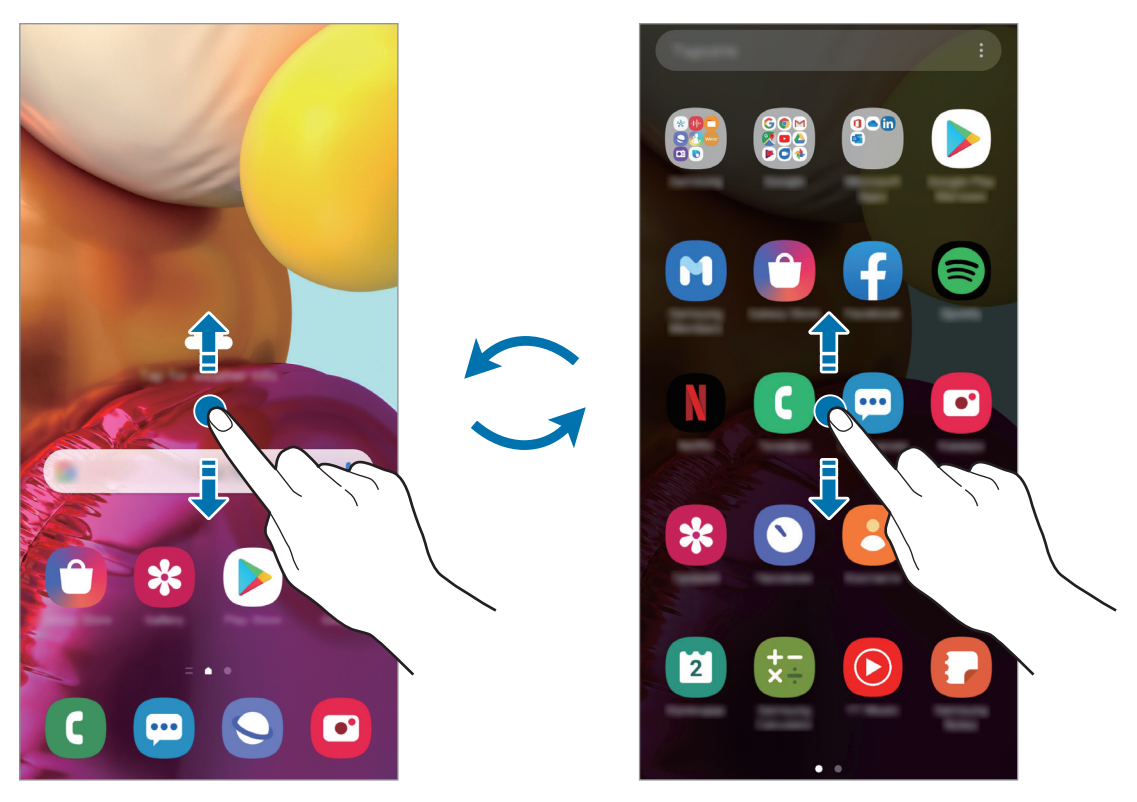

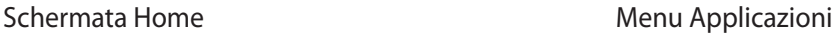

Se aggiungete il tasto Applicazioni alla schermata Home potrete aprire il menu Applicazioni toccando il tasto. Nella schermata Home, tenete premuta un'area vuota, toccate **Impostazioni scherm. Home**, quindi toccate il cursore **Pulsante Applicazioni** per attivare questa funzione. Il tasto Applicazioni sarà aggiunto nella parte inferiore della schermata Home.

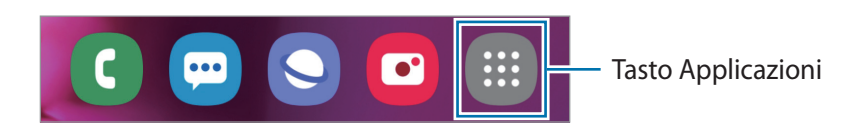

#### **Visualizzazione dello schermo in modalità orizzontale**

Nella schermata Home, tenete premuta un'area vuota, toccate **Impostazioni scherm. Home**, quindi toccate il cursore **Ruota per modalità orizzontale** per attivare questa funzione.

Ruotate il dispositivo in posizione orizzontale per visualizzare lo schermo in modalità orizzontale.

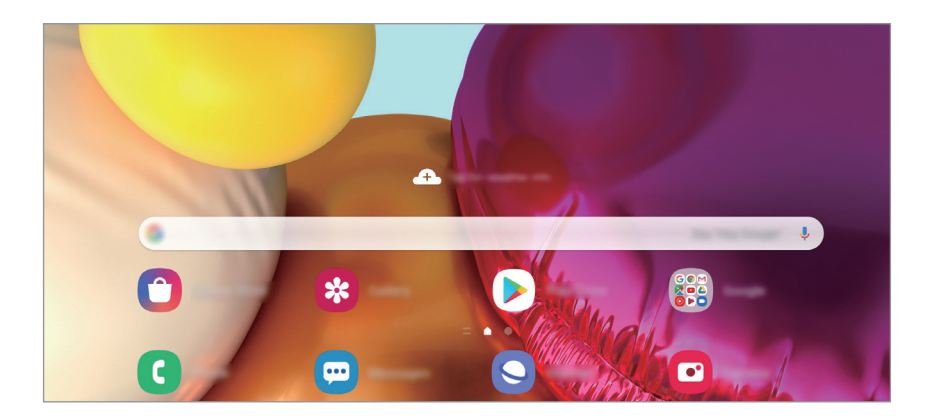

#### **Spostamento degli elementi**

Tenete premuto un elemento, quindi trascinatelo in una nuova posizione. Per spostare l'elemento in un'altra pagina, trascinatelo verso il bordo dello schermo.

Per aggiungere un collegamento a un'applicazione nella schermata Home, tenete premuto un elemento nel menu Applicazioni, quindi toccate **Aggiungi a Home**. Verrà così aggiunto un collegamento all'applicazione nella schermata Home.

Inoltre, potete spostare le applicazioni utilizzate di frequente nell'area dei collegamenti nella parte inferiore della schermata Home.

#### **Creazione di cartelle**

Create cartelle e raccogliete applicazioni simili per trovarle e avviarle in maniera più rapida.

Nella schermata Home o nel menu Applicazioni, tenete premuta un'applicazione, quindi trascinatela su un'altra applicazione.

Verrà creata una cartella contenente le applicazioni selezionate. Toccate **Nome cartella** per inserire il nome.

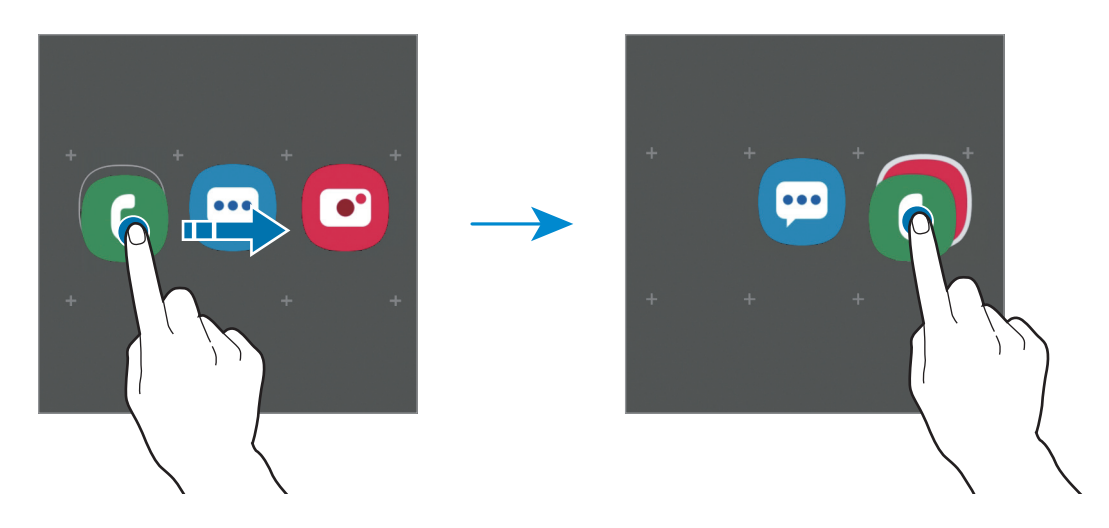

#### • **Aggiungere nuove app**

Toccate + nella cartella. Spuntate le applicazioni da aggiungere e toccate **Fatto**. Inoltre, potete aggiungere un'applicazione trascinandola nella cartella.

• **Spostare le app da una cartella**

Tenete premuta un'applicazione per trascinarla in una nuova posizione.

• **Eliminazione di una cartella**

Tenete premuta una cartella, quindi toccate **Elimina cartella**. Verrà eliminata solo la cartella. Le applicazioni contenute saranno spostate nel menu Applicazioni.

#### **Modifica della schermata Home**

Nella schermata Home, tenete premuta un'area vuota o avvicinate le dita per accedere alle opzioni di modifica. Potete impostare lo sfondo, aggiungere widget ed altro ancora. Inoltre, potete aggiungere, eliminare o riorganizzare le pagine della schermata Home.

- Aggiunta delle pagine: scorrete verso sinistra, quindi toccate  $\bigoplus$ .
- Spostamento delle pagine: tenete premuta l'anteprima di una pagina, quindi trascinatela in una nuova posizione.
- Eliminazione delle pagine: toccate  $\mathbf{\overline{u}}$  sulla pagina.

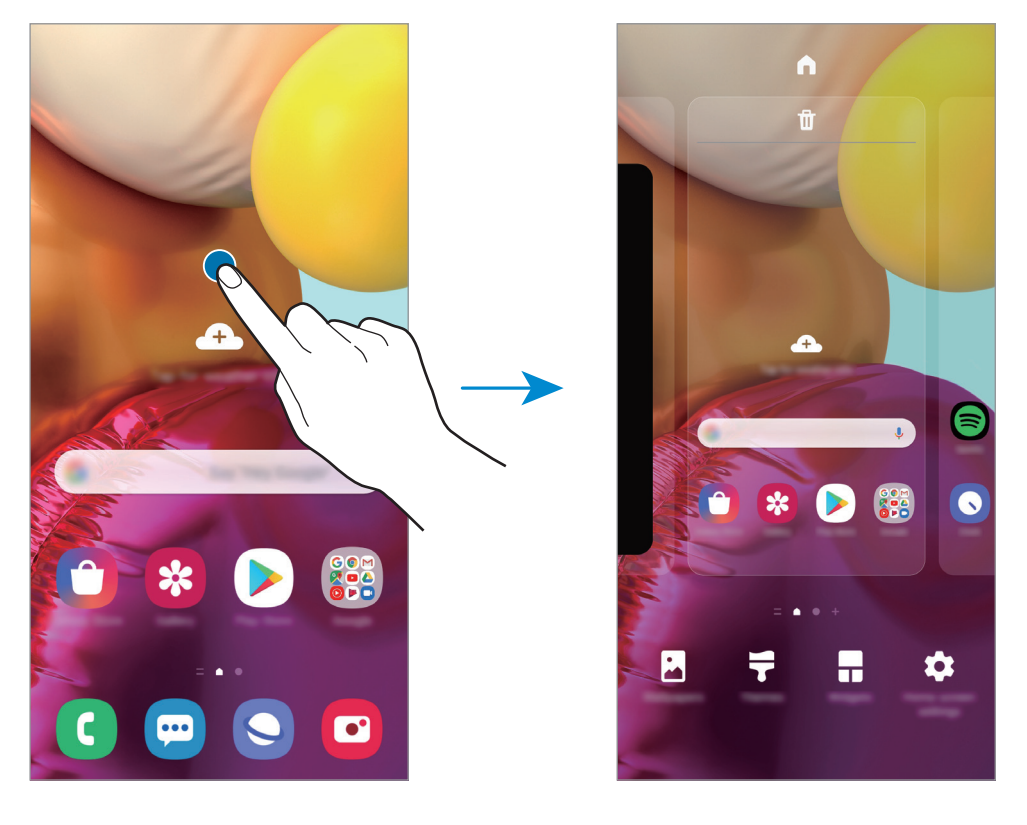

- **Sfondo**: consente di modificare le impostazioni per lo sfondo della schermata Home e della schermata di blocco.
- **Temi**: consente di cambiare il tema del dispositivo. Gli elementi visivi dell'interfaccia, come colori, icone e sfondi, cambieranno in base al tema selezionato.
- **Widget**: i widget sono piccole applicazioni che avviano funzioni specifiche per fornire informazioni e permettere un accesso agevole dalla schermata Home. Tenete premuto un widget, quindi trascinatelo sulla schermata Home. Il widget verrà aggiunto alla schermata Home.
- **Impostazioni scherm. Home**: consente di configurare le impostazioni per la schermata Home, ad esempio il layout o la griglia dello schermo.

#### **Visualizzazione di tutte le applicazioni nella schermata Home**

Visualizzate tutte le applicazioni nella schermata Home senza raggrupparle nel menu Applicazioni. Nella schermata Home, tenete premuta un'area vuota, quindi toccate **Impostazioni scherm. Home** → **Layout schermata Home** → **Solo schermata Home** → **Applica**.

Potete ora accedere a tutte le vostre applicazioni scorrendo verso sinistra nella schermata Home.

#### **Icone**

Le icone compaiono sulla barra di stato in cima allo schermo. Le icone più comuni sono riportate nella seguente tabella.

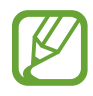

- La barra di stato potrebbe non essere disponibile nella parte superiore dello schermo con l'uso di alcune applicazioni. Per visualizzare la barra di stato, trascinate verso il basso dalla parte superiore dello schermo.
- Alcune icone compaiono solo quando aprite il pannello delle notifiche.
- Le icone e il loro aspetto potrebbero variare in base al gestore telefonico o al modello.

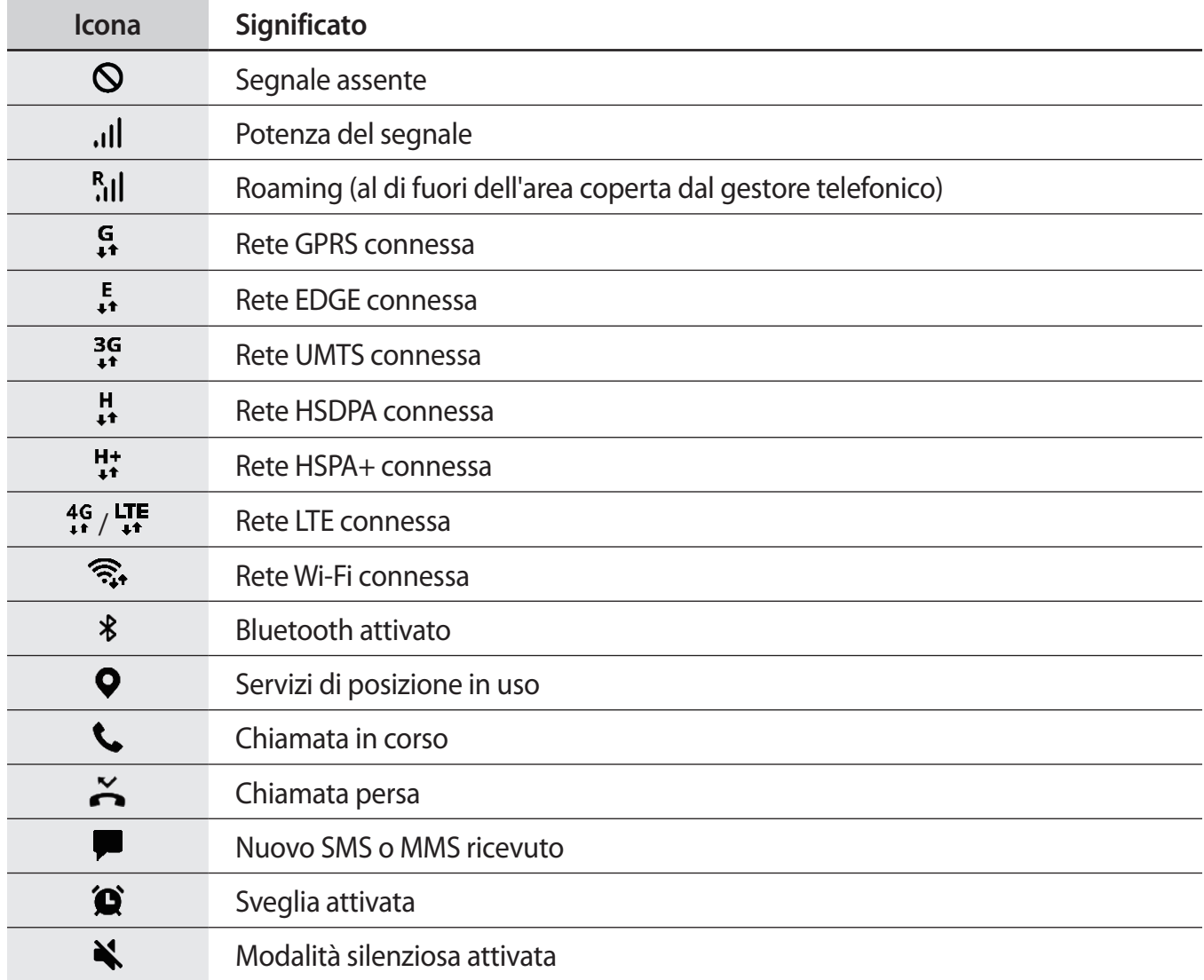
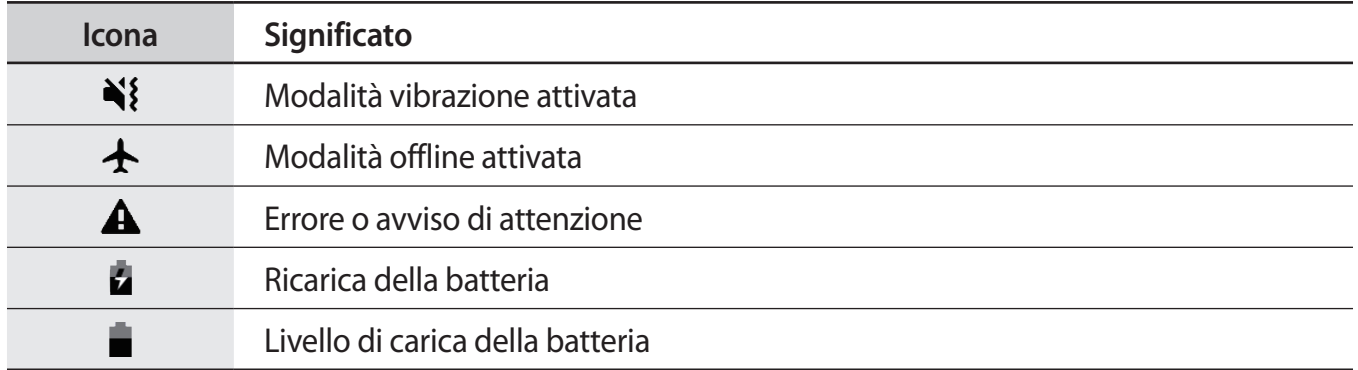

### **Schermata di blocco**

Premendo il tasto Laterale, lo schermo si spegne e si blocca. Inoltre, lo schermo si spegne e si blocca automaticamente quando il dispositivo non viene utilizzato per un periodo specifico.

Per sbloccare lo schermo, attivatelo e scorrete in qualsiasi direzione.

Se lo schermo è spento, premete il tasto Laterale per accendere lo schermo. In alternativa, toccate due volte lo schermo.

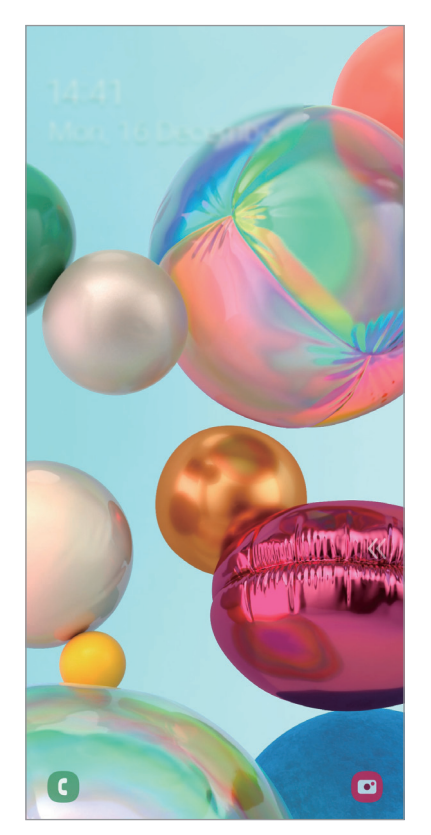

Schermata di blocco

#### **Modifica del metodo di blocco dello schermo**

Per cambiare il metodo di blocco dello schermo, avviate l'applicazione **Impostaz.**, toccate **Schermata di blocco** → **Tipo di blocco schermo**, quindi selezionate un metodo.

Quando impostate un segno, un PIN, una password o i vostri dati biometrici come metodo di sblocco dello schermo, sarete in grado di proteggere i vostri dati personali evitando l'accesso altrui al dispositivo. Dopo aver impostato il metodo di blocco dello schermo, il dispositivo richiederà il codice ad ogni sblocco.

- **Trascinamento**: consente di scorrere in una direzione qualsiasi per sbloccare lo schermo.
- **Segno**: consente di tracciare un segno con quattro o più punti per sbloccare lo schermo.
- **PIN**: consente di inserire un PIN composto da almeno quattro numeri per sbloccare lo schermo.
- **Password**: consente di inserire una password composta da almeno quattro caratteri, numeri o simboli per sbloccare lo schermo.
- **Nessuno**: non viene impostato alcun metodo di blocco dello schermo.
- **Viso**: consente di registrare il vostro volto per sbloccare lo schermo. Per maggiori informazioni, fate riferimento a [Riconoscimento del viso](#page-159-0).
- **Impronte digitali**: consente di registrare le vostre impronte digitali per sbloccare lo schermo. Per maggiori informazioni, fate riferimento a [Riconoscimento delle impronte digitali](#page-162-0).

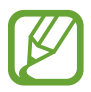

Potete impostare il dispositivo in modo che venga eseguito il ripristino ai dati di fabbrica se non inserite correttamente il codice di sblocco per più volte di seguito e raggiungete il limite massimo di tentativi. Avviate l'applicazione **Impostaz.**, toccate **Schermata di blocco** → **Impostazioni blocco sicuro**, sbloccate lo schermo utilizzando il metodo di sblocco schermo preimpostato, quindi toccate il cursore **Ripristino impost. autom.** per attivare questa funzione.

## **Pannello di notifica**

Quando ricevete nuove notifiche, come messaggi o chiamate perse, nella barra di stato compaiono delle icone. Per visualizzare altre informazioni sulle icone, aprite il pannello di notifica e visualizzate i dettagli.

Per aprire il pannello di notifica, trascinate la barra di stato verso il basso. Per chiudere il pannello di notifica, scorrete verso l'alto sullo schermo.

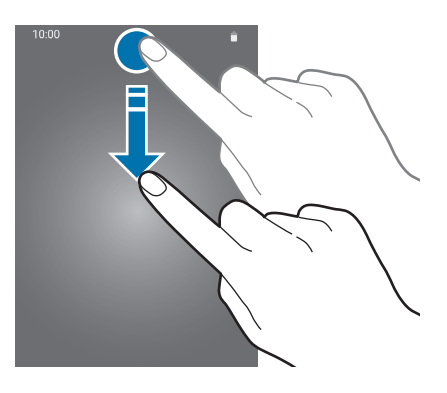

Sul pannello di notifica potete utilizzare le seguenti funzioni.

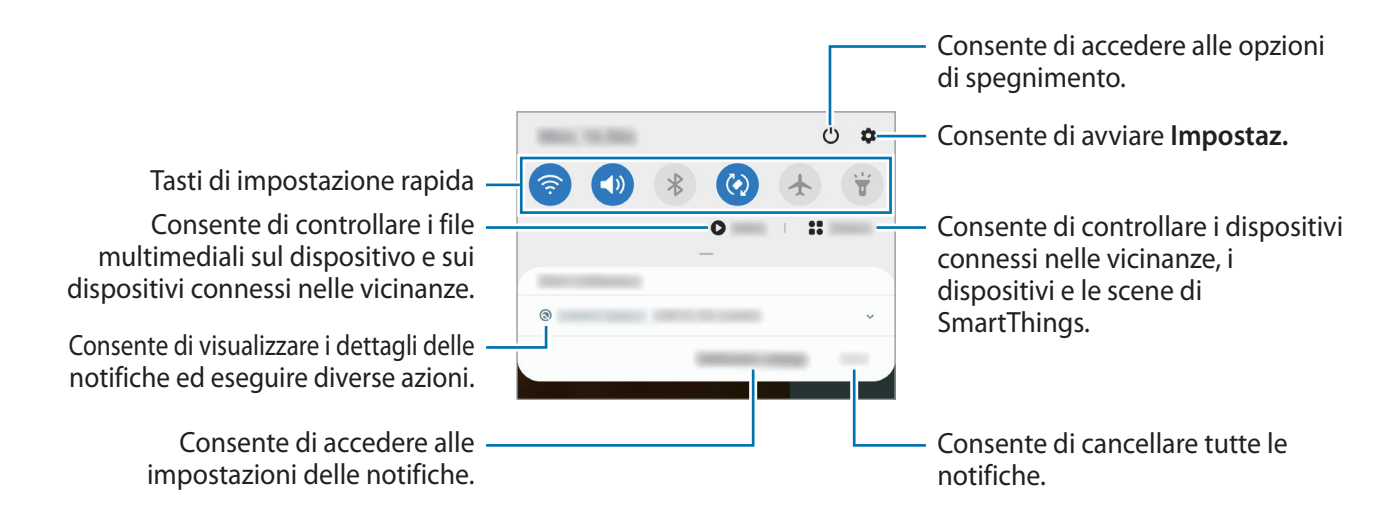

#### **Utilizzo dei tasti di impostazione rapida**

Toccate i tasti di impostazione rapida per attivare determinate funzionalità. Scorrete in basso sul pannello di notifica per visualizzare altri tasti.

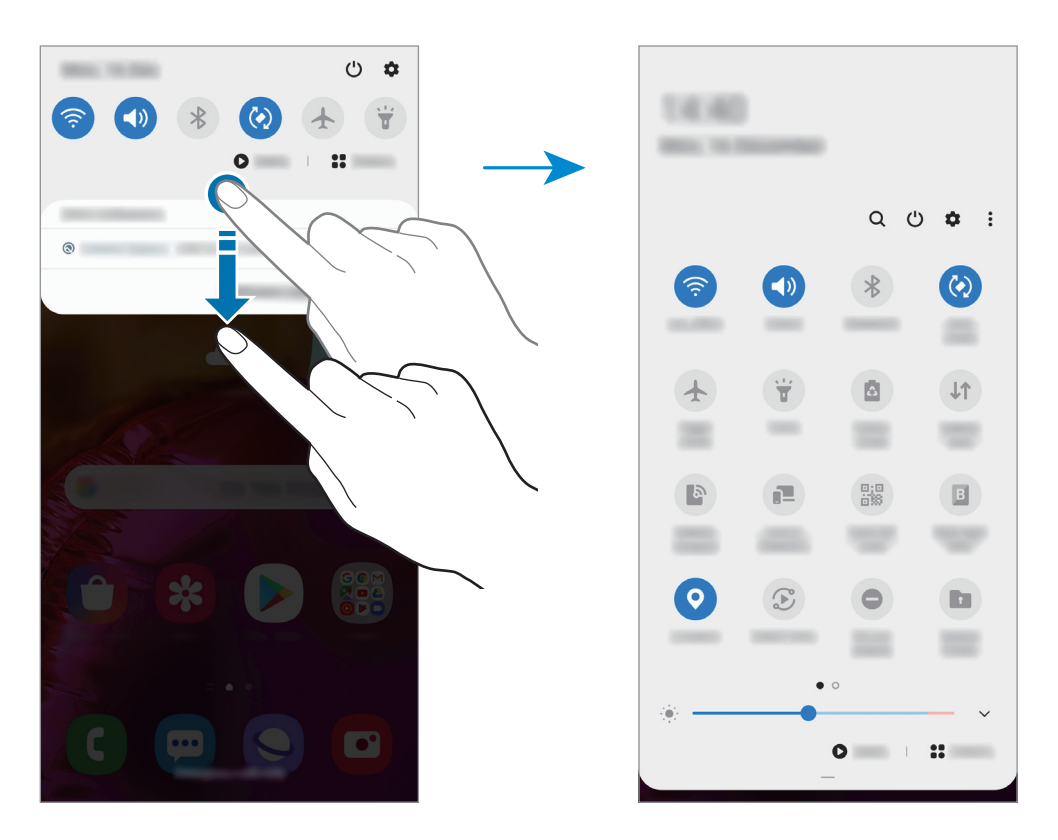

Per modificare le impostazioni della funzione, toccate il testo al di sotto di ciascun tasto. Per visualizzare impostazioni più dettagliate, tenete premuto un tasto.

Per riorganizzare i tasti, toccate  $\stackrel{\bullet}{\bullet} \rightarrow$  **Ordine pulsanti**, tenete premuto un tasto, quindi trascinatelo in un'altra posizione.

#### **Controllo della riproduzione multimediale**

Controllate facilmente la riproduzione di musica e video tramite la funzionalità Multimedia. Inoltre, potete continuare la riproduzione su un altro dispositivo.

- 1 Aprite il pannello di notifica e toccate **Multimedia**.
- 2 Toccate le icone del controller per controllare la riproduzione.

Per continuare la riproduzione su un altro dispositivo, toccate  $\mathcal F$  e selezionate il dispositivo desiderato.

## **Acquisizione schermata e registrazione schermo**

## **Acquisizione schermata**

Acquisite uno screenshot mentre utilizzate il dispositivo; scrivete o disegnate sulla schermata acquisita, oppure ritagliatela o condividetela. Potete acquisire la schermata corrente e aree nascoste. Utilizzate i seguenti metodi per acquisire uno screenshot. Le schermate acquisite verranno salvate nella **Galleria**.

- Acquisizione tramite tasto: premete contemporaneamente il tasto Laterale e il tasto Volume giù.
- Acquisizione tramite scorrimento: scorrete sullo schermo con la mano verso sinistra o destra.

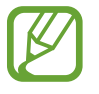

- Durante l'utilizzo di alcune applicazioni e funzionalità non è possibile acquisire alcuna schermata.
- Se l'acquisizione di una schermata tramite scorrimento non è attiva, avviate l'applicazione **Impostaz.**, toccate **Funzioni avanzate** → **Movimenti e gesti**, quindi toccate il cursore **Acquisisci con trascinamento palmo** per attivare questa funzione.

Dopo aver acquisito una schermata, utilizzate le seguenti opzioni sulla barra degli strumenti in fondo allo schermo:

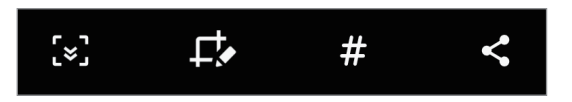

- $\{\cdot\}$ : consente di catturare il contenuto corrente e il contenuto nascosto di una pagina estesa, come una pagina Web. Toccando  $\leq$ , la schermata scorrerà automaticamente in giù, acquisendo maggiori contenuti.
- $\cdot$   $\Box$ : consente di scrivere o disegnare sullo screenshot oppure di ritagliare una porzione dello screenshot. L'area ritagliata verrà salvata nella **Galleria**.
- $\cdot$   $\#$ : consente di aggiungere tag allo screenshot. Per cercare gli screenshot tramite tag, toccate **Cerca** in cima al menu Applicazioni. Potete visualizzare l'elenco di tag e cercare facilmente lo screenshot desiderato.
- $\cdot \leq$ : consente di condividere lo screenshot con altri.

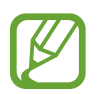

Se le opzioni non sono visibili sulla schermata acquisita, avviate l'applicazione **Impostaz.**, toccate **Funzioni avanzate** → **Registrazione schermo e schermate**, quindi toccate il cursore **Barra degli strumenti schermata** per attivare questa funzione.

### **Registrazione schermo**

Registrate lo schermo mentre utilizzate il dispositivo.

Aprite il pannello di notifica, scorrete in basso, quindi toccate (**Regist. schermo**) per attivare questa funzione. La registrazione ha inizio dopo un conto alla rovescia.

- Per scrivere o disegnare sullo schermo, toccate  $\blacktriangleright$ .
- Per registrare lo schermo con un video sovrapposto di voi stessi, toccate  $\blacksquare$ .

Al termine della registrazione del video, toccate . Il video verrà salvato nella Galleria.

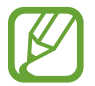

Per modificare le impostazioni della registrazione schermo, avviate l'applicazione **Impostaz.** e toccate **Funzioni avanzate** → **Registrazione schermo e schermate** → **Impostaz. registrazione schermo**.

## **Inserimento di testo**

#### **Layout tastiera**

Quando inserite il testo per inviare messaggi, creare note e altro, compare automaticamente una tastiera.

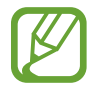

L'inserimento del testo non è supportato per alcune lingue. Per inserire il testo cambiate la lingua di inserimento in una delle lingue supportate.

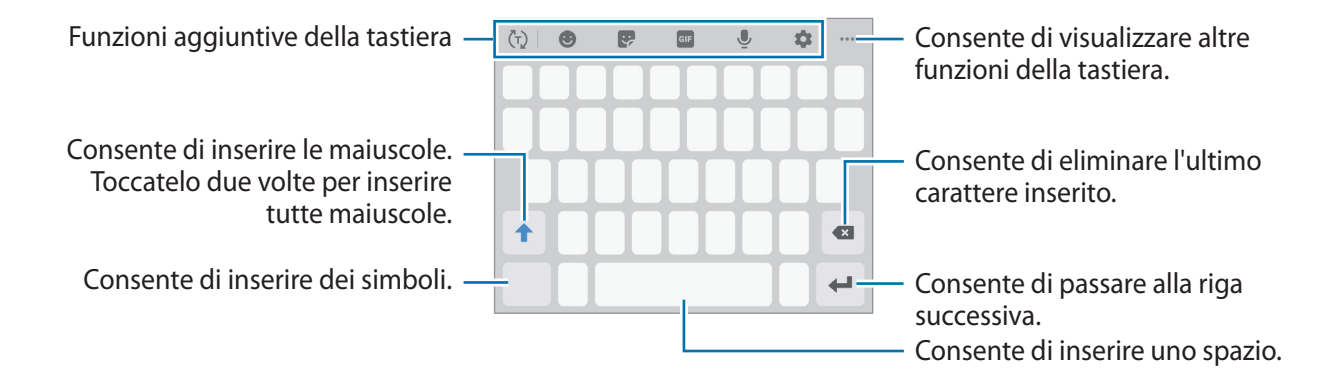

#### **Modifica della lingua di inserimento**

Toccate  $\bullet$  **→ Lingue e tipi** → Gestisci lingue inserimento e selezionate le lingue da utilizzare. Quando selezionate due o più lingue, potete passare da una lingua di inserimento all'altra scorrendo verso sinistra o destra sul tasto dello spazio.

#### **Cambio della tastiera**

Nella barra di navigazione, toccate  $\frac{1}{2}$ ; per cambiare la tastiera.

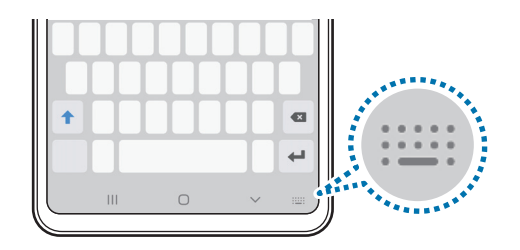

Per cambiare il tipo di tastiera, toccate  $\blacktriangle \rightarrow$  **Lingue e tipi**, selezionate una lingua, quindi selezionate il tipo di tastiera desiderato.

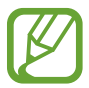

Se sulla barra di navigazione non compare il tasto che raffigura la tastiera ( $\dddot{;} \dddot{...}$ :), avviate l'applicazione **Impostaz.**, toccate **Gestione generale** → **Lingua e inserimento** → **Tastiera sullo schermo**, quindi toccate il cursore **Mostra il pulsante Tastiera** per attivare questa funzione.

• Su una **Tastiera 3x4**, un tasto ha tre o quattro caratteri. Per inserire un carattere, toccate ripetutamente il tasto corrispondente finché compare il carattere desiderato.

#### **Funzioni aggiuntive della tastiera**

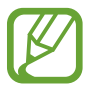

La disponibilità di alcune funzioni potrebbe variare in base al paese o al gestore telefonico.

- $\cdot$   $\langle \tau \rangle$ : consente di visualizzare le parole sulla base del vostro inserimento e di mostrare dei suggerimenti. Per tornare all'elenco delle funzioni della tastiera, toccate  $\langle \cdot \rangle$ .
- $\cdot$   $\cdot$   $\cdot$   $\cdot$  : consente di inserire emoticon.
- $\cdot$   $\cdot$  : consente di inserire degli adesivi. Inoltre, potete inserire degli adesivi con Emoji personale identici a voi. Per maggiori informazioni, fate riferimento a [Uso degli adesivi con Emoji personale](#page-103-0)  [nelle chat.](#page-103-0)
- $\cdot$   $\cdot$   $\circ$   $\circ$  : consente di aggiungere GIF animate.
- $\cdot\quad \blacksquare$ : consente di inserire il testo con la voce.
- $\bullet$  : consente di modificare le impostazioni della tastiera.
- $\bullet \bullet \bullet \Rightarrow \blacksquare$ : consente di aggiungere un elemento dagli appunti.
- ••• →  $\blacksquare$ : consente di modificare la modalità o la dimensione della tastiera.
- $\bullet \bullet \bullet \rightarrow \hat{\cdot} \bullet$ : consente di aprire il pannello di modifica del testo.

## **Copia e incolla**

- 1 Tenete premuto sul testo.
- 2 Trascinate o per selezionare il testo desiderato oppure toccate **Seleziona tutto** per selezionare tutto il testo.
- 3 Toccate **Copia** o **Taglia**.

Il testo selezionato verrà copiato negli appunti.

4 Tenete premuto nel punto in cui volete inserire il testo e toccate **Incolla**. Per incollare il testo copiato in precedenza, toccate **Appunti** e selezionate il testo.

## **Dizionario**

Cercate le definizioni delle parole mentre utilizzate alcune funzioni, come quando sfogliate le pagine Web.

- 1 Tenete premuta la parola che desiderate cercare.
- 2 Toccate **Dizionario** sull'elenco delle opzioni.

Se sul dispositivo non è preinstallato un dizionario, toccate **Passare a Gestisci dizionari**, toccate accanto a un dizionario, quindi toccate **Installa** per scaricarlo.

3 Visualizzate la definizione nella finestra pop-up del dizionario.

Per passare alla visualizzazione a schermo intero, toccate  $\sqrt{2}$ . Toccate la definizione sullo schermo per visualizzare altre definizioni. Nella vista dettagliata, toccate  $\bigstar$  per aggiungere la parola all'elenco delle parole preferite oppure toccate **Cerca sul Web** per utilizzare la parola come termine di ricerca.

# **Applicazioni e funzionalità**

## **Installazione o disinstallazione delle applicazioni**

### **Galaxy Store**

Acquistate e scaricate applicazioni. Potete scaricare le applicazioni specifiche per i dispositivi Samsung Galaxy.

Avviate l'applicazione **Galaxy Store**.

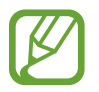

La disponibilità di questa applicazione potrebbe variare in base al paese o al gestore telefonico.

#### **Installazione delle applicazioni**

Sfogliate le applicazioni per categoria oppure toccate  $Q$  per effettuare la ricerca con una parola chiave. Selezionate un'applicazione per visualizzarne le informazioni. Per scaricare applicazioni gratuite, toccate **Installa**. Per acquistare e scaricare applicazioni a pagamento, toccate il prezzo e seguite le istruzioni visualizzate.

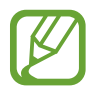

Per modificare le impostazioni di aggiornamento automatico, toccate  $\frac{1}{2}$  → **Impostazioni** → **Aggiornamento automatico delle applicazioni**, quindi selezionate un'opzione.

## **Play Store**

Acquistate e scaricate applicazioni. Avviate l'applicazione **Play Store**.

#### **Installazione delle applicazioni**

Scorrete le applicazioni per categoria oppure cercate le applicazioni tramite parola chiave.

Selezionate un'applicazione per visualizzarne le informazioni. Per scaricare applicazioni gratuite, toccate **Installa**. Per acquistare e scaricare applicazioni a pagamento, toccate il prezzo e seguite le istruzioni visualizzate.

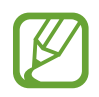

Per modificare le impostazioni di aggiornamento automatico, toccate → **Impostazioni**  $\rightarrow$  **Aggiornamento automatico app**, quindi selezionate un'opzione.

## **Gestione delle applicazioni**

#### **Disinstallazione o disabilitazione delle applicazioni**

Tenete premuta un'applicazione e selezionate un'opzione.

- **Disabilita**: consente di disattivare le applicazioni predefinite selezionate che non possono essere disinstallate dal dispositivo.
- **Disinst.**: consente di disinstallare le applicazioni scaricate.

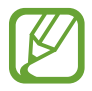

Alcune applicazioni potrebbero non supportare questa funzione.

#### **Attivazione delle applicazioni**

Avviate l'applicazione **Impostaz.**, toccate **Applicazioni** → → **Disattivate**, selezionate un'applicazione, quindi toccate **Attiva**.

#### **Impostazione dei permessi per le applicazioni**

Alcune applicazioni, per funzionare correttamente, potrebbero richiedere il permesso di accedere o utilizzare le informazioni del dispositivo.

Per visualizzare le impostazioni relative ai permessi delle applicazioni, avviate l'applicazione **Impostaz.** e toccate **Applicazioni**. Selezionate un'applicazione e toccate **Autorizzazioni**. Potete visualizzare l'elenco dei permessi dell'applicazione e modificarli.

Per visualizzare o modificare le impostazioni relative ai permessi delle applicazioni, in base alla categoria di permessi, avviate l'applicazione **Impostaz.** e toccate **Applicazioni** → → **Gestione autorizzazioni**. Selezionate un elemento, quindi selezionate un'applicazione.

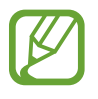

Se non concedete i permessi alle applicazioni, le funzionalità di base delle applicazioni potrebbero non funzionare correttamente.

## **Ricerca**

Cercate rapidamente i contenuti sul dispositivo.

1 Nel menu Applicazioni, toccate **Cerca**. In alternativa, aprite il pannello di notifica, scorrete in basso, quindi toccate  $Q$ .

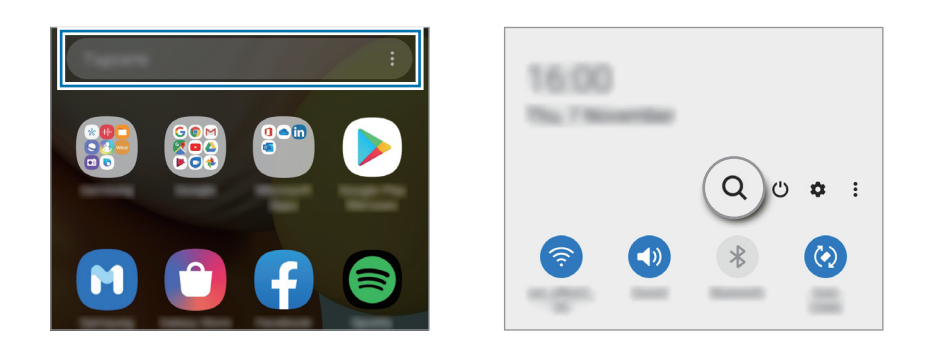

#### 2 Inserite una parola chiave.

La ricerca avverrà tra le applicazioni e i contenuti del dispositivo.

Toccando  $\mathbb Q$  sulla tastiera, potete cercare altri contenuti.

## **Bixby**

## **Introduzione**

Bixby è un'interfaccia utente che consente un utilizzo più semplice del vostro dispositivo.

Potete parlare con Bixby o inserire il testo. Bixby avvierà la funzione richiesta o mostrerà l'informazione desiderata. È inoltre in grado di memorizzare le vostre abitudini e i vostri ambienti di utilizzo. Più cose saprà sul vostro conto, più riuscirà a capirvi con precisione.

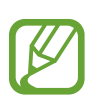

- Per utilizzare Bixby, il dispositivo deve essere connesso a una rete Wi-Fi o mobile.
- Per utilizzare Bixby, dovete effettuare l'accesso al vostro Samsung account.
- Bixby è disponibile solo in alcune lingue e la disponibilità di alcune funzionalità potrebbe variare in base al Paese.

## **Avvio di Bixby**

Quando avviate Bixby per la prima volta, comparirà la pagina iniziale. Dovete selezionare la lingua da utilizzare, accedere al vostro Samsung account seguendo le istruzioni visualizzate e accettare i termini e le condizioni.

1 Tenete premuto il tasto Laterale. In alternativa, avviate l'applicazione **Bixby**.

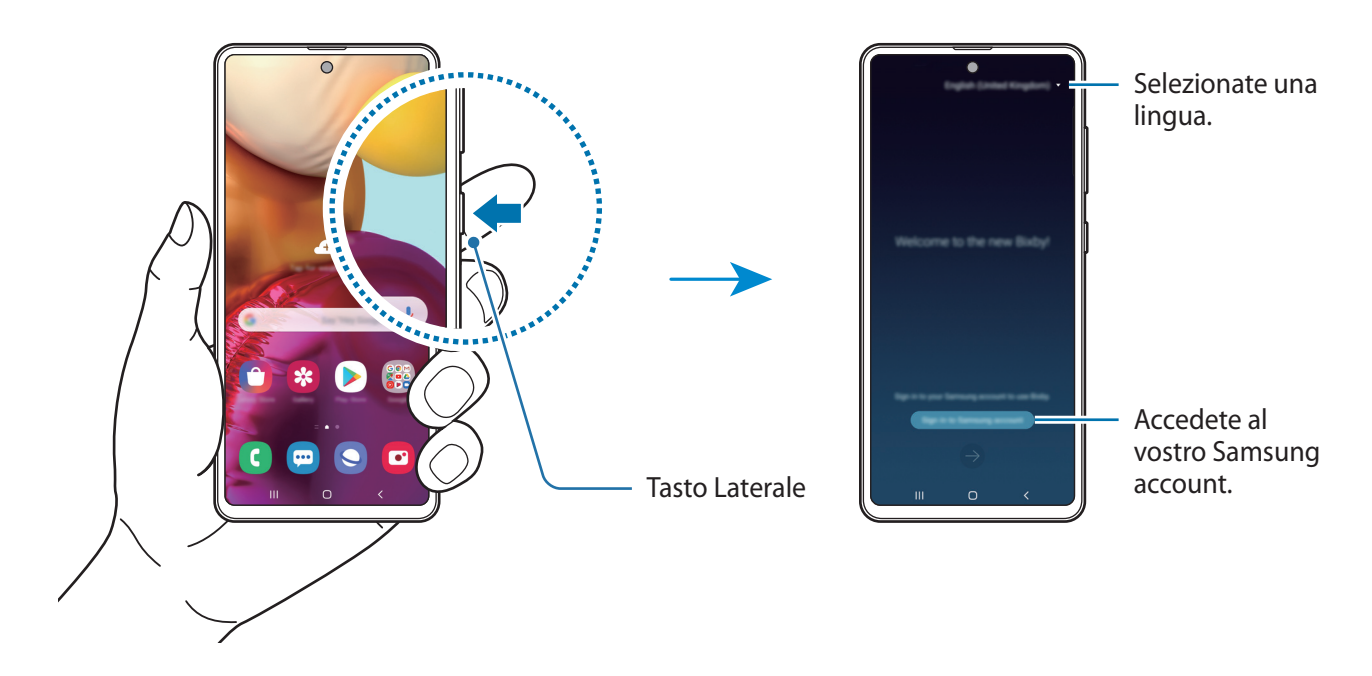

- 2 Selezionate la lingua da utilizzare con Bixby.
- 3 Toccate **Accedi al Samsung account** e seguite le istruzioni visualizzate per effettuare l'accesso al vostro Samsung account.

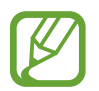

Se avete già eseguito l'accesso, sullo schermo compaiono le informazioni del vostro account.

4 Seguite le istruzioni visualizzate per completare la configurazione. Comparirà la schermata Bixby.

## **Utilizzo di Bixby**

Quando dite a Bixby quello che desiderate, Bixby avvia le funzioni corrispondenti o mostra le informazioni che avete richiesto.

Tenete premuto il tasto Laterale, dite a Bixby quello che volete, quindi rilasciate il dito dal tasto quando avete finito di parlare. In alternativa, dite "Hi, Bixby" e, quando il dispositivo emette un suono, pronunciate la frase desiderata.

Ad esempio, tenendo premuto il tasto Laterale, dite "Com'è il tempo oggi?". Sullo schermo compariranno le informazioni meteo.

Per conoscere il meteo di domani, tenendo premuto il tasto Laterale, basta dire "E domani?". Bixby comprenderà il contesto della conversazione e mostrerà il meteo di domani.

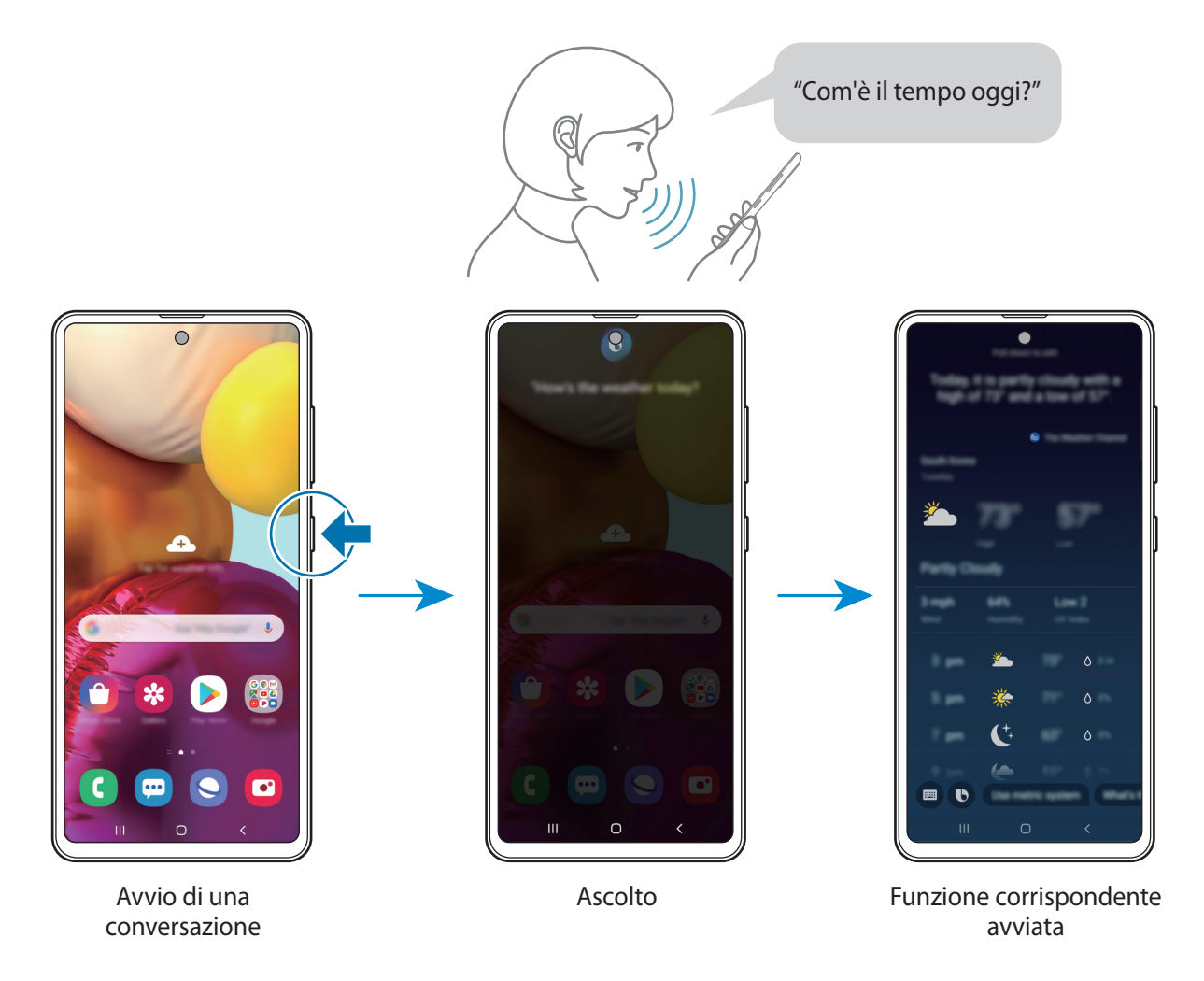

Se Bixby vi pone una domanda durante una conversazione, rispondete tenendo premuto il tasto Laterale. In alternativa, toccate  $\bullet$  e rispondete a Bixby.

Se utilizzate delle cuffie o l'audio Bluetooth, oppure avviate una conversazione dicendo "Hi, Bixby", potete continuare la conversazione senza toccare l'icona. Avviate l'applicazione **Bixby** e toccate • → **Impostazioni** → **Ascolto automatico** → **Solo auricolare**.

#### **Attivazione di Bixby con la voce**

Potete avviare una conversazione con Bixby dicendo "Hi, Bixby". Registrate la vostra voce in modo che Bixby vi risponda quando dite "Hi, Bixby".

- 1 Avviate l'applicazione **Bixby** e toccate <sup>→</sup> **Impostazioni** <sup>→</sup> **Attivazione vocale**.
- 2 Toccate il cursore **Attiva con "Hi, Bixby"** per attivare questa funzione.
- 3 Seguite le istruzioni visualizzate per completare la configurazione.

Ora potete dire "Hi, Bixby" e, quando il dispositivo emette un suono, verrà avviata la conversazione.

#### **Comunicazione tramite testo**

Se la vostra voce non viene riconosciuta a causa dei rumori circostanti o se siete in una situazione in cui non potete parlare, potete comunicare con Bixby tramite testo.

Avviate l'applicazione **Bixby**, toccate , quindi digitate il testo desiderato.

Durante la comunicazione, anche Bixby vi risponde tramite testo invece di dare un feedback vocale.

## **Bixby Vision**

### **Introduzione**

Bixby Vision è un servizio che offre diverse funzionalità basate sul riconoscimento delle immagini.

Potete utilizzare Bixby Vision per cercare rapidamente informazioni, riconoscendo gli oggetti oppure la vostra posizione corrente. Inoltre, potete provare la funzionalità AR, che visualizza a schermo delle immagini virtuali.

Utilizzate una serie di funzionalità utili di Bixby Vision.

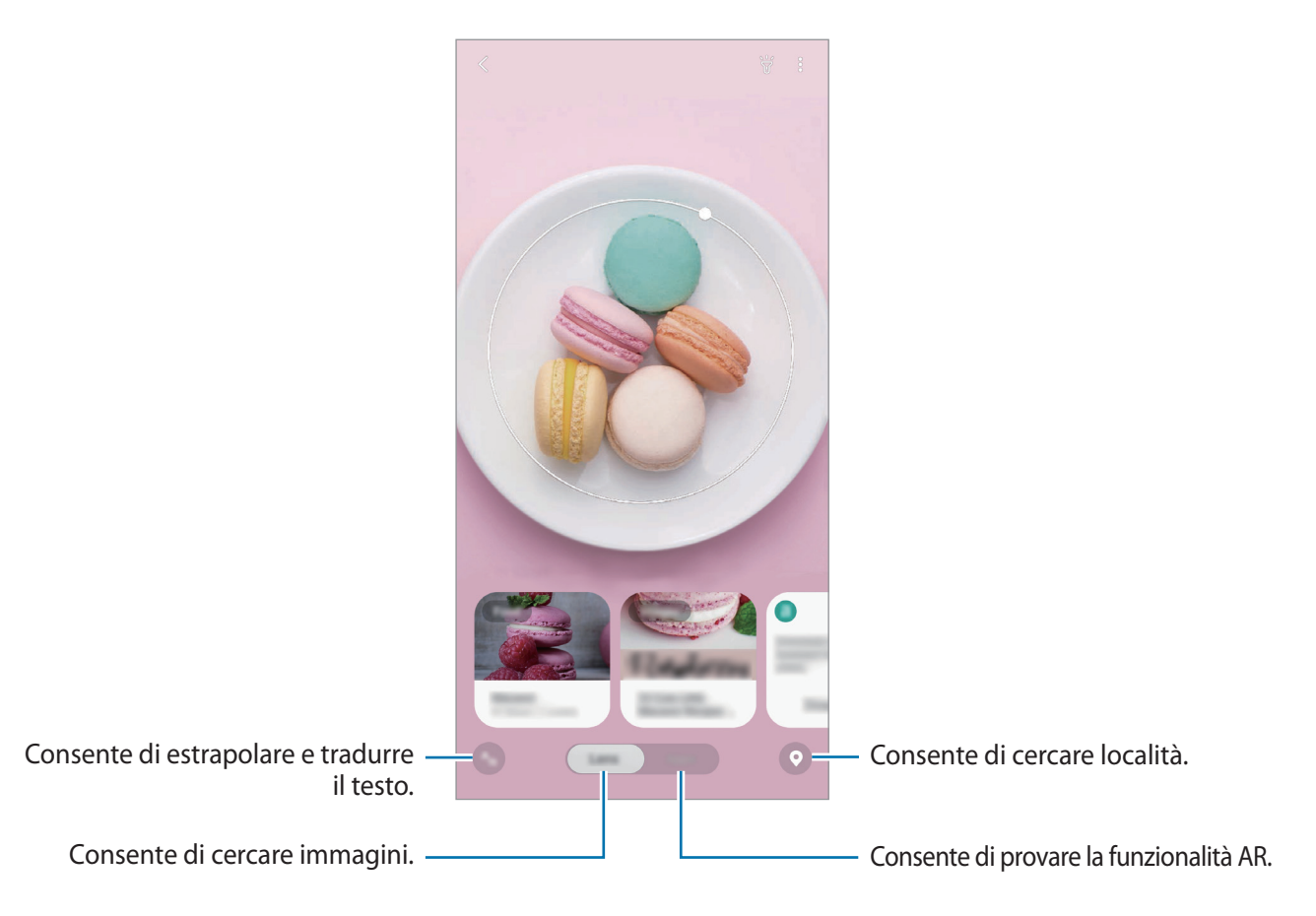

- Per utilizzare questa funzionalità, il dispositivo deve essere connesso a una rete Wi-Fi o mobile.
	- Per utilizzare alcune funzionalità di Bixby Vision, dovete effettuare l'accesso al vostro Samsung account.
	- Le funzionalità disponibili e i risultati di ricerca potrebbero variare in base al Paese o al gestore telefonico.
	- Questa funzionalità potrebbe non essere disponibile oppure i risultati di ricerca ottenuti potrebbero non essere corretti a causa della dimensione, del formato o della risoluzione dell'immagine.
	- Samsung non è responsabile delle informazioni sui prodotti fornite da Bixby Vision.

## **Avvio di Bixby Vision**

Avviate Bixby Vision con uno di questi metodi.

- Nell'applicazione **Camera** toccate **ALTRO** nell'elenco delle modalità di scatto, quindi toccate **BIXBY VISION**.
- $\cdot$  Nell'applicazione **Galleria**, selezionate un'immagine e toccate  $\odot$ .
- Nell'applicazione **Internet**, tenete premuta un'immagine e toccate **Bixby Vision**.
- Se avete aggiunto l'icona dell'applicazione Bixby Vision alla schermata Home e al menu Applicazioni, avviate l'applicazione **Bixby Vision**.

## **Ricerca di immagini simili**

Cercate online immagini simili all'oggetto riconosciuto. Potete visualizzare diverse immagini con caratteristiche simili a quelle dell'oggetto, come il colore o la forma.

Ad esempio, se desiderate conoscere il titolo di una foto o di un'immagine, utilizzate le funzionalità di Bixby Vision. Il dispositivo effettuerà una ricerca e vi mostrerà le relative informazioni o immagini con caratteristiche simili.

- 1 Avviate l'applicazione **Camera**, toccate **ALTRO** nell'elenco delle modalità di scatto, quindi toccate **BIXBY VISION**.
- 2 Toccate **Lenti** e inquadrate l'oggetto all'interno della schermata per riconoscerlo.
- 3 Selezionate un risultato di ricerca selezionando **Immagini**.

Compariranno le immagini simili.

## **Traduzione o estrazione di testi**

Riconoscete e visualizzate il testo tradotto sullo schermo. Inoltre, potete estrarre il testo da un documento o da un'immagine.

Ad esempio, se desiderate conoscere il significato di un cartello quando siete all'estero, utilizzate le funzionalità di Bixby Vision. Il dispositivo tradurrà il testo del cartello nella lingua selezionata.

1 Avviate l'applicazione **Camera**, toccate **ALTRO** nell'elenco delle modalità di scatto, quindi toccate **BIXBY VISION**.

- 2 Toccate  $\Diamond$  e inquadrate il testo all'interno della schermata per riconoscerlo. Il testo tradotto comparirà sullo schermo.
	- Per estrarre del testo, toccate  $\Box$ . Potrete condividere o salvare il testo estratto.
	- Per salvare la schermata contenente il testo tradotto come immagine, toccate Le schermate verranno salvate nella **Galleria**.
	- Per cambiare la lingua di partenza o di arrivo, toccate il pannello delle impostazioni della lingua in cima allo schermo.

## **Ricerca di luoghi**

Cercate le informazioni sui luoghi nelle vicinanze riconoscendo la vostra posizione corrente.

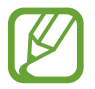

Le funzionalità disponibili potrebbero variare in base al Paese o al gestore telefonico.

- 1 Avviate l'applicazione **Camera**, toccate **ALTRO** nell'elenco delle modalità di scatto, quindi toccate **BIXBY VISION**.
- 2 Toccate <sup>o</sup> e puntate la fotocamera nella direzione verso la quale desiderate cercare dei luoghi. Potete visualizzare le informazioni essenziali relative ai luoghi nelle vicinanze.
	- Se desiderate cercare luoghi in un'altra direzione, puntate la fotocamera verso quella direzione.
	- Potete visualizzare la vostra posizione corrente e le informazioni meteo. Per visualizzare la vostra posizione attuale sulla mappa, puntate la fotocamera verso il terreno. Per visualizzare le informazioni meteo attuali, puntate la fotocamera verso il cielo.
- 3 Selezionate un risultato di ricerca sullo schermo.

Il dispositivo vi mostrerà le informazioni sui luoghi nelle vicinanze.

## **Uso delle funzionalità AR**

Diverse applicazioni includono la funzionalità AR, che visualizza delle immagini virtuali sullo sfondo o sulla persona nella schermata di anteprima. Potete comodamente provare i prodotti e visualizzare le informazioni senza recarvi in negozio o provarli di persona. Divertitevi con Bixby Vision e provate quanto sia utile la funzionalità AR.

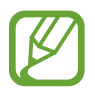

Le applicazioni disponibili potrebbero variare in base al paese o al gestore telefonico.

- 1 Avviate l'applicazione **Camera**, toccate **ALTRO** nell'elenco delle modalità di scatto, quindi toccate **BIXBY VISION**.
- 2 Toccate **App** e selezionate la funzionalità desiderata.

## **Bixby Home**

La schermata Bixby Home consente di visualizzare le informazioni e i servizi che Bixby suggerisce analizzando le vostre modalità di utilizzo e abitudini.

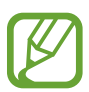

- Per visualizzare altri contenuti, connettetevi a una rete Wi-Fi o mobile.
- Per utilizzare al massimo questa funzione, dovete effettuare l'accesso al vostro Samsung account.

#### **Apertura di Bixby Home**

1 Nella schermata Home, scorrete verso destra.

Comparirà la schermata Bixby Home.

Quando avviate questa funzionalità per la prima volta o dopo aver eseguito un ripristino dei dati, seguite le istruzioni visualizzate per completare la configurazione.

2 Scorrete verso l'alto o verso il basso per visualizzare i contenuti consigliati.

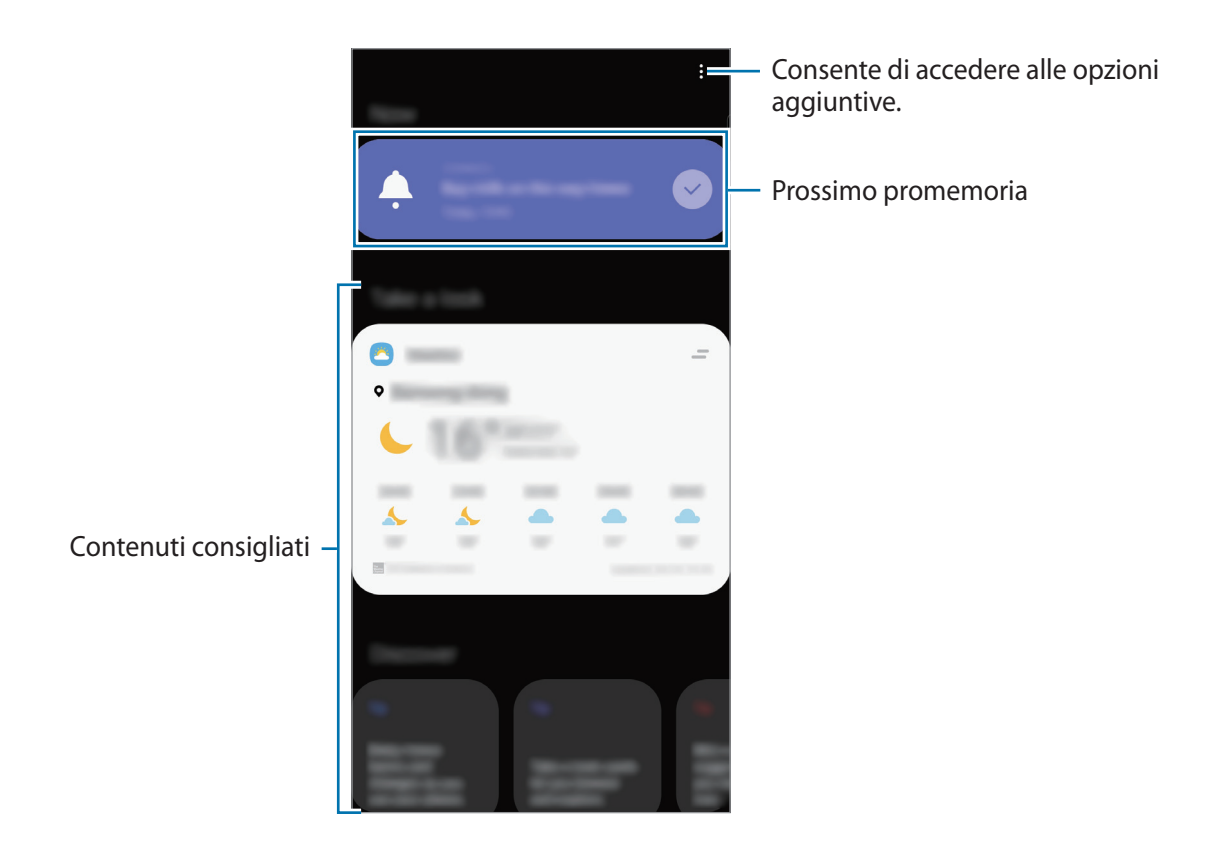

3 Per chiudere Bixby Home, scorrete verso sinistra sullo schermo oppure toccate il tasto Indietro.

#### **Utilizzo dei contenuti suggeriti su Bixby Home**

Quando aprite Bixby Home, potete visualizzare i contenuti aggiornati di frequente sotto forma di schede. Scorrete verso l'alto o verso il basso per visualizzare le schede.

Ad esempio la mattina, sulla strada verso l'ufficio, potete visualizzare i vostri programmi per il giorno e riprodurre la vostra musica preferita nella schermata Bixby Home.

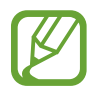

Il contenuto e l'ordine delle schede si aggiornano automaticamente ad un intervallo specifico. Potete aggiornare le schede quando volete scorrendo in basso sullo schermo.

#### **Modifica dell'elenco delle schede**

- Per fissare una scheda in alto sulla schermata Bixby Home, toccate  $\rightarrow \rightarrow$  Blocca in alto. Per rimuovere una scheda, toccate → **Sblocca**.
- Per impedire la visualizzazione di una scheda nell'elenco, trascinate la scheda verso destra e toccate **Non mostrare più**.
- Per nascondere una scheda dall'elenco, trascinate la scheda verso destra e toccate **Nascondi per il momento**.

#### **Selezione di applicazioni da mostrare come schede**

Aggiungete o eliminate le applicazioni da mostrare come schede nella schermata Bixby Home. Nella schermata Bixby Home, toccate → **Schede**, selezionate un'app, quindi toccate i cursori accanto agli elementi per aggiungerli o eliminarli.

#### **Personalizzazione delle impostazioni Bixby Home**

Nella schermata Bixby Home, toccate → **Impostazioni**.

- **Samsung account**: accedete al vostro Samsung account.
- **Servizio di personalizzazione**: consente di utilizzare i servizi personalizzati e interattivi di Bixby per migliorare la vostra esperienza.
- **Fornitori di contenuti Bixby Home**: consente di leggere e di accettare oppure di revocare il vostro consenso ai termini, alle condizioni e alla politica di privacy di ciascun fornitore di contenuti.
- **Informativa sulla privacy**: prendete visione delle politiche di privacy.
- **Informazioni su Bixby Home**: consente di visualizzare la versione e le informazioni legali di Bixby Home.

## **Bixby Routines**

Le Bixby Routines sono un servizio che automatizza le impostazioni utilizzate ripetutamente e suggerisce funzionalità utili in base alle vostre situazioni ricorrenti, imparando le vostre abitudini di utilizzo.

Ad esempio, una routine "prima di andare a dormire" eseguirà delle azioni, come l'attivazione della modalità silenziosa e della modalità scura, per non sforzare gli occhi e le orecchie quando utilizzate il dispositivo prima di andare a letto.

#### **Aggiunta di routine**

Aggiungete le routine per un uso più comodo del dispositivo. Quando aggiungete una routine, potete impostare la condizione di esecuzione su automatica oppure manuale.

**Aggiunta delle routine consigliate**

Quando il dispositivo apprende le vostre abitudini di utilizzo, vi consiglia l'aggiunta di funzionalità utili, oppure usate di frequente, sotto forma di routine.

Quando compare la notifica del suggerimento, toccate **Visualizza tutto** e aggiungetelo alle vostre routine personali.

**Aggiunta di routine dall'elenco dei suggerimenti**

Visualizzate l'elenco delle funzionalità utili e aggiungetele alle vostre routine personali.

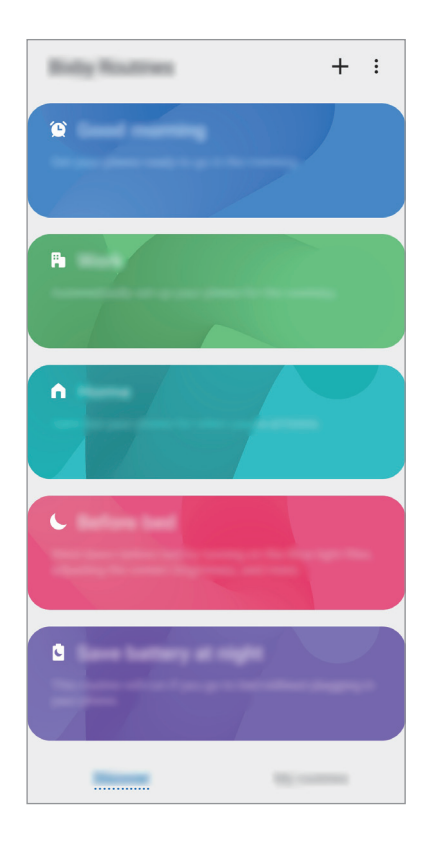

- 1 Avviate l'applicazione **Impostaz.** e toccate **Funzioni avanzate** <sup>→</sup> **Bixby Routines**.
- 2 Nell'elenco **Scopri**, selezionate l'abitudine desiderata e toccate **Salva**.
	- Per impostare le condizioni e le azioni dell'abitudine, toccate **Modifica**. In alternativa, toccate la condizione o l'azione da modificare.
	- Per impostare la condizione di esecuzione della routine su manuale, toccate **Pulsante Avvio toccato**. Questa opzione compare solo quando non è impostata nessuna condizione di esecuzione.

Le routine manuali possono essere aggiunte alla schermata Home come widget per consentirvi un accesso rapido. Quando compare una finestra pop-up, toccate **Aggiungi**.

**Aggiunta delle vostre routine personali**

Aggiungete alle routine le funzionalità desiderate.

- 1 Avviate l'applicazione **Impostaz.** e toccate **Funzioni avanzate** → Bixby Routines →  $\pm$ .
- 2 Toccate +, impostate le condizioni, quindi toccate Avanti.

Per impostare la condizione di esecuzione della routine su manuale, toccate **Pulsante Avvio toccato**.

- 3 Toccate +, impostate le azioni, quindi toccate Fatto.
- 4 Inserite il nome della routine e toccate **Fatto**.

Le routine manuali possono essere aggiunte alla schermata Home come widget per consentirvi un accesso rapido. Quando compare una finestra pop-up, toccate **Aggiungi**.

#### **Utilizzo delle routine**

#### **Esecuzione delle routine automatiche**

Le routine automatiche saranno eseguite automaticamente quando ne vengono rilevate le condizioni.

**Esecuzione delle routine manuali**

Potete eseguire manualmente le routine, la cui condizione di esecuzione è impostata su **Pulsante Avvio toccato**, toccando il tasto di avvio in qualsiasi momento.

Avviate l'applicazione **Impostaz.**, toccate **Funzioni avanzate** → **Bixby Routines** → **Routine personali**, quindi toccate in corrispondenza della routine da eseguire. In alternativa, toccate il widget della routine nella schermata Home.

**Visualizzazione delle routine in esecuzione**

Le routine in esecuzione compaiono sul pannello delle notifiche. Per visualizzare i dettagli di una routine, toccate la notifica.

**Interruzione delle routine in esecuzione**

Potete interrompere rapidamente le routine in esecuzione. Nel pannello delle notifiche, selezionate una routine e toccate **Interrompi**.

#### **Gestione delle routine**

Avviate l'applicazione **Impostaz.** e toccate **Funzioni avanzate** → **Bixby Routines** → **Routine personali**. Compaiono le vostre routine.

Per disattivare un'abitudine, toccate il relativo cursore oppure  $\Box$ .

Per modificare un'abitudine, selezionatela e toccate **Modifica**. In alternativa, toccate la condizione o l'azione da modificare.

Per eliminare delle abitudini, toccate  $\stackrel{\bullet}{\bullet}$  → **Elimina**, spuntate le abitudini da eliminare, quindi toccate **Elimina**.

## **Promemoria**

Create dei promemoria per pianificare le attività da svolgere o per visualizzare i contenuti in un secondo momento. Riceverete notifiche all'orario o nel luogo prestabilito per ciascun promemoria.

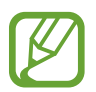

- Per ricevere notifiche più accurate, connettetevi a una rete Wi-Fi o mobile.
- Per utilizzare al massimo questa funzione, dovete effettuare l'accesso al vostro Samsung account.
- Per utilizzare i promemoria sui luoghi, è necessario attivare la funzionalità GPS.

#### **Avvio di Promemoria**

**Avvio di Promemoria da Bixby Home**

1 Nella schermata Home, scorrete verso destra.

Comparirà la schermata Bixby Home.

2 Toccate **Inizia ora** sulla scheda **Promemoria**.

Compare la schermata dell'applicazione e l'icona **Promemoria** (**4)** viene aggiunta al menu Applicazioni.

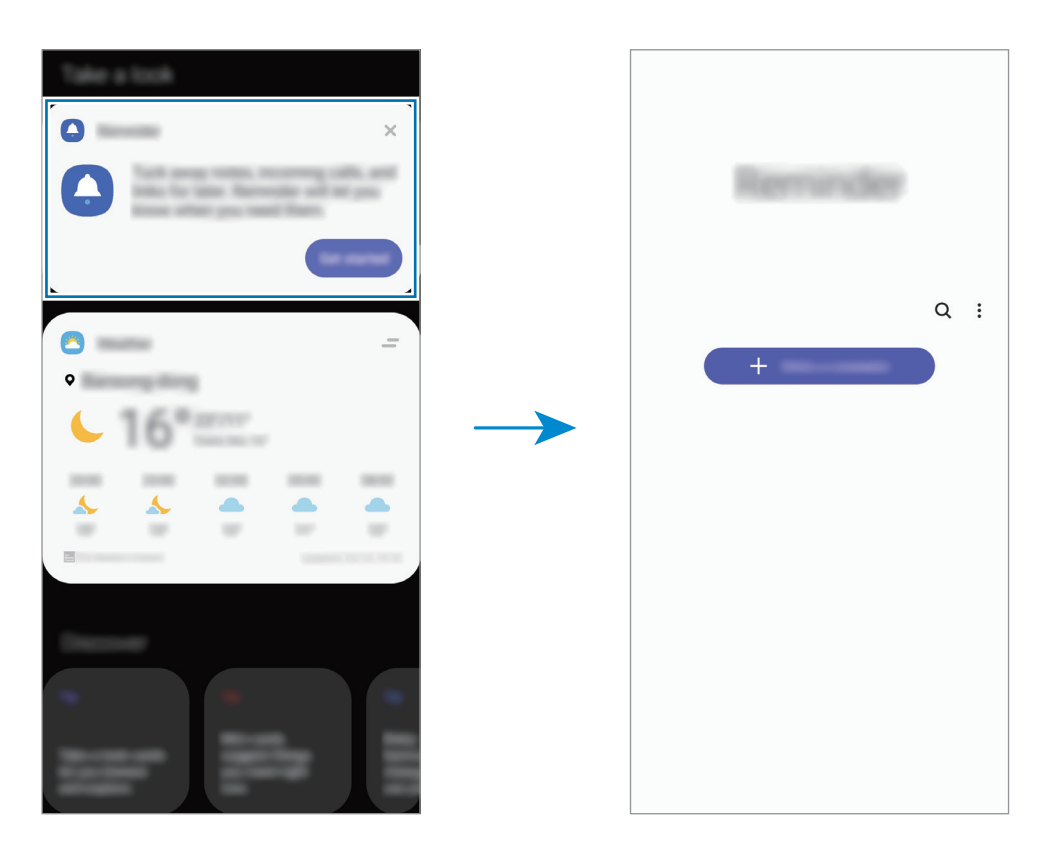

**Avvio di Promemoria da Calendario**

Avviate l'applicazione **Calendario** e toccate  $\equiv$  → **Promemoria**. Compare la schermata dell'applicazione e l'icona **Promemoria** (**4)** viene aggiunta al menu Applicazioni.

#### **Creazione di promemoria**

Create i promemoria in diversi modi. L'applicazione vi avvisa se create un promemoria con un orario e un luogo specifico. Inoltre, potete salvare diversi contenuti, come un singolo promemoria o l'indirizzo di una pagina Web, e visualizzarli in un secondo momento.

Ad esempio, create un promemoria che vi ricordi di "innaffiare i fiori quando torno a casa".

- 1 Avviate l'applicazione **Promemoria**.
- 2 Toccate **Scrivi promemoria** oppure  $+$  e inserite "Innaffiare i fiori".
- 3 Toccate **Luogo** <sup>→</sup> **Seleziona luogo** e impostate casa come luogo.
- 4 Toccate **Quando arrivo a** <sup>→</sup> **Fatto**.

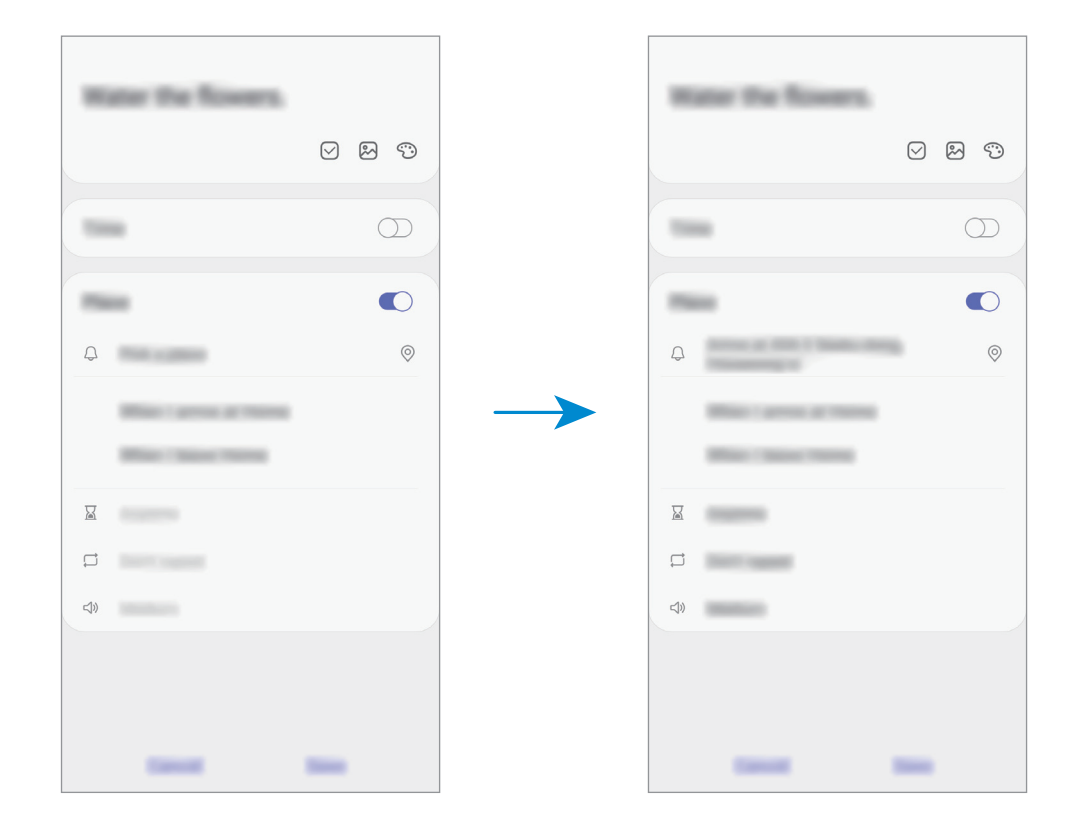

5 Toccate **Salva** per salvare il promemoria.

Quando arrivate a casa, compare la notifica "Innaffiare i fiori".

Applicazioni e funzionalità

#### **Controllo delle notifiche dei promemoria**

Nel luogo o all'ora stabilita, apparirà una finestra pop-up di notifica. Toccate **Completa** oppure **Rinvia**.

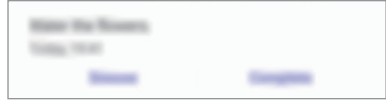

#### **Visualizzazione dell'elenco dei promemoria**

Avviate l'applicazione **Promemoria** per visualizzare l'elenco dei promemoria. Per visualizzare i dettagli selezionate un promemoria.

**Modifica dei dettagli dei promemoria**

Aggiungete o modificate i dettagli dei promemoria, come frequenza, data e ora, o posizione.

- 1 Sull'elenco dei promemoria, selezionatene uno da modificare e toccate **Modifica**.
- 2 Modificate le condizioni e toccate **Salva**.

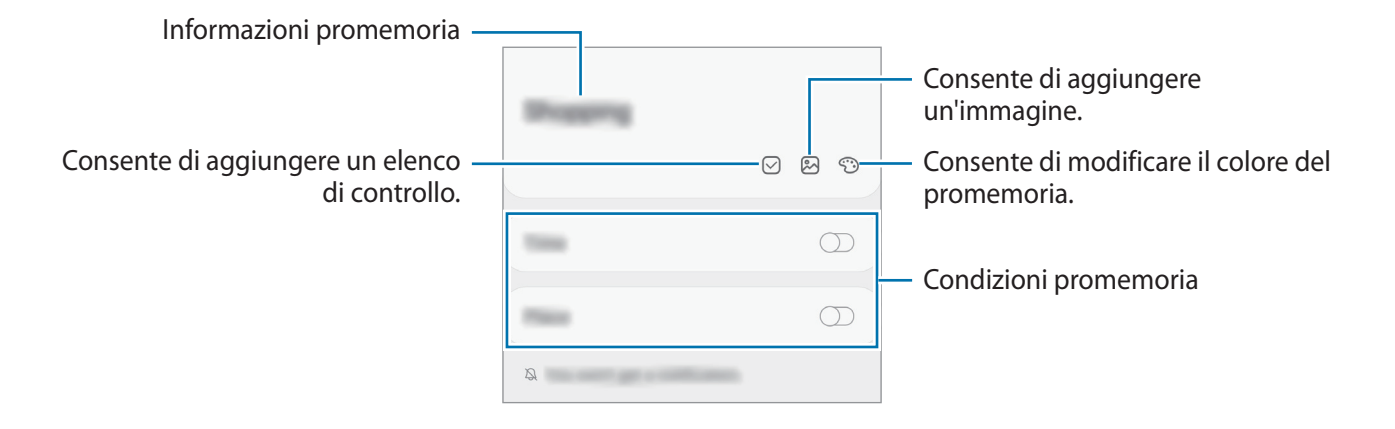

#### **Completamento dei promemoria**

Contrassegnate come completati i promemoria che non devono essere ricordati.

Sull'elenco dei promemoria, selezionatene uno e toccate **Completa**.

**Ripristino dei promemoria**

Ripristinate i promemoria completati.

- 1 Nell'elenco dei promemoria, toccate  $\stackrel{\bullet}{\bullet} \rightarrow$  **Completato**  $\rightarrow$  **Modifica**.
- 2 Spuntate gli elementi da ripristinare e toccate **Ripristina**.

I promemoria saranno aggiunti all'elenco dei promemoria e vi verranno ricordati all'orario prestabilito.

#### **Eliminazione dei promemoria**

Per eliminare un promemoria, selezionatene uno e toccate **Elimina**. Per eliminare più promemoria, tenetene premuto uno, spuntate quelli da eliminare, quindi toccate **Elimina**.

## **Telefono**

### **Introduzione**

Eseguite o rispondete a chiamate vocali e video.

### **Effettuare una chiamata**

- 1 Avviate l'applicazione **Telefono** e toccate **Tastiera**.
- 2 Inserite un numero di telefono.
- 3 Toccate C per effettuare una chiamata o toccate **per effettuare una videochiamata**.

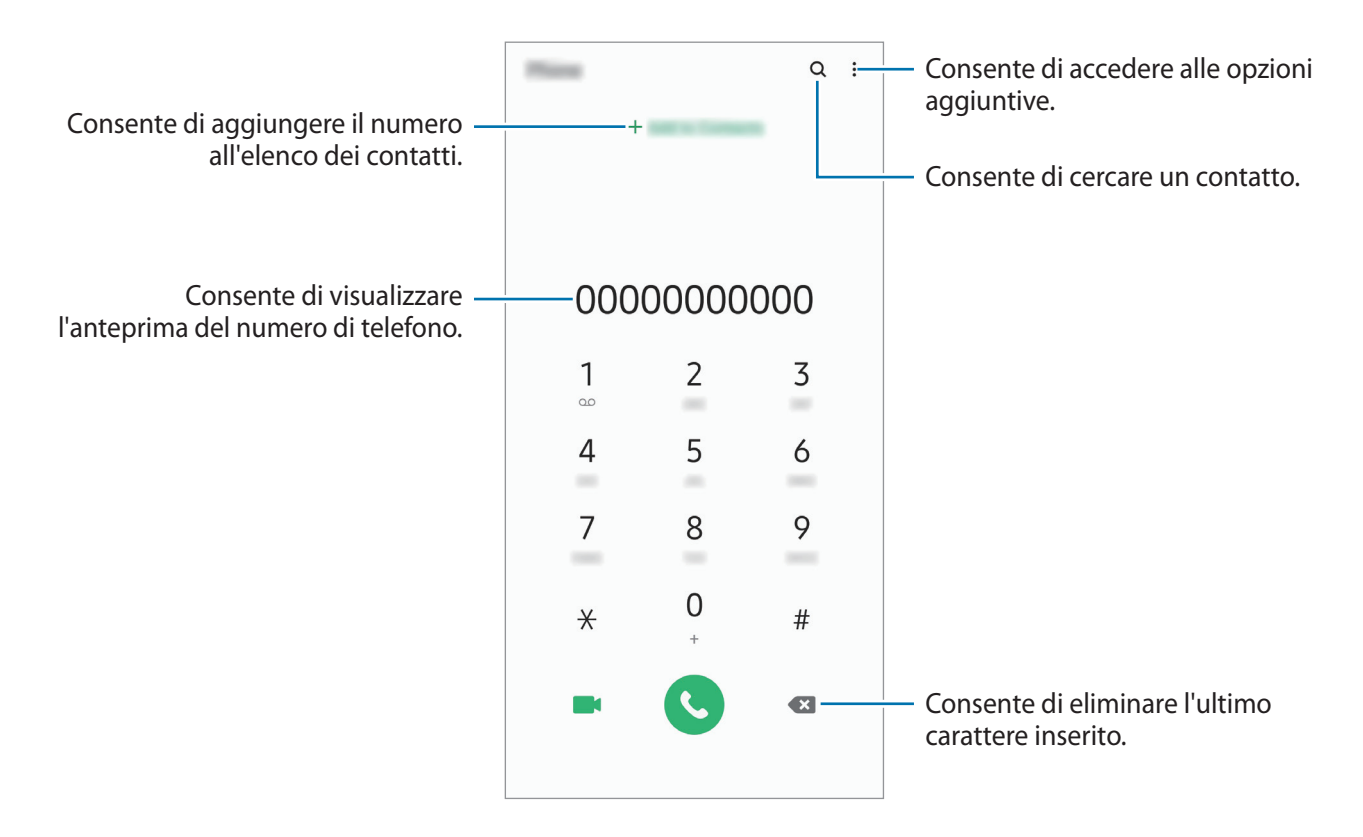

#### **Esecuzione delle chiamate dal registro chiamate o dall'elenco contatti**

Avviate l'applicazione **Telefono**, toccate **Registro** oppure **Rubrica**, quindi scorrete verso destra su un contatto o un numero di telefono per effettuare una chiamata.

Se questa funzionalità è disattivata, avviate l'applicazione **Impostaz.**, toccate **Funzioni avanzate** → **Movimenti e gesti**, quindi toccate il cursore **Trasc. per chiamare/inviare msg** per attivare questa funzione.

#### **Utilizzo della composizione rapida**

Impostate i numeri di composizione rapida per effettuare le chiamate in modo più rapido.

Per impostare un numero di composizione rapida, avviate l'applicazione **Telefono**, toccate **Tastiera** oppure **Rubrica** →  $\bullet \rightarrow \bullet$  **Num. di selezione rapida**, selezionate un numero di composizione rapida, quindi aggiungete un numero di telefono.

Per effettuare una chiamata, tenete premuto un numero di composizione rapida sul tastierino numerico. Per i numeri di composizione rapida da 10 in su, toccate la prima cifra del numero, quindi tenete premuta l'ultima cifra.

Ad esempio, se impostate il numero **123** come numero di composizione rapida toccate **1**, toccate **2**, quindi tenete premuto **3**.

#### **Esecuzione di chiamate dalla schermata di blocco**

Nella schermata di blocco, trascinate <sup>c</sup> fuori dal cerchio.

#### **Esecuzione di chiamate cercando dei luoghi nelle vicinanze**

Potete facilmente eseguire una chiamata a luoghi vicini alla vostra posizione corrente cercandone le informazioni. Potete cercare luoghi nelle vicinanze per categoria, ad esempio ristoranti o negozi, oppure selezionando i luoghi di tendenza consigliati.

Avviate l'applicazione **Telefono**, toccate **Luoghi**, quindi selezionate una categoria oppure toccate e inserite un nome commerciale nel campo di ricerca. In alternativa, selezionate un luogo tra quelli di tendenza consigliati. Compariranno le informazioni commerciali, ad esempio numero di telefono o indirizzo.

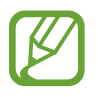

La disponibilità di questa funzione potrebbe variare in base al paese o al gestore telefonico.

#### **Esecuzione di una chiamata internazionale**

- 1 Avviate l'applicazione **Telefono** e toccate **Tastiera**.
- 2 Tenete premuto **0** finché compare il segno **+**.
- 3 Inserite prefisso internazionale, prefisso locale e numero di telefono, quindi toccate  $\bullet$ .

## **Ricevere una chiamata**

#### **Risposta a una chiamata**

Quando ricevete una chiamata, trascinate  $\left( \mathbf{t} \right)$  fuori dal cerchio.

#### **Rifiuto di una chiamata**

Quando ricevete una chiamata, trascinate **fuori dal cerchio.** 

Per rifiutare una chiamata inviando un messaggio, trascinate la barra **Invia messaggio** verso l'alto e selezionate un messaggio da inviare. Attivando il cursore **Aggiungi promemoria**, verrà salvato un promemoria che vi ricorderà, un'ora dopo, della chiamata rifiutata.

Per creare diversi messaggi di rifiuto, avviate l'applicazione **Telefono**, toccate • → **Impostazioni** → **Messaggi di rifiuto rapidi**, inserite un messaggio, quindi toccate  $\pm$ .

#### **Chiamate perse**

Quando non rispondete ad una chiamata, l'icona  $\sum$  compare sulla barra di stato. Aprite il pannello di notifica per visualizzare l'elenco delle chiamate perse. In alternativa, avviate l'applicazione **Telefono** e toccate **Registro** per visualizzare le chiamate perse.

## **Blocco di numeri di telefono**

Bloccate le chiamate provenienti da determinati numeri aggiunti all'elenco rifiutati.

- 1 Avviate l'applicazione **Telefono** e toccate <sup>→</sup> **Impostazioni** <sup>→</sup> **Blocca numeri**.
- 2 Toccate **Registro** oppure **Rubrica**, selezionate i contatti o i numeri di telefono, quindi toccate **Fatto**.

Per inserire manualmente un numero, toccate **Aggiungi numero telefono**, inserite il numero quindi toccate  $+$ .

Quando un numero rifiutato tenta di contattarvi, non riceverete notifiche. Le chiamate verranno salvate nel registro chiamate.

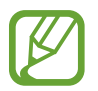

Inoltre, potete bloccare le chiamate in arrivo da persone che non mostrano il loro ID chiamante. Toccate il cursore **Blocca chiamanti sconosciuti** per attivare questa funzione.

## **Opzioni durante le chiamate**

#### **Durante una chiamata vocale**

Potete eseguire le seguenti azioni:

- $\cdot$  : consente di accedere alle opzioni aggiuntive.
- **Aggiungi chiamata**: consente di comporre una seconda chiamata. La prima chiamata verrà messa in attesa. Al termine della seconda, la prima verrà recuperata.
- **Metti in attesa**: consente di mettere in attesa una chiamata. Toccate **Riprendi chiamata** per recuperare la chiamata trattenuta.
- **Bluetooth**: consente di passare ad un auricolare Bluetooth, se questo è connesso al dispositivo.
- **Vivavoce**: consente di attivare o disattivare il vivavoce. Quando utilizzate il vivavoce, tenete il dispositivo lontano dalle orecchie.
- **Disattiva microfono**: consente di disattivare il microfono in modo che il vostro interlocutore non possa sentirvi.
- **Tastiera** / **Nascondi**: consente di mostrare o nascondere la tastiera.
- $\left( \bullet \right)$ : consente di terminare la chiamata corrente.

#### **Durante una videochiamata**

Toccate lo schermo per utilizzare le seguenti opzioni:

- $\bullet$ : consente di accedere alle opzioni aggiuntive.
- **Camera**: consente di disattivare la fotocamera in modo che il vostro interlocutore non possa vedervi.
- **Cambia**: consente di passare dalla fotocamera anteriore a quella posteriore e viceversa.
- $\cdot$   $\Omega$ : consente di terminare la chiamata corrente.
- **Muto**: consente di disattivare il microfono in modo che il vostro interlocutore non possa sentirvi.
- **Vivavoce**: consente di attivare o disattivare il vivavoce. Quando utilizzate il vivavoce, tenete il dispositivo lontano dalle orecchie.

## **Aggiunta di un numero di telefono alla Rubrica**

#### **Aggiunta di un numero di telefono alla Rubrica dalla tastiera**

- 1 Avviate l'applicazione **Telefono** e toccate **Tastiera**.
- 2 Inserite il numero.
- 3 Toccate **Aggiungi alla Rubrica**.
- 4 Toccate **Crea nuovo contatto** per creare un nuovo contatto, oppure toccate **Aggiorna contatto esistente** per aggiungere il numero ad un contatto esistente.

#### **Aggiunta di un numero di telefono alla Rubrica dall'elenco chiamate**

- 1 Avviate l'applicazione **Telefono** e toccate **Registro**.
- 2 Toccate un'immagine chiamante e toccate **Aggiungi**, oppure toccate un numero di telefono e toccate **Aggiungi alla Rubrica**.
- 3 Toccate **Crea nuovo contatto** per creare un nuovo contatto, oppure toccate **Aggiorna contatto esistente** per aggiungere il numero ad un contatto esistente.

## **Aggiunta di tag a un numero di telefono**

Potete aggiungere tag ai numeri senza salvarli nella Rubrica. In questo modo potete visualizzare le immagini del chiamante quando chiama senza doverlo salvare.

- 1 Avviate l'applicazione **Telefono** e toccate **Registro**.
- 2 Toccate un numero di telefono  $\rightarrow$   $\bullet$ .
- 3 Toccate **Aggiungi nota**, inserite un tag, quindi toccate **Aggiungi**. Quando ricevete una chiamata da quel numero, sotto il numero compare il tag.

## **Rubrica**

### **Introduzione**

Create nuovi contatti o gestite i contatti sul dispositivo.

## **Aggiunta dei contatti**

#### **Creazione di un nuovo contatto**

- 1 Avviate l'applicazione **Rubrica** e toccate **:**
- 2 Selezionate una posizione di memoria.
- 3 Inserite le informazioni del contatto.

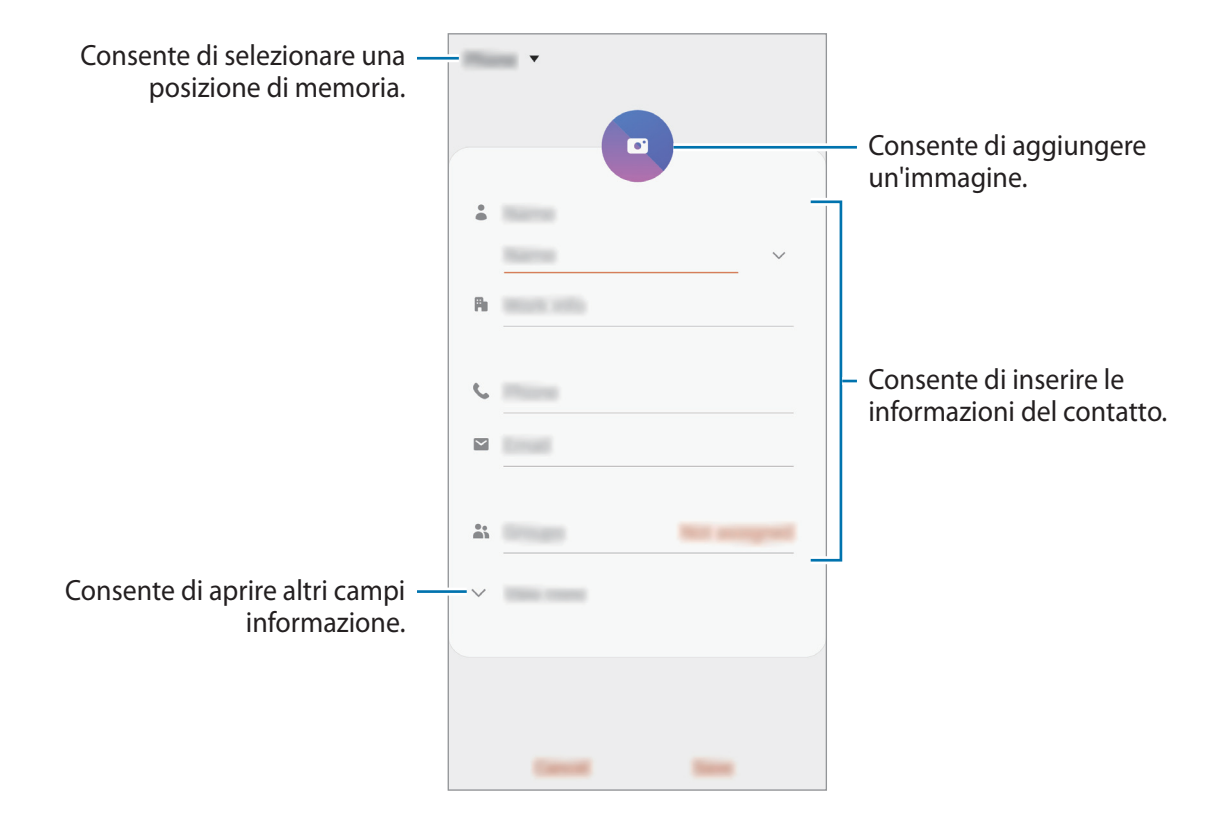

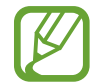

Le informazioni che possono essere memorizzate potrebbero variare in base alla posizione di memoria selezionata.

#### 4 Toccate **Salva**.

#### **Importazione dei contatti**

Aggiungete i contatti importandoli da altre memorie sul dispositivo.

- $1$  Avviate l'applicazione **Rubrica** e toccate  $\equiv$  → Gestisci contatti → Importa o esporta contatti → **Importa**.
- 2 Selezionate la posizione di memoria da cui importare i contatti.
- 3 Spuntate i file VCF o i contatti da importare e toccate **Fatto**.
- 4 Selezionate la posizione di memoria in cui memorizzare i contatti e toccate **Importa**.

#### **Sincronizzazione dei contatti con gli account Web**

Sincronizzate i contatti del dispositivo con i contatti online memorizzati sugli account Web, come il Samsung account.

- 1 Avviate l'applicazione **Impostaz.**, toccate **Account e backup** <sup>→</sup> **Account** e selezionate l'account con cui eseguire la sincronizzazione.
- 2 Toccate **Sincronizza account** e selezionate il cursore **Rubrica** per attivare questa funzione.

Per l'account Samsung, toccate → **Impostaz. sincronizzazione** e toccate il cursore **Rubrica** per attivare questa funzione.

## **Ricerca dei contatti**

Avviate l'applicazione **Rubrica**.

Utilizzate uno dei seguenti metodi di ricerca:

- Scorrete in alto o in basso sull'elenco dei contatti.
- Trascinate il dito lungo l'indice sul lato destro dell'elenco dei contatti per scorrerlo rapidamente.
- Toccate  $Q$  in cima all'elenco contatti e inserite i criteri di ricerca.

Toccate il contatto. Successivamente, eseguite una delle seguenti azioni:

- $\cdot \quad \hat{\mathbb{R}}$ : consente di aggiungere un contatto all'elenco dei preferiti.
- $\bigcup$  /  $\bigcup$  : consente di eseguire una chiamata vocale o una videochiamata.
- $\cdot$   $\cdot$  : consente di comporre un messaggio.
- $\cdot \quad \blacktriangleright$  : consente di comporre un'e-mail.

### **Condivisione dei contatti**

Potete condividere i contatti con altri utilizzando varie opzioni di condivisione.

- 1 Avviate l'applicazione **Rubrica** e toccate <sup>→</sup> **Condividi**.
- 2 Selezionate i contatti e toccate **Condividi**.
- 3 Selezionate un metodo di condivisione.

## **Salvataggio e condivisione del profilo**

Salvate e condividete con altri le informazioni del profilo, come la foto e il messaggio di stato, tramite la funzionalità di condivisione del profilo.

- 
- Per utilizzare questa funzione, dovrete effettuare l'accesso al vostro Samsung account.
- La funzionalità di condivisione del profilo potrebbe non essere disponibile in base al Paese o al gestore telefonico.
- La funzionalità di condivisione del profilo è disponibile solo per i contatti che hanno attivato sul loro dispositivo la funzionalità.
- 1 Avviate l'applicazione **Rubrica** e selezionate il vostro profilo.
- 2 Toccate **Modifica**, modificate il profilo, quindi toccate **Salva**.
- 3 Toccate **Toccate qui per condividere il profilo** e toccate il cursore per attivare questa funzione.
	- Per utilizzare la funzionalità di condivisione del profilo, è necessario verificare il numero di telefono. Potete visualizzare le informazioni aggiornate del profilo dei contatti in **Rubrica**.
	- Per modificare la sfera di contatti con cui condividere il vostro profilo, toccate **Seleziona elementi condivisi**, toccate un elemento da condividere, quindi selezionate un'opzione.

## **Creazione di gruppi**

Potete aggiungere gruppi, come famiglia o amici e gestire i contatti per gruppo.

- 1 Avviate l'applicazione **Rubrica** e toccate  $\equiv \rightarrow$  **Gruppi**  $\rightarrow$  **Crea gruppo.**
- 2 Inserite un nome per il gruppo.

Per impostare una suoneria, toccate **Suoneria gruppo** e selezionatene una.

- 3 Toccate **Aggiungi membro**, selezionate i contatti da aggiungere al gruppo, quindi toccate **Fatto**.
- 4 Toccate **Salva**.

#### **Invio di un messaggio di gruppo**

Potete inviare un messaggio a tutti i membri contemporaneamente.

Avviate l'applicazione **Rubrica**, toccate  $\equiv \rightarrow$  **Gruppi**, selezionate un gruppo, quindi toccate  $\frac{1}{2}$   $\rightarrow$ **Invia messaggio**.

## **Unione dei contatti duplicati**

Quando importate contatti da altre memorie o sincronizzate contatti con altri account, la rubrica potrebbe contenere dei contatti duplicati. Unite i contatti duplicati in uno per ottimizzare la rubrica.

- 1 Avviate l'applicazione **Rubrica** e toccate <sup>→</sup> **Gestisci contatti** <sup>→</sup> **Unisci contatti**.
- 2 Spuntate i contatti e toccate **Unisci**.

## **Eliminazione dei contatti**

- 1 Avviate l'applicazione **Rubrica** e toccate <sup>→</sup> **Elimina**.
- 2 Selezionate i contatti e toccate **Elimina**.

Per eliminare un contatto alla volta, aprite l'elenco dei contatti e selezionatene uno. Successivamente, toccate • → **Elimina**.
# **Messaggi**

## **Introduzione**

Inviate e visualizzate i messaggi per conversazione.

# **Invio dei messaggi**

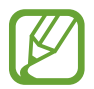

L'invio dei messaggi in roaming potrebbe comportare costi aggiuntivi.

- Avviate l'applicazione **Messaggi** e toccate  $\dddot{\bullet}$ .
- 2 Aggiungete i destinatari e inserite un messaggio.

Per registrare e inviare un messaggio vocale, tenete premuto  $\|\cdot\|$ , pronunciate il messaggio, quindi rilasciate il dito. L'icona di registrazione compare solo quando la tastiera non è visualizzata sullo schermo.

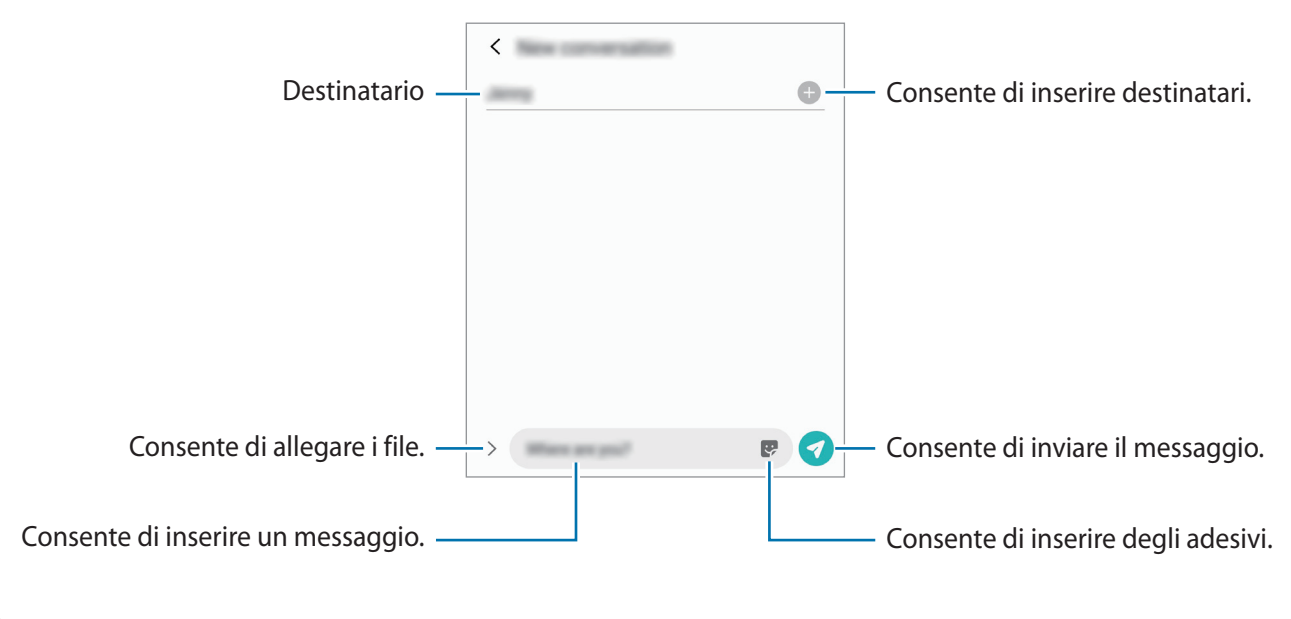

 $3$  Toccate  $\bullet$  per inviare il messaggio.

# **Visualizzazione dei messaggi**

I messaggi sono raggruppati in conversazioni per contatto.

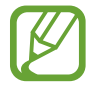

La ricezione dei messaggi in roaming potrebbe comportare costi aggiuntivi.

1 Avviate l'applicazione **Messaggi** e toccate **Conversazioni**.

2 Nell'elenco dei messaggi, selezionate un contatto o un numero di telefono.

- Per rispondere al messaggio, toccate il campo di inserimento del messaggio, inserite un messaggio, quindi toccate  $\blacktriangleright$ .
- Per regolare la dimensione del carattere, allontanate o avvicinate due dita sullo schermo.

# **Blocco di messaggi indesiderati**

Bloccate i messaggi provenienti da determinati numeri aggiunti all'elenco rifiutati.

- 1 Avviate l'applicazione **Messaggi** e toccate <sup>→</sup> **Impostazioni** <sup>→</sup> **Blocca numeri e messaggi** <sup>→</sup> **Blocca numeri**.
- 2 Toccate **Conversazioni** e selezionate un contatto o un numero di telefono. Oppure, toccate **Rubrica**, selezionate i contatti, quindi toccate **Fatto**.

Per inserire manualmente un numero, inserite il numero sotto **Inserisci numero di telefono** e toccate  $+$ .

# **Impostazione delle notifiche dei messaggi**

Potete modificare il suono della notifica, le opzioni di visualizzazione ed altro.

- 1 Avviate l'applicazione **Messaggi**, toccate <sup>→</sup> **Impostazioni** <sup>→</sup> **Notifiche**, quindi toccate il cursore per attivare questa funzione.
- 2 Modificate le impostazioni delle notifiche.

#### **Impostazione di un promemoria per i messaggi**

Potete impostare un avviso che vi informi delle notifiche non visualizzate dopo un periodo specifico. Se questa funzionalità non è attiva, avviate l'applicazione **Impostaz.**, toccate **Accessibilità** → **Impostazioni avanzate**→**Promemoria di notifica**, quindi toccate il cursore per attivare questa funzione.

# **Eliminazione dei messaggi**

- 1 Avviate l'applicazione **Messaggi** e toccate **Conversazioni**.
- 2 Nell'elenco dei messaggi, selezionate un contatto o un numero di telefono.
- 3 Tenete premuto un messaggio, quindi toccate **Elimina**. Per eliminare più messaggi, spuntate quelli da eliminare.
- 4 Toccate **Elimina**.

# **Internet**

### **Introduzione**

Navigate in Internet per cercare informazioni e inserite le pagine Web di vostro interesse tra i preferiti per un facile accesso.

# **Navigazione delle pagine Web**

- 1 Avviate l'applicazione **Internet**.
- 2 Toccate il campo indirizzo.
- 3 Inserite l'indirizzo Web o una parola chiave, quindi toccate **Vai**.

Per visualizzare le barre degli strumenti, trascinate il dito leggermente verso il basso sullo schermo.

Per passare rapidamente da una scheda all'altra, scorrete verso sinistra o destra sul campo indirizzo.

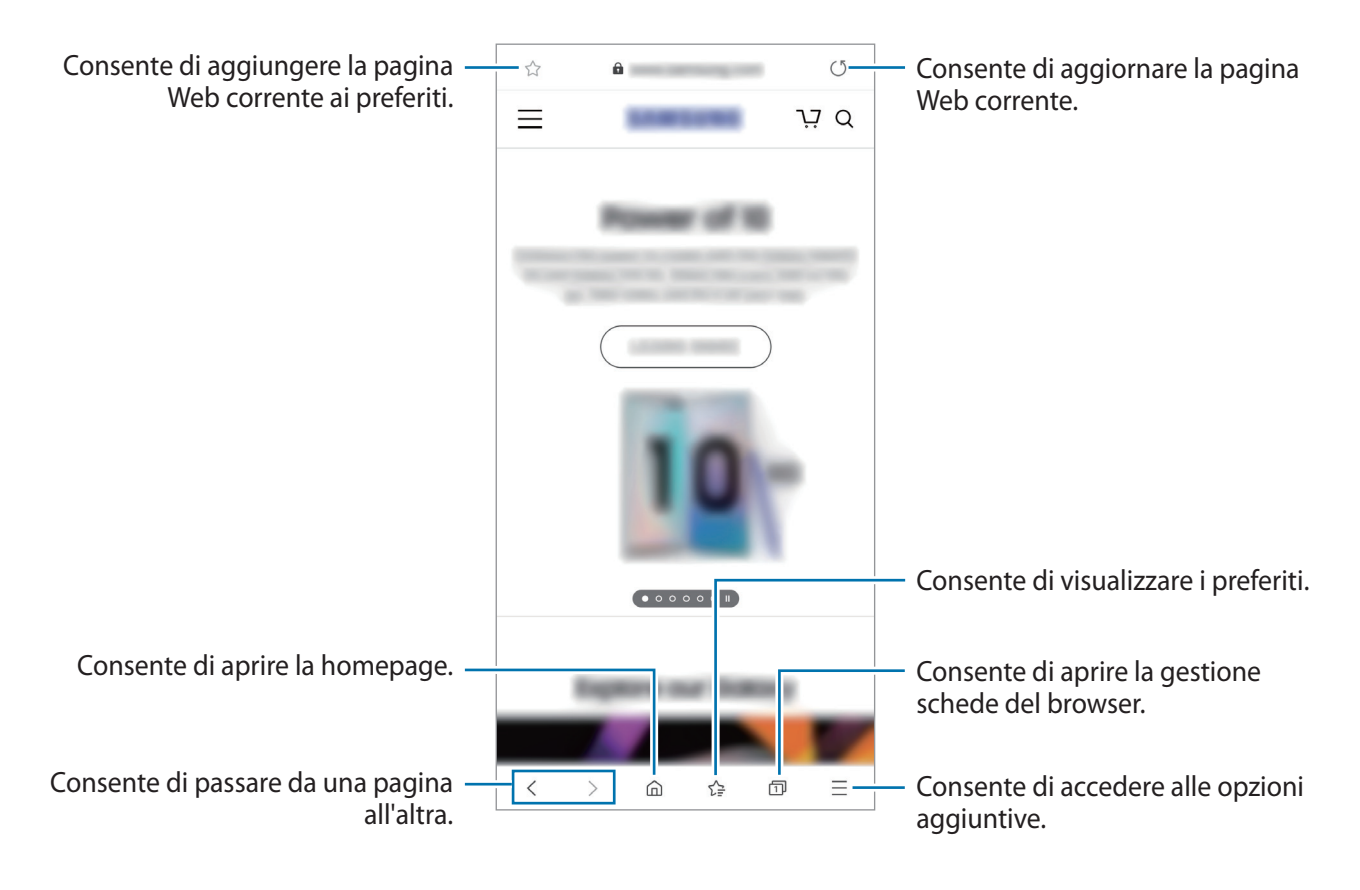

# **Utilizzo della modalità segreta**

Nella modalità segreta, potete gestire a parte le schede aperte, i preferiti e le pagine salvate. Potete bloccare la modalità segreta utilizzando una password o i vostri dati biometrici.

#### **Attivazione della modalità segreta**

Nella barra degli strumenti in basso sullo schermo, toccate **□ → Attiva Modalità segreta**. Se utilizzate questa funzionalità per la prima volta, scegliete se impostare una password per la modalità segreta. Nella modalità segreta, il dispositivo cambierà il colore delle barre degli strumenti.

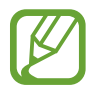

Nella modalità segreta, non potete utilizzare alcune funzionalità, come l'acquisizione schermata.

#### **Modifica delle impostazioni di sicurezza**

Potete modificare la password o il metodo di blocco.

Toccate → **Impostazioni** → **Privacy e sicurezza** → **Impostazioni Modalità segreta** → **Cambia password**. Per utilizzare i dati biometrici registrati come metodo di blocco, in associazione alla password, toccate il cursore di un'opzione sotto **Biometrico** per attivare questa funzione.

#### **Disattivazione della modalità segreta**

Nella barra degli strumenti in basso sullo schermo, toccate **□ → Disattiva Modalità segreta**.

# **Camera**

# **Introduzione**

Scattate foto e registrate video utilizzando varie modalità ed impostazioni.

#### **Per un corretto utilizzo della fotocamera**

- Non scattate foto né registrate video ad altre persone senza il loro permesso.
- Non scattate foto né registrate video dove vietato dalla legge.
- Non scattate foto né registrate video in luoghi dove potreste violare la privacy delle persone.

#### **Avvio della fotocamera**

Utilizzate i seguenti metodi per avviare la Fotocamera:

- Avviate l'applicazione **Camera**.
- Premete rapidamente due volte il tasto Laterale.
- $\cdot$  Nella schermata di blocco, trascinate  $\bullet$  fuori dal cerchio.
	- La disponibilità di alcuni metodi potrebbe variare in base al Paese o al gestore telefonico.
	- Alcune funzionalità della fotocamera non sono disponibili quando avviate l'applicazione **Camera** dalla schermata di blocco o quando lo schermo è spento e il metodo di blocco dello schermo è attivo.
	- Se le foto scattate sono sfocate, pulite l'obiettivo della fotocamera e riprovate.

# **Scatto delle foto**

- 1 Toccate l'immagine sulla schermata di anteprima nel punto in cui volete che la fotocamera metta a fuoco.
	- Allontanate due dita sul touchscreen per aumentare lo zoom, riavvicinatele per diminuirlo. Le funzionalità di zoom sono disponibili solo quando utilizzate la fotocamera posteriore.
	- Per regolare la luminosità delle foto, toccate lo schermo. Quando compare la barra di regolazione, trascinatela verso  $+$  oppure  $-$ .
- 2 Toccate  $\bigcirc$  per scattare una foto.

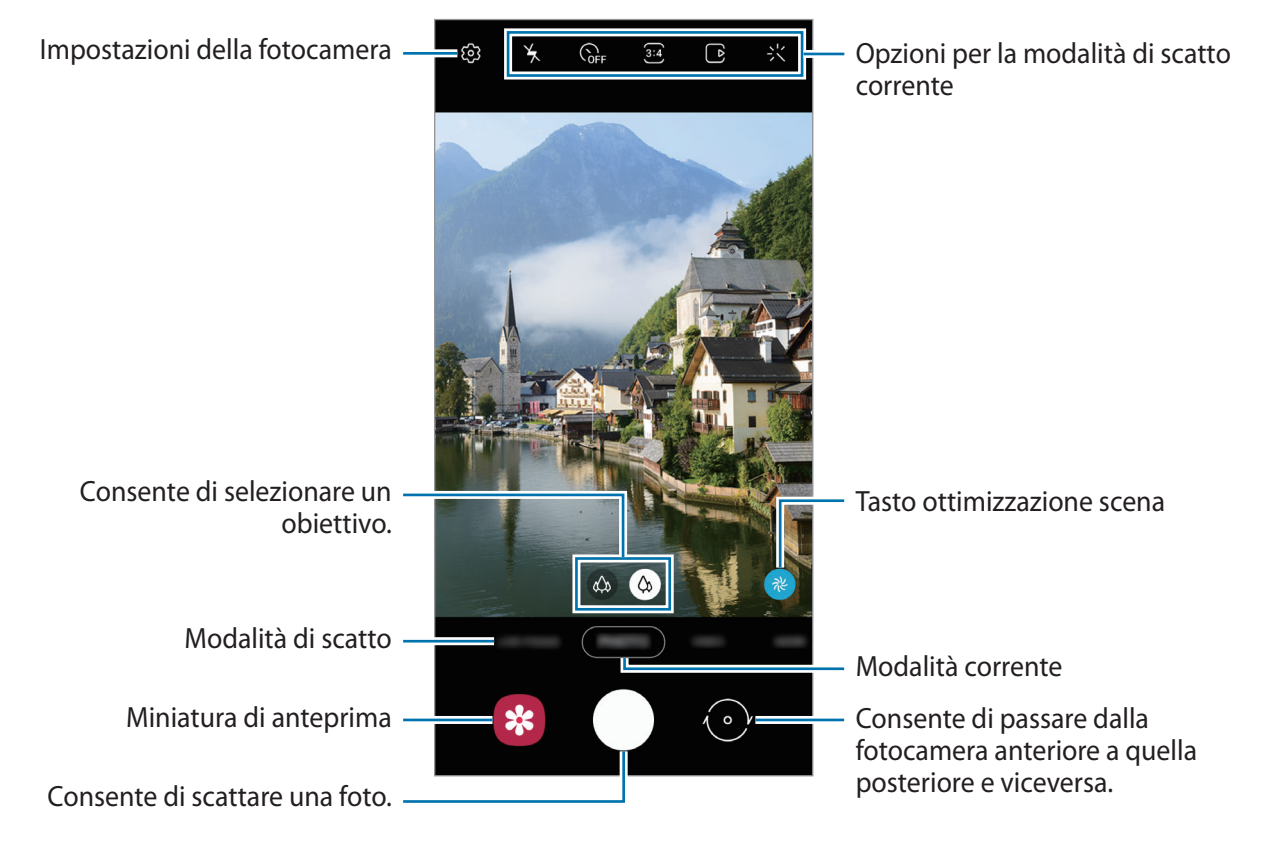

- La schermata di anteprima potrebbe variare in base alla modalità di scatto e alla fotocamera utilizzata.
- La fotocamera si spegne automaticamente quando non viene utilizzata.
- Assicuratevi che l'obiettivo non sia danneggiato o sporco. Il dispositivo potrebbe non funzionare correttamente in alcune modalità che richiedono alte risoluzioni.
- La fotocamera del dispositivo è dotata di obiettivo grandangolare. Le foto o i video in grandangolo possono presentare lievi distorsioni e ciò non indica un problema di funzionamento del dispositivo.

# **Selezione di un obiettivo per le riprese**

Nella schermata di anteprima, selezionate l'obiettivo desiderato e scattate una foto oppure registrate un video.

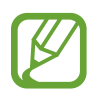

Questa funzionalità è disponibile solo in alcune modalità di scatto.

• : l'obiettivo ultragrandangolare consente di scattare o registrare video in grandangolo fedelissimi alla realtà. Utilizzate questa funzionalità per scattare foto di paesaggi.

Per correggere la distorsione nelle foto scattate con l'obiettivo ultragrandangolare, toccate nella schermata di anteprima, toccate **Opzioni di salvataggio**, quindi toccate il cursore **Correzione obiettivo grand. ultra** per attivare questa funzione.

 $\Diamond$  : l'obiettivo grandangolare consente di scattare foto semplici e registrare video normali.

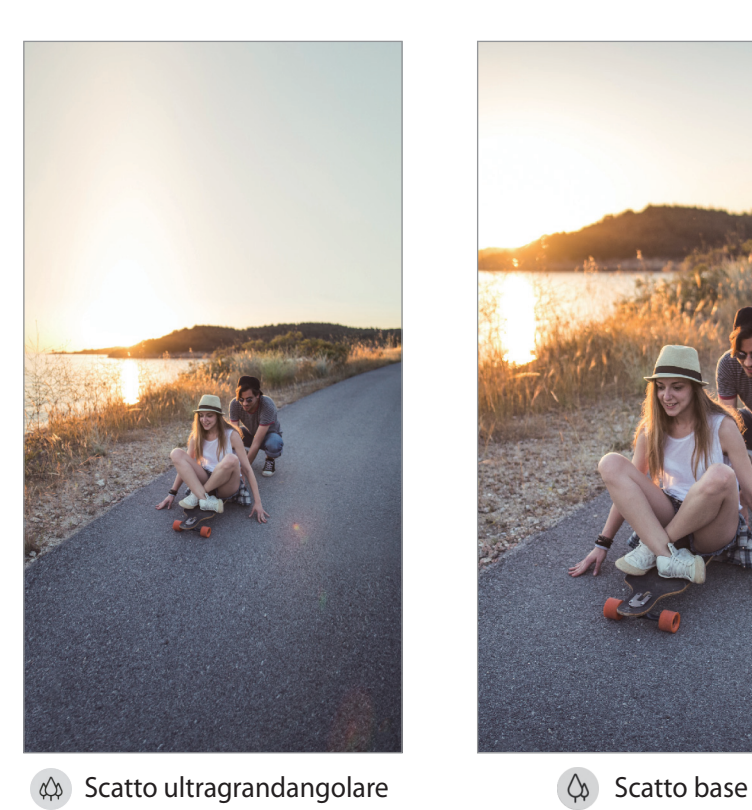

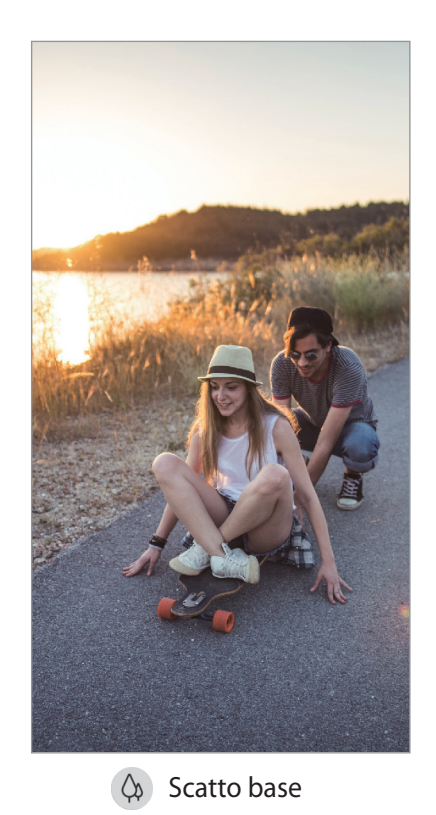

## **Uso delle modalità di scatto**

Per cambiare la modalità di scatto, trascinate l'elenco delle modalità verso sinistra o destra, oppure scorrete verso sinistra o destra sulla schermata di anteprima.

Selezionate la modalità di scatto desiderata.

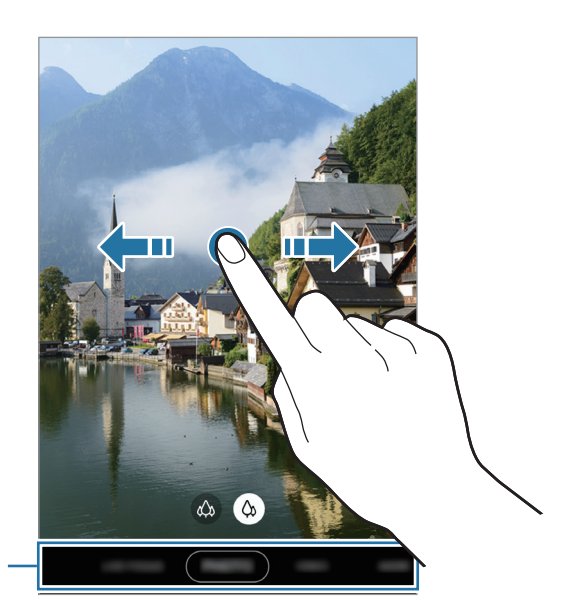

Elenco modalità di scatto

# **Modalità foto (Fotocamera intelligente)**

La fotocamera regola automaticamente le opzioni di ripresa in base all'ambiente circostante per scattare foto facilmente. La fotocamera intelligente riconosce automaticamente il soggetto e ottimizza il colore e qualunque altro effetto.

Nell'elenco delle modalità di scatto, toccate **FOTOGRAFIA** e toccate ○ per scattare una foto.

#### **Ottimizzazione scena**

La fotocamera regola le impostazioni del colore e applica automaticamente l'effetto ottimizzato riconoscendo il soggetto.

Nell'elenco delle modalità di scatto, toccate **FOTOGRAFIA**. Quando la fotocamera riconosce il soggetto, il tasto ottimizzazione scena cambia e vengono applicati il colore e l'effetto ottimizzati.

- Se questa funzionalità non viene attivata, toccate nella schermata di anteprima e toccate il cursore **Ottimizzatore scena** per attivare questa funzione.
	- Per utilizzare funzionalità aggiuntive, toccate  $\mathbb{Q}$  nella schermata di anteprima, toccate **Ottimizzatore scena**, quindi toccate i cursori corrispondenti alle funzionalità desiderate.
	- Se non desiderate utilizzare questa funzionalità, toccate il tasto ottimizzazione scena nella schermata di anteprima.

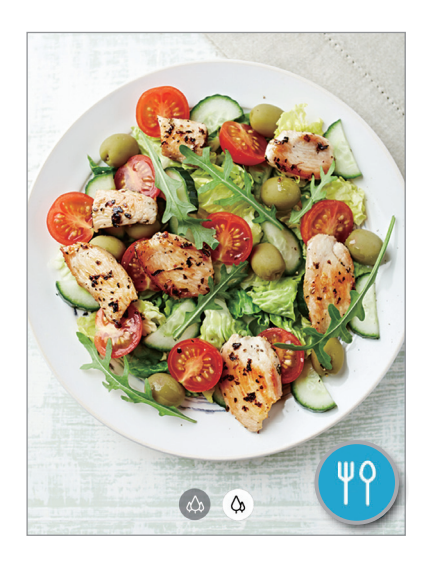

#### **Suggerimenti scatti**

La fotocamera suggerisce la composizione ideale della foto riconoscendo la posizione e l'angolazione del vostro soggetto.

hella schermata di anteprima, toccate <sup>ද</sup> e toccate il cursore **Suggerimenti scatti** per attivare questa funzione.

1 Nell'elenco delle modalità di scatto, toccate **FOTOGRAFIA**. Nella schermata di anteprima compare una guida.

2 Puntate la guida sul soggetto.

La fotocamera riconosce la composizione e, nella schermata di anteprima, compare la composizione consigliata.

- 3 Regolate la posizione e l'angolazione della fotocamera in base alla composizione. Quando ottenete la composizione ideale, il suggerimento diventa giallo.
- $4$  Toccate  $\bigcirc$  per scattare una foto.

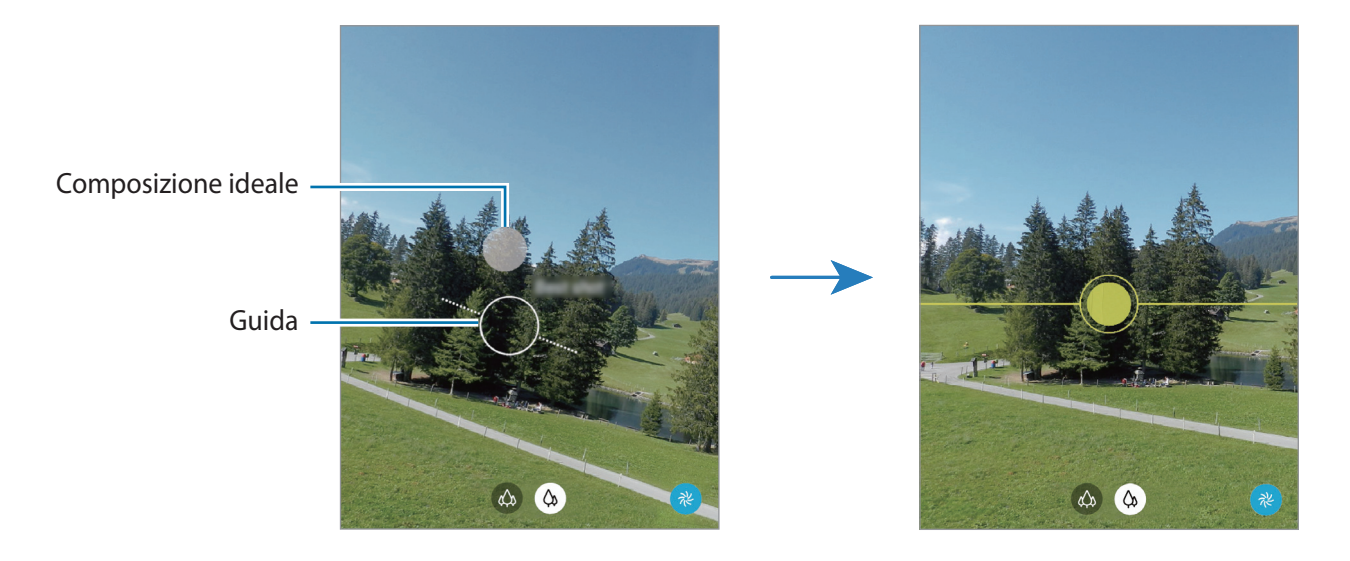

### **Scatto di selfie**

Potete scattare dei selfie con la fotocamera anteriore.

- 1 Nell'elenco delle modalità di scatto, toccate **FOTOGRAFIA**.
- 2 Nella schermata di anteprima, scorrete in alto o in basso, oppure toccate  $\odot$  per passare alla fotocamera anteriore per gli autoritratti.
- 3 Posizionatevi di fronte all'obiettivo della fotocamera anteriore. Per scattare dei selfie con un grandangolo del paesaggio o contenente delle persone, toccate  $\frac{28}{3}$ .
- $4$  Toccate  $\bigcirc$  per scattare una foto.

#### **Applicazione di filtri ed effetti estetici**

Prima di scattare una foto, potete selezionare un filtro e modificare le caratteristiche del volto, come l'incarnato o la forma del volto.

- 1 Nella schermata di anteprima, toccate  $\mathcal{X}$ .
- 2 Selezionate un filtro oppure gli effetti bellezza e scattate una foto.

#### **Blocco della messa a fuoco (AF) e dell'esposizione (AE)**

Potete bloccare la messa a fuoco o l'esposizione su un'area selezionata per evitare che la fotocamera regoli automaticamente le funzioni, in base ai cambiamenti dei soggetti o delle fonti luminose.

Tenete premuta l'area da mettere a fuoco, sull'area comparirà la cornice Blocco AF/AE e l'impostazione di messa a fuoco ed esposizione verrà bloccata. L'impostazione rimane bloccata anche dopo aver scattato la foto.

# **Modalità Video**

La fotocamera regola automaticamente le opzioni di ripresa in base all'ambiente circostante per registrare video facilmente.

- 1 Nell'elenco delle modalità di scatto, toccate **VIDEO**.
- 2 Toccate  $\odot$  per registrare un video.
	- Per acquisire un fotogramma durante la registrazione di un video, toccate  $\circledcirc$ .
	- Per modificare la messa a fuoco durante la registrazione di un video, toccate sul punto che volete mettere a fuoco. Per utilizzare la modalità di messa a fuoco automatica, toccate **AF** per annullare la messa a fuoco impostata manualmente.
- $3$  Toccate  $\bigcirc$  per interrompere la registrazione del video.

### **Modalità Fuoco live**

La fotocamera consente di scattare foto in cui lo sfondo è sfocato e il soggetto risalta chiaramente. Inoltre, potete applicare un effetto per lo sfondo e modificarlo dopo aver scattato una foto.

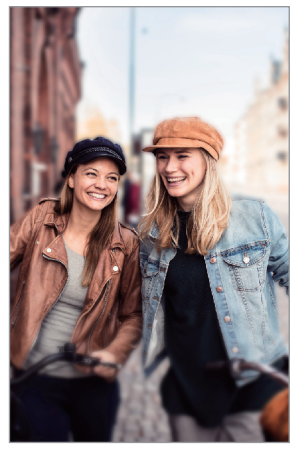

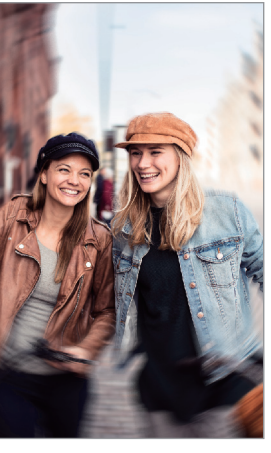

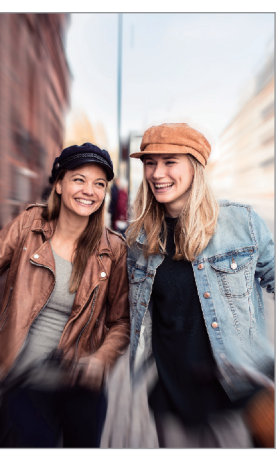

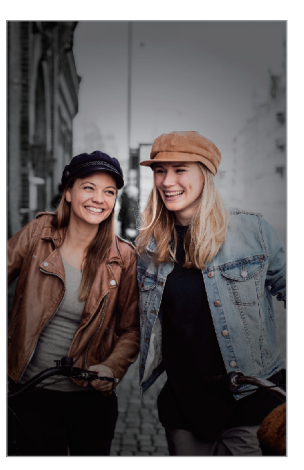

Sfocatura Ruota Zoom Punto colore

- Utilizzate questa funzionalità in un luogo sufficientemente illuminato.
- La sfumatura dello sfondo potrebbe non essere applicata correttamente nelle seguenti condizioni:
	- Il dispositivo o il soggetto si muovono.
	- Il soggetto è sottile o trasparente.
	- Il soggetto è di colore simile allo sfondo.
	- Il soggetto o lo sfondo sono bianchi.

#### **Scatto di ritratti in risalto con la funzionalità Fuoco live**

- 1 Nell'elenco delle modalità di scatto, toccate **FUOCO LIVE**.
- 2 Trascinate la barra di regolazione della sfocatura dello sfondo verso sinistra o destra per regolare il livello di sfocatura.

 $3$  Quando nella schermata di anteprima compare **Pronto**, toccate  $\bigcirc$  per scattare una foto.

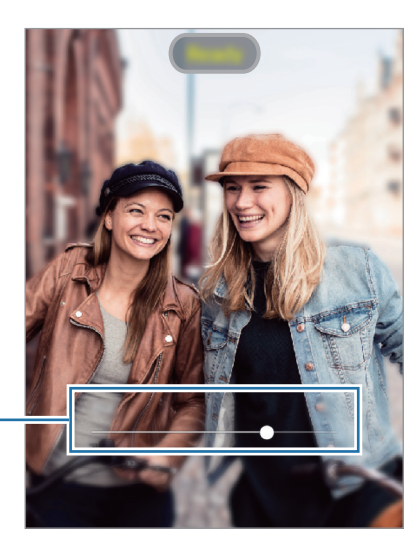

Barra di regolazione della sfocatura dello sfondo

#### **Modifica dello sfondo delle foto con Fuoco live**

Inoltre, potete modificare l'effetto e l'intensità per una foto scattata con la funzionalità Fuoco live.

- 1 Selezionate una foto scattata con la funzionalità Fuoco live e toccate **Modifica effetto sfondo**.
- 2 Selezionate l'effetto sfondo desiderato.

Per regolare l'intensità dell'effetto trascinate la barra di regolazione verso sinistra o destra.

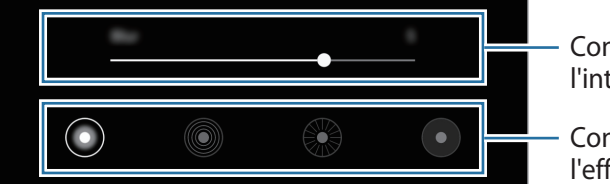

Consente di regolare l'intensità dell'effetto.

Consente di modificare l'effetto sfondo.

3 Toccate **Applica** per salvare la foto.

# **Modalità Super slow-mo**

Super slow-mo è una funzionalità che registra un momento fugace al rallentatore, in modo da poterlo apprezzare in un secondo momento. Dopo aver registrato il video, viene aggiunta automaticamente una musica di sottofondo.

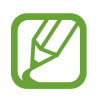

- Alcune funzionalità super slow-mo potrebbero variare in base al modello.
- Utilizzate questa funzionalità in un luogo sufficientemente illuminato. Quando registrate un video in luoghi chiusi scarsamente o non sufficientemente illuminati, potrebbero verificarsi alcune delle seguenti situazioni:
	- Lo schermo potrebbe apparire scuro a causa della poca luce.
	- Lo schermo potrebbe sfarfallare in determinate condizioni di luminosità, ad esempio in luoghi con illuminazione fluorescente.
	- Potrebbero verificarsi dei rumori.

#### **Registrazione di video in super slow-mo**

Registrate un video catturando il momento in cui il soggetto si muove.

1 Nell'elenco delle modalità di scatto, toccate **ALTRO** <sup>→</sup> **SUPER SLOW-MO**.

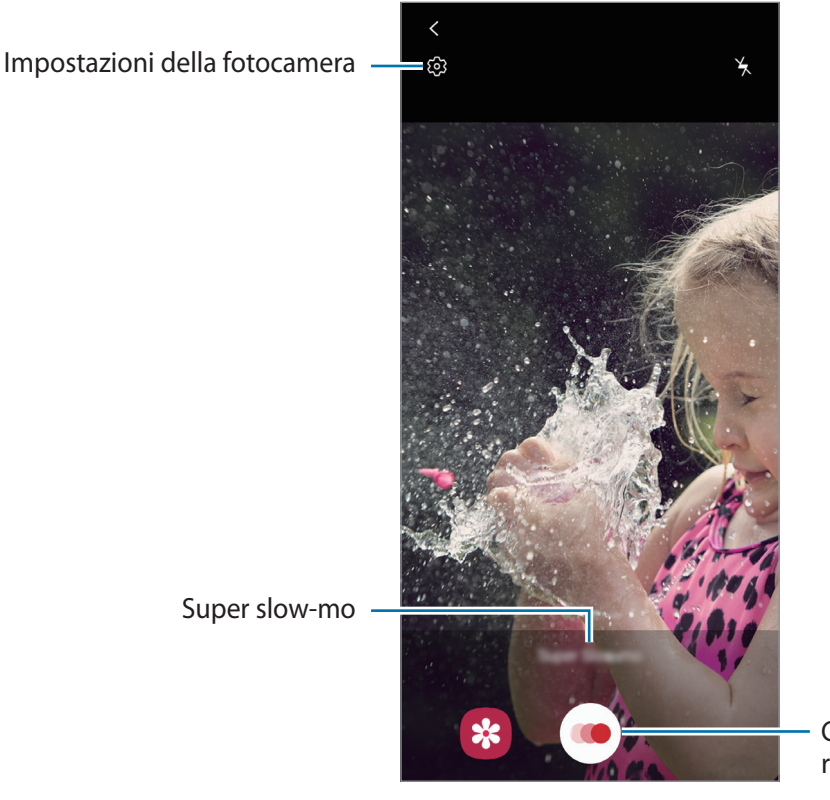

Consente di avviare la registrazione di un video.

#### $2$  Toccate .

Il dispositivo cattura il momento in super slow-mo e lo salva come video.

#### **Riproduzione di video in super slow-mo**

Selezionate un video registrato in super slow-mo e toccate **Riproduci video in super slow-mo**.

Durante la riproduzione, il video viene accompagnato automaticamente da una musica di sottofondo casuale.

Per catturare un'immagine mentre riproducete un video, toccate  $[\Xi]$ .

#### **Modifica dei video in super slow-mo**

Nella schermata di riproduzione, potete modificare il video e salvarlo come file separato, oppure condividerlo.

Per ritagliare una sezione del video, trascinate la parentesi di inizio e la parentesi di fine nei punti desiderati per scegliere la sezione da mantenere.

Per modificare la sezione in super slow-mo, trascinate  $\bigcirc$  verso sinistra o destra.

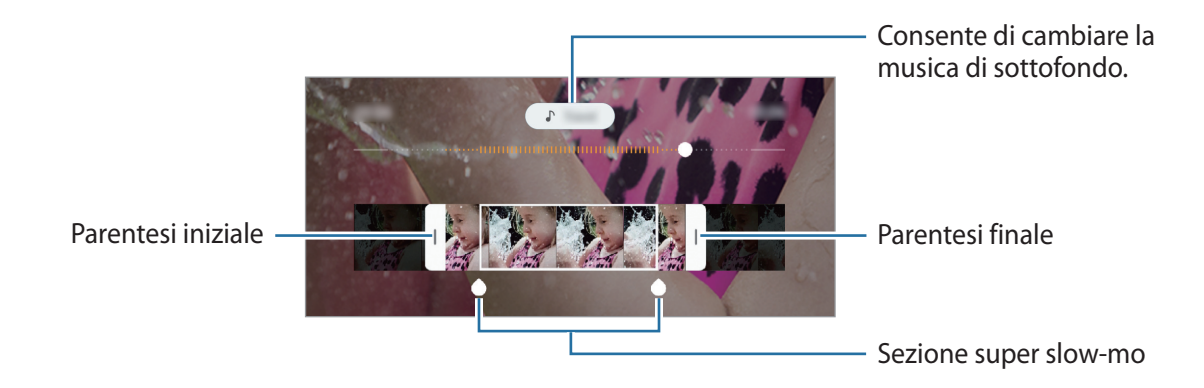

#### **Modalità Rallentatore**

Registrate un video e visualizzatelo al rallentatore. Potete specificare le sezioni del video da riprodurre al rallentatore.

- 1 Nell'elenco delle modalità di scatto, toccate **ALTRO** <sup>→</sup> **RALLENTATORE**.
- 2 Toccate  $\bullet$  per avviare la registrazione.
- $3$  Al termine della registrazione, toccate  $\bullet$  per interrompere.
- $\mathbf 4$  Nella schermata di anteprima, toccate la miniatura dell'immagine.

#### 5 Toccate **Riproduci video al rallentatore**.

La sezione più veloce del video sarà impostata come sezione rallentata e il video verrà riprodotto. In base al video saranno create fino a due sezioni rallentate.

Per modificare la sezione ripresa al rallentatore, trascinate  $\bigcirc$  verso sinistra o destra.

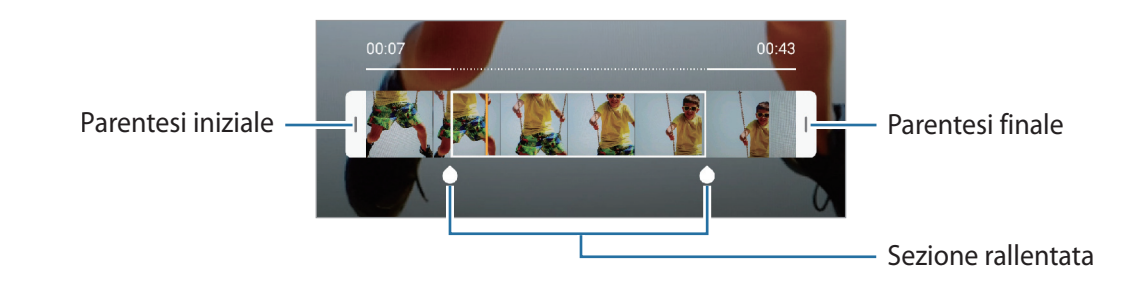

# **Modalità Notte**

Scattate una foto in condizioni di scarsa luminosità, senza ricorrere al flash.

Nell'elenco delle modalità di scatto, toccate **ALTRO** → **NOTTE**.

### **Modalità Panoramica**

Quando utilizzate la modalità Panorama, verrà scattata una sequenza di foto, che poi verranno unite per creare una scena ampia.

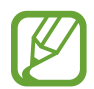

Per scatti migliori con la modalità panoramica, seguite questi suggerimenti:

- Muovete lentamente la fotocamera in una sola direzione.
- Mantenete l'immagine all'interno della cornice nel mirino della fotocamera. Se l'immagine di anteprima si trova all'esterno della cornice guida o se il dispositivo rimane fermo, smetterà automaticamente di scattare foto.
- Non scattate foto con sfondi indistinti, come un cielo terso e una parete vuota.
- 1 Nell'elenco delle modalità di scatto, toccate **ALTRO** <sup>→</sup> **PANORAMA**.
- 2 Toccate  $\bigcirc$  e spostate lentamente il dispositivo in una direzione.
- $3$  Toccate  $\odot$  per smettere di scattare foto.

## **Modalità Macro**

Scatta foto di soggetti a distanza ravvicinata. Nell'elenco delle modalità di scatto, toccate **ALTRO** → **MACRO**.

# **Modalità Pro**

Scattate foto manualmente mentre regolate le opzioni di scatto, come il valore di esposizione e il valore ISO.

Nell'elenco delle modalità di scatto, toccate **ALTRO** → **PRO**. Selezionate le opzioni e personalizzate le impostazioni, quindi toccate  $\bigcirc$  per scattare una foto.

**Opzioni disponibili**

- (Iso) : consente di selezionare un valore ISO. Controlla la sensibilità della fotocamera alla luce. Per oggetti fermi o ben illuminati utilizzate valori bassi. Per oggetti in rapido movimento o poco illuminati utilizzate valori più alti. Tuttavia, selezionare un valore ISO alto, può causare rumore nelle foto.
- We : consente di selezionare un bilanciamento adequato, in modo che la gamma di colori delle immagini risulti fedele alla realtà. Potete impostare la temperatura del colore.
- : consente di cambiare il valore di esposizione. Ciò determina la quantità di luce ricevuta dal sensore della fotocamera. Per situazioni con poca luce, utilizzate un'esposizione più alta.

#### **Separazione dell'area di messa a fuoco dall'area di esposizione**

Potete separare l'area di messa a fuoco dall'area di esposizione.

Tenete premuto un punto sulla schermata di anteprima. Sullo schermo comparirà la cornice AF/AE. Trascinate la cornice sul punto in cui desiderate separare l'area di messa a fuoco dall'area di esposizione.

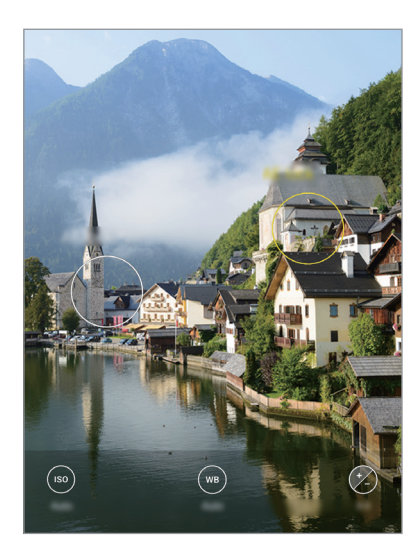

# **Modalità Hyperlapse**

Registrate scene, che hanno come soggetto persone o automobili di passaggio, e visualizzatele come video accelerati.

- 1 Nell'elenco delle modalità di scatto, toccate **ALTRO** <sup>→</sup> **HYPERLAPSE**.
- 2 Toccate  $C_A$  e selezionate un'opzione di frequenza dei fotogrammi.

Se impostate la frequenza dei fotogrammi su **Auto**, il dispositivo regolerà automaticamente la frequenza dei fotogrammi in base alle variazioni della frequenza della scena.

- $3$  Toccate  $\odot$  per avviare la registrazione.
- $4$  Toccate  $\bigcirc$  per terminare la registrazione.
- 5 Nella schermata di anteprima, toccate la miniatura di anteprima e toccate **Riproduci hyperlapse** per visualizzare il video.

### **Modalità Cibo**

Scattate foto di cibi con colori più vivaci.

- 1 Nell'elenco delle modalità di scatto, toccate **ALTRO** <sup>→</sup> **CIBO**.
- 2 Toccate lo schermo e trascinate la cornice circolare sull'area da evidenziare. L'area al di fuori della cornice circolare apparirà sfocata.

Per ridimensionare l'area, trascinate un angolo della cornice.

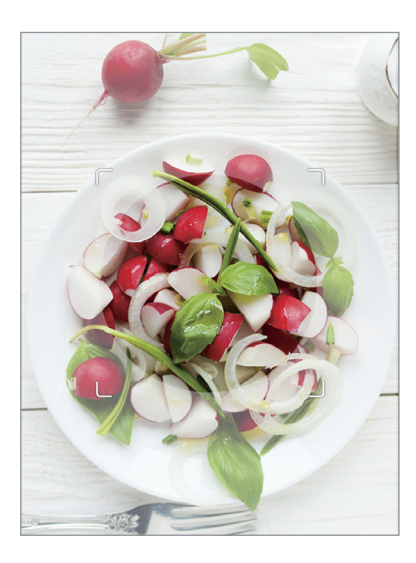

- $3$  Toccate  $\circledast$  e trascinate la barra di regolazione per regolare la tonalità di colore.
- $4$  Toccate  $\bigcirc$  per scattare una foto.

# **Personalizzazione delle impostazioni della fotocamera**

#### **Opzioni per la modalità di scatto corrente**

Nella schermata di anteprima, utilizzate le seguenti opzioni.

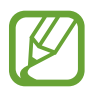

Le opzioni disponibili potrebbero variare in base alla modalità di scatto.

- $\cdot$   $\cdot$   $\cdot$   $\cdot$  : consente di attivare o disattivare il flash.
- $\mathcal{C}_{\text{off}}$ : consente di selezionare il tempo di attesa prima che la fotocamera scatti automaticamente una foto.
- $\cdot$   $\overline{34}$ : consente di selezionare il formato delle foto.
- $\Box$  : consente di registrare una clip video per pochi secondi prima di toccare  $\bigcirc$ .
- $\div$ : consente di applicare un filtro o gli effetti bellezza.
- $\mathbb{C}_{\mathsf{A}}$ : consente di selezionare una frequenza dei fotogrammi.
- : consente di selezionare il rapporto dei video.
- $\{\mathcal{P}\}$ : consente di attivare la stabilizzazione di un video.
- $\infty$ : registrate video divertenti con scritte a mano oppure disegni virtuali sui volti e su qualsiasi altro punto dello spazio. Per maggiori informazioni, fate riferimento a [Disegno AR.](#page-106-0)
- $\odot$ : nella modalità **Pro**, consente di selezionare un metodo di misurazione. Questo determina come vengono calcolati i valori di luce.  $\odot$  Calibrato al centro misura la luce di sfondo al centro della scena. **[o] Spot** misura il valore di luce in una posizione specifica. **[o] Matrice** fa la media della scena completa.
- **O**: nella modalità Cibo, consente di mettere a fuoco un soggetto all'interno della cornice circolare e di sfocare l'immagine all'esterno della cornice.
- $\circledR$ : nella modalità **Cibo**, consente di regolare la tonalità di colore.

#### **Impostazioni della fotocamera**

Nella schermata di anteprima, toccate දිවි. La disponibilità di alcune opzioni potrebbe variare in base alla modalità di scatto.

#### **Funzioni intelligenti**

- **Ottimizzatore scena**: consente di regolare automaticamente le impostazioni del colore e di applicare automaticamente l'effetto ottimizzato in base al soggetto o alla scena.
- **Suggerimenti scatti**: consente di suggerire la composizione ideale per la foto in base al riconoscimento della posizione e dell'angolazione del soggetto.
- **Esegui scansione dei codici QR**: consente di attivare o disattivare il lettore di codici QR.

#### **Immagini**

- **Tenete premuto Otturatore per**: consente di selezionare l'azione da eseguire quando tenete premuto il tasto Fotocamera.
- **Opzioni di salvataggio**: consente di selezionare la modalità di salvataggio delle foto.

#### **Video**

- **Dimensioni video posteriore**: consente di selezionare una risoluzione per i video che desiderate girare con la fotocamera posteriore. L'utilizzo di una risoluzione maggiore salverà video di qualità più alta, ma che occuperanno più memoria.
- **Dimensioni video anteriore**: consente di selezionare una risoluzione per i video che desiderate girare con la fotocamera anteriore. L'utilizzo di una risoluzione maggiore salverà video di qualità più alta, ma che occuperanno più memoria.
- **Video a efficienza elevata**: consente di registrare video nel formato di codec High Efficiency Video Codec (HEVC). I video HEVC saranno salvati come file compressi per risparmiare memoria sul dispositivo.

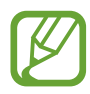

- Non potete riprodurre i video HEVC con altri dispositivi né condividerli online.
- I video in super slow-mo e al rallentatore non possono essere registrati nel formato **HFVC**
- **Stabilizzazione video**: consente di attivare l'antivibrazione per ridurre o eliminare le immagini sfocate causate dalla vibrazione della fotocamera durante la registrazione di un video.

#### **Funzioni utili**

- **HDR (colore ricco)**: consente di scattare delle foto con colori ricchi e di riprodurre i dettagli anche in ambienti poco luminosi o bui.
- **Foto come in anteprima**: consente di salvare le foto così come appaiono nella schermata di anteprima, senza capovolgerle, quando vengono scattate con la fotocamera anteriore.
- **Griglia**: consente di visualizzare una griglia di supporto nella composizione dell'immagine quando selezionate i soggetti.
- **Tag posizione**: consente di allegare alla foto un tag GPS di posizione.

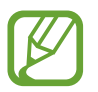

- La potenza del segnale GPS potrebbe diminuire in luoghi in cui il segnale è ostruito, ad esempio tra edifici, nei sottopassaggi o in presenza di cattive condizioni atmosferiche.
- La vostra posizione comparirà sulle foto quando le caricate su Internet. Per evitarlo disattivate l'impostazione tag posizione.
- **Metodi scatto**: consente di selezionare metodi di scatto aggiuntivi per scattare una foto oppure registrare un video.
- **Posizione di memoria**: consente di selezionare in quale posizione di memoria salvare le foto. Questa funzionalità compare quando inserite una scheda di memoria.
- **Filigrana**: consente di aggiungere una filigrana nell'angolo inferiore sinistro quando si scattano delle immagini.
- **Ripristina impostazioni**: consente di ripristinare le impostazioni della fotocamera.
- **Contattateci**: consente di porre e inviare domande o consultare le domande più frequenti.
- **Informazioni su Camera**: consente di visualizzare la versione e le informazioni legali della fotocamera.

# **Galleria**

## **Introduzione**

Visualizzate le immagini e i video memorizzati sul dispositivo. Inoltre, potete gestire le immagini e i video per album, oppure creare delle storie.

# **Visualizzazione delle immagini**

- 1 Avviate l'applicazione **Galleria** e toccate **Immagini**.
- 2 Selezionate un'immagine.

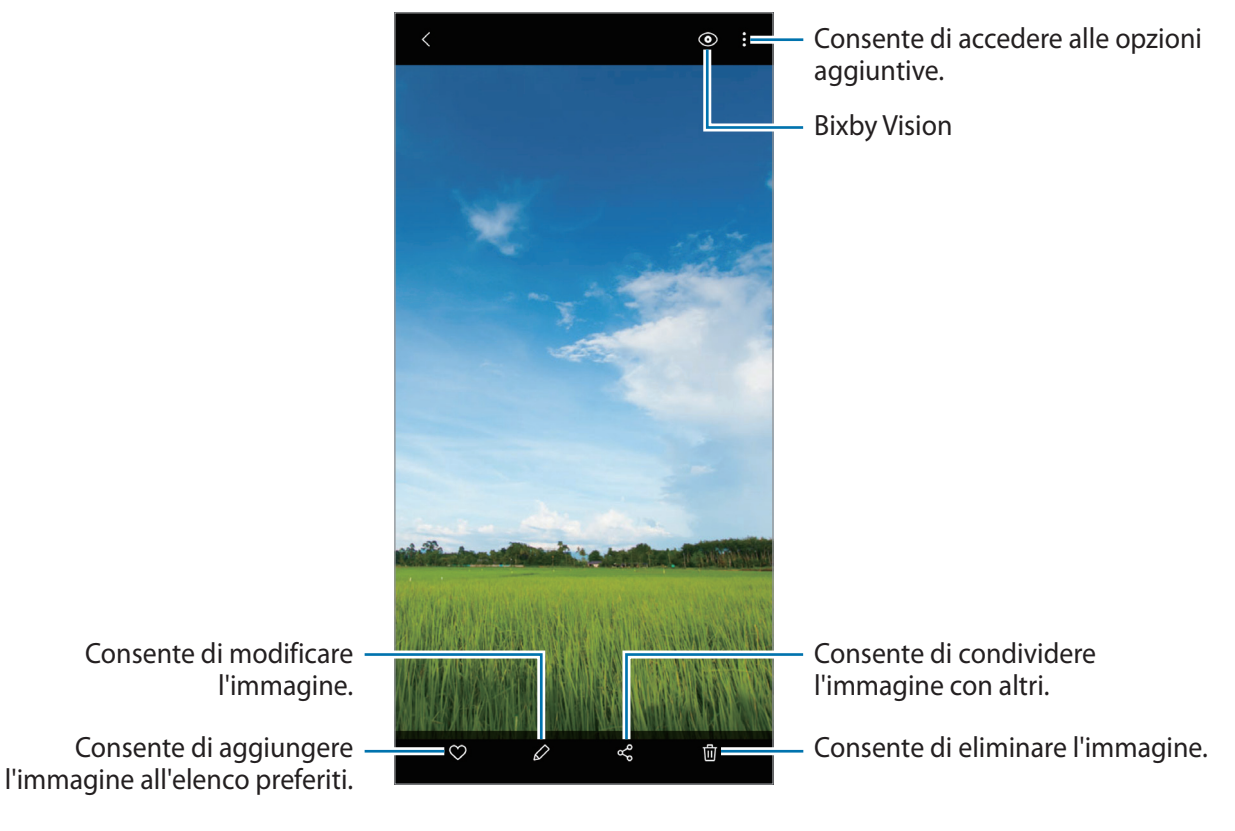

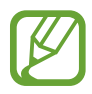

Potete creare un filmato, una GIF animata o un collage partendo da diverse immagini. Nell'elenco, toccate <sup>[7</sup>] oppure toccate • → **Crea GIF** oppure **Crea collage**, quindi selezionate le immagini.

#### **Ricerca delle immagini**

Avviate l'applicazione Galleria e toccate Q per visualizzare le immagini ordinate per categoria, ad esempio tipi o luoghi.

Per cercare le immagini inserendo parole chiave, toccate il campo di ricerca.

# **Visualizzazione dei video**

- 1 Avviate l'applicazione **Galleria** e toccate **Immagini**.
- 2 Selezionate un video da riprodurre.
- 3 Toccate **Riproduci video** per riprodurre il video.

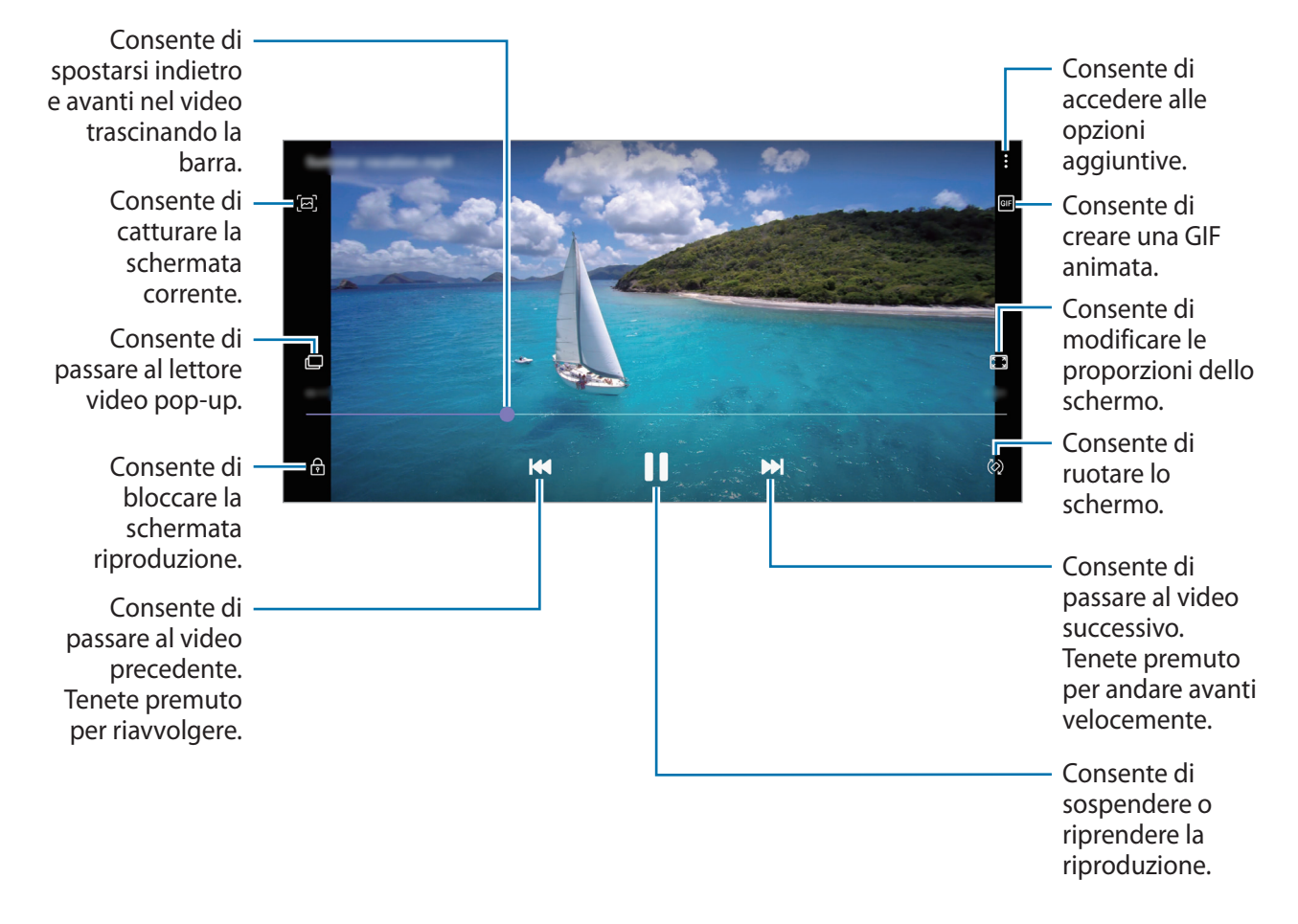

Trascinate il dito in alto o in basso a sinistra della schermata di riproduzione per regolare la luminosità, oppure trascinate il dito in alto o in basso a destra della schermata di riproduzione per regolare il volume.

Per spostarvi indietro o avanti, scorrete verso sinistra o destra sulla schermata di riproduzione.

# **Visualizzazione dei dettagli di immagini e video**

Mentre visualizzate un'immagine o un video nella schermata di anteprima, trascinate la schermata verso l'alto. Compaiono i dettagli del file.

Inoltre, potete visualizzare i contenuti correlati toccando le informazioni sullo schermo.

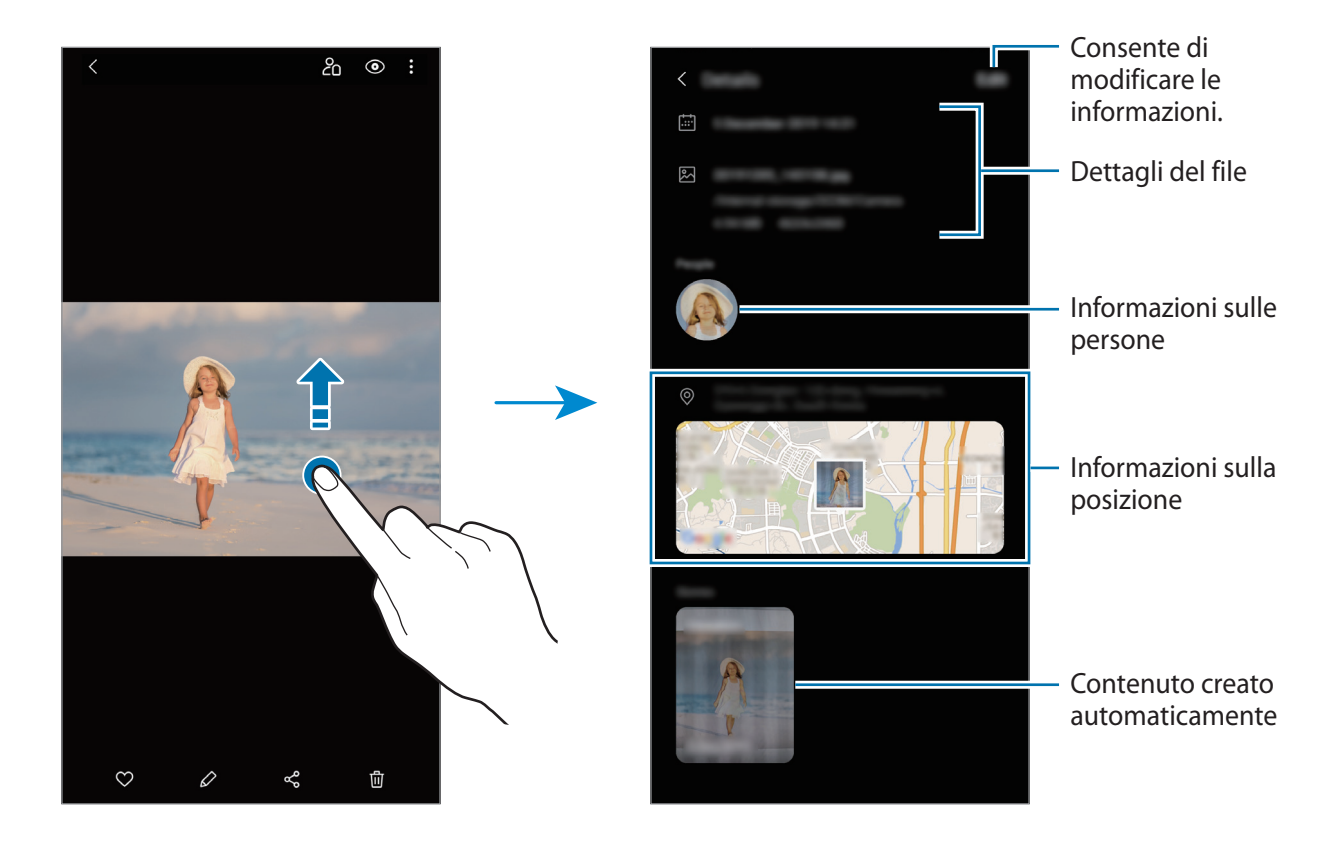

### **Visualizzazione di foto o video per categoria**

Potete visualizzare le foto e i video ordinati per categoria.

Avviate l'applicazione **Galleria**, toccate **Immagini** oppure **Album**, quindi selezionate una categoria.

- **Video**: consente di visualizzare i video salvati nel dispositivo.
- **Preferiti**: consente di visualizzare le vostre foto e i vostri video preferiti.
- **Recenti**: consente di visualizzare foto e video recenti.
- **Consigliati:** consente di visualizzare il contenuto suggerito.

# **Visualizzazione di album**

Potete visualizzare le immagini e i video ordinati per cartelle o album. Avviate l'applicazione **Galleria**, toccate **Album**, quindi selezionatene uno.

#### **Album nascosti**

Potete nascondere gli album.

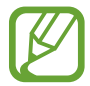

Non potete nascondere gli album creati per impostazione predefinita, come gli album **Camera** e **Schermate**.

- 1 Avviate l'applicazione **Galleria** e toccate **Album**.
- 2 Toccate → Nascondi o mostra album.
- 3 Toccate il cursore di un album per nasconderlo.

### **Visualizzazione delle storie**

Quando catturate o salvate immagini o video, il dispositivo ne legge i tag di data e luogo, ordina le immagini e i video, quindi crea delle storie. Per creare automaticamente delle storie, dovete scattare o memorizzare diverse immagini e video.

Avviate l'applicazione **Galleria**, toccate **Storie**, quindi selezionate una storia.

#### **Creazione di storie**

Create delle storie con diversi temi.

- 1 Avviate l'applicazione **Galleria** e toccate **Storie**.
- 2 Toccate **:** → **Crea storia**.
- 3 Inserite un titolo per la storia e toccate **Crea**.
- 4 Spuntate le immagini e i video da inserire nella storia e toccate **Fatto**.

Per aggiungere immagini o video a una storia, selezionate una storia e toccate • → **Aggiungi**.

Per rimuovere immagini o video da una storia, selezionatene una, toccate • → **Modifica**, spuntate le immagini o i video da rimuovere, quindi toccate **Rimuovi dalla storia**.

#### **Eliminazione di storie**

1 Avviate l'applicazione **Galleria** e toccate **Storie**.

2 Tenete premuto su una storia da eliminare e toccate **Elimina**.

# **Sincronizzazione di immagini e video**

Quando sincronizzate l'applicazione **Galleria** con Samsung Cloud, verranno salvati le foto e i video sul Cloud. Potete visualizzare le immagini e i video salvati su Samsung Cloud nell'applicazione **Galleria** e da altri dispositivi.

Avviate l'applicazione **Galleria**, toccate → **Impostazioni**, quindi toccate il cursore **Sincronizzazione cloud** per attivare questa funzione. L'applicazione **Galleria** e Samsung Cloud si sincronizzeranno.

# **Eliminazione di immagini e video**

- 1 Avviate l'applicazione **Galleria**.
- 2 Selezionate un'immagine o un video da eliminare.

Per eliminare più file, tenete premuto un file da eliminare sull'elenco e spuntate gli altri file da eliminare.

**3** Toccate *m* oppure **Elimina**.

#### **Uso del cestino**

Potete conservare le immagini e i video eliminati nel cestino. I file saranno eliminati dopo un certo periodo.

Avviate l'applicazione **Galleria**, toccate → **Impostazioni**, quindi toccate il cursore **Cestino** per attivare questa funzione.

Per visualizzare i file nel cestino, avviate l'applicazione Galleria e toccate  $\stackrel{\bullet}{\bullet} \rightarrow$  Cestino.

# **EMOJI AR**

#### **Introduzione**

Create un'Emoji personale identica a voi per realizzare foto e video utilizzando Emoji personali, Emoji espressive oppure degli adesivi.

Potete personalizzare le caratteristiche dell'Emoji personale, ad esempio la forma del viso o l'acconciatura, e decorare l'Emoji personale con vari accessori. Inoltre, potrete esprimervi in maniera divertente utilizzando adesivi con Emoji personale durante una conversazione.

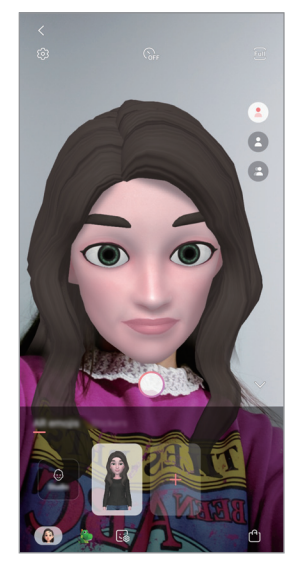

Emoji personali Emoji espressive Adesivi

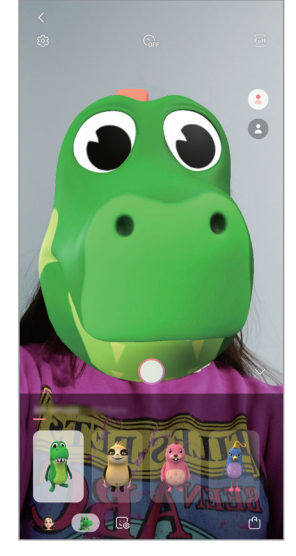

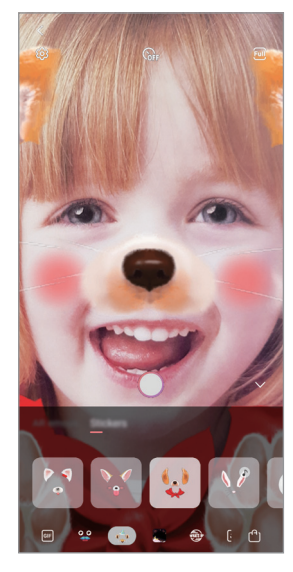

# **Creazione delle Emoji personali**

Create una Emoji personale identica a voi. Saranno creati automaticamente gli adesivi con Emoji personale con varie espressioni.

- 1 Avviate l'applicazione **Camera**, toccate **ALTRO** nell'elenco delle modalità di scatto, quindi toccate **EMOJI AR** → **Crea Emoji pers.**
- 2 Allineate il vostro volto allo schermo e toccate  $\bigcirc$  per scattare una foto.
- 3 Selezionate il sesso e il range d'età della Emoji personale, e toccate **Successivo**.
- 4 Decorate l'Emoji personale e toccate **Avanti**.
- 5 Toccate **Fatto**.

A questo punto vengono creati l'Emoji personale e gli adesivi con Emoji personale. Potete visualizzare gli adesivi con Emoji personale in Studio Emoji personale. Per maggiori informazioni, fate riferimento a [Adesivi con Emoji personale](#page-102-0).

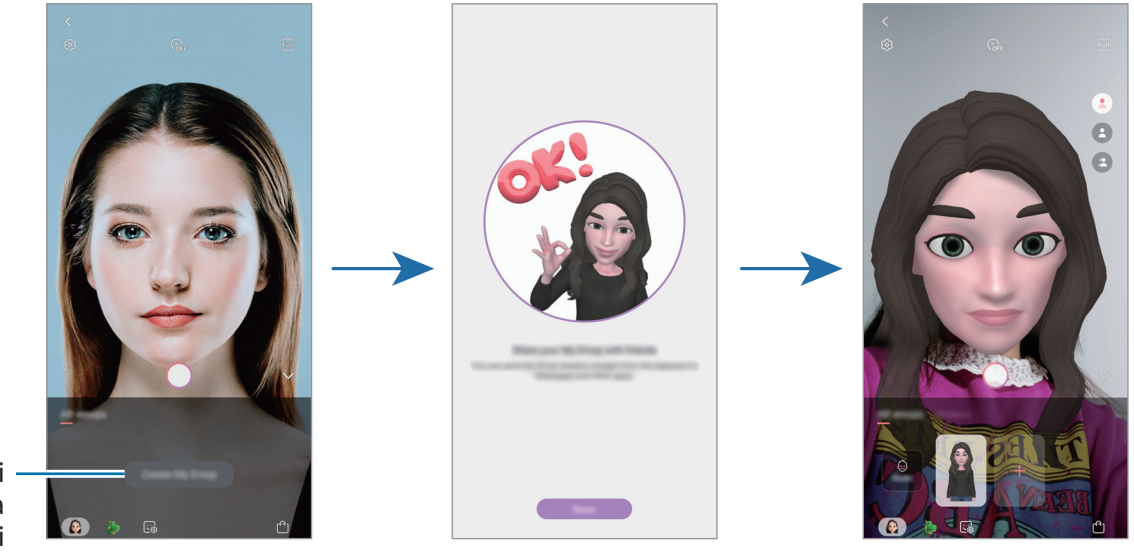

Consente di creare una Emoji personale.

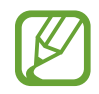

Potete utilizzare la funzionalità **EMOJI AR** sia con la fotocamera posteriore che con quella anteriore. Se state utilizzando la fotocamera posteriore, questa passa automaticamente alla fotocamera anteriore. Per passare da una fotocamera all'altra, scorrete in alto o in basso nella schermata di anteprima.

#### **Eliminazione di un'Emoji personale**

Avviate l'applicazione **Camera**, toccate **ALTRO** nell'elenco delle modalità di scatto, quindi toccate **EMOJI AR.** Tenete premuto l'Emoji personale da eliminare e toccate -. A questo punto l'Emoji personale e gli adesivi con Emoji personale vengono eliminati.

### **Personalizzazione dell'Emoji personale**

Modificate oppure decorate un'Emoji personale in Studio Emoji personale. Inoltre, potete creare anche i vostri adesivi con Emoji personale.

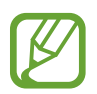

Le opzioni disponibili potrebbero variare in base al Paese o al gestore telefonico.

#### **Studio Emoji personale**

Avviate l'applicazione **Camera**, toccate **ALTRO** nell'elenco delle modalità di scatto, quindi toccate **EMOJI AR** → **Studio**. Compare Studio Emoji personale.

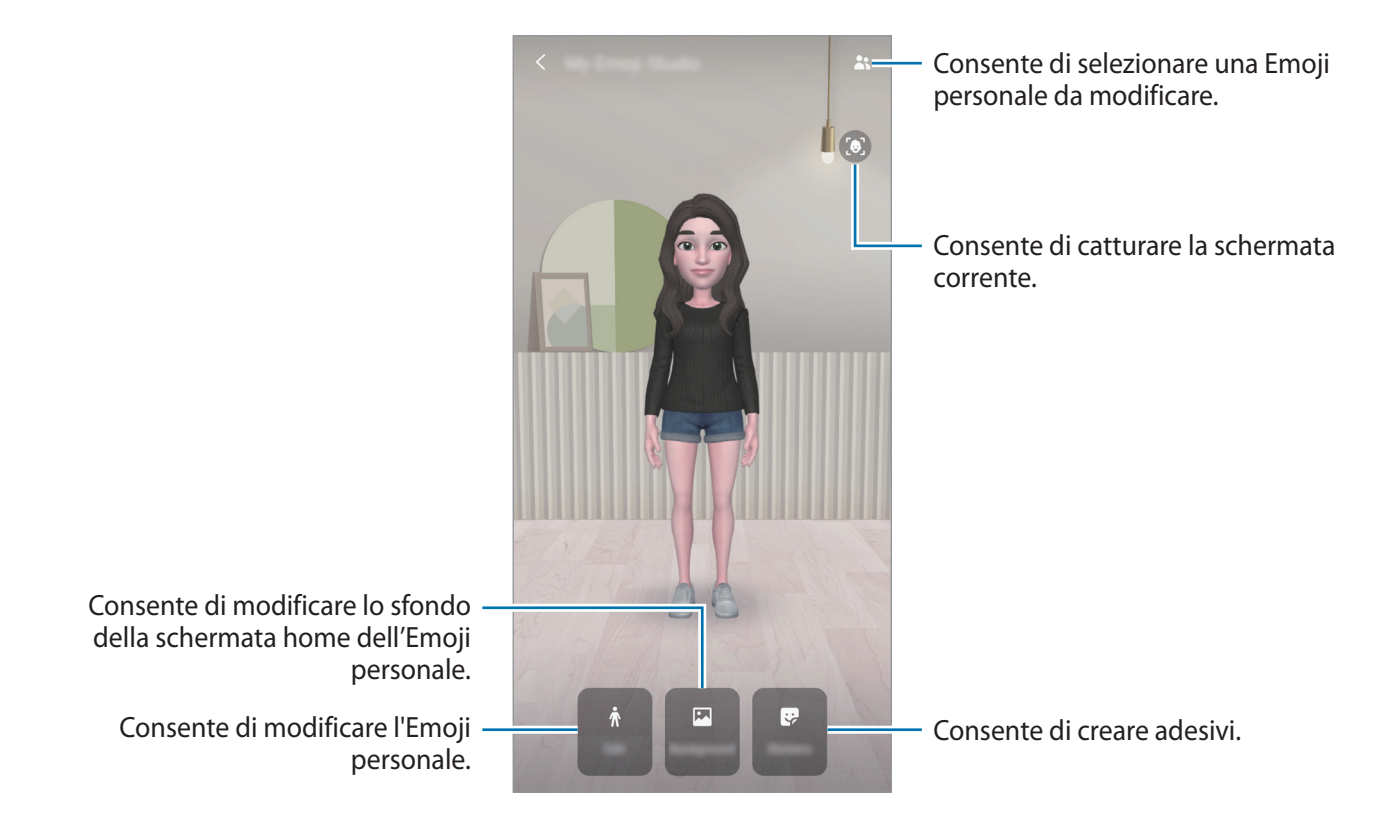

# <span id="page-102-0"></span>**Adesivi con Emoji personale**

Create i vostri adesivi personali con espressioni e azioni dell'Emoji personale. Potete utilizzare gli adesivi con Emoji personale quando inviate messaggi oppure su un social network.

#### **Visualizzazione degli adesivi con Emoji personale**

In Studio Emoji personale, toccate **Adesivi**. Successivamente, potete visualizzare gli adesivi con Emoji personale.

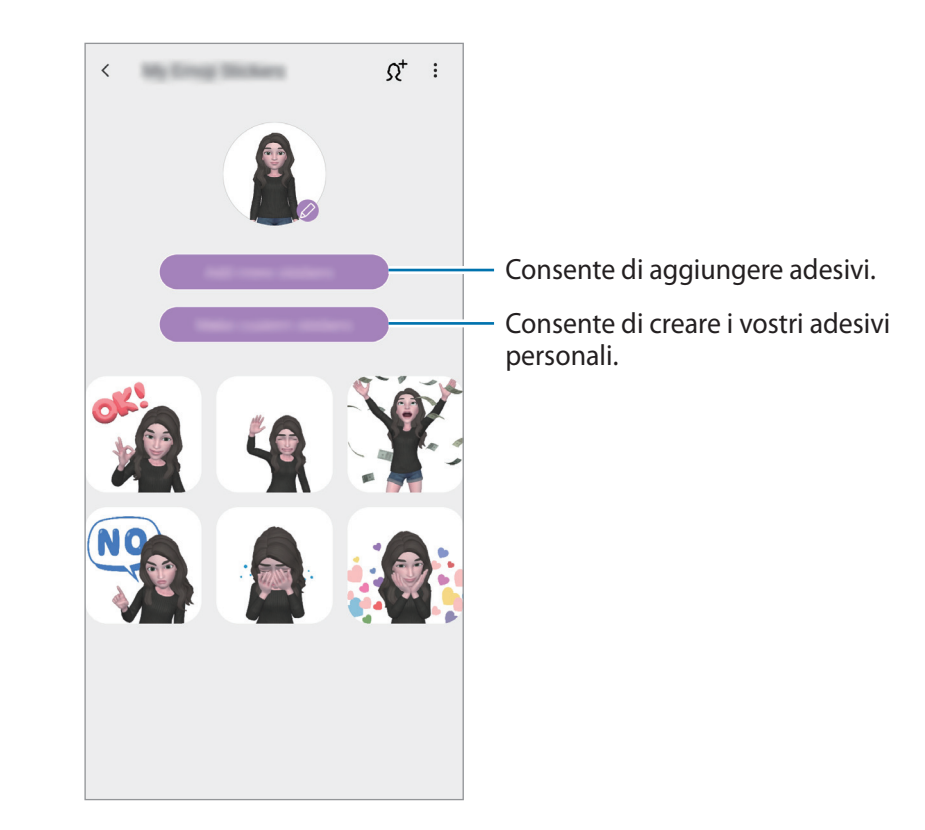

#### **Creazione dei vostri adesivi personali**

- 1 In Studio Emoji personale, toccate **Adesivi** <sup>→</sup> **Crea adesivi personali**.
- 2 Modificate gli adesivi come desiderate.
	- $\cdot \quad \cdot \quad \cdot$ : consente di aggiungere adesivi.
	- **Inter 1**: consente di selezionare lo sfondo per l'adesivo.
	- $\bullet$  : consente di selezionare un'espressione.
	- $\cdot$   $(\pi)$ : consente di selezionare un'azione.
	- $\top$ : consente di inserire un testo.
	- $\mathcal{P}$ : consente di scrivere o disegnare su un adesivo.
- 3 Toccate **Salva**.

#### **Uso degli adesivi con Emoji personale nelle chat**

Potete utilizzare gli adesivi con Emoji personale durante una conversazione via messaggio oppure su un social network. Le azioni seguenti sono un esempio di uso degli adesivi con Emoji personale nell'applicazione **Messaggi**.

- 1 Mentre componete un messaggio nell'applicazione **Messaggi**, toccate sulla tastiera Samsung.
- 2 Toccate l'icona Emoji personale.
- 3 Selezionate uno degli adesivi Emoji personale.

L'adesivo viene inserito.

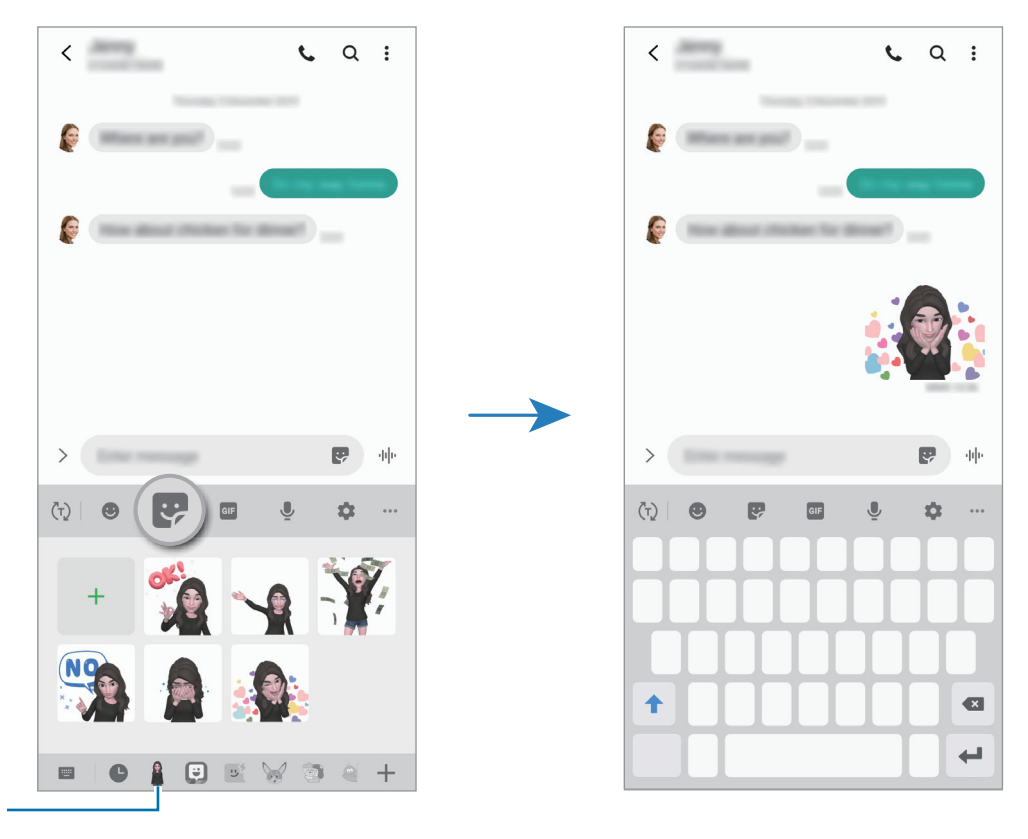

Icona Emoji personale

**Eliminazione di un adesivo con Emoji personale**

Sulla tastiera Samsung, toccate  $\leftrightarrow$  e toccate  $\bullet$  nella parte inferiore della tastiera. Selezionate gli adesivi con Emoji personale da eliminare e toccate **Elimina**.

### **Realizzazione di foto e video con Emoji personale**

Create foto e video divertenti con Emoji personale utilizzando varie modalità di scatto.

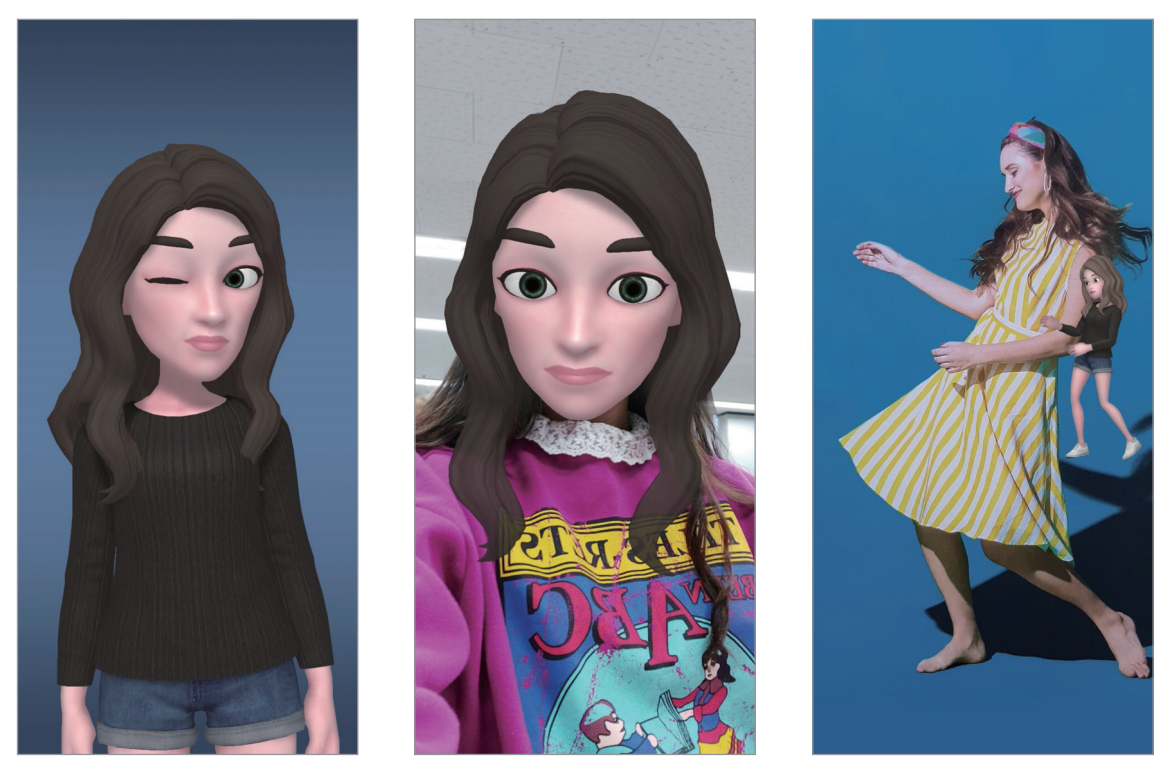

Operazioni di base **Maschera** Mini movimento

1 Avviate l'applicazione **Camera**, toccate **ALTRO** nell'elenco delle modalità di scatto, quindi toccate **EMOJI AR**.

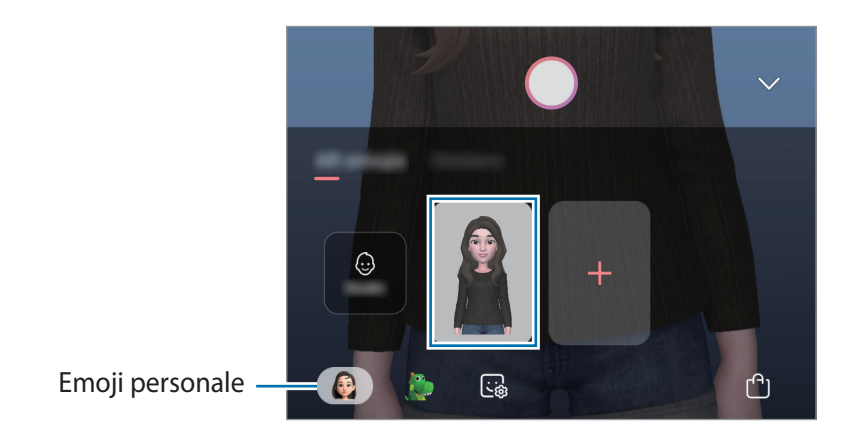

2 Selezionate l'Emoji personale da utilizzare.

- 3 Selezionate la modalità da utilizzare.
	- **(B)** (Maschera): il volto dell'Emoji personale si sovrappone al vostro, dando l'impressione che indossiate una maschera.
	- **(Base**): l'Emoji personale riproduce le vostre espressioni.
	- (**Mini movimento**): l'Emoji personale imita i movimenti del vostro corpo.
- 4 Toccate  $\bigcirc$  per scattare una foto, oppure scorrete verso sinistra nella schermata di anteprima e toccate  $\odot$  per registrare un video.

Potete visualizzare e condividere le foto e i video realizzati nella **Galleria**.

# **Realizzazione di foto o video con Emoji espressive o adesivi**

Le Emoji espressive replicano le vostre espressioni. Inoltre, potete applicare degli effetti adesivi che seguono il volto.

- 1 Avviate l'applicazione **Camera**, toccate **ALTRO** nell'elenco delle modalità di scatto, quindi toccate **EMOJI AR**.
- 2 Selezionate un'Emoji espressiva, oppure toccate **Adesivi** e selezionate l'adesivo da utilizzare.

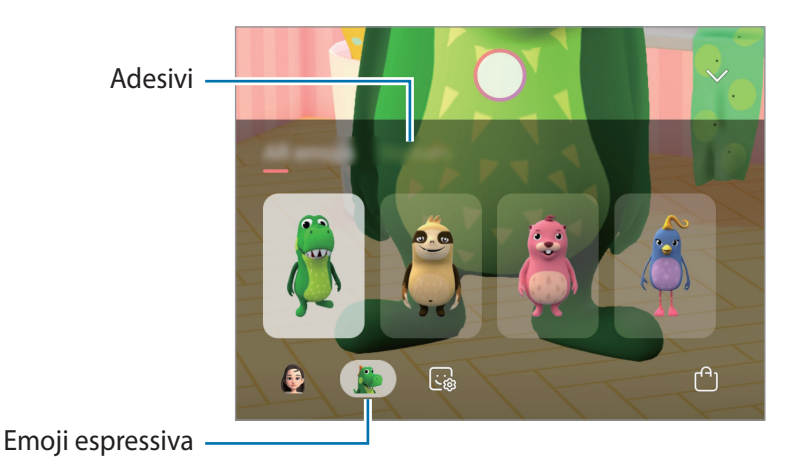

 $3$  Toccate  $\bigcirc$  per scattare una foto, oppure scorrete verso sinistra nella schermata di anteprima e toccate  $\odot$  per registrare un video.

Potete visualizzare e condividere le foto e i video realizzati nella **Galleria**.

# <span id="page-106-0"></span>**Disegno AR**

Registrate video divertenti con scritte a mano oppure disegni virtuali sui volti e su qualsiasi altro punto dello spazio. Quando la fotocamera riconosce un volto o uno spazio, gli scarabocchi sul volto seguiranno i suoi movimenti, mentre gli scarabocchi nello spazio resteranno fissi, anche se la fotocamera si muove.

- 1 Avviate l'applicazione **Camera** e toccate **VIDEO** nell'elenco delle modalità di scatto.
- 2 Toccate  $\langle \cdot \rangle$  e selezionate la modalità desiderata.

Quando viene riconosciuto il soggetto, sullo schermo compare l'area di riconoscimento.

- **Viso**: consente di scarabocchiare su un volto.
- 3 Scrivete o disegnate sull'area di riconoscimento.

Toccando  $\odot$  e iniziando a scarabocchiare, potete registrarvi mentre scarabocchiate.

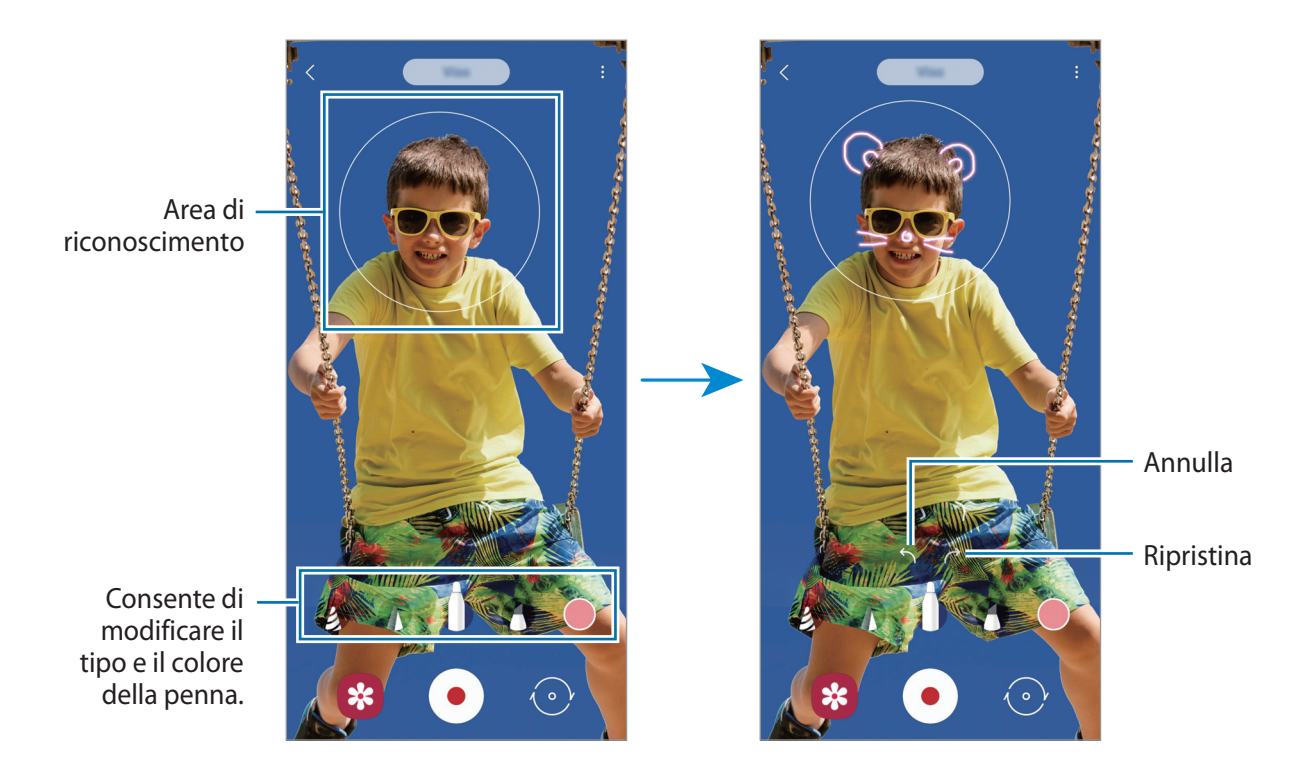

- $\overline{4}$  Toccate  $\odot$  per registrare un video.
- $5$  Toccate  $\odot$  per interrompere la registrazione del video. Potete visualizzare e condividere il video in **Galleria**.

# **Always On Display**

Con lo schermo spento, potete visualizzare informazioni come l'orologio o il calendario, oppure controllare la riproduzione musicale.

Inoltre, potete controllare le notifiche di nuovi messaggi o chiamate perse.

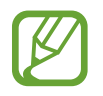

La luminosità di Always On Display potrebbe cambiare automaticamente in base alle condizioni di illuminazione.

#### **Configurazione della modalità di visualizzazione di Always On Display**

Potete selezionare in che modo visualizzare Always On Display. È possibile far comparire Always On Display sempre oppure solo toccando lo schermo quando questo è spento. Inoltre, potete impostare la durata di visualizzazione di Always On Display.

Avviate l'applicazione **Impostaz.**, toccate **Schermata di blocco** → **Always On Display**, quindi selezionate la modalità desiderata.

- **Tocca per mostrare**: toccando lo schermo Always On Display compare per 10 secondi.
- **Mostra sempre:** Always On Display viene mostrato sempre.
- **Mostra come programmato**: Always On Display compare nell'orario impostato. Toccate **Imposta programma** per impostare l'ora di inizio e fine.

#### **Apertura di notifiche su Always On Display**

Quando ricevete notifiche di messaggi, chiamate perse o applicazioni, le icone di notifica compariranno su Always On Display. Toccate due volte l'icona di una notifica per visualizzare i dettagli.

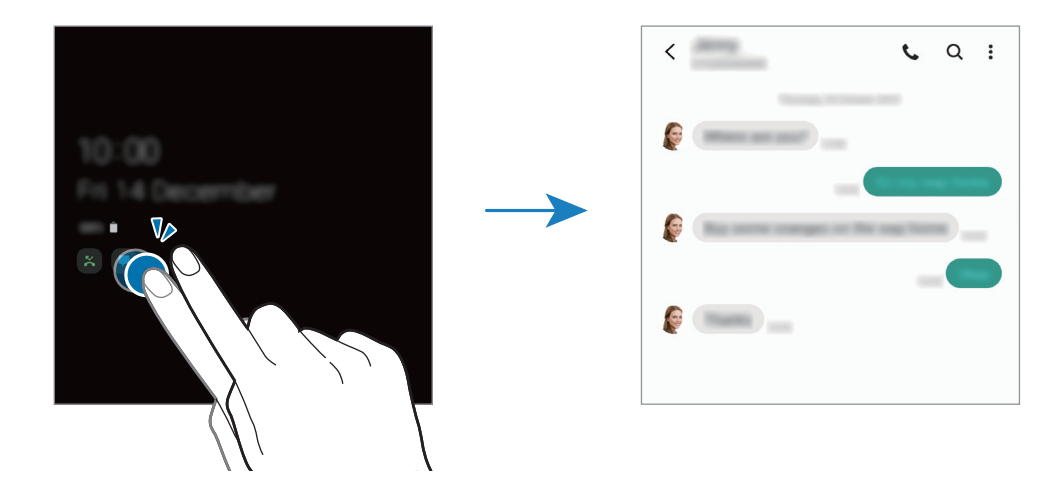

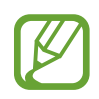

Se lo schermo è bloccato, dovrete sbloccarlo per visualizzare le notifiche.
### **Controllo della riproduzione di musica su Always On Display**

- 1 Avviate l'applicazione **Impostaz.**, toccate **Schermata di blocco** <sup>→</sup> **FaceWidget**, quindi toccate il cursore **Musica** per attivare questa funzione.
- 2 Per controllare la riproduzione di musica su Always On Display, toccate due volte l'orologio.
- 3 Scorrete verso sinistra o verso destra sull'orologio per passare al controller musicale.
- 4 Toccate le icone per controllare la riproduzione.

#### **Visualizzazione di un'immagine su Always On Display**

- 1 Avviate l'applicazione **Impostaz.** <sup>→</sup> **Schermata di blocco** <sup>→</sup> **Stile orologio** <sup>→</sup> **Always On Display**.
- 2 Trascinate l'elenco dei tipi verso sinistra e selezionate quello che riporta un'immagine.
- $3$  Toccate  $+$  e selezionate un'immagine.

Per inserire una GIF animata, toccate **GIF** e selezionate un file.

4 Toccate **Fatto**.

#### **Disattivazione di Always On Display**

Avviate l'applicazione **Impostaz.**, selezionate **Schermata di blocco**, quindi toccate il cursore **Always On Display** per disattivare questa funzione.

## **Schermo curvo**

### **Introduzione**

Potete accedere rapidamente alle applicazioni e alle funzionalità preferite dai Pannelli curvi.

#### **Utilizzo dei Pannelli curvi**

Trascinate il Pannello curvo verso il centro dello schermo.

Se non è visibile la tendina del pannello curvo, avviate l'applicazione **Impostaz.**, toccate **Schermo** → **Schermo curvo**, quindi toccate il cursore **Pannelli Tag Edge** per attivare questa funzione.

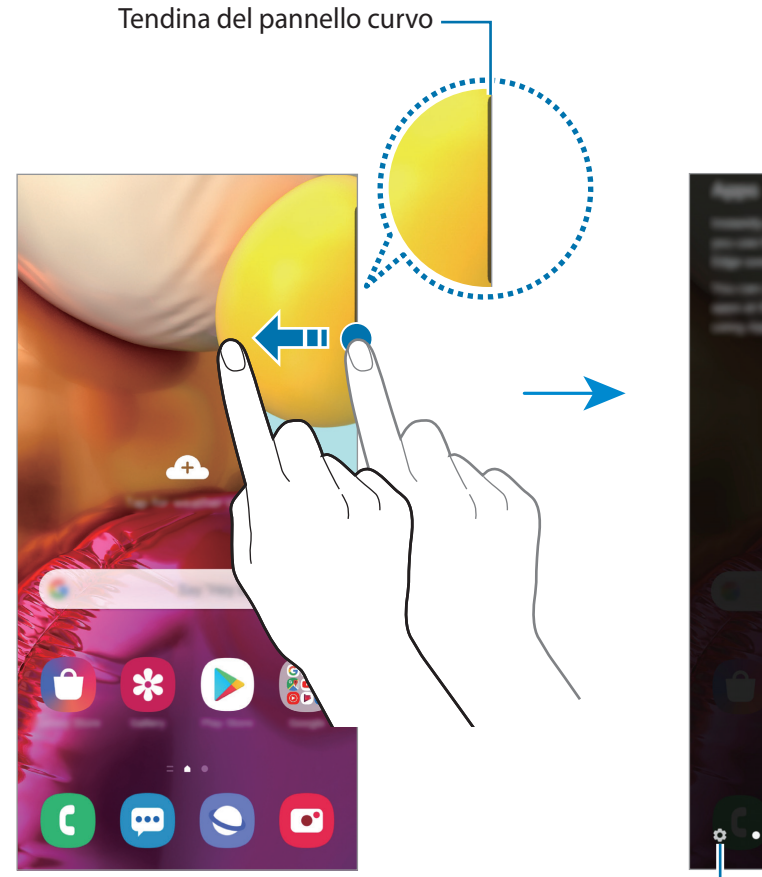

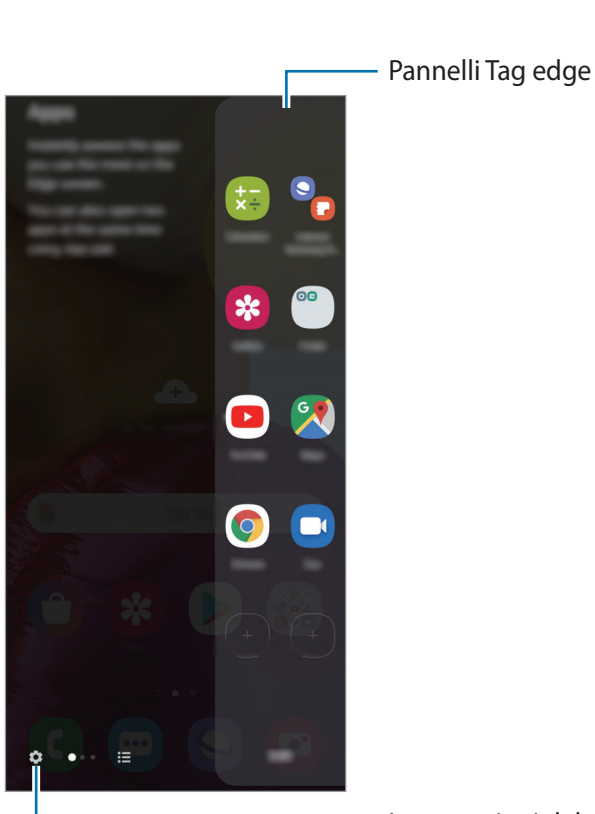

Impostazioni del pannello curvo

### **Modifica dei pannelli curvi**

Selezionate i pannelli da visualizzare sullo Schermo curvo o modificateli.

- 1 Trascinate il Pannello curvo verso il centro dello schermo.
- 2 Toccate  $\bullet$  per aprire il menu Impostazioni del Pannello curvo.

3 Mettete il segno di spunta sui Pannelli curvi per visualizzarli.

- Per modificare un pannello, toccate **Modifica**.
- Per scaricare pannelli aggiuntivi, toccate **Galaxy Store**.
- Per riorganizzare i pannelli, toccate  $\cdot \rightarrow \text{Riordina}$  e trascinate  $\langle \cdot \rangle$  in un'altra posizione.

### **Impostazione del Pannello curvo**

Potete modificare le impostazioni di vibrazione, posizione, dimensione o trasparenza del pannello curvo.

Trascinate il Pannello curvo verso il centro dello schermo. Successivamente, toccate → → **Impostazioni cursore**.

### **App edge**

Avviate rapidamente le applicazioni più utilizzate.

- 1 Trascinate il Pannello curvo verso il centro dello schermo.
- 2 Sul pannello App edge, selezionate un'applicazione per avviarla.

### **Modifica del pannello App edge**

- Per aggiungere un'applicazione, toccate  $\Box$  sul pannello e selezionate un'applicazione dall'elenco.
- Per creare una cartella sul pannello, toccate  $(+)$ , tenete premuta un'applicazione nell'elenco, quindi trascinatela su un'altra applicazione nel pannello App edge.
- Per eliminare un'applicazione, tenete premuta un'applicazione sul pannello e trascinatela su **Rimuovi** in cima al pannello.
- Per cambiare l'ordine delle applicazioni, tenete premuta un'applicazione e trascinatela in un'altra posizione.

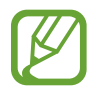

Inoltre, potete modificare il pannello App edge toccando **Modifica**.

### **Aggiunta di coppie di applicazioni**

Aggiungete al pannello App edge due applicazioni utilizzate di frequente, ad esempio un lettore video e un'applicazione di messaggistica, per avviarle insieme nella vista a schermo diviso con un singolo tocco. Per maggiori informazioni sulla vista a schermo diviso, fate riferimento a [Vista a](#page-114-0)  [schermo diviso.](#page-114-0)

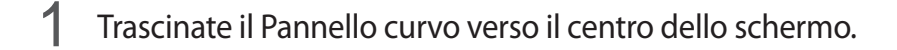

- 2 Sul pannello App edge, toccate  $\overline{+}\rightarrow$  **Unisci App.**
- 3 Selezionate due applicazioni dall'elenco.

Quando sono aperte nella vista a schermo diviso, la prima applicazione appare nella parte superiore e la seconda applicazione nella parte inferiore.

4 Toccate **Fatto**.

### **Illuminazione Edge**

Potete impostare il dispositivo per far illuminare i bordi dello schermo e visualizzare una finestra popup quando ricevete nuove notifiche, ad esempio dei nuovi messaggi.

Quando compare una finestra pop-up mentre state utilizzando un'applicazione, trascinate la finestra verso il basso per visualizzare rapidamente il contenuto ed eseguire le azioni disponibili.

#### **Gestione delle notifiche da mostrare con l'illuminazione del bordo**

- 1 Avviate l'applicazione **Impostaz.**, toccate **Schermo** <sup>→</sup> **Schermo curvo** <sup>→</sup> **Illuminazione Edge**, quindi toccate il cursore per attivare questa funzione.
- 2 Toccate **Scegli applicazioni** e toccate i cursori accanto alle applicazioni per ricevere le notifiche con l'illuminazione del bordo.

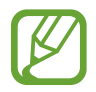

Alcune notifiche potrebbero non essere visualizzate tramite l'illuminazione del bordo.

### **Visualizzazione delle notifiche tramite finestra pop-up**

Quando ricevete una notifica con l'illuminazione del bordo, potete visualizzare rapidamente il suo contenuto ed eseguire alcune azioni aprendo la finestra pop-up. Ad esempio, quando ricevete un messaggio mentre state guardando un video o state giocando, potrete visualizzarlo e rispondere senza cambiare schermata.

Quando ricevete una notifica tramite l'illuminazione del bordo mentre usate un'applicazione, trascinate la notifica verso il basso.

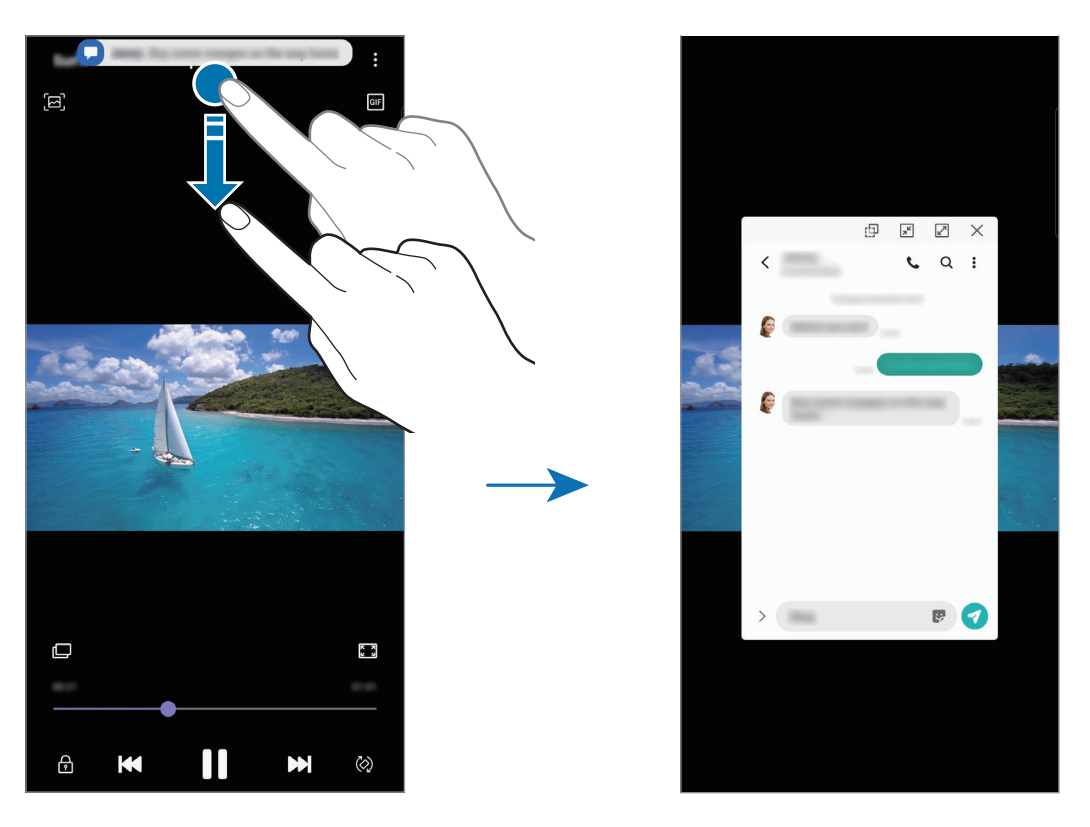

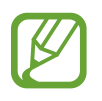

Questa funzionalità è disponibile solo per le applicazioni che supportano il Multischermo e l'illuminazione del bordo. Per visualizzare le applicazioni supportate, avviate l'applicazione **Impostaz.**, toccate **Schermo** → **Schermo curvo** → **Illuminazione Edge** → **Scegli applicazioni**.

## **Multischermo**

### **Introduzione**

Multischermo consente di eseguire due applicazioni contemporaneamente nella vista a schermo diviso. Inoltre, potete eseguire più applicazioni contemporaneamente nella finestra pop-up.

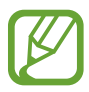

Alcune applicazioni potrebbero non supportare questa funzione.

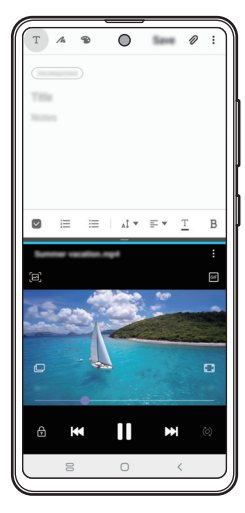

Vista a schermo diviso vista pop-up

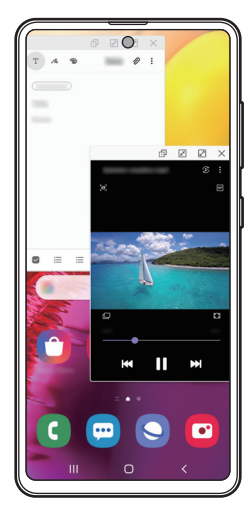

### <span id="page-114-0"></span>**Vista a schermo diviso**

- 1 Toccate il tasto Applicazioni recenti per aprire l'elenco delle applicazioni utilizzate di recente.
- 2 Scorrete verso sinistra o destra, toccate l'icona di un'applicazione, quindi toccate **Apri in visualizzazione a schermo diviso**.

L'applicazione selezionata viene avviata nella finestra superiore.

3 Nella finestra in basso, scorrete verso sinistra o destra per selezionare un'altra applicazione da avviare.

Per avviare le applicazioni non presenti nell'elenco delle applicazioni utilizzate di recente, toccate il tasto Home oppure il tasto Indietro e selezionate un'applicazione.

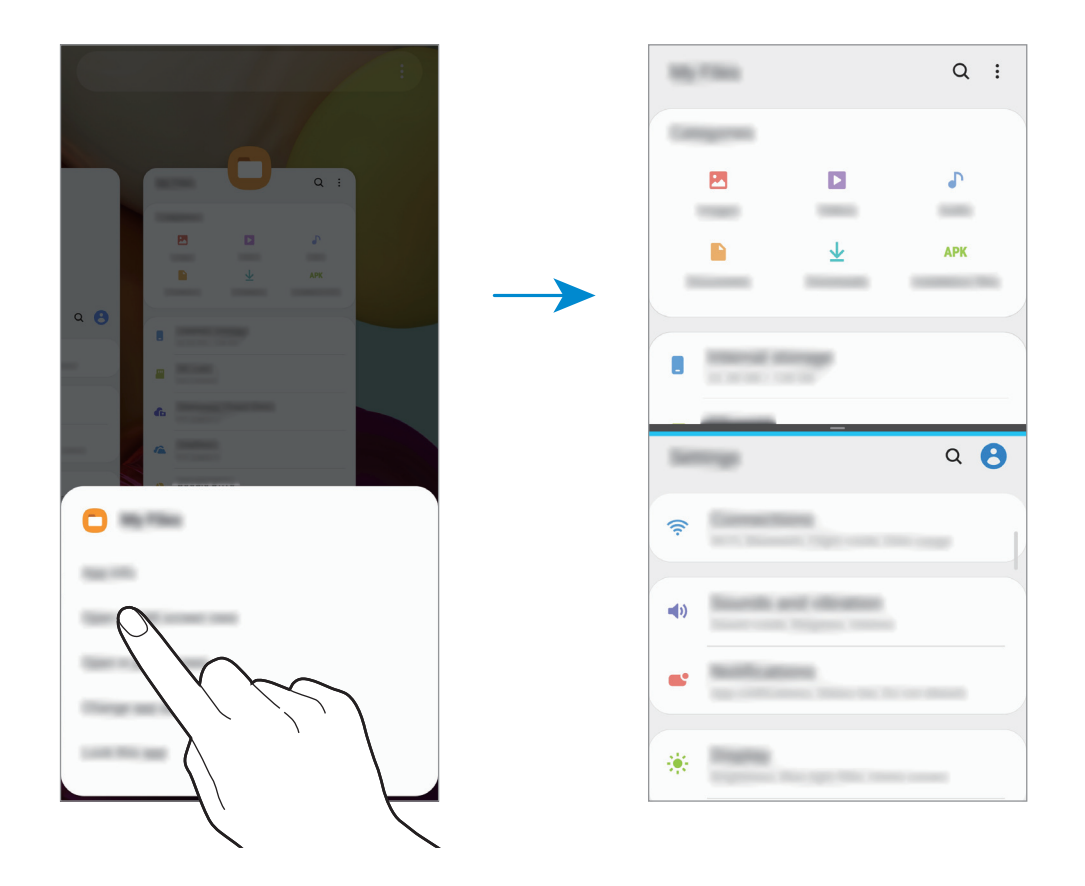

#### **Regolazione della dimensione della finestra**

Trascinate la barra tra le finestre delle applicazioni in alto o in basso per regolarne la dimensione.

Quando trascinate la barra tra le finestre delle applicazioni in alto o in basso sullo schermo, la finestra verrà massimizzata.

### **Vista pop-up**

- 1 Toccate il tasto Applicazioni recenti per aprire l'elenco delle applicazioni utilizzate di recente.
- 2 Scorrete verso sinistra o destra, toccate l'icona di un'applicazione, quindi toccate **Apri in visualizzazione popup**.

La schermata dell'applicazione comparirà nella finestra pop-up.

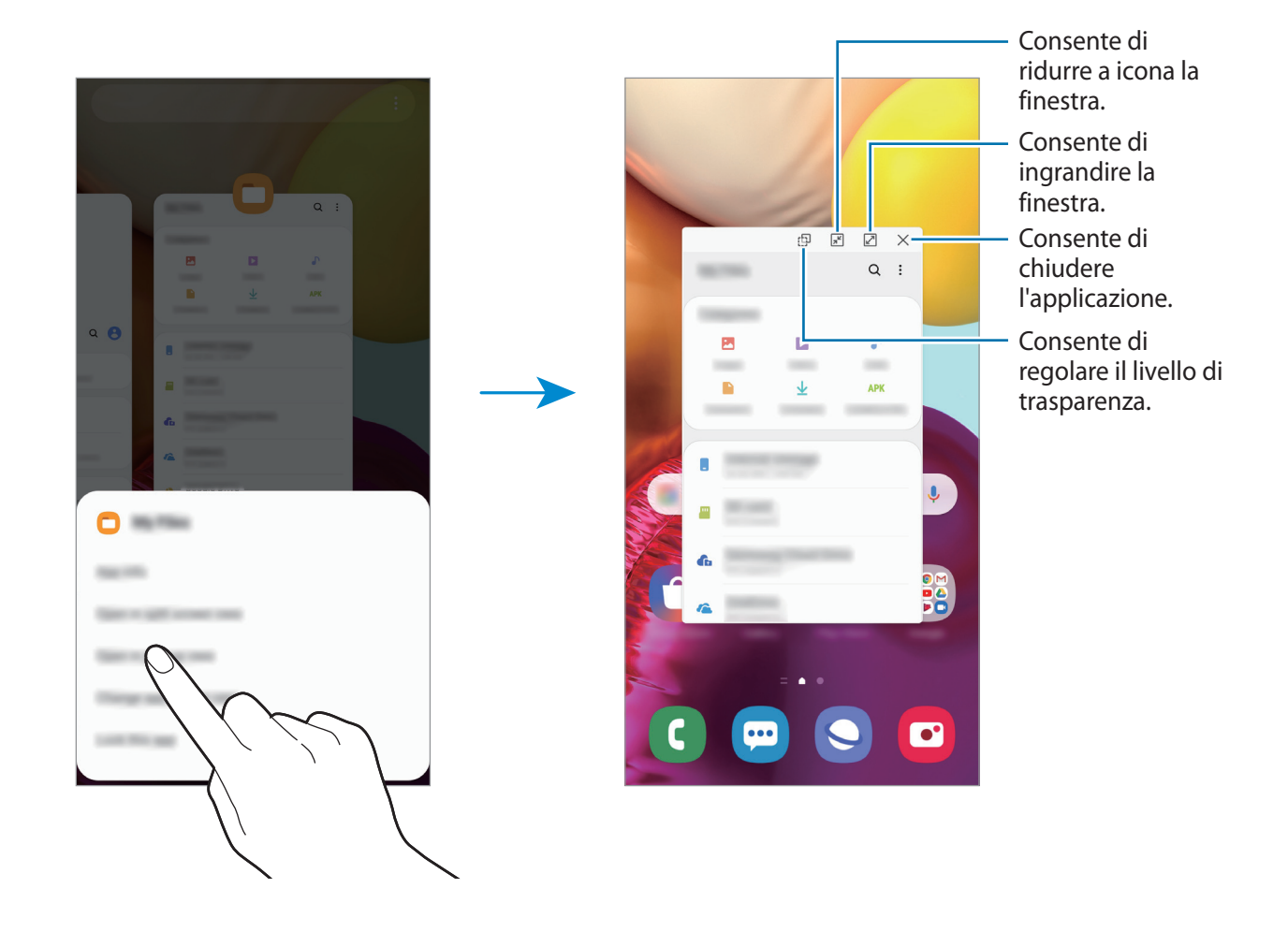

### **Spostamento delle finestre pop-up**

Per spostare una finestra pop-up, toccate la barra degli strumenti della finestra e trascinatela in una nuova posizione.

## **Samsung Health**

### **Introduzione**

Samsung Health vi aiuta a gestire il vostro benessere e la vostra forma fisica. Fissate degli obiettivi di benessere, verificate i vostri progressi e tenete traccia della vostra forma fisica e del vostro benessere in generale. Inoltre, potete confrontare i conteggi dei passi registrati con altri utenti Samsung Health, competere con gli amici e consultare consigli sulla salute.

### **Utilizzo di Samsung Health**

Avviate l'applicazione **Samsung Health**. Quando eseguite questa applicazione per la prima volta o la riavviate dopo aver eseguito un ripristino dei dati, seguite le istruzioni visualizzate per completare la configurazione.

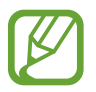

La disponibilità di alcune funzionalità potrebbe variare in base al paese.

Per aggiungere elementi alla schermata Home di Samsung Health, toccate **Gestisci elementi** alla fine dell'elenco dei rilevatori, quindi toccate  $(+)$  sugli elementi da aggiungere.

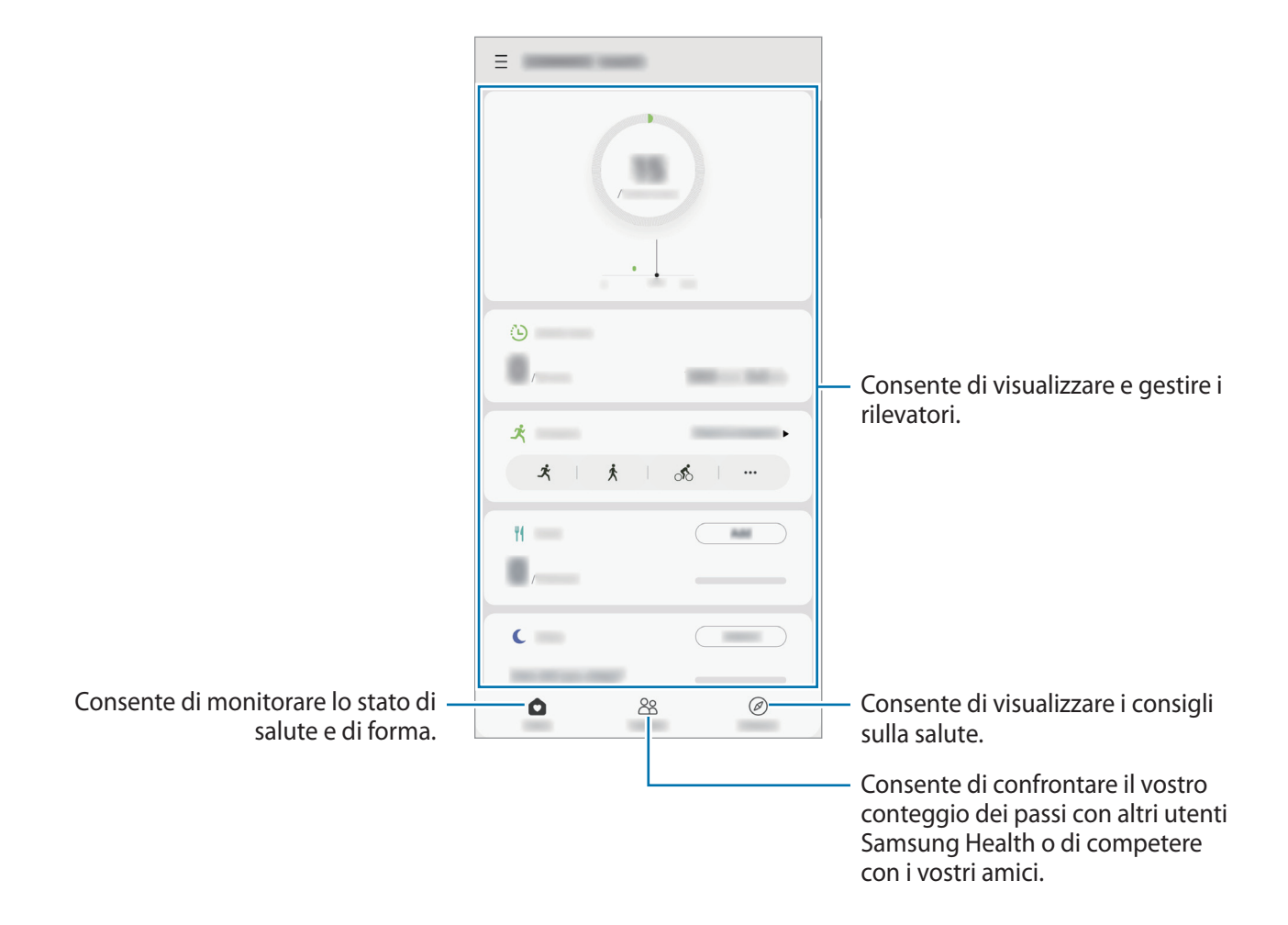

### **Together**

Together vi consente di stabilire obiettivi per il conteggio dei passi e di competere con i vostri amici. Potete invitare i vostri amici a camminare con voi, a stabilire obiettivi sul numero di passi da raggiungere, a gareggiare in sfide e a visualizzare la vostra posizione in classifica. Nella schermata Home di Samsung Health, toccate **Together**.

#### **Passi**

Il dispositivo conta il numero di passi fatti e misura la distanza percorsa.

Nella schermata Home di Samsung Health, toccate il rilevatore di passi.

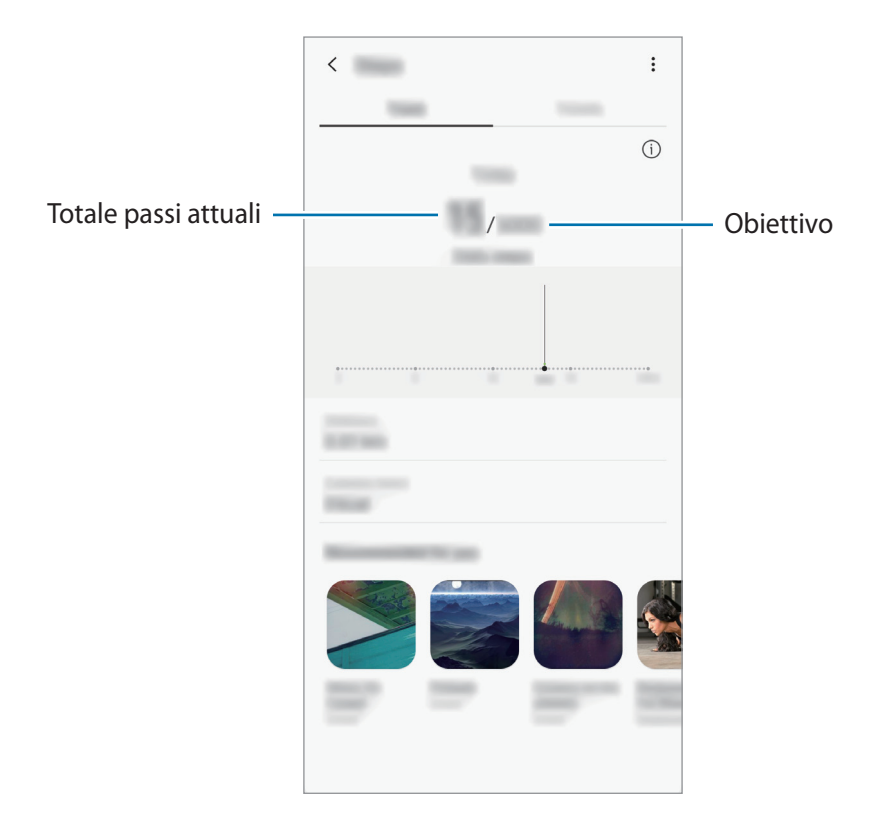

- Potrebbe esserci un breve intervallo tra il monitoraggio da parte del rilevatore dei passi e la visualizzazione del conteggio relativo. Inoltre, potrebbe verificarsi un leggero ritardo prima che la finestra pop-up indichi che l'obiettivo è stato raggiunto.
	- Se utilizzate il rilevatore dei passi quando viaggiate in macchina o in treno, la vibrazione potrebbe influenzare il conteggio dei passi.
	- Sul pannello delle notifiche potete verificare il numero di passi attuali. Per disattivare le notifiche, nella schermata Home di Samsung Health, toccate  $\equiv \rightarrow \clubsuit \rightarrow$  Notifiche, quindi toccate il cursore **Passi** sotto **Categorie** per disattivare questa funzione. In alternativa, aprite il pannello delle notifiche, tenete premuto su una notifica, toccate **Dettagli**, quindi toccate il cursore **Passi** per disattivare questa funzione.

### **Informazioni aggiuntive**

- Samsung Health è finalizzato esclusivamente al benessere e alla forma fisica e non è adatta alla diagnosi di patologie o altre condizioni, né alla cura, all'attenuazione, al trattamento o alla prevenzione di una patologia.
- Le funzioni, funzionalità e applicazioni disponibili che è possibile aggiungere a Samsung Health potrebbero variare da Paese a Paese a causa di normative e regolamenti diversi. Dovreste verificare le funzionalità e le applicazioni disponibili nel vostro Paese prima dell'uso.
- Le applicazioni di Samsung Health e i relativi servizi possono essere modificati o interrotti senza preavviso.
- La raccolta di dati è finalizzata esclusivamente alla fornitura del servizio da voi richiesto, compresi la fornitura di informazioni aggiuntive per migliorare il vostro benessere, la sincronizzazione dei dati, l'analisi dei dati e le statistiche oppure per sviluppare e offrire servizi migliori. (Tuttavia, se accedeste al vostro Samsung account da Samsung Health, i vostri dati potrebbero essere salvati sul server per il backup dei dati.) Le informazioni personali possono essere conservate fino al raggiungimento di tali scopi. Potete eliminare i dati personali memorizzati da Samsung Health utilizzando l'opzione Cancella dati personali nel menu Impostazioni. Per eliminare eventuali dati condivisi con i social network o trasferiti su dispositivi di archiviazione, dovrete eliminarli separatamente.
- Potete condividere e/o sincronizzare i vostri dati con altri servizi Samsung o servizi di terzi compatibili selezionati, nonché con qualsiasi altro dispositivo connesso. L'accesso alle informazioni di Samsung Health tramite tali servizi aggiuntivi o dispositivi di terzi sarà consentito solo con il vostro espresso consenso.
- Voi siete pienamente responsabili per l'utilizzo inappropriato dei dati condivisi su social network o trasmessi ad altri. Siate cauti nel condividere i vostri dati personali con altri.
- Se utilizzate una connessione wireless, come il Bluetooth, il dispositivo potrebbe subire interferenze elettroniche da altri dispositivi. Evitate di utilizzare il dispositivo vicino ad altri dispositivi che trasmettono onde radio.
- Prima di utilizzare l'applicazione, leggete attentamente i Termini e le Condizioni e l'Informativa sulla Privacy di Samsung Health.

## **Galaxy Wearable**

Galaxy Wearable è un'applicazione che consente di gestire i vostri dispositivi indossabili. Quando connettete il dispositivo a un dispositivo indossabile, potete personalizzare le impostazioni e le applicazioni.

Avviate l'applicazione **Galaxy Wearable**.

Toccate **Inizia** per connettere il dispositivo al dispositivo indossabile. Seguite le istruzioni visualizzate per terminare la configurazione. Fate riferimento al manuale dell'utente del dispositivo indossabile per maggiori informazioni su come connettere e utilizzare il dispositivo indossabile.

## **Samsung Members**

**Samsung Members** offre servizi di supporto ai clienti, come la diagnosi delle problematiche del dispositivo, dando la possibilità agli utenti di inviare domande e rapporti di errore. Inoltre, potete condividere le informazioni con altri membri della comunità degli utenti Galaxy oppure consultare le novità e i suggerimenti sui dispositivi Galaxy. **Samsung Members** può aiutarvi a risolvere eventuali problemi riscontrati durante l'uso del dispositivo.

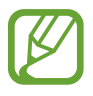

Per inviare un feedback o postare commenti, dovete accedere al Samsung account. Per maggiori informazioni, fate riferimento a [Samsung account](#page-22-0).

## **Samsung Notes**

Create delle note inserendo il testo dalla tastiera oppure scrivendo o disegnando sullo schermo. Inoltre, potete inserire immagini o registrazioni vocali nelle note.

#### **Creazione delle note**

- 1 Avviate l'applicazione **Samsung Notes** e toccate .
- 2 Selezionate un metodo di inserimento dalla barra degli strumenti in cima allo schermo e componete una nota.

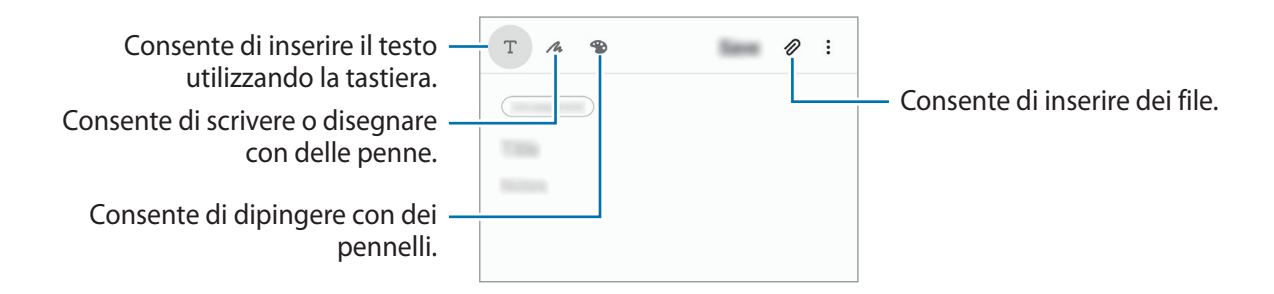

3 Al termine della composizione della nota, toccate **Salva**.

#### **Eliminazione delle note**

- 1 Avviate l'applicazione **Samsung Notes**.
- 2 Tenete premuto su una nota da eliminare. Per eliminare più note, spuntate quelle da eliminare.
- 3 Toccate **Elimina**.

## **Calendario**

Gestite i vostri programmi inserendo nel calendario tutti i vostri eventi e i promemoria.

### **Creazione di eventi**

- 1 Avviate l'applicazione **Calendario** e toccate **della popure toccate due volte una data.** Se per la data selezionata sono già stati salvati eventi o attività, selezionate la data e toccate +.
- 2 Inserite i dettagli dell'evento.

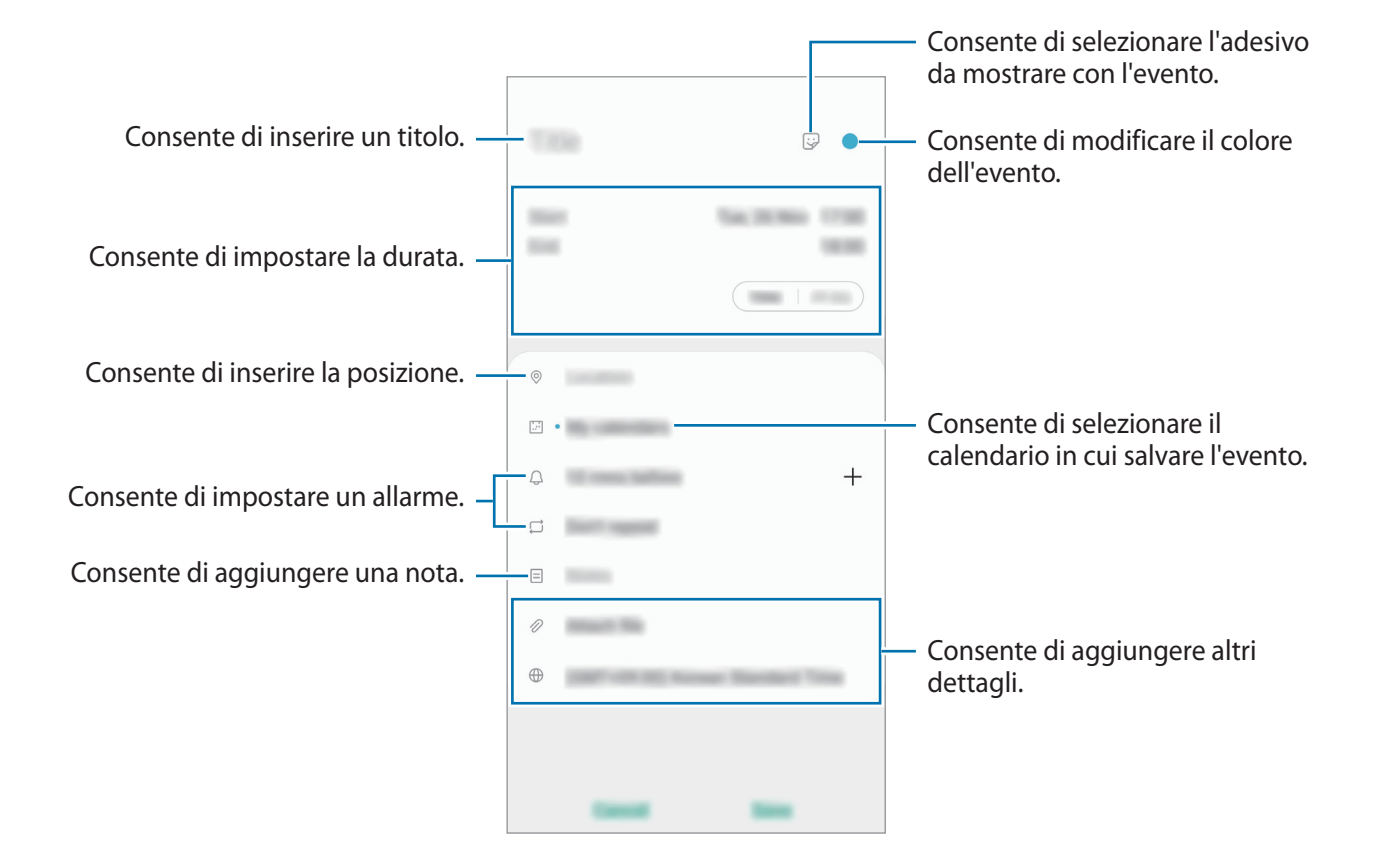

3 Toccate **Salva** per salvare l'evento.

### **Creazione di promemoria**

Potete creare attività come promemoria e ricevere notifiche all'orario o nel luogo prestabilito per ciascun promemoria. Avviate l'applicazione **Calendario** e toccate → **Promemoria**. Sarà avviata l'applicazione **Promemoria**. Per maggiori informazioni, fate riferimento a [Promemoria.](#page-59-0)

#### **Sincronizzazione di eventi con i vostri account**

- 1 Avviate l'applicazione **Impostaz.**, toccate **Account e backup** <sup>→</sup> **Account**, quindi selezionate l'account con cui eseguire la sincronizzazione.
- 2 Selezionate **Sincronizza account** e toccate il cursore **Calendario** per attivare questa funzione. Per l'account Samsung, toccate → **Impostaz. sincronizzazione** e toccate il cursore **Calendario** per attivare questa funzione.

Per aggiungere degli account con cui effettuare la sincronizzazione, avviate l'applicazione Calendario e toccate  $\equiv \rightarrow \clubsuit \rightarrow$  Aggiungi nuovo account. Successivamente, selezionate un account con cui eseguire la sincronizzazione ed effettuate l'accesso. Quando viene aggiunto un account, accanto al nome viene visualizzato un cerchio blu.

## **Registratore vocale**

### **Introduzione**

Utilizzate diverse modalità di registrazione per varie situazioni. Il dispositivo può convertire la voce in testo.

### **Creazione di registrazioni vocali**

- 1 Avviate l'applicazione **Registratore vocale**.
- 2 Toccate  $\bigcirc$  per avviare la registrazione. Parlate vicino al microfono.
	- $\cdot$  Toccate  $\Omega$  per sospendere la registrazione.
	- Durante la creazione di una registrazione vocale, toccate **PREFERITO** per inserire un preferito.

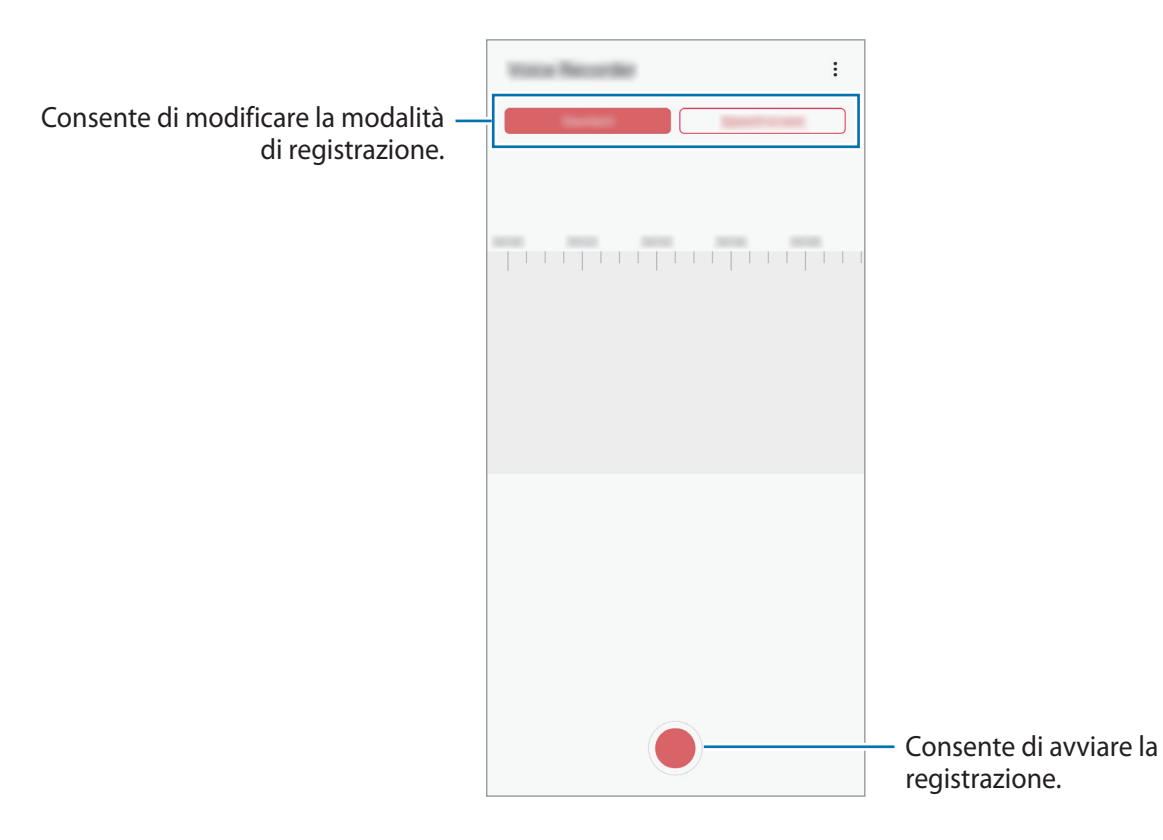

- 3 Toccate per terminare la registrazione.
- 4 Inserite il nome del file e toccate **Salva**.

### **Cambio della modalità di registrazione**

#### Avviate l'applicazione **Registratore vocale**.

Selezionate una modalità in cima al menu del registratore vocale.

- **Standard**: è la modalità di registrazione normale.
- **Da voce a testo**: il dispositivo registra la vostra voce e contemporaneamente la converte in testo sullo schermo. Per risultati migliori, mantenete il dispositivo vicino alla bocca e parlate ad alta voce e chiaramente in un luogo silenzioso.

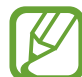

Se la lingua di sistema del promemoria vocale non dovesse corrispondere alla lingua da voi parlata, il dispositivo non riconoscerà la vostra voce. Prima di utilizzare questa funzionalità, toccate la lingua corrente per impostare la lingua di sistema del promemoria vocale.

## **Archivio**

Gestite e accedete a vari file memorizzati sul dispositivo o altrove, come servizi di memoria cloud.

Avviate l'applicazione **Archivio**.

Visualizzate i file memorizzati in ciascuna memoria.

Per verificare eventuali dati non necessari e liberare la memoria del dispositivo, toccate **Analizza memoria**.

Per cercare file o cartelle, toccate  $Q$ .

## **Orologio**

### **Introduzione**

Impostate le sveglie, verificate l'ora corrente in molte città in tutto il mondo, cronometrate un evento o impostate un timer per una durata specifica.

### **Sveglia**

Avviate l'applicazione **Orologio** e toccate **Sveglia**.

#### **Impostazione delle sveglie**

Toccate  $+$  nell'elenco sveglie, impostate l'ora, selezionate i giorni in cui la sveglia deve ripetersi, impostate altre opzioni quindi toccate **Salva**.

Per inserire l'ora usando la tastiera, toccate il campo dell'ora.

Per attivare o disattivare le sveglie, toccate il cursore accanto alla sveglia dall'elenco.

### **Interruzione delle sveglie**

Toccate **Ignora** per interrompere la sveglia. Se avete attivato in precedenza l'opzione di sospensione, toccate **Rinvia** per ripetere la sveglia dopo un periodo di tempo specifico.

### **Eliminazione delle sveglie**

Tenete premuto su una sveglia, spuntate le sveglie da eliminare, quindi toccate **Elimina**.

### **Fusi orari**

Avviate l'applicazione **Orologio** e toccate **Fusi orari**.

### **Creazione dei fusi orari**

Toccate <sup>+</sup>, inserite il nome di una città o selezionate una città dalla mappa, quindi toccate **Aggiungi**. Per utilizzare il convertitore di fusi orari, toccate  $\cdot \rightarrow$  **Convertitore fuso orario.** 

### **Eliminazione dei fusi orari**

Tenete premuto su un fuso orario, spuntate i fusi orari da eliminare, quindi toccate **Elimina**.

### **Cronometro**

- 1 Avviate l'applicazione **Orologio** e toccate **Cronometro**.
- 2 Toccate **Avvia** per avviare il cronometro.

Per registrare i tempi parziali mentre cronometrate un evento, toccate **Parziale**.

- 3 Toccate **Ferma** per interrompere il cronometro.
	- Per riprendere il cronometraggio, toccate **Riprendi**.
	- Per cancellare i tempi parziali, toccate **Ripristina**.

### **Timer**

- 1 Avviate l'applicazione **Orologio** e toccate **Timer**. Per aggiungere un timer da usare regolarmente, toccate  $+$ , impostate la durata e un nome, quindi toccate **Aggiungi**.
- 2 Impostate la durata, quindi toccate **Avvia**. Per inserire la durata usando la tastiera, toccate il campo della durata.
- 3 Toccate **Ignora** quando il timer scade.

## **Calcolatrice**

Eseguite dei calcoli semplici o complessi.

Avviate l'applicazione **Calcolatrice**.

- $\cdot$   $\Box$  : consente di visualizzare la cronologia di calcolo. Per cancellare la cronologia, toccate **Cancella cronologia**. Per chiudere il pannello della cronologia di calcolo, toccate ...
- **IMPERTE : consente di utilizzare lo strumento di conversione delle unità. Potete convertire diversi** valori, come l'area, la lunghezza o la temperatura, in altre unità.
- $\cdot$   $\sqrt{\frac{1}{n}}$ : consente di visualizzare la calcolatrice scientifica.

## **Game Launcher**

### **Introduzione**

Game Launcher raccoglie, in un unico luogo, i giochi scaricati da **Play Store** e **Galaxy Store** per un accesso semplice. Potete impostare il dispositivo sulla modalità gioco per eseguire i giochi più facilmente.

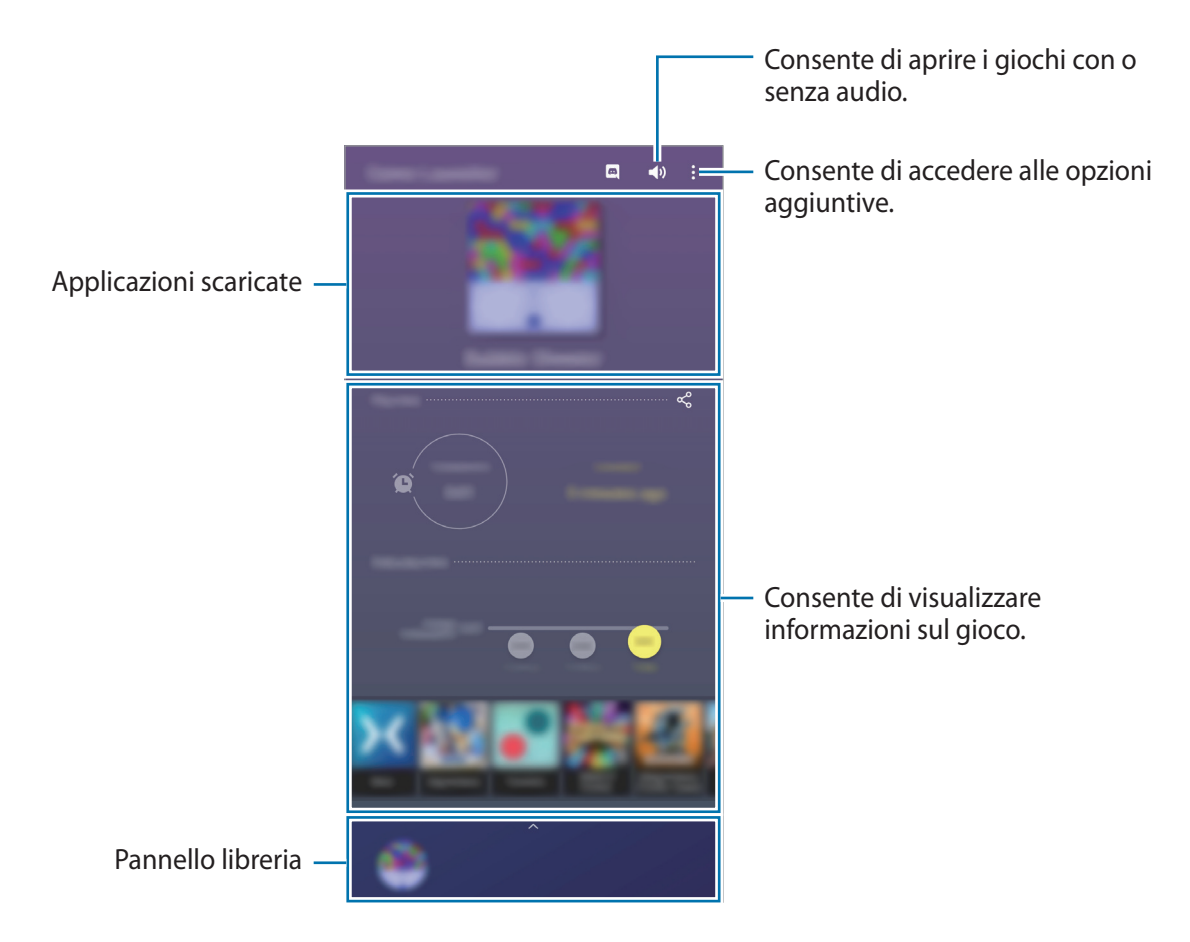

### **Utilizzo di Game Launcher**

1 Avviate l'applicazione **Game Launcher**.

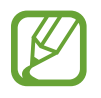

Se **Game Launcher** non compare, avviate l'applicazione **Impostaz.**, toccate **Funzioni avanzate**, quindi toccate il cursore **Game Launcher** per attivare questa funzione.

 $2$  Trascinate il pannello libreria verso l'alto, quindi toccate un gioco.

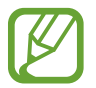

I giochi scaricati da **Play Store** e **Galaxy Store** verranno automaticamente mostrati nella schermata Game Launcher. Se non riuscite a visualizzare i vostri giochi, trascinate il pannello libreria verso l'alto, quindi toccate → **Aggiungi applicazioni**.

#### **Rimozione di un gioco da Game Launcher**

Trascinate il pannello libreria verso l'alto, tenete premuto un gioco, quindi toccate **Rimuovi da Game Launcher**.

### **Modifica della modalità prestazioni**

Potete modificare la modalità prestazioni dei giochi.

Avviate l'applicazione **Game Launcher**, toccate → **Prestazioni di gioco** → **Prestazioni di gioco**, quindi selezionate la modalità desiderata.

- **Più prestazioni**: consente di ottenere il massimo delle prestazioni durante i giochi.
- **Bilanciato**: consente di bilanciare le prestazioni e la durata della batteria.
- Più risparmio energetico: consente di risparmiare la batteria durante i giochi.

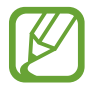

L'efficienza della batteria potrebbe variare in base al gioco.

## **Game Booster**

### **Introduzione**

Game Booster consente di giocare in un ambiente migliore e fornisce utili opzioni tramite il pannello Game Booster.

### **Utilizzo di Game Booster**

Per aprire il pannello Game Booster mentre state giocando, toccate sulla barra di navigazione. Se la barra di navigazione è nascosta, trascinate verso l'alto dalla parte inferiore dello schermo per mostrarla. Se avete impostato la barra di navigazione in modo da utilizzare i **Gesti schermo intero**, aprite il pannello di notifica e toccate **Tocca per aprire Game Booster.**

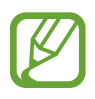

- Potete impostare l'apertura del pannello Game Booster dalla barra di navigazione se la barra di navigazione è impostata su **Gesti schermo intero**. Nel pannello Game Booster, toccate **Blocca durante il gioco** e toccate il cursore **Gesti schermo intero** per attivare questa funzione.
- Le opzioni disponibili potrebbero variare in base al gioco.

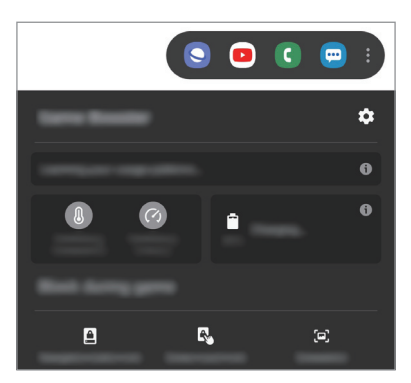

- $\cdot$   $\bullet$  : consente di configurare le impostazioni per Game Booster.
- **Monitoraggio della temperatura** / **Monitoraggio della memoria**: consente di regolare automaticamente le impostazioni per evitare il surriscaldamento del dispositivo e di interrompere le applicazioni in esecuzione in background per una migliore gestione della memoria.
- **Blocca durante il gioco**: consente di bloccare alcune funzionalità durante i giochi.
- **Blocco pulsante navigazione**: consente di nascondere i tasti sulla barra di navigazione. Per visualizzare i tasti, toccate sulla barra di navigazione.
- **Blocco con tocco schermo**: consente di bloccare il touchscreen durante una partita. Per sbloccare il touchscreen, trascinate l'icona di blocco in una direzione qualsiasi.
- **Schermata**: consente di acquisire una schermata.

### **Avvio delle applicazioni in finestre pop-up durante una partita**

Potete avviare le applicazioni in finestre pop-up durante una partita. Toccate  $\leftrightarrow$  e selezionate un'applicazione dall'elenco applicazioni. Per modificare l'elenco delle applicazioni, toccate ...

## **Modalità Bambino**

### **Introduzione**

Potete limitare l'accesso dei bambini a determinate applicazioni, impostare la durata di utilizzo e configurare le impostazioni per offrire loro un ambiente divertente e sicuro quando utilizzano il dispositivo.

### **Utilizzo della Modalità Bambino**

Aprite il pannello di notifica, scorrete in basso, quindi toccate (**Modalità Bambino**) per attivare questa funzione. Comparirà la schermata di questa modalità. Quando avviate la Modalità Bambino per la prima volta o dopo aver eseguito un ripristino dei dati, seguite le istruzioni visualizzate per completare la configurazione.

Nella schermata Modalità Bambino, selezionate l'applicazione da utilizzare.

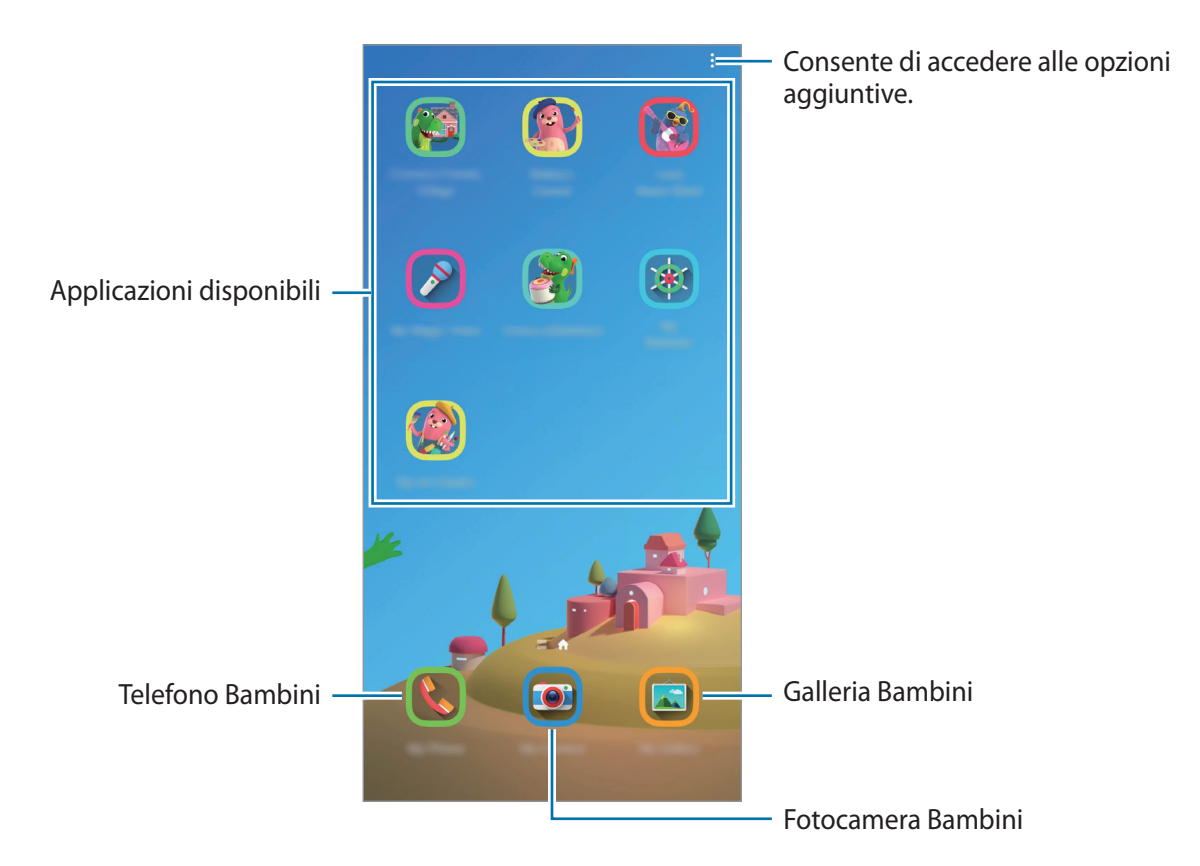

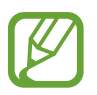

Per attivare la funzionalità **Controllo genitori** oppure chiudere Modalità Bambino dovrete utilizzare il metodo di blocco preimpostato oppure il PIN creato.

### **Utilizzo delle funzionalità di controllo genitori**

Potete configurare le impostazioni per Modalità Bambino e visualizzare la cronologia d'uso. Nella schermata Modalità Bambino, toccate  $\frac{•}{•}$  → **Controllo genitori** e inserite il vostro codice di sblocco.

- **Nome del bambino**: consente di gestire il profilo dei vostri figli.
- **Imposta tempo di gioco giornaliero**: consente di limitare la durata di utilizzo per la Modalità Bambino.
- **Uso giornaliero**: consente di visualizzare il tempo di utilizzo quotidiano della Modalità Bambino.
- **Attività**: consente di visualizzare la cronologia delle attività della Modalità Bambino.
- **Contattati spesso**: consente di visualizzare i contatti più frequenti nella Modalità Bambino.
- **Creazioni del bambino**: consente di visualizzare i lavori creati dalle applicazioni nella Modalità Bambino.
- **Contenuti consentiti**: consente di consultare le applicazioni o i contenuti supportati dalla Modalità Bambino e di aggiungerli.
- **Mostra pagina contenuti**: consente di visualizzare la pagina dei contenuti dei partner Samsung nella schermata Modalità Bambino del dispositivo.

### **Chiusura di Modalità Bambino**

Per chiudere la Modalità Bambino, toccate il tasto Indietro oppure toccate • → **Chiudi Modalità Bambino**, quindi inserite il vostro codice di sblocco.

## **SmartThings**

### **Introduzione**

Controllate e gestite elettrodomestici intelligenti e i prodotti Internet of Things (IoT) con il vostro smartphone.

- **Connessione con dispositivi nelle vicinanze**: connettetevi in maniera facile e veloce ai dispositivi nelle vicinanze, come auricolari Bluetooth o altri dispositivi indossabili.
- **Registrazione e controllo di elettrodomestici, TV e prodotti appartenenti alla categoria IoT**: consente di registrare frigoriferi, lavatrici, condizionatori, purificatori d'aria, TV intelligenti e prodotti Internet of Things (IoT) sul vostro smartphone e di visualizzare il loro stato, o controllarli dallo schermo del vostro smartphone.
- **Ricezione delle notifiche**: consente di ricevere sullo smartphone notifiche provenienti da dispositivi connessi. Ad esempio, quando il bucato è finito, riceverete una notifica sullo smartphone.
	- Per utilizzare SmartThings, il vostro smartphone e gli altri dispositivi devono essere connessi a una rete Wi-Fi o mobile. Per utilizzare al massimo SmartThings, dovete effettuare l'accesso al vostro Samsung account.
		- I dispositivi che si possono connettere potrebbero variare in base al paese o al gestore telefonico. Le funzionalità disponibili potrebbero variare in base al dispositivo connesso.
		- Gli errori o i difetti dei dispositivi connessi non sono coperti dalla garanzia Samsung. In caso di errori o difetti nei dispositivi connessi, contattate il produttore del dispositivo.

### **Connessione a dispositivi nelle vicinanze**

Connettetevi in maniera facile e veloce a dispositivi nelle vicinanze, come auricolari Bluetooth.

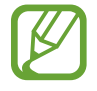

I metodi di connessione potrebbero variare in base ai tipi di dispositivi connessi o al contenuto condiviso.

- 1 Avviate l'applicazione **SmartThings**.
- 2 Toccate Aggiungi dispositivo oppure  $+\rightarrow$  Dispositivo.
- 3 Toccate **Cerca**.
- 4 Selezionate un dispositivo dall'elenco e connettetevi allo stesso seguendo le istruzioni visualizzate.

### **Utilizzo di elettrodomestici, TV e prodotti IoT**

Visualizzate lo stato di elettrodomestici, TV e prodotti IoT dallo schermo del vostro smartphone. Potete raggruppare i dispositivi in base alla loro posizione e aggiungere parametri per controllare facilmente e comodamente i dispositivi.

### **Collegamento di dispositivi**

- 1 Avviate l'applicazione **SmartThings**.
- 2 Toccate Aggiungi dispositivo oppure  $+ \rightarrow$  Dispositivo.
- 3 Selezionate un tipo di dispositivo.

In alternativa, toccate **Cerca** oppure toccate il campo di ricerca per cercare i dispositivi. Potete anche toccare  $\frac{d^{10}}{d^{18}}$  per collegare i dispositivi tramite la scansione del codice QR.

4 Seguite le istruzioni visualizzate per connettere i dispositivi.

#### **Visualizzazione e controllo dei dispositivi connessi**

Potete visualizzare e controllare i dispositivi. Ad esempio, potete controllare gli ingredienti nel frigorifero o regolare il volume del TV.

1 Avviate l'applicazione **SmartThings**.

Comparirà l'elenco dei dispositivi connessi.

2 Visualizzate lo stato dei dispositivi sull'elenco.

Per controllare i dispositivi, selezionate un dispositivo. Quando il controller fornito con il dispositivo selezionato viene scaricato, potrete controllare il dispositivo.

### **Aggiunta di dispositivi e scene in base al luogo**

Aggiungete dispositivi in base alla posizione, visualizzate l'elenco dei dispositivi in una stessa posizione, quindi controllateli. Inoltre, potete aggiungere una scena ad un luogo per controllare più dispositivi contemporaneamente.

#### **Aggiunta di luoghi**

1 Avviate l'applicazione **SmartThings** e toccate  $\mathbf{m} \rightarrow \mathbf{w}$   $\rightarrow$  **Aggiungi posizione.** 

2 Inserite il nome del luogo.

- Per impostare un luogo, toccate **Posizione geografica** per selezionare un luogo sulla mappa e toccate **Fatto**.
- Per aggiungere delle stanze al luogo, toccate **Stanze**, spuntate le stanze da aggiungere, quindi toccate **Fatto**.
- 3 Toccate **Fatto**.

Il luogo sarà aggiunto.

Per aggiungere dei dispositivi al luogo, toccate **Aggiungi dispositivo** oppure → **Dispositivo** e seguite le istruzioni visualizzate per registrare i dispositivi.

#### **Aggiunta di scene**

Aggiungete una scena e registrate i dispositivi per controllare più dispositivi contemporaneamente.

- 1 Avviate l'applicazione **SmartThings**.
- 2 Toccate  $\equiv \rightarrow \blacktriangleright$  e selezionate un luogo.
- $\overline{3}$  Toccate  $\equiv \rightarrow$  Scene  $\rightarrow$  Aggiungi scena.
- 4 Inserite il nome della scena.
- $5$  Toccate  $\bigoplus$  sotto **Azioni** per aggiungere azioni da compiere.
- 6 Toccate **Salva**.

### **Aggiunta di automazioni**

Inoltre, potete impostare il funzionamento automatico dei dispositivi in base all'orario prestabilito, allo stato dei dispositivi ed altro.

Ad esempio, aggiungete un'automazione per accendere automaticamente l'audio ogni giorno alle 07:00.

- 1 Avviate l'applicazione **SmartThings**.
- 2 Toccate  $\equiv \rightarrow \blacktriangleright$  e selezionate un luogo.
- $\beta$  Toccate  $\equiv \rightarrow$  Automazioni  $\rightarrow$  Aggiungi automazione.
- 4 Toccate  $\oplus$  sotto se, impostate le condizioni di attivazione dell'automazione e toccate **Successivo**.
- 5 Toccate sotto **Allora**, impostate le azioni da eseguire, quindi toccate **Fatto**.
- 6 Inserite il nome dell'automazione e toccate **OK**.

### **Ricezione delle notifiche**

Potete ricevere sul vostro smartphone le notifiche dai dispositivi connessi. Ad esempio, quando il bucato è finito, riceverete una notifica sullo smartphone.

Per impostare la ricezione delle notifiche, avviate l'applicazione SmartThings, toccate  $\frac{1}{\sqrt{1}} \rightarrow \frac{1}{\sqrt{1}}$ **Notifiche**, quindi toccate il cursore accanto ai dispositivi desiderati.

## **Condivisione di contenuti**

Condividete i contenuti utilizzando varie opzioni di condivisione. Le seguenti azioni riguardano la condivisione delle immagini.

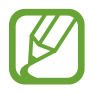

La condivisione di file tramite rete mobile potrebbe determinare costi aggiuntivi.

- 1 Avviate l'applicazione **Galleria** e toccate un'immagine.
- 2 Toccate  $\mathcal{L}$  e selezionate un metodo di condivisione, come messaggio o e-mail.

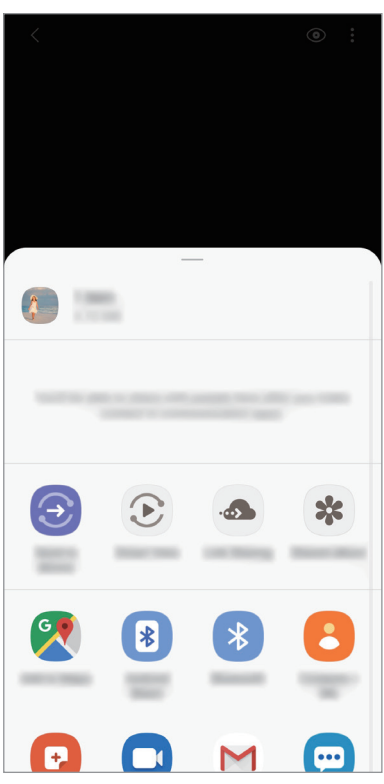

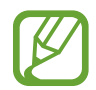

Quando avete la cronologia delle comunicazioni o delle condivisioni, i contatti compaiono sul pannello delle opzioni di condivisione. Per condividere i contenuti direttamente tramite l'applicazione corrispondente, selezionate l'icona di una persona. Se la funzione non è attiva, avviate l'applicazione **Impostaz.**, toccate **Funzioni avanzate**, quindi toccate il cursore **Condivisione diretta** per attivarla.

### **Utilizzo delle funzioni aggiuntive**

- **Invia a dispositivo**: consente di condividere i contenuti con dispositivi nelle vicinanze tramite Wi-Fi Direct o Bluetooth, oppure con i dispositivi supportati da SmartThings.
- **Smart View**: consente di consultare il contenuto visualizzato del dispositivo su uno schermo di grandi dimensioni connettendo il dispositivo a un TV o a un monitor abilitati alla condivisione schermo.
- **Condivis. colleg.**: consente di condividere file di grandi dimensioni. Caricate file sul server di memoria Samsung e condivideteli con altri mediante un link Web. Per utilizzare questa funzionalità, è necessario verificare il numero di telefono.
- **Album cond.**: consente di creare un album condiviso per condividere con altre persone foto e video e per scaricare i vostri file quando desiderate. Per utilizzare questa funzione, dovrete effettuare l'accesso al vostro Samsung account.

## **Samsung Global Goals**

I Global Goals, fissati dall'Assemblea generale delle Nazioni Unite nel 2015, sono finalizzati alla creazione di una società sostenibile. Questi obiettivi hanno la capacità di sconfiggere la povertà, combattere le diseguaglianze e arrestare i cambiamenti climatici.

Grazie a Samsung Global Goals potrete saperne di più sugli obiettivi globali e unirvi al movimento per realizzare un futuro migliore.

## **Applicazioni Google**

Google offre applicazioni di intrattenimento, social network e business. Potrebbe essere necessario possedere un account Google per accedere ad alcune applicazioni.

Per visualizzare altre informazioni sull'applicazione, accedete al menu guida di ciascuna applicazione.

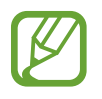

La disponibilità o l'aspetto di alcune applicazioni potrebbero variare in base al Paese o al gestore telefonico.

### **Chrome**

Cercate informazioni ed esplorate pagine Web.

### **Gmail**

Inviate o ricevete e-mail tramite il servizio Google Mail.

### **Maps**

Individuate la vostra posizione sulla mappa, cercate sulla mappa del mondo e visualizzate le informazioni su diversi luoghi intorno a voi.

### **YT Music**

Godetevi la musica e i video forniti da YouTube Music. Inoltre, potete visualizzare le raccolte musicali salvate sul dispositivo e riprodurle.

### **Play Film**

Acquistate o noleggiate video, come film e programmi TV, da **Play Store**.

#### **Drive**

Memorizzate i contenuti sul cloud, accedetevi ovunque e condivideteli con altri.

#### **YouTube**

Guardate o create video e condivideteli con altri.

#### **Foto**

Gestite foto e video provenienti da varie fonti in un solo luogo.

### **Google**

Cercate rapidamente elementi su Internet o sul dispositivo.

#### **Duo**

Eseguite una semplice videochiamata.

# **Impostazioni**

## **Introduzione**

Personalizzate le impostazioni del dispositivo. Potete personalizzare di più il vostro dispositivo configurando varie opzioni per le impostazioni.

Avviate l'applicazione **Impostaz.**

Per cercare le impostazioni inserendo parole chiave, toccate  $Q$ .

## **Connessioni**

### **Opzioni**

Modificate le impostazioni per diverse connessioni, come il Wi-Fi e il Bluetooth.

Nel menu Impostazioni, toccate **Connessioni**.

- **Wi-Fi**: attivate la funzione Wi-Fi per connettervi ad una rete Wi-Fi e accedere ad Internet o ad altri dispositivi di rete. Per maggiori informazioni, fate riferimento a [Wi-Fi.](#page-140-0)
- **Bluetooth**: utilizzate il Bluetooth per scambiare dati o file multimediali con altri dispositivi abilitati Bluetooth. Per maggiori informazioni, fate riferimento a [Bluetooth](#page-142-0).
- **Visibilità dispositivo**: consente ad altri dispositivi di trovare il vostro dispositivo per condividere con voi dei contenuti. Quando attivate questa funzione, il dispositivo è visibile agli altri dispositivi.
- **NFC e pagamento**: consente di leggere i tag NFC (Near Field Communication) contenenti informazioni sui prodotti. Inoltre, potete utilizzare questa funzione per effettuare pagamenti ed acquistare biglietti per mezzi di trasporto o eventi dopo aver scaricato le apposite applicazioni. Per maggiori informazioni, fate riferimento a [NFC e pagamento.](#page-144-0)
- **Modalità Offline**: consente di disabilitare tutte le funzioni wireless del dispositivo. Potrete utilizzare soltanto i servizi che non richiedono l'accesso ad una rete.

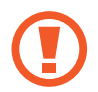

Rispettate le disposizioni della compagnia aerea e le istruzioni del personale di volo. Nei casi in cui l'uso del dispositivo è consentito, usatelo sempre in modalità aereo.

• **Reti mobili**: consente di configurare le impostazioni per la rete mobile.

• **Utilizzo dati**: consente di monitorare il consumo dei dati e di personalizzare le impostazioni per la loro limitazione. Impostate la disattivazione automatica della connessione dati di rete mobile quando la quantità di dati mobili utilizzati supera il limite specificato.

Inoltre, potete attivare la funzionalità di risparmio dati per evitare che alcune applicazioni attive in background inviino o ricevano dati. Per maggiori informazioni, fate riferimento a [Risparmio dati.](#page-146-0)

- **Gestione schede SIM**: attivate la vostra scheda SIM o USIM e personalizzate le impostazioni relative alla scheda SIM. Per maggiori informazioni, fate riferimento a [Gestione schede SIM](#page-147-0).
- **Router Wi-Fi e tethering**: utilizzate il dispositivo come router Wi-Fi per condividere la connessione dati di rete mobile del dispositivo con altri dispositivi quando non è disponibile la connessione di rete. Le connessioni possono essere effettuate tramite Wi-Fi, USB o Bluetooth. Per maggiori informazioni, fate riferimento alla sezione [Router Wi-Fi e tethering](#page-147-1).
- **Altre impostazioni di rete**: personalizzate le impostazioni per controllare altre funzionalità. Per maggiori informazioni, fate riferimento ad [Altre impostazioni di rete](#page-149-0).

### <span id="page-140-0"></span>**Wi-Fi**

Attivate la funzione Wi-Fi per connettervi ad una rete Wi-Fi e accedere ad Internet o ad altri dispositivi di rete.

#### **Connessione ad una rete Wi-Fi**

- 1 Nel menu Impostazioni, toccate **Connessioni** <sup>→</sup> **Wi-Fi** e toccate il cursore per attivare questa funzione.
- 2 Selezionate una rete dall'elenco delle reti Wi-Fi.

Le reti protette da password compariranno con l'icona di un lucchetto. Inserite la password e toccate **Connetti**.

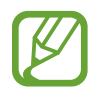

- Dopo la prima connessione ad una rete Wi-Fi, il dispositivo si riconnetterà a tale rete ogni volta che sarà disponibile, senza richiedere la password. Per evitare la connessione automatica del dispositivo alla rete, toccate accanto alla rete e toccate **Dissocia**.
- Se non riuscite a connettervi ad una rete Wi-Fi, riavviate il Wi-Fi del dispositivo o il router wireless.

### **Wi-Fi Direct**

Wi-Fi Direct connette direttamente i dispositivi tramite una rete Wi-Fi senza richiedere un punto di accesso.

1 Nel menu Impostazioni, toccate **Connessioni** <sup>→</sup> **Wi-Fi** e toccate il cursore per attivare questa funzione.

#### 2 Toccate **Wi-Fi Direct**.

Vengono elencati i dispositivi rilevati.

Se il dispositivo a cui desiderate connettervi non è nell'elenco, richiedete che nel dispositivo venga attivata la funzione Wi-Fi Direct.

3 Selezionate il dispositivo a cui connettervi.

I dispositivi verranno connessi quando l'altro dispositivo accetta la richiesta di connessione di Wi-Fi Direct.

#### **Invio e ricezione dei dati**

Potete condividere dati, come contatti o file multimediali, con altri dispositivi. Le seguenti azioni sono un esempio dell'invio di un'immagine ad un altro dispositivo.

- 1 Avviate l'applicazione **Galleria** e toccate un'immagine.
- 2 Toccate  $\mathbf{C} \rightarrow \mathbf{W}$ i-Fi Direct e selezionate un dispositivo a cui trasferire l'immagine.
- 3 Accettate la richiesta di connessione Wi-Fi Direct sull'altro dispositivo.

Se i dispositivi sono già connessi, l'immagine viene inviata senza la procedura di richiesta di connessione.

**Interruzione della connessione al dispositivo**

- 1 Nel menu Impostazioni, toccate **Connessioni** <sup>→</sup> **Wi-Fi**.
- 2 Toccate **Wi-Fi Direct**.

Il dispositivo visualizza nell'elenco i dispositivi connessi.

3 Toccate il nome del dispositivo per disconnettervi.

### <span id="page-142-0"></span>**Bluetooth**

Utilizzate il Bluetooth per scambiare dati o file multimediali con altri dispositivi abilitati Bluetooth.

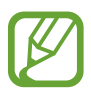

- Samsung non è responsabile per la perdita, l'intercettazione o l'abuso dei dati inviati o ricevuti tramite Bluetooth.
- Verificate sempre di condividere e ricevere dati da dispositivi affidabili e adeguatamente protetti. In presenza di ostacoli tra i dispositivi, la distanza operativa potrebbe diminuire.
- Alcuni dispositivi, in particolare quelli che non sono stati collaudati o approvati da Bluetooth SIG, potrebbero non essere compatibili con il vostro dispositivo.
- Non utilizzate la funzione Bluetooth per scopi illegali (ad esempio, copie pirata di file o registrazione illegale di comunicazioni a scopo commerciale). Samsung non è responsabile per le ripercussioni dovuto a un utilizzo illegale della funzione Bluetooth.

### **Abbinamento con altri dispositivi Bluetooth**

1 Nel menu Impostazioni, toccate **Connessioni** <sup>→</sup> **Bluetooth** e toccate il cursore per attivare questa funzione.

Verranno elencati i dispositivi rilevati.

2 Selezionate il dispositivo da associare.

Se il dispositivo da associare non è sull'elenco, impostate sul dispositivo l'attivazione della modalità di abbinamento Bluetooth. Fate riferimento al manuale utente dell'altro dispositivo.

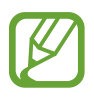

Il dispositivo è visibile quando il menu impostazioni Bluetooth è aperto.

3 Accettate la richiesta di connessione Bluetooth sul dispositivo per confermare.

I dispositivi verranno connessi quando viene accettata la richiesta di connessione Bluetooth.

### **Invio e ricezione dei dati**

Molte applicazioni supportano il trasferimento dei dati tramite Bluetooth. Potete condividere dati, come contatti o file multimediali, con altri dispositivi Bluetooth. Le seguenti azioni sono un esempio dell'invio di un'immagine ad un altro dispositivo.

- 1 Avviate l'applicazione **Galleria** e toccate un'immagine.
- 2 Toccate  $\mathbf{C} \rightarrow \mathbf{B}$ **luetooth** e selezionate un dispositivo a cui trasferire l'immagine.

Se il dispositivo da associare non fosse nell'elenco, richiedete che nel dispositivo venga attivata l'opzione di visibilità.

3 Accettate la richiesta di connessione Bluetooth sull'altro dispositivo.

#### **Annullamento dell'associazione dei dispositivi Bluetooth**

- 1 Nel menu Impostazioni, toccate **Connessioni** <sup>→</sup> **Bluetooth**. Il dispositivo visualizza i dispositivi connessi nell'elenco.
- 2 Toccate **a** accanto al nome del dispositivo per annullare l'associazione.
- 3 Toccate **Dissocia**.
### **NFC e pagamento**

Il dispositivo è in grado di leggere i tag NFC (Near Field Communication) che contengono diversi tipi di informazioni. Inoltre, potete utilizzare questa funzione per effettuare pagamenti ed acquistare biglietti per mezzi di trasporto o eventi dopo aver scaricato le apposite applicazioni.

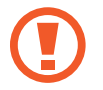

Il dispositivo contiene un'antenna NFC integrata. Maneggiate con cura il dispositivo per evitare di danneggiare l'antenna NFC.

#### **Lettura delle informazioni da tag NFC**

Utilizzate la funzionalità NFC per leggere le informazioni sui prodotti.

- 1 Nel menu Impostazioni, selezionate **Connessioni**, quindi toccate il cursore **NFC e pagamento** per attivare questa funzione.
- 2 Avvicinate l'area dell'antenna NFC posta sul retro del vostro dispositivo a un tag NFC. Verranno visualizzate le informazioni relative al tag.

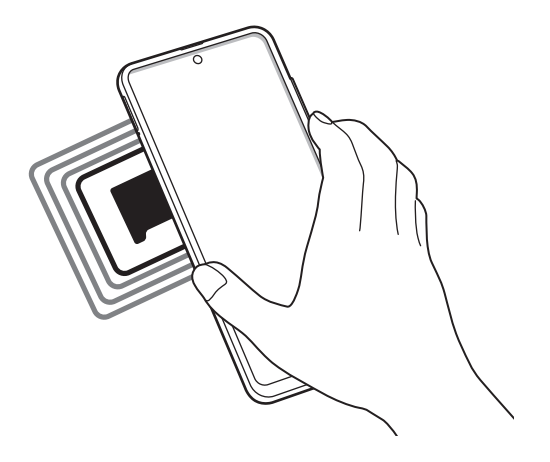

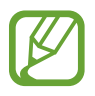

Assicuratevi che lo schermo del dispositivo sia acceso e sbloccato. Altrimenti, il dispositivo non leggerà i tag NFC e non riceverà i dati.

#### **Pagamenti tramite la funzionalità NFC**

Per poter utilizzare la funzione NFC per eseguire pagamenti, dovrete effettuare la registrazione ad un servizio di pagamento mobile. Per effettuare la registrazione o per ottenere maggiori informazioni sul servizio, contattate il vostro gestore telefonico.

- 1 Nel menu Impostazioni, selezionate **Connessioni**, quindi toccate il cursore **NFC e pagamento** per attivare questa funzione.
- 2 Fate toccare l'area dell'antenna NFC sul retro del vostro dispositivo con il lettore di schede NFC.

Per impostare l'applicazione di pagamento predefinita, aprite il menu Impostazioni e toccate **Connessioni** → **NFC e pagamento** → **Tocca e paga** → **PAGAMENTO**, quindi selezionate un'opzione.

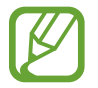

L'elenco dei servizi di pagamento potrebbe non comprendere tutte le applicazioni di pagamento disponibili.

#### **Invio di dati con la funzionalità NFC**

Trasferite dati, come immagini o contatti, con altri dispositivi mettendo a contatto l'antenna NFC del dispositivo con l'antenna NFC dell'altro dispositivo.

- 1 Nel menu Impostazioni, toccate **Connessioni** <sup>→</sup> **NFC e pagamento**, quindi toccate il cursore per attivare questa funzione.
- 2 Toccate il cursore **Android Beam** per attivare questa funzione.
- 3 Selezionate un elemento e avvicinate l'antenna NFC dell'altro dispositivo all'antenna NFC del vostro.
- 4 Quando sullo schermo compare **Toccate per avviare il trasferimento.**, toccate lo schermo del dispositivo per inviare l'elemento.

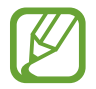

Se entrambi i dispositivi tentano di inviare dati contemporaneamente, il trasferimento potrebbe non andare a buon fine.

## **Risparmio dati**

Riducete il consumo dei dati evitando che alcune applicazioni attive in background inviino o ricevano dati.

Nel menu Impostazioni, toccate **Connessioni** → **Utilizzo dati** → **Risparmio dati** e toccate il cursore per attivare questa funzione.

Quando la funzionalità di risparmio dati è attiva, sulla barra di stato compare l'icona  $\mathcal{A}_3$ .

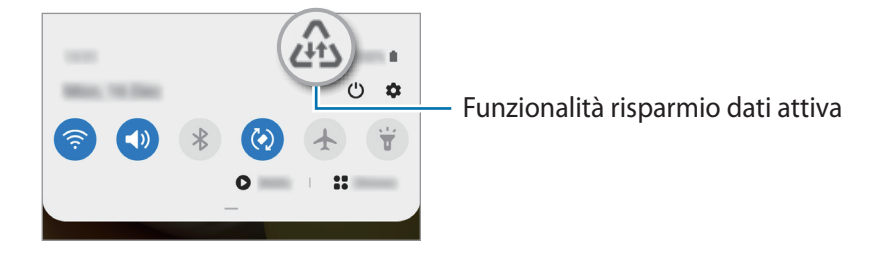

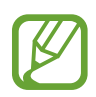

Per selezionare le applicazioni in cui utilizzare dati senza restrizioni, toccate **Consenti uso dati con Risp. dati** e selezionate le applicazioni.

## **App che usano solo conness. dati**

Selezionate le applicazioni che devono utilizzare sempre i dati mobili, anche quando il dispositivo è connesso a una rete Wi-Fi.

Ad esempio, potete permettere al dispositivo di utilizzare i dati mobili per le applicazioni da proteggere o le applicazioni di streaming che rischiano di essere disconnesse. Anche non disattivando il Wi-Fi, le applicazioni saranno avviate utilizzando i dati mobili.

Nel menu Impostazioni, toccate **Connessioni** → **Utilizzo dati** → **App che usano solo conness. dati**, toccate il cursore per attivare questa funzione, quindi toccate i cursori accanto alle applicazioni desiderate.

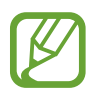

L'utilizzo di questa funzione potrebbe determinare costi aggiuntivi.

## **Gestione schede SIM**

Attivate la vostra scheda SIM o USIM e personalizzate le impostazioni relative alla scheda SIM. Per maggiori informazioni, fate riferimento a [Utilizzo di due schede SIM o USIM.](#page-16-0)

Nel menu Impostazioni, toccate **Connessioni** → **Gestione schede SIM**.

- **Chiamate**: consente di selezionare una scheda SIM o USIM per le chiamate vocali.
- **SMS**: consente di selezionare una scheda SIM o USIM per la messaggistica.
- **Connessione dati**: consente di selezionare una scheda SIM o USIM per i servizi dati.
- **Conferma SIM per chiamate**: consente di impostare il dispositivo per richiedere quale scheda SIM o USIM utilizzare per la chiamata successiva, senza utilizzare la vostra scheda SIM o USIM preferita per le chiamate.
- **Dual SIM sempre attiva**: consente di ricevere chiamate in arrivo dall'altra scheda SIM o USIM durante una chiamata.

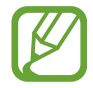

L'attivazione di questa funzione potrebbe determinare costi aggiuntivi per l'inoltro di chiamata, in base al Paese o al gestore.

## **Router Wi-Fi e tethering**

Utilizzate il dispositivo come router Wi-Fi per condividere la connessione dati di rete mobile del dispositivo con altri dispositivi quando non è disponibile la connessione di rete. Le connessioni possono essere effettuate tramite Wi-Fi, USB o Bluetooth.

Nel menu Impostazioni, toccate **Connessioni** → **Router Wi-Fi e tethering**.

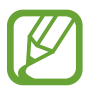

L'utilizzo di questa funzione potrebbe determinare costi aggiuntivi.

- **Router Wi-Fi**: consente di utilizzare il router Wi-Fi per condividere la connessione dati di rete mobile del dispositivo con computer o altri dispositivi.
- **Tethering Bluetooth**: consente di utilizzare il tethering Bluetooth per condividere la connessione dati di rete mobile del dispositivo con un computer o altri dispositivi tramite Bluetooth.
- **Tethering USB**: consente di utilizzare il tethering USB per condividere la connessione dati di rete mobile del dispositivo con un computer tramite cavo USB. Dopo averlo collegato ad un computer, potrete utilizzare il dispositivo come modem USB per il computer.

#### **Utilizzo del router Wi-Fi**

Utilizzate il vostro dispositivo come router Wi-Fi per condividere la connessione dati di rete mobile del dispositivo con altri dispositivi.

- 1 Nel menu Impostazioni, toccate **Connessioni** <sup>→</sup> **Router Wi-Fi e tethering** <sup>→</sup> **Router Wi-Fi**.
- 2 Toccate il cursore per attivare questa funzione.

Sulla barra di stato compare l'icona <sup>.</sup> Altri dispositivi possono trovare il vostro dispositivo nell'elenco delle reti Wi-Fi.

Per impostare una password per il router Wi-Fi, toccate • → **Configura Router Wi-Fi** e selezionate il livello di protezione. Successivamente, inserite una password e toccate **Salva**.

3 Sullo schermo dell'altro dispositivo, cercate e selezionate il vostro dall'elenco delle reti Wi-Fi.

Per effettuare la connessione senza inserire la password, toccate e scansionate il codice QR con l'altro dispositivo.

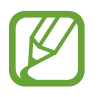

Se il router Wi-Fi non viene trovato, sul dispositivo toccate • → **Configura Router Wi-Fi**, quindi deselezionate **Nascondi dispositivo personale**.

4 Sul dispositivo connesso, utilizzate la connessione dati di rete mobile del dispositivo per accedere a Internet.

#### **Hotspot automatico**

Potete condividere la connessione dati mobili del dispositivo con altri dispositivi che hanno effettuato l'accesso sul vostro Samsung account, senza inserire la password.

Toccate il cursore **Hotspot automatico** per attivare questa funzione.

## **Altre impostazioni di rete**

Personalizzate le impostazioni per controllare altre funzionalità di connessione.

Nel menu Impostazioni, toccate **Connessioni** → **Altre impostazioni di rete**.

- **Ricerca dispositivi vicini**: consente di cercare dispositivi nelle vicinanze a cui connettersi.
- **Stampa**: configurate le impostazioni relative ai plug-in per stampanti installati sul dispositivo. Potete cercare le stampanti disponibili o aggiungerne manualmente per stampare i file. Per maggiori informazioni, fate riferimento a [Stampa](#page-149-0).
- **MirrorLink**: utilizzate la funzione MirrorLink per controllare le applicazioni MirrorLink del dispositivo sul monitor dell'autoradio. Per maggiori informazioni, fate riferimento a [MirrorLink.](#page-150-0)
- **VPN**: consente la configurazione sul dispositivo di reti virtuali private (VPN) per la connessione alla rete privata di una scuola o di un'azienda.
- **DNS Privato**: consente di utilizzare un DNS privato sicuro sul dispositivo.
- **Ethernet**: quando vi collegate a un adattatore Ethernet, potete utilizzare una rete cablata e configurare le impostazioni di rete.

#### <span id="page-149-0"></span>**Stampa**

Configurate le impostazioni relative ai plug-in per stampanti installati sul dispositivo. Potete connettere il dispositivo ad una stampante tramite Wi-Fi oppure Wi-Fi Direct e stampare immagini o documenti.

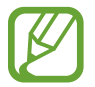

Alcune stampanti potrebbero non essere compatibili con il dispositivo.

#### **Aggiunta dei plug-in per stampante**

Aggiungete i plug-in per le stampanti che desiderate collegare al dispositivo.

- 1 Nel menu Impostazioni, toccate **Connessioni** <sup>→</sup> **Altre impostazioni di rete** <sup>→</sup> **Stampa** <sup>→</sup> **Scarica plug-in**.
- 2 Cercate un plug-in per stampante su **Play Store**.
- $\beta$  Selezionate un plug-in per stampante ed installatelo.

 $\overline{4}$  Selezionate il plug-in per stampante installato.

Il dispositivo cerca automaticamente le stampanti connesse alla stessa rete Wi-Fi del vostro dispositivo.

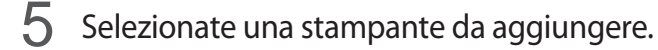

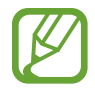

Per aggiungere stampanti manualmente, toccate • → **Aggiungi stampante**.

#### **Stampa di contenuti**

Mentre visualizzate dei contenuti, come immagini o documenti, accedete all'elenco delle opzioni, toccate **Stampa**  $\rightarrow \blacktriangledown$   $\rightarrow$  **Tutte le stampanti...**, quindi selezionate una stampante.

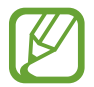

I metodi di stampa potrebbero variare in base al tipo di contenuto.

#### <span id="page-150-0"></span>**MirrorLink**

Potete visualizzare la schermata del dispositivo sul monitor dell'unità audio della vostra vettura.

Connettete il vostro dispositivo ad un veicolo per controllare le applicazioni MirrorLink del dispositivo sul monitor dell'autoradio del veicolo.

Nel menu Impostazioni, toccate **Connessioni** → **Altre impostazioni di rete** → **MirrorLink**.

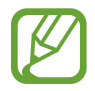

Il dispositivo è compatibile con veicoli che supportano la versione MirrorLink 1.1 o superiore.

**Connessione del dispositivo a un veicolo tramite MirrorLink**

Quando utilizzate questa funzione per la prima volta, connettete il dispositivo ad una rete Wi-Fi o mobile.

- 1 Abbinate il dispositivo a un veicolo tramite Bluetooth.
	- Per maggiori informazioni, fate riferimento a [Abbinamento con altri dispositivi Bluetooth.](#page-142-0)
- 2 Collegate il dispositivo al veicolo utilizzando il cavo USB.

Quando sono collegati, effettuate l'accesso all'applicazione MirrorLink del dispositivo sul monitor dell'autoradio.

**Interruzione della connessione MirrorLink**

Scollegate il cavo USB dal dispositivo e dal veicolo.

# **Suoni e vibrazione**

## **Opzioni**

Modificate le impostazioni relative ai suoni del dispositivo.

Nel menu Impostazioni, toccate **Suoni e vibrazione**.

- **Modalità audio**: consente di utilizzare la modalità suono, vibrazione o silenzioso.
- **Vibra e squilla**: consente di impostare la vibrazione del dispositivo e la riproduzione di una suoneria per le chiamate in arrivo.
- **Silenzioso a tempo**: consente di utilizzare la modalità silenziosa per un determinato periodo.
- **Suoneria:** consente di modificare la suoneria delle chiamate.
- **Suono di notifica**: consente di modificare il suono della notifica.
- **Volume**: consente di regolare il livello del volume del dispositivo.
- **Schema vibrazione**: consente di selezionare un tipo di vibrazione.
- **Audio di sistema**: consente al dispositivo di riprodurre un tono per le azioni, ad esempio quando controllate il touchscreen.
- **Qualità audio ed effetti**: consente di accedere alle impostazioni per la qualità e gli effetti audio del dispositivo. Per ulteriori informazioni, consultate la sezione [Dolby Atmos \(suono surround\)](#page-151-0).
- **Separa audio applicazione**: consente di impostare il dispositivo in modo da riprodurre l'audio multimediale di un'applicazione specifica sull'altro dispositivo audio. Per maggiori informazioni, fate riferimento a [Separa audio applicazione.](#page-152-0)

## <span id="page-151-0"></span>**Dolby Atmos (suono surround)**

Selezionate una modalità suono surround ottimizzata per diversi tipi di audio, come film, musica e voce. Grazie a Dolby Atmos, i suoni fluiranno intorno a voi.

Nel menu Impostazioni, toccate **Suoni e vibrazione** → **Qualità audio ed effetti** → **Dolby Atmos**, toccate il cursore per attivare questa funzione, quindi selezionate una modalità.

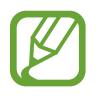

Prima di utilizzare questa funzione, è necessario collegare un auricolare.

## <span id="page-152-0"></span>**Separa audio applicazione**

Decidete di riprodurre sull'altoparlante o l'auricolare Bluetooth l'audio multimediale di un'applicazione specifica, separandolo da quello di altre applicazioni.

Ad esempio, potete ascoltare il Navigatore tramite l'altoparlante del dispositivo mentre ascoltate i brani di un'applicazione musicale tramite l'altoparlante Bluetooth del veicolo.

- 1 Nel menu Impostazioni, toccate **Suoni e vibrazione** <sup>→</sup> **Separa audio applicazione** e toccate il cursore **Attiva adesso** per attivare questa funzione.
- 2 Selezionate l'applicazione da riprodurre in maniera separata e toccate il tasto Indietro.
- 3 Selezionate un dispositivo per la riproduzione dei suoni multimediali dell'applicazione selezionata.

## **Notifiche**

Modificate le impostazioni delle notifiche.

Nel menu Impostazioni, toccate **Notifiche**.

- **Suggerisci azioni e risposte**: consente di ricevere suggerimenti sulle azioni e le risposte relative alle notifiche.
- **Mostra opzione di rinvio**: consente di decidere se visualizzare l'opzione di sospensione.
- **Badge icona dell'applicazione**: modificate le impostazioni relative ai badge delle icone delle applicazioni.
- **Barra di stato**: consente di decidere come visualizzare le icone di notifica e se visualizzare il livello di batteria residua in percentuale sulla barra di stato.
- **Non disturbare**: consente di disattivare tutti i suoni, ad esclusione delle eccezioni consentite.
- **Inviate di recente**: consente di visualizzare le applicazioni che hanno ricevuto notifiche recenti e di modificare le impostazioni di notifica. Per personalizzare le impostazioni di notifica per altre applicazioni, toccate Mostra tutti →  $\blacktriangledown$  → Tutti/e e selezionate un'applicazione dall'elenco.

## **Schermo**

## **Opzioni**

Modificate le impostazioni del display e della schermata Home.

Nel menu Impostazioni, toccate **Schermo**.

- **Luminosità**: consente di regolare la luminosità dello schermo.
- **Luminosità adattiva**: consente di ottimizzare i consumi del dispositivo regolando automaticamente la luminosità dello schermo.
- **Filtro Luce blu**: consente di attivare il filtro luce blu e di modificare le impostazioni. Per maggiori informazioni, fate riferimento a [Filtro Luce blu.](#page-154-0)
- **Modalità Notte**: riducete l'affaticamento degli occhi applicando il tema scuro quando il dispositivo viene utilizzato di notte o in un luogo buio. Per maggiori informazioni, fate riferimento a [Modalità Notte.](#page-154-1)
- **Modalità schermo**: consente di cambiare la modalità schermo per regolare il colore e il contrasto dello schermo. Per maggiori informazioni, fate riferimento a [Cambio della Modalità](#page-155-0)  [schermo o regolazione del colore.](#page-155-0)
- **Stile e dimensioni carattere**: modificate la dimensione e il tipo di carattere.
- **Zoom schermo**: modificate le impostazioni di zoom della schermata.
- **Applicazioni a schermo intero**: consente di selezionare le applicazioni da utilizzare nel formato a schermo intero. Inoltre, potete selezionare di nascondere la fotocamera anteriore dallo schermo.
- **Spegnimento schermo**: consente di regolare la durata della retroilluminazione dello schermo.
- **Schermata Home**: consente di configurare le impostazioni per la schermata Home, ad esempio il layout o la griglia dello schermo.
- **Modalità facile**: consente di passare alla modalità facile per visualizzare icone più grandi e un layout più semplice nella schermata Home.
- **Schermo curvo**: consente di modificare le impostazioni relative allo Schermo curvo. Per maggiori informazioni, fate riferimento a [Schermo curvo](#page-109-0).
- **Barra di navigazione**: consente di modificare le impostazioni della barra di navigazione. Per maggiori informazioni, fate riferimento a [Barra di navigazione \(tasti virtuali\)](#page-28-0).
- **Protezione da tocchi involontari**: impedisce il rilevamento di comandi tattili in luoghi bui (come tasche o borse).
- **Sensibilità tocco**: consente di aumentare la sensibilità dello schermo al tocco così da poter utilizzare pellicole protettive.
- **Mostra informazioni ricarica**: consente di visualizzare la carica rimanente della batteria in percentuale e il tempo rimanente stimato fino alla ricarica completa quando lo schermo è spento.
- **Screensaver**: consente di avviare uno screensaver quando il dispositivo è in carica. Per maggiori informazioni, fate riferimento a [Screensaver.](#page-156-0)

## <span id="page-154-0"></span>**Filtro Luce blu**

Riducete l'affaticamento della vista limitando la quantità di luce blu emessa dallo schermo.

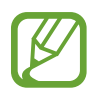

Quando guardate video HDR da servizi video con esclusiva HDR, il filtro luce blu potrebbe non essere applicato.

- 1 Nel menu Impostazioni, toccate **Schermo** <sup>→</sup> **Filtro Luce blu** e toccate il cursore **Attiva adesso** per attivare questa funzione.
- 2 Trascinate la barra di regolazione per regolare l'opacità del filtro.
- 3 Per programmare l'applicazione del filtro luce blu dello schermo, toccate il cursore **Attiva come programmato** per selezionare questa funzione.
	- **Dal tramonto all'alba**: consente di applicare il filtro luce blu di notte e di disattivarlo al mattino in base alla posizione attuale.
	- **Programmazione personalizzata**: consente di applicare il filtro luce blu ad un'ora prestabilita.

## <span id="page-154-1"></span>**Modalità Notte**

Riducete l'affaticamento degli occhi applicando il tema scuro quando il dispositivo viene utilizzato di notte o in un luogo buio.

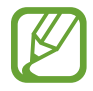

- In alcune applicazioni il tema scuro non può essere applicato.
- Potete attivare o disattivare rapidamente la modalità scura dal pannello delle notifiche. Aprite il pannello di notifica, scorrete in basso, quindi toccate (**Modalità Notte**).
- 1 Nel menu Impostazioni, toccate **Schermo** <sup>→</sup> **Modalità Notte** e toccate il cursore **Attiva adesso** per attivare questa funzione.
- 2 Per pianificare l'applicazione della modalità scura, toccate il cursore **Attiva come programmato** per selezionare questa funzione.
	- **Dal tramonto all'alba**: consente di attivare la modalità scura di notte e di disattivarla al mattino, in base alla posizione attuale.
	- **Programmazione personalizzata**: consente di impostare un'ora specifica per l'attivazione e disattivazione della modalità scura.

## <span id="page-155-0"></span>**Cambio della Modalità schermo o regolazione del colore**

Cambiate la modalità schermo o regolate il colore del display in base alle vostre preferenze.

#### **Cambio della modalità schermo**

Nel menu Impostazioni, toccate **Schermo** → **Modalità schermo** e selezionate la modalità desiderata.

- **Vivida**: consente di ottimizzare la gamma cromatica, la saturazione e la nitidezza dello schermo. Inoltre, potete regolare il bilanciamento del bianco del display in base al valore cromatico.
- **Naturale**: consente di regolare lo schermo su una tonalità naturale.
	- Potete regolare il colore del display solo nella modalità **Vivida**.
		- La modalità **Vivida** potrebbe non essere compatibile con applicazioni di terze parti.
		- Non potete cambiare la modalità schermo quando è attivo il Filtro Luce Blu.

#### **Ottimizzazione del bilanciamento del colore a schermo intero**

Ottimizzate il colore del display regolando le tonalità di colore che preferite.

Nel menu Impostazioni, toccate **Schermo** → **Modalità schermo** → **Vivida** e regolate la barra di regolazione sotto **Bilanciamento bianco**.

Quando trascinate la barra di regolazione del colore verso **Colori freddi**, la tonalità cromatica blu aumenta. Quando trascinate la barra verso **Colori caldi**, la tonalità cromatica rossa aumenta.

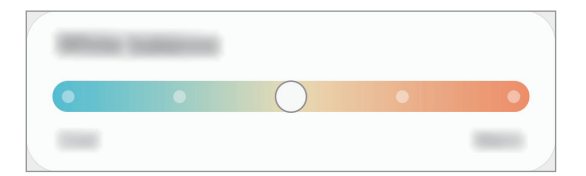

#### **Regolazione della tonalità dello schermo in base al valore cromatico**

Aumentate o diminuite determinate tonalità cromatiche regolando singolarmente il valore Rosso, Verde oppure Blu.

- 1 Nel menu Impostazioni, toccate **Schermo** <sup>→</sup> **Modalità schermo** <sup>→</sup> **Vivida**.
- 2 Toccate **Impostazioni avanzate**.
- 3 Regolate la barra per i colori **R** (Rosso), **G** (Verde), oppure **B** (Blu) secondo le vostre preferenze. La tonalità dello schermo sarà regolata.

#### <span id="page-156-0"></span>**Screensaver**

Visualizzate immagini come screensaver quando lo schermo si spegne in maniera automatica. Lo screensaver sarà visualizzato quando il dispositivo è in carica.

- 1 Nel menu Impostazioni, toccate **Schermo** <sup>→</sup> **Screensaver**.
- 2 Selezionate un'opzione.

Se selezionate **Cornice foto** oppure **Foto**, sarà avviata una presentazione con le immagini selezionate. Se selezionate **Riquadri foto**, le immagini selezionate appariranno come piccole schede e si sovrapporranno.

- $3$  Toccate  $\bullet$  per selezionare gli album per la visualizzazione delle immagini.
- 4 Al termine, toccate il tasto Indietro.

Per visualizzare l'anteprima dell'opzione selezionata, toccate **Anteprima**.

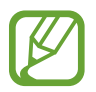

Se toccate lo schermo durante la visualizzazione dello screensaver, lo schermo si accende.

# **Sfondo**

Consente di modificare le impostazioni per lo sfondo della schermata Home e della schermata di blocco. Nel menu Impostazioni, toccate **Sfondo**.

# **Temi**

Applicate vari temi al dispositivo per cambiare gli elementi visivi della schermata Home, della schermata di blocco e le icone.

Nel menu Impostazioni, toccate **Temi**.

- **Temi**: consente di cambiare il tema del dispositivo.
- **Sfondi**: consente di modificare le impostazioni per lo sfondo della schermata Home e della schermata di blocco.
- **Icone**: consente di cambiare lo stile delle icone.
- AOD: consente di selezionare un'immagine da visualizzare su Always On Display.

# **Schermata di blocco**

## **Opzioni**

Modificate le impostazioni relative alla schermata di blocco.

Nel menu Impostazioni, toccate **Schermata di blocco**.

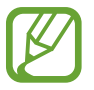

Le opzioni disponibili potrebbero variare in base al metodo di blocco schermo selezionato.

- **Tipo di blocco schermo**: consente di modificare il metodo di blocco dello schermo.
- **Smart Lock**: consente al dispositivo di sbloccarsi quando rileva dispositivi o posizioni affidabili. Per maggiori informazioni, fate riferimento a [Smart Lock](#page-158-0).
- **Impostazioni blocco sicuro**: consente di modificare le impostazioni di blocco dello schermo per il metodo di blocco selezionato.
- **Always On Display**: consente di visualizzare delle informazioni quando lo schermo è spento. Per maggiori informazioni, fate riferimento a [Always On Display](#page-107-0).
- **Servizi per gli sfondi**: consente di utilizzare i servizi per gli sfondi come Schermata di blocco dinamica.
- **Stile orologio**: consente di modificare il tipo e il colore dell'orologio visualizzato sulla schermata di blocco.
- **Orologio roaming**: consente di visualizzare sia il fuso orario locale sia quello del proprio Paese sulla schermata di blocco in roaming.
- **FaceWidget**: consente di modificare le impostazioni degli elementi visualizzati sulla schermata di blocco.
- **Informazioni contatto**: consente di visualizzare informazioni di contatto, ad esempio l'indirizzo e-mail, sulla schermata di blocco.
- **Notifiche**: consente di impostare la modalità di visualizzazione delle notifiche sulla schermata di blocco.
- **Collegamenti**: consente di selezionare le applicazioni da aprire direttamente dalla schermata di blocco.
- **Informazioni sulla schermata di blocco**: consente di visualizzare la versione e le informazioni legali di Schermata di blocco.

### <span id="page-158-0"></span>**Smart Lock**

Potete impostare di sbloccare il dispositivo o lasciarlo sbloccato quando vengono rilevati dispositivi o luoghi affidabili.

Ad esempio, se avete impostato casa vostra come luogo affidabile, non appena tornerete a casa il vostro dispositivo rileverà la posizione e si sbloccherà automaticamente.

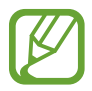

- Questa funzionalità potrà essere utilizzata dopo aver impostato un metodo di blocco dello schermo.
- Quando accendete il dispositivo o dopo quattro ore dall'ultimo utilizzo, dovrete sbloccare lo schermo utilizzando il segno, il PIN o la password.
- 1 Nel menu Impostazioni, toccate **Schermata di blocco** <sup>→</sup> **Smart Lock**.
- 2 Sbloccate lo schermo usando il metodo preimpostato.
- $\beta$  Selezionate un'opzione e seguite le istruzioni visualizzate per completare la configurazione.

# **Dati biometrici e sicurezza**

## **Opzioni**

Modificate le impostazioni per la sicurezza del dispositivo.

Nel menu Impostazioni, toccate **Dati biometrici e sicurezza**.

- **Riconoscimento del viso**: consente di sbloccare lo schermo con il riconoscimento del volto. Per maggiori informazioni, fate riferimento a [Riconoscimento del viso](#page-159-0).
- **Impronte digitali**: consente di registrare le vostre impronte digitali per sbloccare lo schermo. Per maggiori informazioni, fate riferimento a [Riconoscimento delle impronte digitali](#page-162-0).
- **Preferenze dati biometrici**: consente di modificare le impostazioni dei dati biometrici.
- **Patch sicurezza dati biometrici**: consente di visualizzare la versione dei patch di sicurezza dei dati biometrici e di controllare la presenza di eventuali aggiornamenti.
- **Google Play Protect**: consente di verificare l'eventuale presenza di applicazioni e situazioni dannose, di essere avvisati del loro potenziale pericolo e di rimuoverle.
- **Trova dispositivo personale**: consente di attivare o disattivare la funzionalità Trova dispositivo personale. Accedete al sito Web di Trova dispositivo personale ([findmymobile.samsung.com](http://findmymobile.samsung.com)) per rintracciare e controllare il dispositivo smarrito o rubato.
- **Aggiornamento sicurezza**: consente di visualizzare la versione del software del dispositivo e di controllare la presenza di eventuali aggiornamenti.
- **Aggiornamento di sistema Google Play**: consente di visualizzare la versione del sistema Google Play e di controllare la disponibilità degli aggiornamenti.
- **Samsung Pass**: consente di verificare facilmente e in maniera sicura la vostra identità attraverso i vostri dati biometrici. Per maggiori informazioni, fate riferimento a [Samsung Pass](#page-165-0).
- **Installa app sconosciute**: consente l'installazione di applicazioni da origini sconosciute.
- **Area Personale**: consente di creare una cartella sicura per proteggere i contenuti e le applicazioni private dall'accesso altrui. Per maggiori informazioni, fate riferimento a [Area Personale.](#page-168-0)
- **Wi-Fi protetto**: consente di proteggere i dati quando utilizzate reti Wi-Fi non sicure. Per maggiori informazioni, fate riferimento a [Wi-Fi protetto.](#page-173-0)
- **Crittografa/Decrittografa scheda SD**: consente di impostare la crittografia dei file di una scheda di memoria.

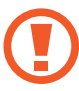

Se nel dispositivo ripristinate i valori predefiniti di fabbrica con questa impostazione attiva, è possibile che i file crittografati non vengano letti. Disattivate questa impostazione prima di ripristinare il dispositivo.

• **Altre impostazioni di sicurezza**: consente di configurare impostazioni di sicurezza aggiuntive.

## <span id="page-159-0"></span>**Riconoscimento del viso**

Potete impostare lo sblocco dello schermo con il riconoscimento del volto.

- Anche se avete impostato il volto come metodo di sblocco dello schermo, all'accensione del dispositivo non potrete utilizzare questo metodo per sbloccare lo schermo la prima volta. Per utilizzare il dispositivo, dovete sbloccare lo schermo utilizzando il segno, il PIN o la password impostati al momento della registrazione del volto. Fate attenzione a non dimenticare il segno, il PIN o la password.
	- Cambiando il metodo di sblocco dello schermo in **Trascinamento** oppure **Nessuno**, metodi che non proteggono il dispositivo, tutti i dati biometrici vengono eliminati. Per utilizzare i dati biometrici in applicazioni o funzionalità, dovrete registrare nuovamente i vostri dati biometrici.

## **Precauzioni per il riconoscimento del volto**

Prima di utilizzare il riconoscimento del volto per sbloccare il dispositivo, ricordate le seguenti precauzioni.

- Il dispositivo potrebbe essere sbloccato da qualcuno o qualcosa che vi assomigli.
- Il riconoscimento del volto è meno sicuro di un segno, un PIN o una password.

#### **Per un miglior riconoscimento del volto**

Quando utilizzate il riconoscimento del volto, considerate i seguenti punti:

- Considerate le condizioni al momento della registrazione, qualora ad esempio indossiate occhiali, cappelli, maschere o abbiate la barba o un trucco pesante.
- Assicuratevi di essere in un'area ben illuminata e che l'obiettivo della fotocamera sia pulito durante la registrazione.
- Assicuratevi che l'immagine non sia sfocata per una migliore corrispondenza.

#### **Registrazione del volto**

Per una migliore registrazione del volto, registrate il vostro volto in luoghi chiusi e al riparo dalla luce solare diretta.

- 1 Nel menu Impostazioni, toccate **Dati biometrici e sicurezza** <sup>→</sup> **Riconoscimento del viso**.
- 2 Leggete le istruzioni visualizzate e toccate **Continua**.
- 3 Consente di impostare un metodo di blocco dello schermo.
- 4 Selezionate se state indossando o meno gli occhiali e toccate **Continua**.
- $5$  Tenete il dispositivo con lo schermo rivolto verso di voi e guardate lo schermo.

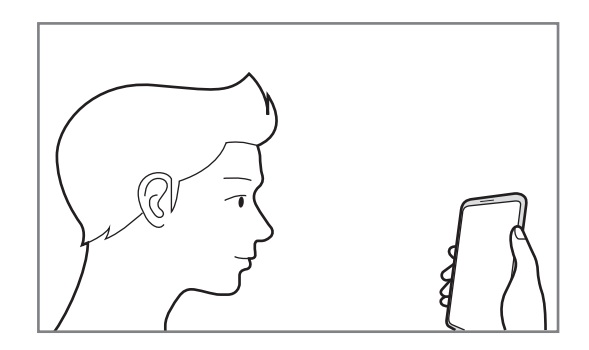

 $6$  Posizionate il volto all'interno della cornice sullo schermo.

La fotocamera effettuerà la scansione del vostro volto.

- 
- Se lo sblocco dello schermo con il vostro volto non funziona correttamente, toccate **Rimuovi i dati sul viso** per eliminare il volto registrato e registrarlo nuovamente.
- Per migliorare il riconoscimento facciale, toccate **Aggiungi aspetto alternativo** e aggiungete un aspetto alternativo.

#### **Rimozione dei dati registrati relativi al volto**

Potete eliminare i dati registrati relativi al volto.

- 1 Nel menu Impostazioni, toccate **Dati biometrici e sicurezza** <sup>→</sup> **Riconoscimento del viso**.
- 2 Sbloccate lo schermo usando il metodo preimpostato.
- 3 Toccate **Rimuovi i dati sul viso** <sup>→</sup> **Rimuovi**.

Una volta eliminato il volto registrato, saranno disattivate anche tutte le funzionalità collegate.

#### **Sblocco dello schermo con il volto**

Potete sbloccare lo schermo con il volto invece di utilizzare un segno, un PIN o una password.

- 1 Nel menu Impostazioni, toccate **Dati biometrici e sicurezza** <sup>→</sup> **Riconoscimento del viso**.
- 2 Sbloccate lo schermo usando il metodo preimpostato.
- 3 Toccate il cursore **Sblocco con viso** per attivare questa funzione.
	- Per impostare lo sblocco dello schermo del dispositivo senza scorrere sulla schermata di blocco dopo il riconoscimento del volto, toccate il cursore **Resta su schermata di blocco** e disattivate questa funzione.
		- Per ridurre la possibilità di riconoscere i volti nelle foto o nei video, toccate il cursore **Riconoscimento più rapido** e disattivate questa funzione. Questa operazione potrebbe ridurre la velocità di riconoscimento dei volti.
		- Per aumentare la capacità di riconoscimento in ambiente buio, toccate il cursore **Aumenta luminosità schermo** e attivate questa funzione.
- 4 Nella schermata di blocco, quardate lo schermo.

Quando il vostro volto viene riconosciuto, potete sbloccare lo schermo senza utilizzare altri metodi di blocco. Se il vostro volto non venisse riconosciuto, utilizzate il metodo di blocco dello schermo preimpostato.

## <span id="page-162-0"></span>**Riconoscimento delle impronte digitali**

Per permettere al dispositivo il riconoscimento delle impronte digitali, è necessario registrare e memorizzare le informazioni delle vostre impronte sul dispositivo. Dopo la registrazione, potrete impostare l'utilizzo delle impronte digitali per controllare le seguenti funzioni:

- Blocco schermo
- Area Personale
- 
- La disponibilità di questa funzione potrebbe variare in base al paese o al gestore telefonico.
- Il riconoscimento delle impronte digitali utilizza le caratteristiche peculiari di ciascuna impronta per migliorare la sicurezza del dispositivo. La probabilità che il sensore di impronte digitali confonda due impronte digitali diverse è molto ridotta. Tuttavia, in rari casi in cui due impronte digitali siano molto simili, il sensore potrebbe riconoscerle come identiche.
- Se utilizzate una pellicola protettiva, assicuratevi che sia compatibile con l'uso del sensore di impronte digitali per lo schermo.
- Anche se avete impostato l'impronta digitale come metodo di blocco dello schermo, all'accensione del dispositivo non potrà essere utilizzata per sbloccare lo schermo la prima volta. Per utilizzare il dispositivo, dovete sbloccare lo schermo utilizzando il segno, il PIN o la password impostati al momento della registrazione dell'impronta digitale. Fate attenzione a non dimenticare il segno, il PIN o la password.
- Se le impronte non venissero riconosciute, sbloccate il dispositivo utilizzando il segno, il PIN, o la password che avete impostato quando avete registrato l'impronta, quindi registrate di nuovo le impronte. Se dimenticate il segno, il PIN o la password, potrete utilizzare il dispositivo solo dopo averlo ripristinato. Samsung non è responsabile per eventuali perdite di dati o inconvenienti causati da codici di sblocco dimenticati.
- Cambiando il metodo di sblocco dello schermo in **Trascinamento** oppure **Nessuno**, metodi che non proteggono il dispositivo, tutti i dati biometrici vengono eliminati. Per utilizzare i dati biometrici in applicazioni o funzionalità, dovrete registrare nuovamente i vostri dati biometrici.

#### **Per un miglior riconoscimento delle impronte digitali**

Quando effettuate la scansione delle vostre impronte digitali sul dispositivo, prestate attenzione alle seguenti condizioni che potrebbero incidere sulla resa della funzione:

- Il dispositivo potrebbe non riconoscere le impronte digitali con rughe o cicatrici.
- Il dispositivo potrebbe non riconoscere le impronte digitali di dita piccole o sottili.
- Per migliorare la resa del riconoscimento, registrate le impronte digitali della mano che usate più spesso per eseguire attività sul dispositivo.
- Il dispositivo è dotato di un sensore di riconoscimento delle impronte digitali integrato nella parte centrale inferiore dello schermo. Assicuratevi che la pellicola protettiva dello schermo o il touchscreen in corrispondenza del sensore di riconoscimento delle impronte digitali non vengano graffiati o danneggiati da oggetti come monete, chiavi, penne e collane.
- Assicuratevi che l'area del sensore di riconoscimento delle impronte digitali nella parte centrale inferiore dello schermo e le vostre dita siano pulite e asciutte.
- Se piegate o utilizzate la punta del dito, il dispositivo potrebbe non riconoscere le impronte digitali. Premete sullo schermo in modo che il dito sia ben a contatto con la superficie del sensore di riconoscimento delle impronte digitali.

#### **Registrazione delle impronte digitali**

- 1 Nel menu Impostazioni, toccate **Dati biometrici e sicurezza** <sup>→</sup> **Impronte digitali**.
- 2 Leggete le istruzioni visualizzate e toccate **Continua**.
- 3 Impostate un metodo di blocco dello schermo.
- 4 Leggete le istruzioni su cover e pellicole protettive, quindi toccate **OK**.
- $5$  Posizionate il dito sul sensore di riconoscimento delle impronte digitali nella parte inferiore dello schermo. Dopo che il dispositivo ha rilevato il dito, sollevatelo e posizionatelo nuovamente sul sensore.

Ripetete questa azione finché l'impronta non viene registrata.

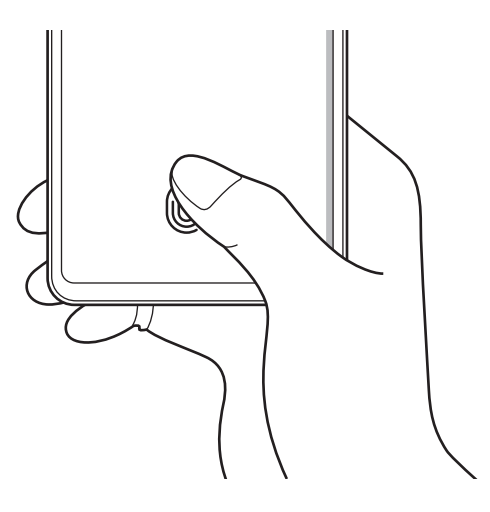

6 Al termine della registrazione delle impronte digitali, toccate **Fatto**.

#### **Verifica delle impronte digitali registrate**

Potete verificare se la vostra impronta digitale è registrata posizionando il dito sul sensore di riconoscimento delle impronte digitali.

- 1 Nel menu Impostazioni, toccate **Dati biometrici e sicurezza** <sup>→</sup> **Impronte digitali**.
- 2 Sbloccate lo schermo usando il metodo preimpostato.
- 3 Toccate **Verifica impronte digitali aggiunte**.
- 4 Posizionate il dito sul sensore di riconoscimento delle impronte digitali. Viene visualizzato il risultato del riconoscimento.

#### **Eliminazione delle impronte digitali registrate**

Potete eliminare le impronte digitali registrate.

- 1 Nel menu Impostazioni, toccate **Dati biometrici e sicurezza** <sup>→</sup> **Impronte digitali**.
- 2 Sbloccate lo schermo usando il metodo preimpostato.
- 3 Selezionate l'impronta digitale da eliminare e toccate **Rimuovi**.

#### **Sblocco dello schermo con le impronte digitali**

Potete sbloccare lo schermo con l'impronta digitale invece di un segno, di un PIN o di una password.

- 1 Nel menu Impostazioni, toccate **Dati biometrici e sicurezza** <sup>→</sup> **Impronte digitali**.
- 2 Sbloccate lo schermo usando il metodo preimpostato.
- 3 Toccate il cursore **Sblocco con impronta digitale** per attivare questa funzione.
- 4 Nella schermata di blocco, posizionate il dito sul sensore di riconoscimento delle impronte digitali ed eseguite la scansione.

#### **Modifica delle impostazioni dell'icona di riconoscimento delle impronte digitali**

Impostate il dispositivo per mostrare o nascondere l'icona di riconoscimento dell'impronta digitale quando toccate con lo schermo spento.

- 1 Nel menu Impostazioni, toccate **Dati biometrici e sicurezza** <sup>→</sup> **Impronte digitali**.
- 2 Sbloccate lo schermo usando il metodo preimpostato.
- 3 Toccate **Mostra icona con schermo spento** e selezionate un'opzione.

## <span id="page-165-0"></span>**Samsung Pass**

Registrate i vostri dati biometrici su Samsung Pass e verificate facilmente la vostra identità quando utilizzate servizi che richiedono l'accesso o i vostri dati personali.

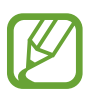

- Per utilizzare questa funzionalità, il dispositivo deve essere connesso a una rete Wi-Fi o mobile.
- Per utilizzare questa funzione, dovrete effettuare l'accesso al vostro Samsung account. Per maggiori informazioni, fate riferimento a [Samsung account](#page-22-0).
- La funzionalità di accesso ai siti Web è disponibile solo per i siti a cui accedete tramite l'applicazione **Internet**. Alcuni siti Web potrebbero non supportare questa funzione.
- I dati biometrici registrati vengono salvati solo sul dispositivo e non vengono sincronizzati con altri dispositivi o server.

#### **Registrazione di Samsung Pass**

Prima di utilizzare Samsung Pass, registrate i vostri dati biometrici.

Nel menu Impostazioni, toccate **Dati biometrici e sicurezza** → **Samsung Pass**. Seguite le istruzioni visualizzate per completare la configurazione.

#### **Verifica della password del Samsung account**

Ad esempio, potete utilizzare i dati biometrici registrati per verificare la vostra identità, invece di inserire la password del vostro account quando, ad esempio, acquistate contenuti da **Galaxy Store**.

Nella schermata principale di Samsung Pass, toccate → **Impostazioni** → **Account e sincronizzazione**, quindi toccate il cursore **Conferma con Samsung Pass** per attivare questa funzione.

#### **Utilizzo di Samsung Pass per accedere ai siti Web**

Potete utilizzare Samsung Pass per accedere ai siti Web che supportano il riempimento automatico di ID e password.

- 1 Aprite il sito Web a cui volete accedere.
- 2 Inserite ID e password, quindi toccate il tasto di accesso al sito Web.
- $3$  Quando compare la finestra pop-up che chiede se desiderate salvare le informazioni di accesso, spuntate **Accedi con Samsung Pass** e toccate **Ricorda**.

#### **Utilizzo di Samsung Pass per accedere alle applicazioni**

Potete utilizzare Samsung Pass per accedere alle applicazioni che supportano il riempimento automatico di ID e password.

- 1 Aprite un'applicazione a cui volete accedere.
- 2 Inserite ID e password, quindi toccate il tasto di accesso all'applicazione.
- 3 Quando compare una finestra pop-up che vi chiede di salvare le informazioni di accesso, toccate **Salva**.

#### **Gestione dei dati di accesso**

Visualizzate l'elenco dei siti Web e delle applicazioni impostati per l'utilizzo di Samsung Pass e gestite i vostri dati di accesso.

- 1 Nella schermata principale di Samsung Pass, toccate **Accesso** e selezionate un sito Web o un'applicazione dall'elenco.
- 2 Toccate **Modifica** e modificate ID, password, il nome del sito Web o dell'applicazione.

Per eliminare le informazioni di accesso, toccate **Elimina**.

#### **Utilizzo di Samsung Pass con siti Web e applicazioni**

Quando utilizzate siti Web o applicazioni che supportano Samsung Pass potrete accedervi facilmente. Per visualizzare l'elenco dei siti Web e delle applicazioni che supportano Samsung Pass, nella schermata principale di Samsung Pass, toccate • → **Partner**. Se non ci sono siti Web o applicazioni che supportano Samsung Pass, l'opzione **Partner** non compare.

- 
- I siti Web e le applicazioni disponibili potrebbero variare in base al paese o al gestore telefonico.
- Samsung non è responsabile di eventuali perdite o inconvenienti causati dall'accesso a siti Web o applicazioni tramite Samsung Pass.

#### **Inserimento automatico dei dati personali**

Potete utilizzare Samsung Pass per inserire il vostro indirizzo o gli estremi della carta di pagamento nelle applicazioni che supportano la compilazione automatica dei dati personali.

- 1 Nella schermata principale di Samsung Pass, toccate **Riemp. autom. moduli** e selezionate **Aggiungi indirizzo** oppure **Aggiungi carta**.
- 2 Inserite le informazioni e toccate **Salva**.

Ora potete utilizzare i dati biometrici registrati su Samsung Pass quando inserite automaticamente i dati personali sulle applicazioni supportate.

#### **Eliminazione dei dati Samsung Pass**

Potete eliminare i vostri dati biometrici, i dati di accesso e i dati delle applicazioni registrati su Samsung Pass.

- Il vostro consenso ai termini e alle condizioni del Samsung account resta attivo.
	- I dati Samsung Pass di altri dispositivi che hanno effettuato l'accesso sul vostro Samsung account non saranno eliminati.
- 1 Nella schermata principale di Samsung Pass, toccate <sup>→</sup> **Impostazioni** <sup>→</sup> **Elimina dati**.
- 2 Inserite la password del vostro Samsung account e toccate **OK**.

I vostri dati Samsung Pass saranno eliminati.

### <span id="page-168-0"></span>**Area Personale**

L'Area Personale protegge i contenuti e le applicazioni private, come foto e contatti, dall'accesso altrui. Potete proteggere i contenuti e le applicazioni private anche quando il dispositivo è sbloccato.

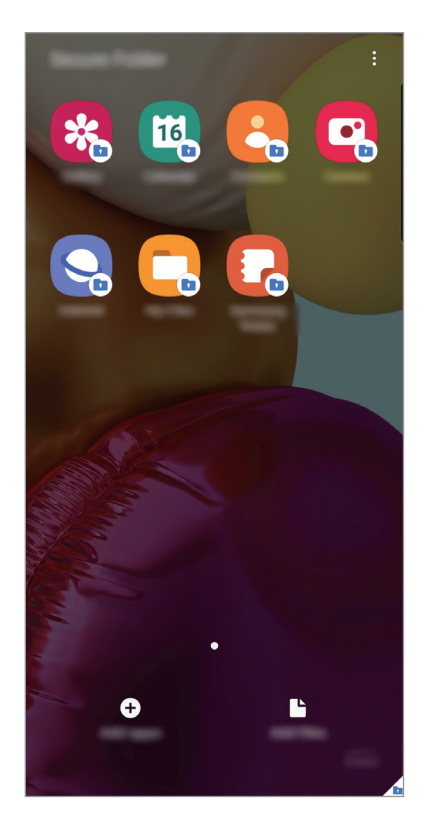

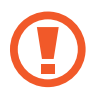

L'Area Personale è un'area separata di archiviazione protetta. I dati nell'Area Personale non possono essere trasferiti ad altri dispositivi con metodi di condivisione non approvati, come USB o Wi-Fi Direct. Il tentativo di personalizzare il sistema operativo o di modificare il software causerà il blocco automatico dell'Area Personale, rendendola inaccessibile. Prima di salvare i dati nell'Area Personale, assicuratevi di effettuarne una copia in un'altra posizione sicura.

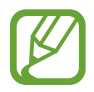

Per utilizzare Area Personale, dovete effettuare l'accesso al vostro Samsung account.

#### **Impostazione dell'Area Personale**

- 1 Avviate l'applicazione **Impostaz.** e toccate **Dati biometrici e sicurezza** <sup>→</sup> **Area Personale**.
- 2 Accettate i termini e le condizioni di Area Personale.
- 3 Inserite l'ID e la password del Samsung account e toccate **Accedi**.
- 4 Selezionate un metodo di blocco per utilizzare l'Area Personale e seguite le istruzioni visualizzate per completare la configurazione.

Compare la schermata Area Personale e l'icona dell'applicazione Area Personale (**1)** viene aggiunta al menu Applicazioni.

Per modificare il nome o il colore dell'icona della Cartella sicura, toccate  $\frac{1}{s}$  → **Personalizza**.

- 
- Quando avviate **Area Personale**, dovete sbloccare l'applicazione utilizzando il metodo di blocco preimpostato.
- Se dimenticate il codice di sblocco dell'Area Personale, potete ripristinarlo utilizzando il vostro Samsung account. Toccate il tasto nella parte inferiore della schermata di blocco e inserite la password del vostro Samsung account.

#### **Impostazione del blocco automatico per l'Area Personale**

Impostate il blocco automatico dell'Area Personale del dispositivo quando questo non è in uso.

- 1 Avviate l'applicazione **Area Personale** e toccate <sup>→</sup> **Impostazioni** <sup>→</sup> **Blocco automatico Area Personale**.
- 2 Selezionate un blocco automatico.

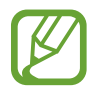

Per bloccare manualmente l'Area Personale, toccate • → **Blocca ed esci.** 

#### **Spostamento di contenuti nell'Area Personale**

Spostate i contenuti, come foto e video, nell'Area Personale. Le azioni seguenti forniscono un esempio di come spostare un'immagine dalla memoria predefinita all'Area Personale.

- 1 Avviate l'applicazione **Area Personale** e toccate **Aggiungi file**.
- 2 Toccate **Immagini**, selezionate le immagini da spostare, quindi toccate **Fatto**.
- 3 Toccate **Sposta**.

Gli elementi selezionati saranno eliminati dalla cartella originale e spostati nell'Area Personale. Per conservarne una copia, toccate **Copia**.

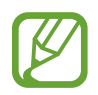

Il metodo di spostamento dei contenuti potrebbe variare in base al tipo di contenuto.

#### **Spostamento di contenuti dall'Area Personale**

Spostate i contenuti dall'Area Personale all'applicazione corrispondente all'interno della memoria predefinita. Le seguenti azioni forniscono un esempio di come spostare un'immagine dall'Area Personale alla memoria predefinita.

- 1 Avviate l'applicazione **Area Personale** e toccate **Galleria**.
- 2 Selezionate un'immagine e toccate → Sposta fuori da Area Personale.

Gli elementi selezionati saranno spostati in **Galleria** all'interno della memoria predefinita.

#### **Aggiunta delle applicazioni**

Aggiungete un'applicazione da utilizzare nell'Area Personale.

- 1 Avviate l'applicazione **Area Personale** e toccate **Aggiungi applicazioni**.
- 2 Spuntate una o più applicazioni installate sul dispositivo e toccate **Aggiungi**.

Per installare applicazioni da **Play Store** oppure **Galaxy Store**, toccate **Download da Play Store** oppure **Scarica da Galaxy Store**.

**Rimozione delle applicazioni dall'Area Personale**

Tenete premuto su un'applicazione da eliminare e toccate **Disinstalla**.

#### **Aggiunta di un account**

Aggiungete i vostri account Samsung e Google, oppure altri account, da sincronizzare con le applicazioni dell'Area Personale.

- 1 Avviate l'applicazione **Area Personale** e toccate <sup>→</sup> **Impostazioni** <sup>→</sup> **Account** <sup>→</sup> **Aggiungi account**.
- 2 Selezionate un servizio per l'account.
- $\beta$  Seguite le istruzioni visualizzate per completare la configurazione dell'account.

#### **Nascondere l'Area Personale**

Potete nascondere il collegamento all'Area Personale dal menu Applicazioni.

Avviate l'applicazione **Area Personale**, toccate → **Impostazioni**, quindi toccate il cursore **Mostra icona su schermata App** per disattivare questa funzione.

In alternativa, aprite il pannello di notifica, scorrete in basso, quindi toccate (**1)** (Area Personale) per disattivare questa funzione.

#### **Esecuzione del backup e ripristino dell'Area Personale**

Eseguite il backup di dati e applicazioni dell'Area Personale su Samsung Cloud mediante il vostro Samsung account e ripristinateli in un secondo momento.

**Esecuzione del backup dei dati**

- 1 Avviate l'applicazione **Area Personale** e toccate <sup>→</sup> **Impostazioni** <sup>→</sup> **Backup e ripristino**.
- 2 Toccate **Aggiungi account** e seguite le istruzioni visualizzate sullo schermo per completare l'accesso al vostro Samsung account.
- 3 Toccate **Esegui backup dati Area Personale**.
- 4 Spuntate gli elementi di cui eseguire il backup e toccate **Backup**. Il backup dei dati sarà eseguito su Samsung Cloud.

#### **Ripristino dei dati**

- 1 Avviate l'applicazione **Area Personale** e toccate <sup>→</sup> **Impostazioni** <sup>→</sup> **Backup e ripristino**.
- 2 Toccate **Ripristina**.
- $3$  Toccate  $\blacktriangledown$  per selezionare un dispositivo per il ripristino dei dati.
- 4 Spuntate gli elementi da ripristinare e toccate **Ripristina**.

I dati di cui è stato eseguito il backup verranno ripristinati sul dispositivo.

#### **Disinstallazione dell'Area Personale**

Potete disinstallare l'Area Personale, compresi i contenuti e le applicazioni al suo interno.

Avviate l'applicazione **Area Personale** e toccate  $\frac{1}{2}$  → **Impostazioni** → **Altre impostazioni** → **Disinstalla**.

Per eseguire il backup di contenuti prima di disinstallare l'Area Personale, spuntate **Sposta file multimediali fuori da Area Personale** e toccate **Disinstalla**. Per accedere ai dati di cui è stato eseguito il backup dall'Area Personale, avviate l'applicazione **Archivio** e toccate **Memoria interna** → **Secure Folder**.

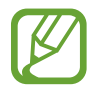

Il backup delle note salvate in **Samsung Notes** non viene eseguito.

## <span id="page-173-0"></span>**Wi-Fi protetto**

Wi-Fi protetto è un servizio che protegge la connessione alla vostra rete Wi-Fi. Crittografando i dati che utilizzano reti Wi-Fi e disattivando applicazioni e siti di tracciamento, per consentirvi di utilizzare le reti Wi-Fi in tutta sicurezza. Ad esempio, quando utilizzate una rete Wi-Fi non protetta in luoghi pubblici come caffetterie o aeroporti, Wi-Fi protetto viene attivato automaticamente in maniera tale da impedire che qualcuno rubi le vostre informazioni di accesso o controlli le vostre attività su applicazioni e siti.

Nel menu Impostazioni, toccate **Dati biometrici e sicurezza** → **Wi-Fi protetto** e seguite le istruzioni visualizzate per completare la configurazione.

Quando Wi-Fi protetto è attivo, sulla barra di stato compare l'icona  $\odot$ .

- 
- Per utilizzare questa funzione, dovrete effettuare l'accesso al vostro Samsung account.
- L'utilizzo di questa funzione potrebbe risultare in un rallentamento nella velocità della rete Wi-Fi.
- La disponibilità di questa funzione potrebbe variare in base alla rete Wi-Fi, al paese o al gestore telefonico.

#### **Selezione delle applicazioni da proteggere tramite Wi-Fi protetto**

Selezionate le applicazioni da proteggere tramite Wi-Fi protetto per evitare in tutta sicurezza che altre persone accedano a dati come password o attività svolte nelle applicazioni.

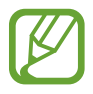

Alcune applicazioni potrebbero non supportare questa funzione.

Nel menù Impostazioni, toccate **Dati biometrici e sicurezza** → **Wi-Fi protetto** → **Applicazioni protette**, quindi toccate i cursori accanto alle applicazioni da proteggere tramite Wi-Fi protetto.

#### **Acquisto del piano di protezione**

Per le reti Wi-Fi vi viene offerto un piano di protezione mensile gratuito. Potete acquistare anche piani di protezione a pagamento per usufruire per un periodo limitato della protezione illimitata della banda.

1 Nel menu Impostazioni, toccate **Dati biometrici e sicurezza** <sup>→</sup> **Wi-Fi protetto**.

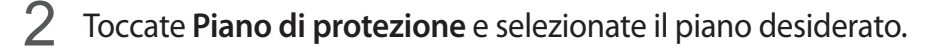

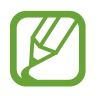

Per alcuni piani, potete trasferire la protezione a un altro dispositivo che ha eseguito l'accesso al vostro account Samsung.

3 Seguite le istruzioni visualizzate per completare l'acquisto.

## **Privacy**

Modificate le impostazioni della privacy.

Nel menu Impostazioni, toccate **Privacy**.

- **Gestione autorizzazioni**: consente di controllare le applicazioni che hanno l'autorizzazione di accedere e modificare le informazioni del dispositivo. Inoltre, potete modificare le impostazioni dei permessi.
- **Invia dati diagnostici**: consente di inviare automaticamente a Samsung le informazioni relative alla diagnostica e all'uso del dispositivo.
- **Ricevi aggiornamenti e offerte a te dedicate**: consente di ricevere informazioni commerciali da Samsung, come offerte speciali, vantaggi per i membri e newsletter.
- **Avanzate**: consente di configurare le impostazioni avanzate della privacy.

## **Posizione**

Consente di modificare le impostazioni per i permessi relativi alla vostra posizione.

Nel menu Impostazioni, toccate **Posizione**.

- **Autorizzazioni applicazione**: consente di visualizzare l'elenco delle applicazioni autorizzate ad accedere alla posizione del dispositivo e di modificare le impostazioni di autorizzazione.
- **Migliora precisione**: consente l'utilizzo da parte del dispositivo delle funzioni Wi-Fi e Bluetooth per aumentare la precisione delle informazioni di posizione, anche quando queste funzioni sono disattivate.
- **Richieste di posizione recenti**: consente di visualizzare quali app richiedono le informazioni di posizione correnti.
- **Servizi per la posizione**: consente di visualizzare i servizi di posizionamento in uso da parte del dispositivo.

# **Account e backup**

## **Opzioni**

Sincronizzate, eseguite il backup, oppure ripristinate i dati del dispositivo tramite Samsung Cloud. Inoltre, potete accedere agli account, ad esempio il Samsung account oppure l'account Google, oppure trasferire i dati da o verso altri dispositivi tramite Smart Switch.

Nel menu Impostazioni, toccate **Account e backup**.

- **Account**: consente di aggiungere i vostri account Samsung e Google, oppure altri account con cui eseguire la sincronizzazione.
- **Backup e ripristino**: consente di proteggere le informazioni personali, i dati delle applicazioni e le impostazioni del dispositivo. Potete eseguire il backup delle informazioni riservate ed accedervi in seguito. Dovete accedere al vostro account Google o Samsung per eseguire il backup o il ripristino dei dati.
- **Samsung Cloud:** consente di gestire i contenuti che desiderate conservare al sicuro su Samsung Cloud. Verificate lo stato di utilizzo della memoria Samsung Cloud e sincronizzate, effettuate il backup o ripristinate i dati. Per maggiori informazioni, fate riferimento a [Samsung Cloud.](#page-175-0)
- **Smart Switch:** consente di avviare Smart Switch e di trasferire i dati dal dispositivo precedente. Per maggiori informazioni, fate riferimento a [Trasferimento dei dati dal dispositivo precedente](#page-24-0)  [\(Smart Switch\)](#page-24-0).

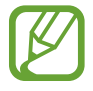

Eseguite regolarmente il backup dei dati in un luogo sicuro, come Samsung Cloud o su un computer, in modo da poterli ripristinare qualora i dati venissero corrotti o smarriti in caso di ripristino indesiderato ai valori di fabbrica.

## <span id="page-175-0"></span>**Samsung Cloud**

Sincronizzate i dati salvati sul dispositivo, come immagini e video, con Samsung Cloud e visualizzate i dati salvati. Inoltre, potete effettuare il backup dei dati del dispositivo su Samsung Cloud e ripristinarli in un secondo momento.

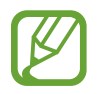

Per utilizzare Samsung Cloud, dovete effettuare l'accesso al vostro Samsung account.

#### **Sincronizzazione dei dati**

Potete sincronizzare i dati salvati sul vostro dispositivo, come immagini, video ed eventi con Samsung Cloud e accedervi da altri dispositivi.

- 1 Nel menu Impostazioni, toccate **Account e backup** <sup>→</sup> **Samsung Cloud**.
- 2 Toccate <sup>→</sup> **Impostazioni** <sup>→</sup> **Impostaz. sinc. e backup autom.** <sup>→</sup> **Sincronizza**.
- $3$  Toccate i cursori accanto agli elementi da sincronizzare.

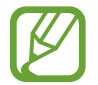

Potete controllare i dati salvati o modificare le impostazioni toccando **Galleria**, **Altri dati sincronizzati**, oppure **Samsung Cloud Drive**.

#### **Esecuzione del backup dei dati**

Potete effettuare il backup dei dati del dispositivo su Samsung Cloud.

- 1 Nel menu Impostazioni, toccate **Account e backup** <sup>→</sup> **Samsung Cloud** <sup>→</sup> **Esegui backup dello smartphone**.
- 2 Spuntate gli elementi di cui eseguire il backup e toccate **Backup**.
- 3 Toccate **Fatto**.
- 
- Il backup non è disponibile per alcuni dati. Per verificare quali dati saranno oggetto di backup, nel menu Impostazioni, toccate **Account e backup** → **Samsung Cloud** → **Esegui backup dello smartphone**.
- Per visualizzare i dati di backup relativi ad altri dispositivi sul vostro Samsung Cloud, nel menu Impostazioni, toccate **Account e backup** → **Samsung Cloud** → **Ripristina dati** → , quindi selezionate il dispositivo desiderato.

#### **Ripristino dei dati**

Potete ripristinare sul dispositivo i dati di backup da Samsung Cloud.

- 1 Nel menu Impostazioni, toccate **Account e backup** <sup>→</sup> **Samsung Cloud**.
- 2 Toccate **Ripristina dati**  $\rightarrow \bullet$  e selezionate il dispositivo desiderato.
- 3 Spuntate gli elementi da ripristinare e toccate **Ripristina**.

# **Google**

Configurate le impostazioni relative ad alcune funzioni offerte da Google. Nel menu Impostazioni, toccate **Google**.

## **Funzioni avanzate**

## **Opzioni**

Attivate le funzionalità avanzate e modificate le impostazioni che le controllano.

Nel menu Impostazioni, toccate **Funzioni avanzate**.

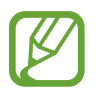

Se il dispositivo subisce uno scuotimento eccessivo o un urto, alcune funzionalità che utilizzano i sensori potrebbero inaspettatamente attivarsi.

- **Tasto Laterale**: consente di selezionare un'applicazione o una funzionalità da avviare tramite tasto Laterale. Per maggiori informazioni, fate riferimento a [Configurazione del tasto Laterale.](#page-11-0)
- **Bixby Routines**: consente di aggiungere delle abitudini per l'automatizzazione delle impostazioni che utilizzate di frequente. Inoltre, il dispositivo suggerisce delle routine utili in base alle vostre situazioni ricorrenti. Per maggiori informazioni, fate riferimento a [Bixby Routines](#page-56-0).
- **Chiam. e testo su altri disp.**: utilizzate le funzioni di chiamata e messaggistica del vostro dispositivo su altri dispositivi registrati sul vostro account Samsung.

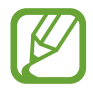

La disponibilità di questa funzione potrebbe variare in base al paese o al gestore telefonico.

- **Collegamento a Windows**: consente di accedere istantaneamente sul computer ai dati salvati sul dispositivo. Per maggiori informazioni, fate riferimento a [Collegamento a Windows](#page-178-0).
- **Visualizzazione popup smart**: consente di selezionare le applicazioni da cui è possibile visualizzare le notifiche tramite finestre pop-up. Utilizzando questa funzionalità, potete visualizzare rapidamente i contenuti tramite finestre pop-up toccando l'icona sullo schermo.

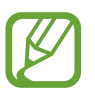

Questa funzionalità è disponibile solo per le applicazioni che supportano il Multischermo.

- **Registrazione schermo e schermate**: consente di modificare le impostazioni relative ad acquisizioni e registrazione di schermate.
- **Condivisione diretta**: consente di visualizzare le persone contattate sul pannello delle opzioni di condivisione per poter condividere i contenuti direttamente.
- **Riduci animazioni**: consente di ridurre gli effetti a schermo di alcune azioni, ad esempio l'apertura o la chiusura delle applicazioni.
- **Movimenti e gesti**: attivate la funzionalità movimento e configurate le impostazioni. Per maggiori informazioni, fate riferimento a [Movimenti e gesti.](#page-179-0)
- **Modalità con una mano**: consente di ridurre le dimensioni del display per una maggiore praticità quando utilizzate il dispositivo con una sola mano.

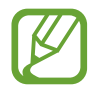

La disponibilità di questa funzione potrebbe variare in base al paese o al gestore telefonico.

- **Game Launcher:** consente di attivare Game Launcher. Per maggiori informazioni, fate riferimento a [Game Launcher](#page-127-0).
- **Doppio Account**: installate la seconda applicazione e utilizzate due account diversi per la stessa applicazione di messaggistica. Per maggiori informazioni, fate riferimento a [Doppio Account](#page-180-0).
- **Invia messaggi SOS**: consente di inviare i messaggi di aiuto premendo tre volte rapidamente il tasto Laterale.

## <span id="page-178-0"></span>**Collegamento a Windows**

Accedete istantaneamente sul computer ai dati salvati sul dispositivo, come foto e messaggi, utilizzando, sul computer, lo stesso account Microsoft del dispositivo.

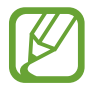

Questa funzione è disponibile soltanto per Windows 10 versione 1803 o successiva; si consiglia di utilizzare la versione 1903 o successiva.

- 1 Nel menu Impostazioni, toccate **Funzioni avanzate** <sup>→</sup> **Collegamento a Windows**.
- 2 Toccate **Accedi con Microsoft**, accedete al vostro account Microsoft, quindi toccate **Continua**.
- 3 Toccate **Mostrami** per visualizzare le procedure di configurazione del computer, seguite le istruzioni visualizzate per accedere sul computer, quindi scaricate l'applicazione **Il tuo telefono**.
- 4 Toccate **Continua** per completare la configurazione.

## <span id="page-179-0"></span>**Movimenti e gesti**

Attivate la funzionalità movimento e configurate le impostazioni.

Nel menu Impostazioni, toccate **Funzioni avanzate** → **Movimenti e gesti**.

- **Solleva per attivare**: consente di accendere lo schermo quando sollevate il dispositivo.
- **Toccate due volte per attivare**: consente di accendere lo schermo toccando due volte un punto qualsiasi dello schermo mentre è spento.
- **Standby Intelligente**: consente di evitare lo spegnimento dello schermo mentre lo state guardando.
- **Notifica Intelligente**: consente di avvisarvi in caso di chiamate perse o nuovi messaggi quando sollevate il dispositivo.

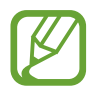

Questa funzione potrebbe non funzionare se lo schermo è acceso o il dispositivo non è su una superficie piana.

- **Muto semplice**: consente al dispositivo di disattivare i suoni relativi alle chiamate in arrivo o alle sveglie utilizzando i movimenti del palmo o rivolgendo lo schermo del dispositivo verso il basso.
- **Acquisisci con trascinamento palmo**: consente di acquisire una schermata quando scorrete la mano, verso sinistra o destra, sullo schermo. Potete visualizzare le immagini acquisite in **Galleria**.

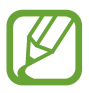

Durante l'utilizzo di alcune applicazioni e funzionalità non è possibile acquisire alcuna schermata.

• **Trasc. per chiamare/inviare msg**: consente di effettuare una chiamata o di inviare un messaggio scorrendo verso sinistra o destra su un contatto o su un numero di telefono nell'applicazione **Telefono** o **Rubrica**.
## **Doppio Account**

Installate la seconda applicazione e utilizzate due account diversi per la stessa applicazione di messaggistica.

1 Nel menu Impostazioni, toccate **Funzioni avanzate** <sup>→</sup> **Doppio Account**.

Compariranno le applicazioni supportate.

2 Toccate il cursore di un'applicazione per installare la seconda applicazione.

La seconda applicazione sarà installata. L'icona della seconda applicazione sarà visualizzata con  $\bigcirc$ . Quando ricevete notifiche dalla seconda applicazione, le notifiche sono visualizzate con  $\mathcal{O}$ , così da distinguerle dalle notifiche della prima applicazione.

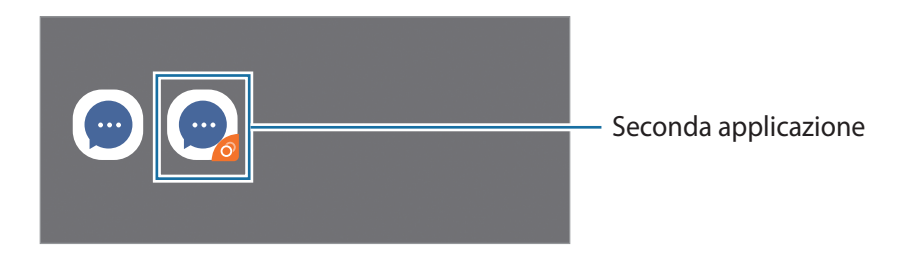

- La funzionalità Doppio Account potrebbe non essere disponibile in base all'applicazione.
	- Alcune funzionalità dell'applicazione potrebbero essere limitate nella seconda applicazione.

#### **Disinstallazione di una seconda applicazione**

- 1 Nel menu Impostazioni, toccate **Funzioni avanzate** <sup>→</sup> **Doppio Account**.
- 2 Toccate il cursore dell'applicazione che desiderate disinstallare e toccate **Disattiva** oppure **Disinstalla**.

Tutti i dati relativi alla seconda applicazione saranno eliminati.

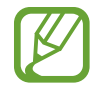

Se disinstallate la prima applicazione, verrà eliminata anche la seconda applicazione.

# **Benessere digitale e controllo genitori**

## **Opzioni**

Visualizzate la cronologia dell'utilizzo del dispositivo e utilizzate le funzionalità che impediscono al dispositivo di interferire con la vostra vita. Potete anche impostare il controllo genitori per i bambini e gestire il loro uso del dispositivo digitale.

Nel menu Impostazioni, toccate **Benessere digitale e controllo genitori**.

- **Benessere digitale**: consultate la cronologia di utilizzo giornaliera del vostro dispositivo. Per maggiori informazioni, fate riferimento a [Benessere digitale](#page-181-0).
- **Controllo genitori**: consente di gestire l'utilizzo del dispositivo digitale da parte dei vostri figli.

## <span id="page-181-0"></span>**Benessere digitale**

Consultate la cronologia di utilizzo giornaliera del vostro dispositivo. Inoltre, potete limitare il tempo di utilizzo oppure modificare le impostazioni di notifica per ciascuna applicazione.

Nel menu Impostazioni, toccate **Benessere digitale e controllo genitori** → **Benessere digitale**.

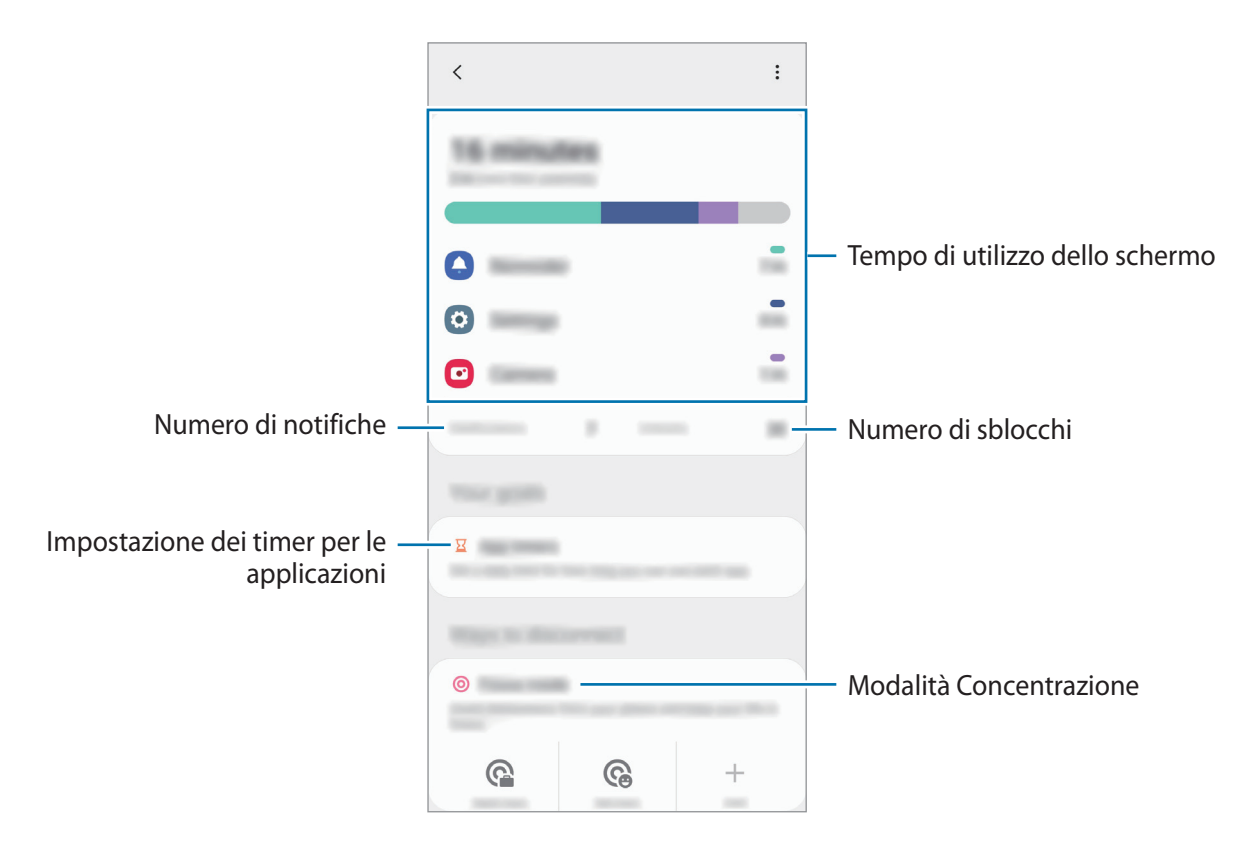

#### **Impostazione di timer per le applicazioni**

Potete limitare il tempo di utilizzo giornaliero per ciascuna applicazione impostando un timer. A limite raggiunto, l'applicazione si disattiva e non potrete utilizzarla.

1 Nel menu Impostazioni, toccate **Benessere digitale e controllo genitori** <sup>→</sup> **Timer applicazioni**.

2 Toccate **Nessun timer** accanto all'applicazione desiderata e impostate il tempo.

#### **Utilizzo della modalità concentrazione**

Potete attivare la modalità concentrazione per evitare distrazioni dal dispositivo e restare concentrati su quello che desiderate. Durante l'attivazione della modalità concentrazione, potete utilizzare soltanto le applicazioni predefinite e quelle che avete consentito come eccezioni.

Nel menu Impostazioni, toccate **Benessere digitale e controllo genitori**. Toccate quindi la modalità che desiderate attivare in **Modalità Concentrazione**, quindi toccate **Avvia**.

#### **Attivazione della modalità relax**

Potete attivare la modalità riposo per ridurre l'affaticamento degli occhi prima di dormire, così da evitare i disturbi del sonno.

- 1 Nel menu Impostazioni, toccate **Benessere digitale e controllo genitori** <sup>→</sup> **Riposo**.
- 2 Per pianificare l'attivazione della modalità riposo, toccate **Imposta programma**, toccate il cursore per attivare la funzione, quindi impostate giorni e orari.

# **Assistenza dispositivo**

## **Introduzione**

La funzionalità di cura del dispositivo offre una visione completa dello stato della batteria, dell'archiviazione, della memoria e della sicurezza del sistema del vostro dispositivo. Inoltre, potete ottimizzare automaticamente il dispositivo con un tocco del dito.

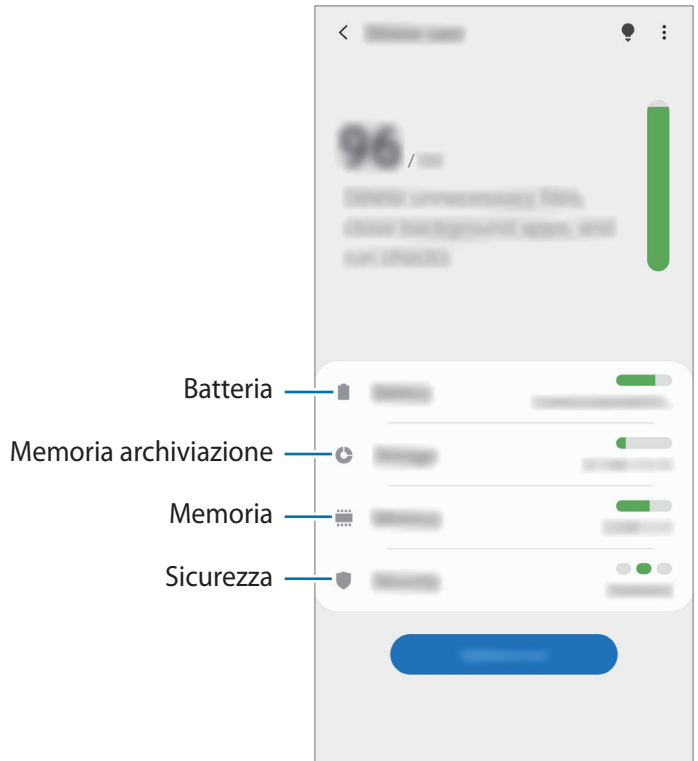

## **Ottimizzazione del dispositivo**

Nel menu Impostazioni, toccate **Assistenza dispositivo** → **Ottimizza adesso**.

La funzionalità di ottimizzazione rapida migliora le prestazioni del dispositivo tramite le seguenti azioni.

- Pulizia della memoria.
- Eliminazione dei file non necessari e chiusura delle applicazioni in esecuzione in background.
- Gestione dell'uso anomalo della batteria.
- Ricerca di applicazioni bloccate e malware.

#### **Utilizzo della funzionalità di ottimizzazione automatica**

Potete impostare l'ottimizzazione automatica del dispositivo quando non lo state utilizzando. Toccate → **Avanzate** → **Ottimizzazione automatica** e toccate il cursore per attivare questa funzione. Per impostare l'ora in cui eseguire l'ottimizzazione automatica, toccate **Ora**.

## **Batteria**

Verificate la batteria residua e il tempo rimanente per l'utilizzo del dispositivo. Se il dispositivo ha poca autonomia, risparmiate la batteria attivando il risparmio energetico.

Nel menu Impostazioni, toccate **Assistenza dispositivo** → **Batteria**.

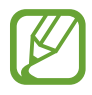

- Il tempo di utilizzo rimanente mostra il tempo residuo prima che la batteria si esaurisca. Questa indicazione potrebbe variare in base alle impostazioni e alle condizioni di funzionamento del dispositivo.
- Potreste non ricevere notifiche da alcune applicazioni che utilizzano la modalità risparmio energetico.

#### **Modalità energetica**

Selezionate una modalità energetica adatta agli scopi di utilizzo del dispositivo.

Toccate **Modalità energetica** e selezionate un'opzione.

- **Ottimizzata**: la batteria verrà ottimizzata per raggiungere un compromesso tra prestazioni e consumo della batteria.
- **Risparmio energ. medio**: consente di attivare la modalità di risparmio energetico per aumentare la durata della batteria.
- **Rispar. energ. massimo**: nella modalità massimo risparmio energetico, il dispositivo riduce il consumo della batteria attivando la modalità scura e limitando le applicazioni e le funzionalità disponibili. Le connessioni di rete, tranne la rete mobile, saranno disattivate.

Potete impostare la ricarica rapida del dispositivo. Toccate il cursore **Ricarica rapida con cavo** per attivare o disattivare questa funzione.

#### **Risparmio energetico adattivo**

Potete impostare l'attivazione automatica del risparmio energetico in base alle abitudini di utilizzo e alla quantità di batteria residua.

Toccate **Modalità energetica** e toccate il cursore **Risparmio energetico adattivo** per attivare questa funzione. Il dispositivo attiva il risparmio energetico in base alla situazione per aumentare l'autonomia della batteria.

#### **Gestione dell'uso della batteria per ciascuna applicazione**

Potete risparmiare la batteria impedendo alle applicazioni attive in background di utilizzare la batteria quando queste non vengono utilizzate. Toccate **Uso batteria**, selezionate le applicazioni dall'elenco e toccate il cursore **Attiva sospensione app** per attivare questa funzione.

## **Memoria archiviazione**

Verificate lo stato della memoria utilizzata e quella disponibile.

Nel menu Impostazioni, toccate **Assistenza dispositivo** → **Memoria archiviazione**.

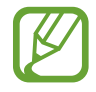

- La capacità realmente disponibile della memoria interna è inferiore alla capacità specificata perché il sistema operativo e le applicazioni predefinite occupano parte della memoria. La capacità disponibile potrebbe variare quando effettuate l'aggiornamento del dispositivo.
- Potete visualizzare la capacità disponibile della memoria interna nella sezione Specifiche del dispositivo sul sito Web Samsung.

#### **Gestione della memoria**

Per eliminare i file residui, come la cache, toccate **Pulisci ora**. Per eliminare i file o disinstallare le applicazioni inutilizzate, selezionate una categoria. Successivamente, spuntate gli elementi da selezionare e toccate **Elimina**.

## **Memoria**

Nel menu Impostazioni, toccate **Assistenza dispositivo** → **Memoria**.

Per rendere il dispositivo più veloce impedendo alle applicazioni di essere eseguite in background, spuntate le applicazioni dall'elenco e toccate **Pulisci ora**.

#### **Sicurezza**

Verificate lo stato di sicurezza del dispositivo. Questa funzionalità esegue la ricerca di malware nel dispositivo.

Nel menu Impostazioni, toccate **Assistenza dispositivo** → **Sicurezza** → **Scansione telefono**.

# **Applicazioni**

Gestite le applicazioni del dispositivo e modificatene le impostazioni. Potete visualizzare le informazioni sull'uso delle applicazioni, modificarne le impostazioni relative a notifiche e permessi, oppure disinstallare o disattivare le applicazioni non necessarie.

Nel menu Impostazioni, toccate **Applicazioni**.

# **Gestione generale**

Personalizzate le impostazioni di sistema del dispositivo oppure effettuate il reset del dispositivo.

Nel menu Impostazioni, toccate **Gestione generale**.

- **Lingua e inserimento**: consente di selezionare la lingua del dispositivo e modificare le impostazioni, come il tipo di tastiera e l'inserimento vocale. La disponibilità di alcune opzioni potrebbe variare in base alla lingua selezionata. Per maggiori informazioni, fate riferimento a [Aggiunta delle lingue del dispositivo](#page-187-0).
- **Data e ora**: consente di accedere e modificare le impostazioni per controllare la modalità di visualizzazione di data e ora sul dispositivo.

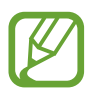

Se la batteria rimane completamente scarica, la data e l'ora vengono azzerate.

- **Contattateci:** consente di porre e inviare domande o consultare le domande più frequenti.
- **Ripristina**: consente di effettuare il reset del dispositivo o di eseguire il ripristino ai dati di fabbrica. Potete decidere di ripristinare tutte le vostre impostazioni, solo le impostazioni di rete oppure solo le impostazioni di accessibilità. Inoltre, potete riavviare il dispositivo ad un'ora prestabilita per ottimizzarlo.

#### <span id="page-187-0"></span>**Aggiunta delle lingue del dispositivo**

Potete aggiungere le lingue da utilizzare sul dispositivo.

1 Nel menu Impostazioni, toccate **Gestione generale** <sup>→</sup> **Lingua e inserimento** <sup>→</sup> **Lingua** <sup>→</sup> **Aggiungi lingua**.

Per visualizzare tutte le lingue che possono essere aggiunte, toccate • → **Tutte le lingue**.

- 2 Selezionate una lingua da aggiungere.
- 3 Per impostare la lingua selezionata come lingua predefinita, toccate **Imposta**. Per mantenere l'impostazione della lingua attuale, toccate **Mantieni corrente**.

La lingua selezionata sarà aggiunta all'elenco delle lingue. Se avete cambiato la lingua predefinita, la lingua selezionata sarà aggiunta in cima all'elenco.

Per modificare la lingua predefinita all'interno dell'elenco delle lingue, selezionate la lingua desiderata e toccate **Applica**. Se un'applicazione non supportasse la lingua predefinita, verrà utilizzata la lingua successiva supportata presente nell'elenco.

# **Accessibilità**

Configurate varie impostazioni per migliorare l'accessibilità al dispositivo.

Nel menu Impostazioni, toccate **Accessibilità**.

- **Lettore schermo**: consente di attivare Assistente vocale, che fornisce feedback vocali. Per visualizzare la guida per imparare a utilizzare la funzionalità, dopo aver attivato l'opzione, toccate **Esercitazione**.
- **Miglioramenti della visibilità**: consente di personalizzare le impostazioni per migliorare l'accessibilità per gli utenti ipovedenti.
- **Ausili per l'udito**: consente di personalizzare le impostazioni per migliorare l'accessibilità per gli utenti ipoudenti.
- **Interazione e manualità**: consente di personalizzare le impostazioni per migliorare l'accessibilità per gli utenti con ridotta manualità.
- **Impostazioni avanzate**: consente di configurare le impostazioni relative alle funzionalità di Accesso diretto e di notifica.
- **Servizi installati**: visualizzate i servizi di accessibilità installati sul dispositivo.
- **Info su Accessibilità**: consente di visualizzare le informazioni di Accessibilità.
- **Contattateci**: consente di porre e inviare domande o consultare le domande più frequenti.

# **Aggiornamenti software**

Aggiornate il software del dispositivo tramite il servizio firmware over-the-air (FOTA). Inoltre, potete pianificare gli aggiornamenti del software.

Nel menu Impostazioni, toccate **Aggiornamenti software**.

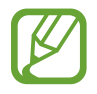

In caso di rilascio di aggiornamenti del software ai fini della sicurezza del dispositivo e del blocco di nuovi tipi di minacce, questi saranno installati automaticamente senza richiedere il vostro consenso.

- **Scarica e installa**: consente di verificare e di installare gli aggiornamenti manualmente.
- **Download automatico su Wi-Fi**: consente di scaricare automaticamente gli aggiornamenti quando siete connessi ad una rete Wi-Fi.
- **Ultimo aggiornamento**: consente di visualizzare le informazioni sull'ultimo aggiornamento del software.

#### **Informazioni sugli aggiornamenti di sicurezza**

Gli aggiornamenti di sicurezza servono a potenziare la sicurezza del dispositivo e a proteggere i vostri dati personali. Per gli aggiornamenti di sicurezza del vostro modello, visitate [security.samsungmobile.com](http://security.samsungmobile.com).

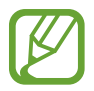

Il sito Web supporta solo alcune lingue.

# **Informazioni sul telefono**

Accedete alle informazioni sul dispositivo.

Nel menu Impostazioni, toccate **Informazioni sul telefono**.

Per modificare il nome del dispositivo, toccate **Modifica**.

- **Stato**: consente di visualizzare varie informazioni relative al dispositivo, come lo stato della scheda SIM, del Wi-Fi, l'indirizzo MAC e il numero seriale.
- **Informazioni legali**: consente di consultare le informazioni legali relative al dispositivo, come le precauzioni di sicurezza e la licenza open source.
- **Informazioni software**: consente di consultare le informazioni sul software del dispositivo, come la versione del sistema operativo e la versione del firmware.
- **Informazioni sulla batteria**: consente di visualizzare lo stato e le informazioni relative alla batteria del dispositivo.

# **Appendice**

# **Risoluzione dei problemi**

Prima di rivolgervi ad un centro assistenza Samsung, provate le seguenti soluzioni. Alcune delle seguenti soluzioni potrebbero non essere applicabili al vostro dispositivo.

#### **Quando accendete il dispositivo o durante il suo utilizzo, potrebbe essere richiesto di inserire uno dei seguenti codici:**

- Password: se è abilitata la funzione di blocco dispositivo, dovete inserire la password impostata in precedenza.
- PIN: se utilizzate il dispositivo per la prima volta o se è stata attivata la richiesta del PIN, dovete inserire il PIN fornito con la scheda SIM o USIM. Potete disattivare questa funzione utilizzando il menu di blocco della scheda SIM.
- PUK: se la scheda SIM o USIM è bloccata, solitamente in seguito al ripetuto inserimento di un PIN errato. Dovete inserire il PUK fornito dal gestore telefonico.
- PIN2: quando accedete a un menu che lo richiede il PIN2, dovete inserire il PIN2 fornito con la scheda SIM o USIM. Per maggiori informazioni, rivolgetevi al vostro gestore telefonico.

#### **Il dispositivo visualizza un messaggio di errore di rete o servizio non disponibile**

- Se vi trovate in aree con segnale debole o scarsa ricezione, la rete potrebbe non essere disponibile. Spostatevi in un'altra area e riprovate. Mentre vi spostate, i messaggi di errore potrebbero comparire più volte.
- L'accesso ad alcune opzioni è soggetto a registrazione. Per maggiori informazioni, rivolgetevi al vostro gestore telefonico.

#### **Il dispositivo non si accende**

Se la batteria è completamente scarica il dispositivo non si accende. Caricate completamente la batteria prima di accendere il dispositivo.

#### **Il touchscreen risponde lentamente o in modo non corretto**

- Se doveste attaccare una pellicola di protezione per lo schermo o degli accessori opzionali al touchscreen, questo potrebbe non funzionare correttamente.
- Se indossate dei guanti, se non avete le mani pulite o se toccate lo schermo con oggetti appuntiti o con la punta delle dita, il touchscreen potrebbe non funzionare correttamente.
- Il touchscreen potrebbe non funzionare correttamente in presenza di umidità o se esposto ad acqua.
- Riavviate il dispositivo per eliminare eventuali problemi temporanei del software.
- Assicuratevi che il software del dispositivo sia aggiornato all'ultima versione.
- Se il touchscreen fosse graffiato o danneggiato, recatevi presso un centro assistenza Samsung.

#### **Il dispositivo si blocca o si verifica un errore irreversibile**

Tentate le seguenti soluzioni. Se il problema persiste, contattate un centro assistenza Samsung.

#### **Riavvio del dispositivo**

Se il dispositivo si dovesse bloccare o fosse lento, potrebbe essere necessario chiudere le applicazioni o spegnere il dispositivo e accenderlo di nuovo.

#### **Riavvio forzato**

Se il dispositivo si blocca e non risponde, tenete premuto il tasto Laterale e il tasto Volume giù contemporaneamente per più di 7 secondi per riavviarlo.

#### **Ripristino del dispositivo**

Se dopo aver tentato le soluzioni suggerite il problema persistesse, ripristinate il dispositivo ai dati di fabbrica.

Avviate l'applicazione **Impostaz.** e toccate **Gestione generale** → **Ripristina** → **Ripristina dati di fabbrica** → **Ripristina** → **Elimina tutto**. Prima di ripristinare i valori di fabbrica, ricordate di effettuare un backup di tutti i dati importanti memorizzati nel dispositivo.

#### **Impossibile effettuare o ricevere una chiamata**

- Assicuratevi di avere effettuato l'accesso alla rete cellulare corretta.
- Assicuratevi che non sia impostato il blocco chiamate per il numero composto.
- Assicuratevi che non sia impostato il blocco chiamate per il numero chiamante.

#### **L'interlocutore non riesce a sentire la vostra voce**

- Assicuratevi che il microfono integrato non sia ostruito o coperto.
- Assicuratevi che il microfono sia vicino alla bocca.
- Se utilizzate un auricolare, assicuratevi che sia connesso correttamente.

#### **Durante le chiamate si sente un effetto eco**

Regolate il volume premendo il tasto Volume o spostatevi in un'altra zona.

#### **La rete cellulare o Internet si disconnette spesso o la qualità dell'audio è scarsa**

- Assicuratevi che l'area dell'antenna interna del dispositivo non sia ostruita.
- Se vi trovate in aree con segnale debole o scarsa ricezione, la rete potrebbe non essere disponibile. I problemi di connettività potrebbero essere dovuti a problemi del gestore telefonico. Spostatevi in un'altra area e riprovate.
- Se doveste utilizzare il dispositivo mentre vi spostate, i servizi di rete potrebbero essere disabilitati a causa di problemi con la rete del gestore telefonico.

#### **La batteria non si carica bene (con caricabatteria approvati da Samsung)**

- Accertatevi che il caricabatteria sia collegato correttamente.
- Recatevi presso un centro assistenza Samsung e fate sostituire la batteria.

#### **La batteria si scarica più rapidamente rispetto a quando l'avete acquistata**

- Se doveste esporre il dispositivo o la batteria a temperature molto fredde o molto calde, la carica utile potrebbe diminuire.
- Il consumo di batteria aumenterà se utilizzate determinate funzioni o applicazioni, come GPS, giochi o Internet.
- La batteria è deperibile e la capacità di carica diminuisce nel tempo.

#### **Quando avviate la fotocamera vengono visualizzati dei messaggi di errore**

Il dispositivo deve avere memoria e batteria sufficienti per poter utilizzare l'applicazione della fotocamera. Se doveste ricevere dei messaggi di errore all'avvio della fotocamera, provate le seguenti soluzioni:

- Caricate la batteria.
- Liberate un po' di spazio nella memoria spostando o eliminando file dal dispositivo.
- Riavviate il dispositivo. Se, dopo aver messo in pratica questi suggerimenti, il problema con l'applicazione della fotocamera persistesse, contattate un centro assistenza Samsung.

#### **La qualità della foto è minore rispetto all'anteprima**

- La qualità delle foto potrebbe variare in base all'ambiente circostante e alle tecniche di fotografia utilizzate.
- Se doveste scattare foto in zone buie, di notte o al chiuso, le immagini potrebbero presentare difetti o essere sfocate.

#### **All'apertura dei file multimediali vengono visualizzati dei messaggi di errore**

Se doveste ricevere dei messaggi di errore o i file multimediali non venissero riprodotti quando li aprite sul dispositivo, provate le seguenti soluzioni:

- Liberate un po' di spazio nella memoria spostando o eliminando file dal dispositivo.
- Assicuratevi che il file musicale non sia protetto da DRM (Digital Rights Management). Se il file è protetto da DRM, assicuratevi di possedere la licenza adeguata o il codice per riprodurre il file.
- Assicuratevi che i formati di file siano supportati dal dispositivo. Se un formato di file non è supportato, come DivX o AC3, installate un'applicazione che lo supporti. Per verificare i formati di file supportati dal dispositivo, visitate [www.samsung.com.](http://www.samsung.com)
- Il dispositivo supporta foto e video acquisiti con il dispositivo. Le foto e i video acquisiti con altri dispositivi potrebbero non essere visualizzati correttamente.
- Il dispositivo supporta i file multimediali autorizzati dal gestore di rete o dai fornitori di servizi aggiuntivi. Alcuni contenuti in circolazione su Internet, come suonerie, video o sfondi, potrebbero non funzionare correttamente.

#### **Il Bluetooth non funziona correttamente**

Se non viene rilevato un altro dispositivo Bluetooth, si verificano problemi di connessione oppure malfunzionamenti, provate uno dei seguenti rimedi:

- Assicuratevi che il dispositivo a cui desiderate connettervi sia visibile e pronto alla connessione.
- Assicuratevi che il vostro dispositivo e l'altro dispositivo Bluetooth si trovino entro la distanza massima supportata dal Bluetooth (10 m).
- Sul vostro dispositivo, avviate l'applicazione **Impostaz.**, toccate **Connessioni**, quindi toccate il cursore **Bluetooth** per attivare questa funzione.
- Sul vostro dispositivo, avviate l'applicazione **Impostaz.**, toccate **Gestione generale** → **Ripristina** → **Ripristino impostazioni di rete** → **Ripristina impostazioni** → **Ripristina** per ripristinare le impostazioni di rete. Effettuando il ripristino potreste perdere le informazioni registrate.

Se i suggerimenti sopra indicati non risultassero utili per la risoluzione del problema, contattate un centro assistenza Samsung.

#### **Quando connettete il dispositivo ad un computer non viene stabilita alcuna connessione**

- Assicuratevi che il cavo USB in uso sia compatibile con il dispositivo.
- Assicuratevi che il driver appropriato sia installato ed aggiornato sul computer.

#### **Il dispositivo non rileva la posizione corrente**

I segnali GPS potrebbero essere ostruiti in alcuni luoghi, ad esempio al chiuso. In tali situazioni, impostate il dispositivo per utilizzare il Wi-Fi o una rete mobile per rilevare la vostra posizione corrente.

#### **I dati memorizzati nel dispositivo sono andati persi**

Effettuate sempre una copia di backup di tutti i dati importanti memorizzati nel dispositivo. Altrimenti, non potrete ripristinare i dati in caso di perdita o danneggiamento. Samsung non è responsabile per la perdita dei dati memorizzati nel dispositivo.

#### **Intorno alla scocca del dispositivo c'è un piccolo spazio vuoto**

- Tale spazio è una caratteristica di fabbrica necessaria e le parti potrebbero subire piccole oscillazioni o vibrazioni.
- Nel tempo l'attrito tra le parti potrebbe far aumentare tale spazio.

#### **Lo spazio nella memoria del dispositivo è insufficiente**

Eliminate i dati non necessari come la cache utilizzando la funzionalità per la cura del dispositivo, oppure eliminate manualmente le applicazioni o i file inutilizzati per liberare spazio di memoria.

#### **Il tasto Home non compare**

La barra di navigazione contenente il tasto Home potrebbe scomparire durante l'utilizzo di determinate applicazioni o funzionalità. Per visualizzare la barra di navigazione, trascinate verso l'alto dalla parte inferiore dello schermo.

#### **La barra di regolazione della luminosità dello schermo non compare sul pannello delle notifiche**

Aprite il pannello delle notifiche trascinando la barra di stato verso il basso, quindi trascinate il pannello delle notifiche verso il basso. Toccate → **Layout del pannello rapido**, quindi toccate il cursore **Mostra luminosità in alto** per attivare questa funzione.

# **Rimozione della batteria**

- **Per rimuovere la batteria, contattate un centro assistenza autorizzato. Per le istruzioni sulla rimozione della batteria, visitate [www.samsung.com/global/ecodesign\\_energy.](http://www.samsung.com/global/ecodesign_energy)**
- Per la vostra sicurezza, **non dovete tentare di rimuovere** la batteria. Una rimozione non corretta potrebbe causare danni alla batteria e al dispositivo, provocare infortuni e/o rendere il dispositivo non sicuro.
- Samsung declina ogni responsabilità per eventuali danni o perdite (sia derivanti dal contratto che da azione illecita, negligenza inclusa) causati dal mancato preciso rispetto delle presenti avvertenze e precauzioni, fatto salvo decesso o infortunio attribuibili a negligenza da parte di Samsung.

Il dispositivo e gli accessori illustrati in questo manuale potrebbero variare in base al Paese nel quale i prodotti vengono distribuiti.

#### **Copyright**

Copyright © 2020 Samsung Electronics

Questo manuale è protetto dalle leggi internazionali sul copyright.

Nessuna parte di questo manuale può essere riprodotta, distribuita, tradotta o trasmessa in alcuna forma o tramite alcun mezzo, elettronico o meccanico, compresi fotocopie, registrazione o salvataggio in qualsiasi archivio di informazioni o sistema di recupero.

#### **Marchi commerciali**

- SAMSUNG e il logo SAMSUNG sono marchi commerciali registrati di Samsung Electronics.
- Bluetooth<sup>®</sup> è un marchio commerciale registrato in tutto il mondo di Bluetooth SIG, Inc.
- Wi-Fi®, Wi-Fi Direct™, Wi-Fi CERTIFIED™ e il logo Wi-Fi sono marchi commerciali registrati di Wi-Fi Alliance.
- Prodotto su licenza di Dolby Laboratories. Dolby, Dolby Atmos e il simbolo della doppia D sono marchi di Dolby Laboratories.
- Tutti gli altri marchi e copyright sono proprietà dei rispettivi proprietari.

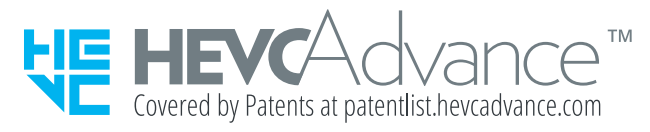